# **บทที่ 1 การจัดการระบบ**

เมื่อเข้าสู่ระบบครั้งแรก หลังจาก Login แล้ว ระบบจะแสดงหน้าต่างบอกให้ผู้ใช้ทำการตั้งค่าคงที่ ของสหกรณ์เป็ นอันดับแรก ให้กดปุ่ ม เพื่อไปสู่หน้าต่างตั ้งค่าคงที่ กรณีที่กดปุ่ ม จะ เป็นการออกจากระบบ ดังรูปที่ 1 – 1 หน้าต่างแสดงเตือนให้ตั้งค่าคงที่สหกรณ์

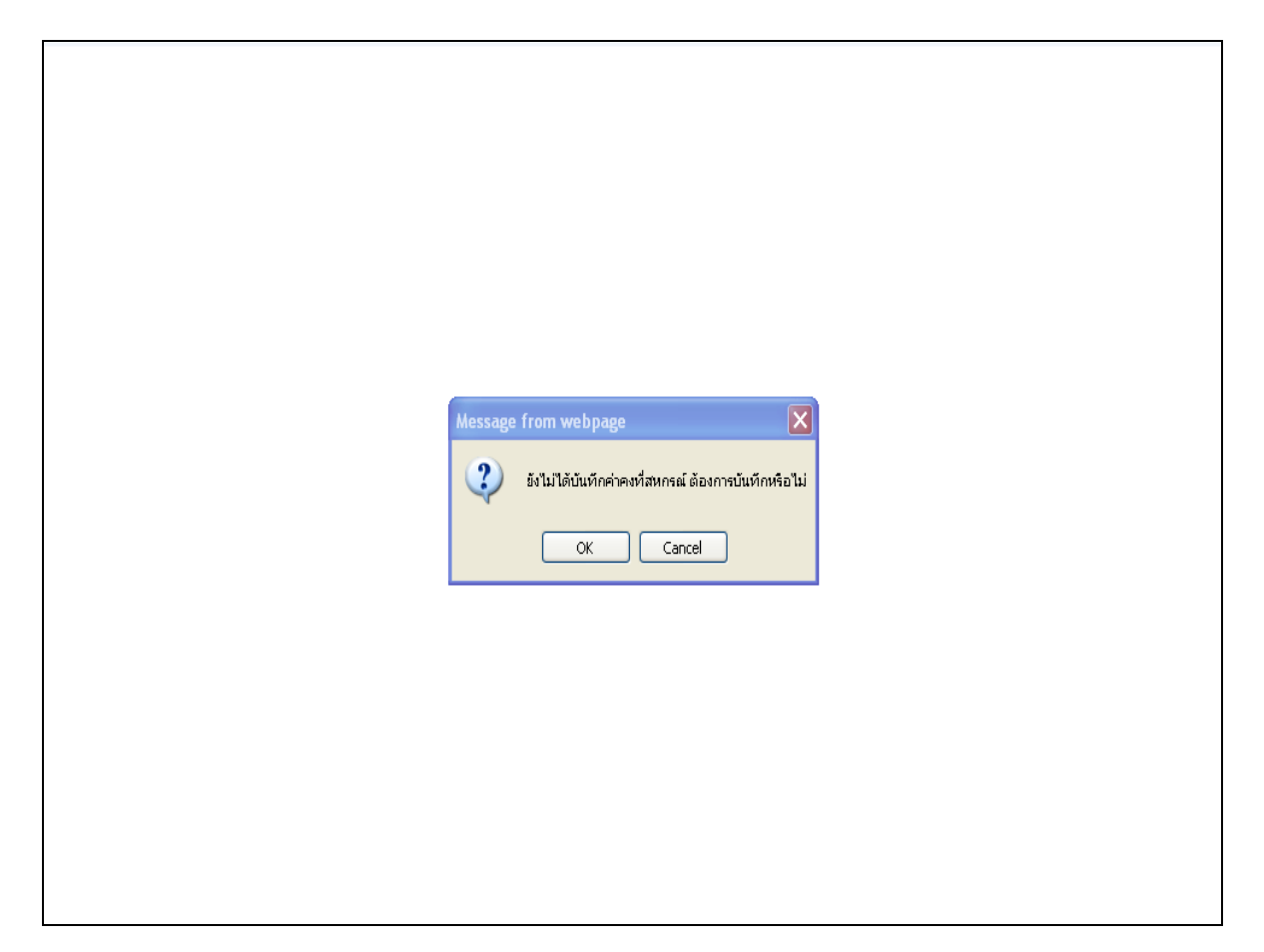

 $\,$ รูปที่ 1 – 1 หน้าต่างแสดงเตือนให้ตั้งค่าคงที่สหกรณ์

หลังจากกดปุ่ม  $\begin{array}{|c|c|}\hline\text{ox}\quad\text{u}$ ล้ว ระบบจะแสดงหน้าจอตั้งค่าคงที่สหกรณ์ ให้ทำการบันทึกค่าคงที่ แล้วทำการกดปุ่ม <mark>มันทึก ผู้</mark>ขทำการบันทึกค่าคงที่สหกรณ์ ระบบจะแสดงหน้าต่างยืนยันการ บันทึกให้กดปุ่ ม อีกครั ้ง เพื่อทําการยืนยันการบันทึก แล้วระบบจะทําการบันทึกข้อมูลพร้อม แสดงหน้าต่างบอกว่า บันทึกข้อมูลเรียบร้อยแล้ว ดังรูปที่ 1 – 2 ทําการบันทึกค่าคงที่สหกรณ์

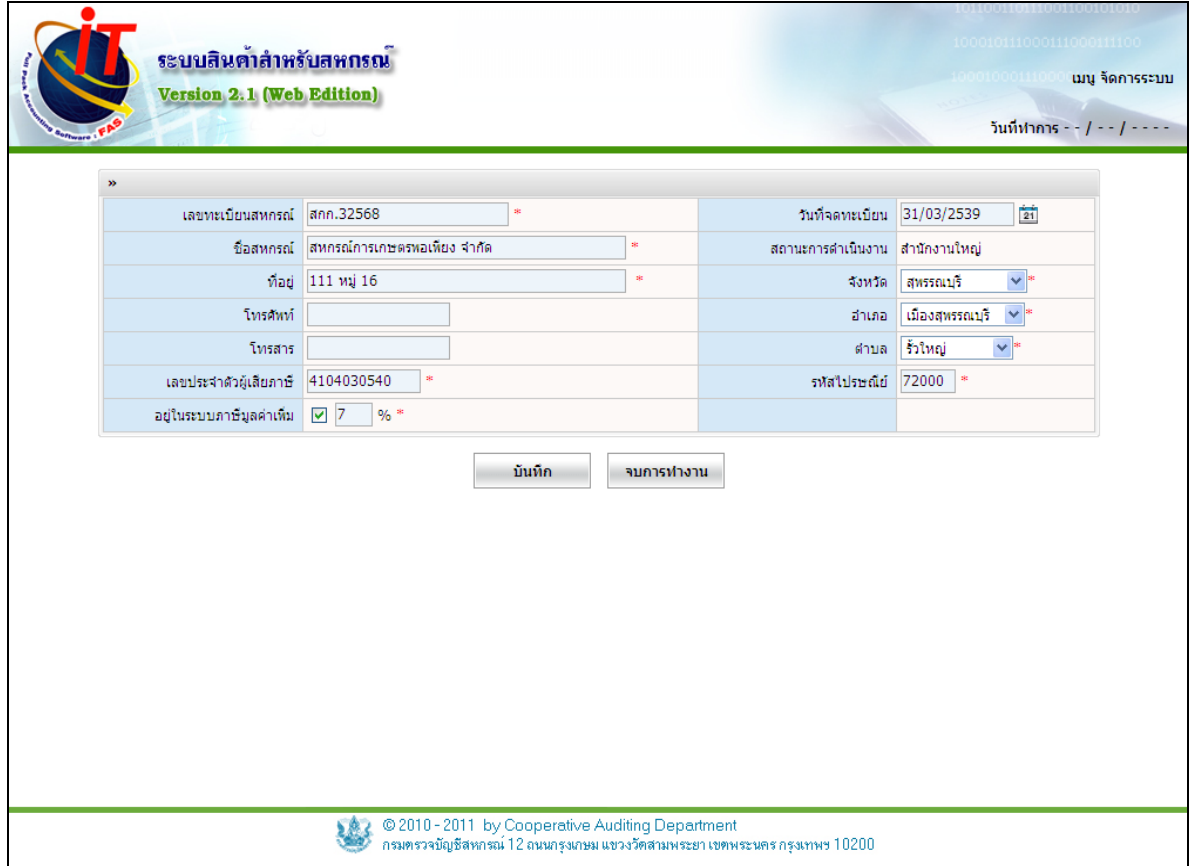

รูปที่ 1 – 2 ทําการบันทึกค่าคงที่สหกรณ์

หลังจากกดปุ่ม <mark>\_\_\_\_\_<sup>\_\_\_\_</sup>น้นทึก</mark> \_\_\_ แล้ว ระบบจะแสดงเมนูขึ้นมา เพื่อทำการตั้งค่าในเมนูอื่นๆ ได้อีก

## ดังรูปที่ 1 – 3 แสดงเมนูการใช้งาน

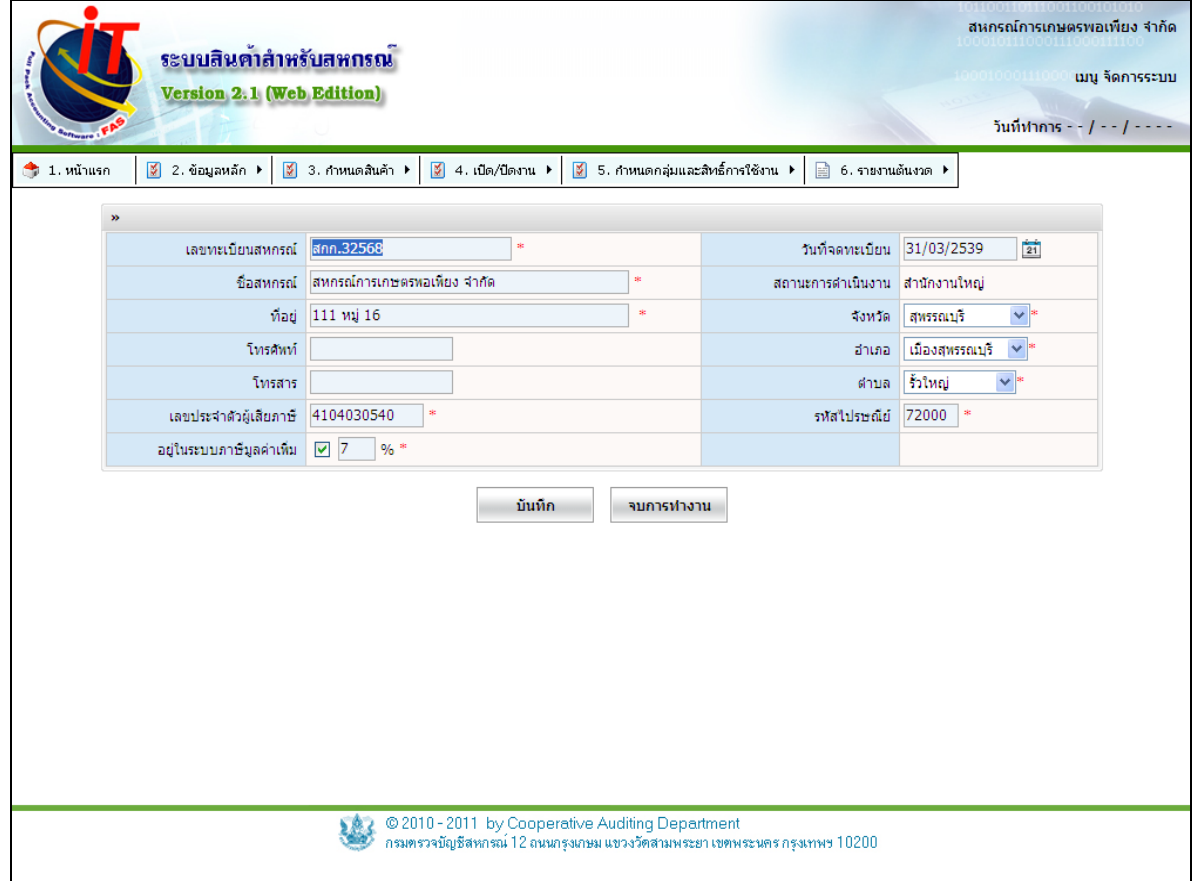

รูปที่ 1 – 3 แสดงเมนูการใช้งาน

### **1.องค์ประกอบของระบบ / ข้อมูลหลัก**

## เมนูจัดการระบบ / ข้อมูลหลัก

## เมื่อเข้าสู่เมนูจัดการระบบจะปรากฏหน้าจอแรกของเมนู ดังรูปที่ 1 – 4 องค์ประกอบของระบบ / ข้อมูลหลัก

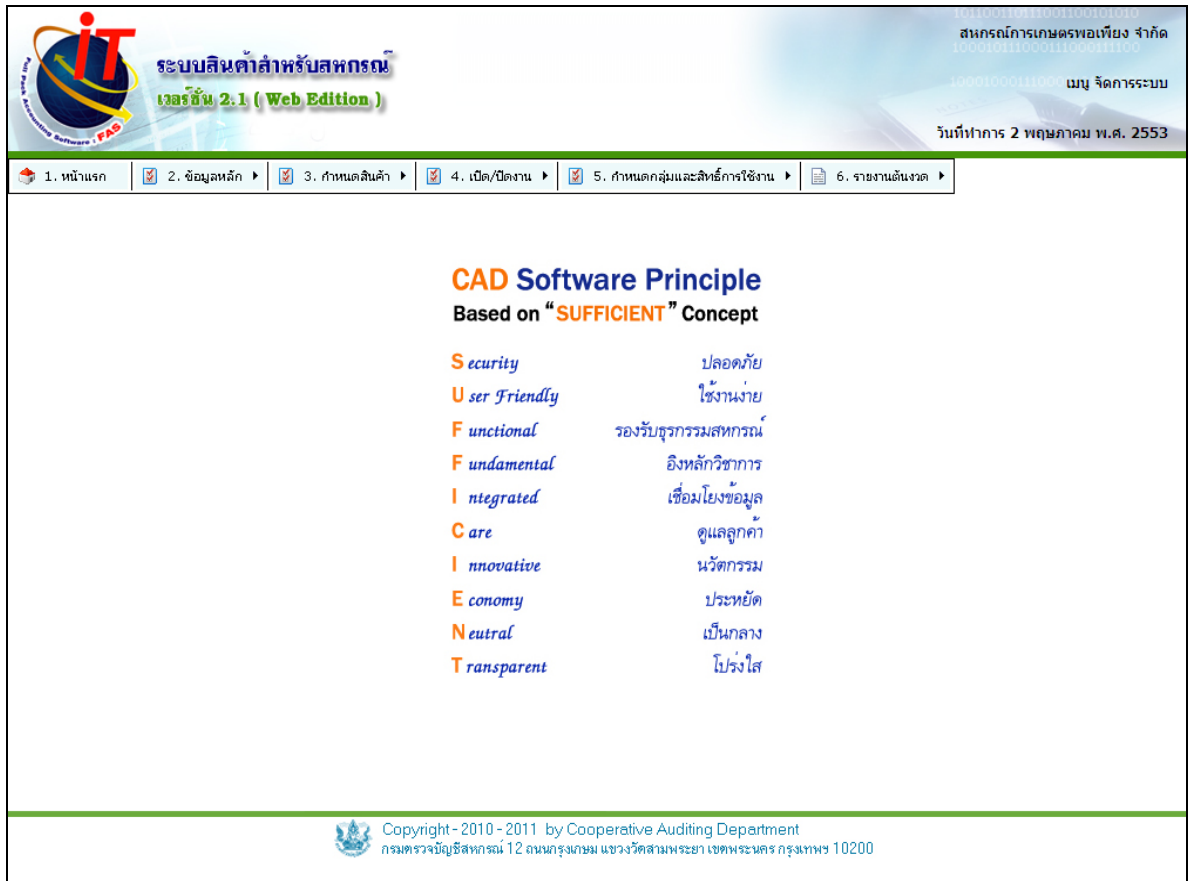

รูปที่ 1 – 4 องค์ประกอบของระบบ / จัดการระบบ

้จัดการระบบ เป็นระบบที่ทำหน้าที่ในการควบคุมการทำงานของระบบอื่นๆ ประกอบด้วย

- ๏ ข้อมูลหลัก
- ๏ กําหนดสินค้า
- ๏ เปิ ด / ปิ ดงาน
- ๏ กําหนดกลุ่มและสิทธิ์ การใช้งาน
- ๏ รายงานต้นงวด

### **1.1. เมนูข้อมูลหลัก / ค่าคงที่สหกรณ์**

1.1.1 จัดการระบบ / ข้อมูลหลัก / ค่าคงที่สหกรณ์ เป็ นหน้าจอสําหรับการบันทึกข้อมูล ี สหกรณ์ ทำการบันทึกชื่อสหกรณ์ วันที่จดทะเบียน เลขทะเบียนสหกรณ์และที่อยู่ เมื่อบันทึกข้อมูล ี เรียบร้อยแล้วให้คลิกปุ่ม <u>ไหน้กา ป</u>รากฏหน้าจอ กรุณายืนยันการบันทึกข้อมูลสหกรณ์อีกครั้ง ดัง รูปที่ 1 - 5 กําหนดค่าคงที่สหกรณ์

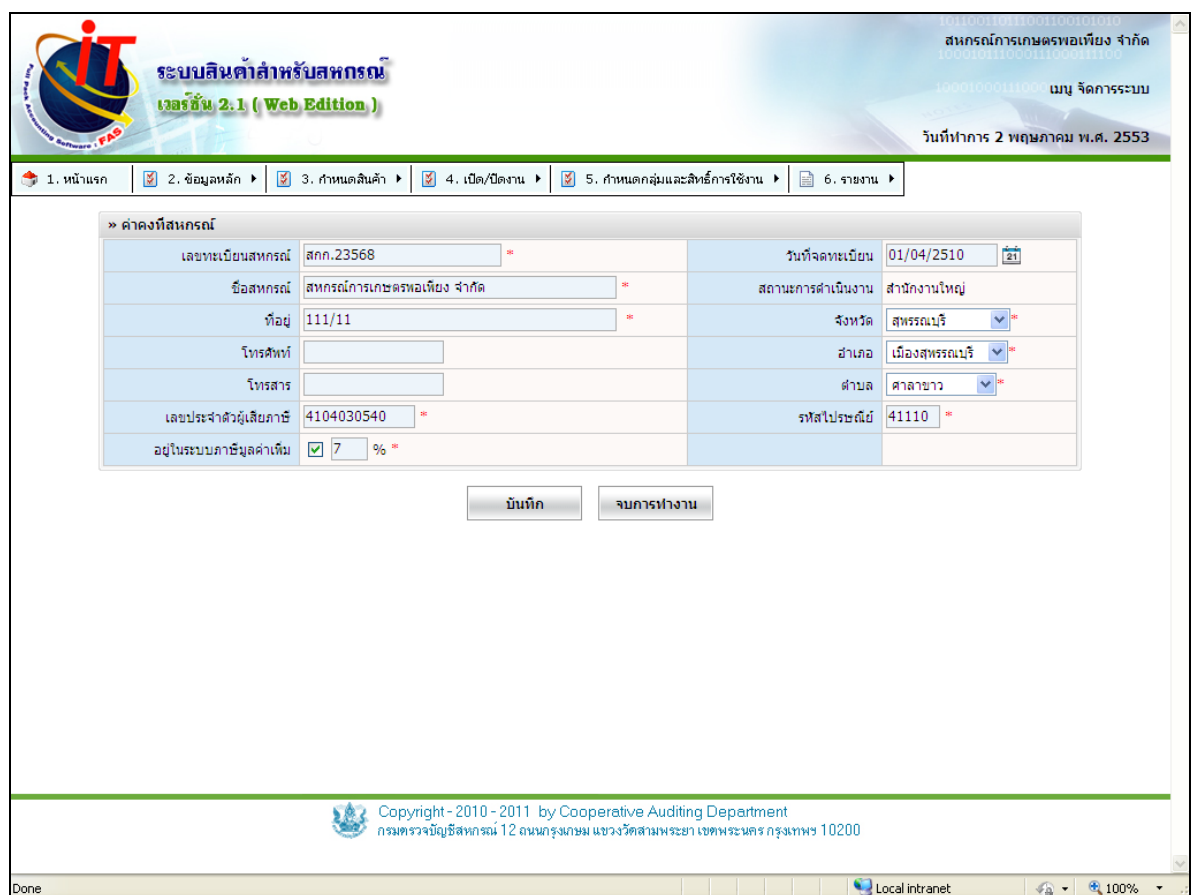

## รูปที่ 1 - 5 กําหนดค่าคงที่สหกรณ์

๏ เลขทะเบียนสหกรณ์ ให้กรอกเลขทะเบียนสหกรณ์ ห้ามเป็ นค่าว่าง

๏ ชื่อสหกรณ์ ให้กรอกชื่อสหกรณ์ จะนําไปแสดงที่หน้ารายงานทุกหน้า ห้าม

### เป็ นค่าว่าง

๏ ที่อยู่ ให้กรอกที่อยู่ของสหกรณ์ จะนําไปแสดงที่หน้ารายงานบางหน้า

้ เฉพาะที่ต้องให้แสดงที่อยู่ด้วย ห้ามเป็นค่าว่าง

- ๏ โทรศัพท์ ให้กรอกเบอร์โทรศัพท์ของสหกรณ์
- ๏ โทรสาร ให้กรอกเบอร์โทรสารของสหกรณ์
- ๏ เลขประจําตัวผู้เสียภาษี ให้กรอกเลขประจําตัวผู้เสียภาษี จะนําไปแสดงที่หน้ารายงาน บางหน้าเฉพาะที่ต้องให้แสดงที่อยู่ด้วย ห้ามเป็ นค่าว่าง
- ๏ อยู่ในระบบภาษีมูลค่าเพิ่ม เมื่อกดเลือก  $\blacksquare$   $\blacksquare$   $\blacksquare$   $\blacksquare$  จะมีช่องที่ให้กรอกตัวเลขจำนวนค่า ภาษีที่จะใช้สําหรับการคํานวณ และมีผลกับเมนูของการซื ้อและ
	- ่ เมนูของการขาย จะมีเมนูภาษีซื้อและเมนูภาษีขายเพิ่มขึ้นมา
	- ห้ามเป็ นค่าว่าง
- ๏ วันที่จดทะเบียน ให้กรอกวันที่จดทะเบียนสหกรณ์ กดปุ่ ม เพื่อเลือกวันที่

- ๏ สถานะการดําเนินงาน ระบบจะบอกให้รู้ว่า เป็ นสํานักงานใหญ่ หรือ สาขา
- ๏ จังหวัด ให้เลือกรายชื่อจังหวัดของสหกรณ์ ห้ามเป็ นค่าว่าง
- ๏ อําเภอ ให้เลือกรายชื่ออําเภอของสหกรณ์ ห้ามเป็ นค่าว่าง
- ๏ ตําบล ให้เลือกรายชื่อตําบลของสหกรณ์ ห้ามเป็ นค่าว่าง
- ๏ รหัสไปรษณีย์ ให้กรอกเลขรหัสไปรษณีย์ของสหกรณ์ ห้ามเป็ นค่าว่าง

## **1.2 ข้อมูลหลัก / กําหนดค่าเริ่มต้นในการใช้งานระบบ**

1.2.1 กำหนดค่าเริ่มต้นในการใช้งานระบบ เป็นหน้าจอสำหรับกำ หนดค่าเพื่ออำนวย ความสะดวกและสําหรับใช้งานเฉพาะบางสหกรณ์ ดังรูปที่ 1 – 6 กําหนดค่าเริ่มต้นในการใช้งานระบบ

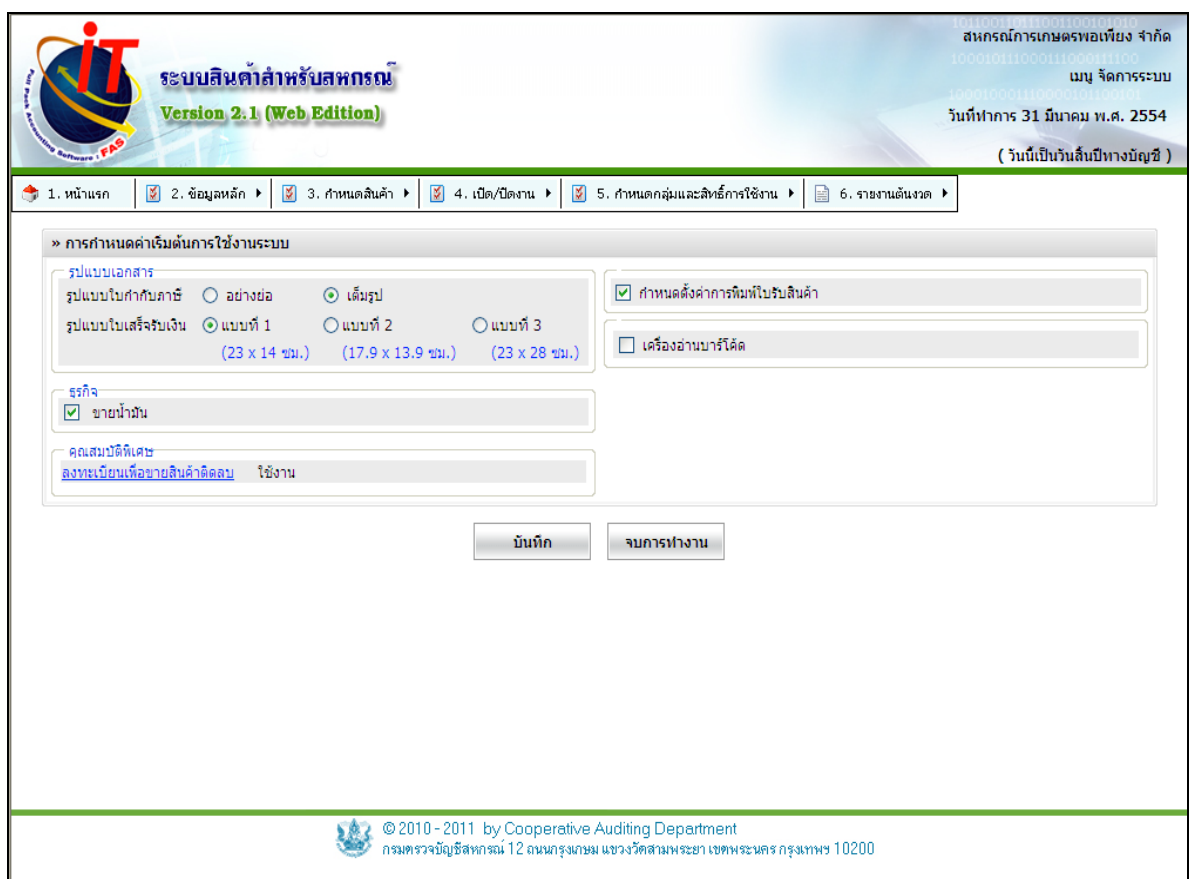

# รูปที่ 1 – 6 กําหนดค่าเริ่มต้นในการใช้งานระบบ

## **รูปแบบเอกสาร**

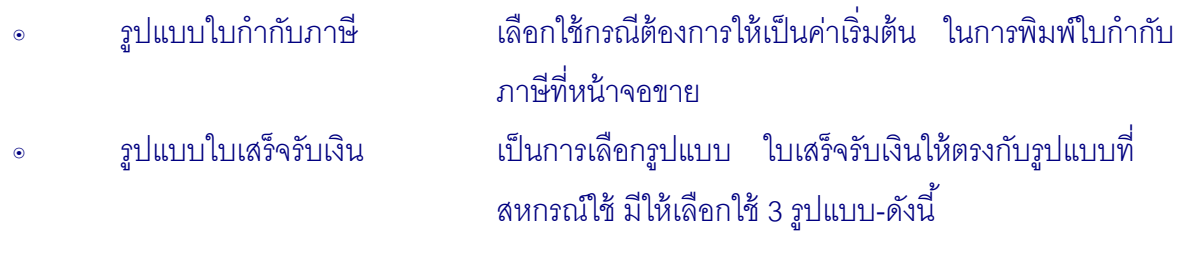

# • แบบที่ 1(23 x 14 ซม.)

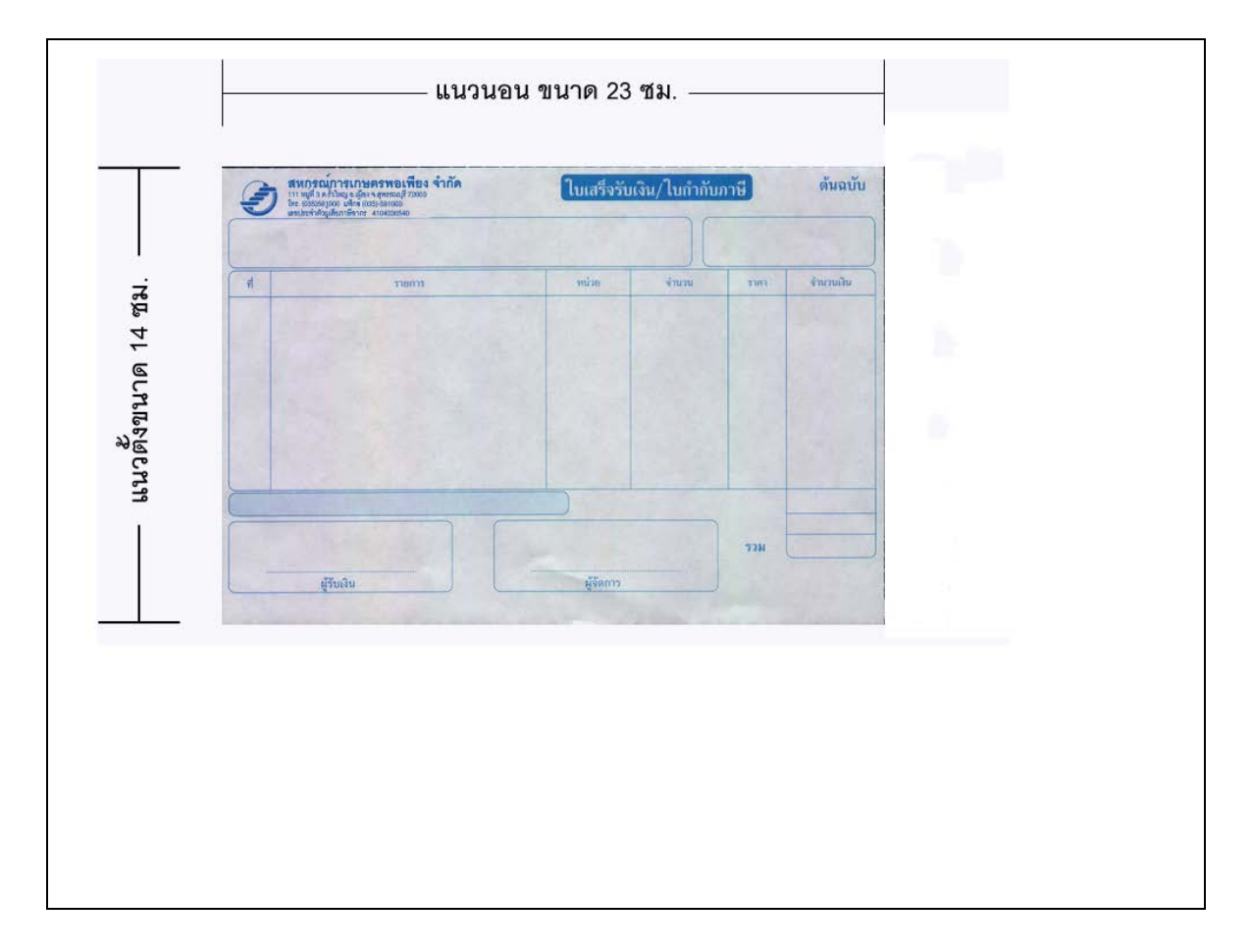

# • แบบที่ 2(17.9 x 13.9 ซม.)

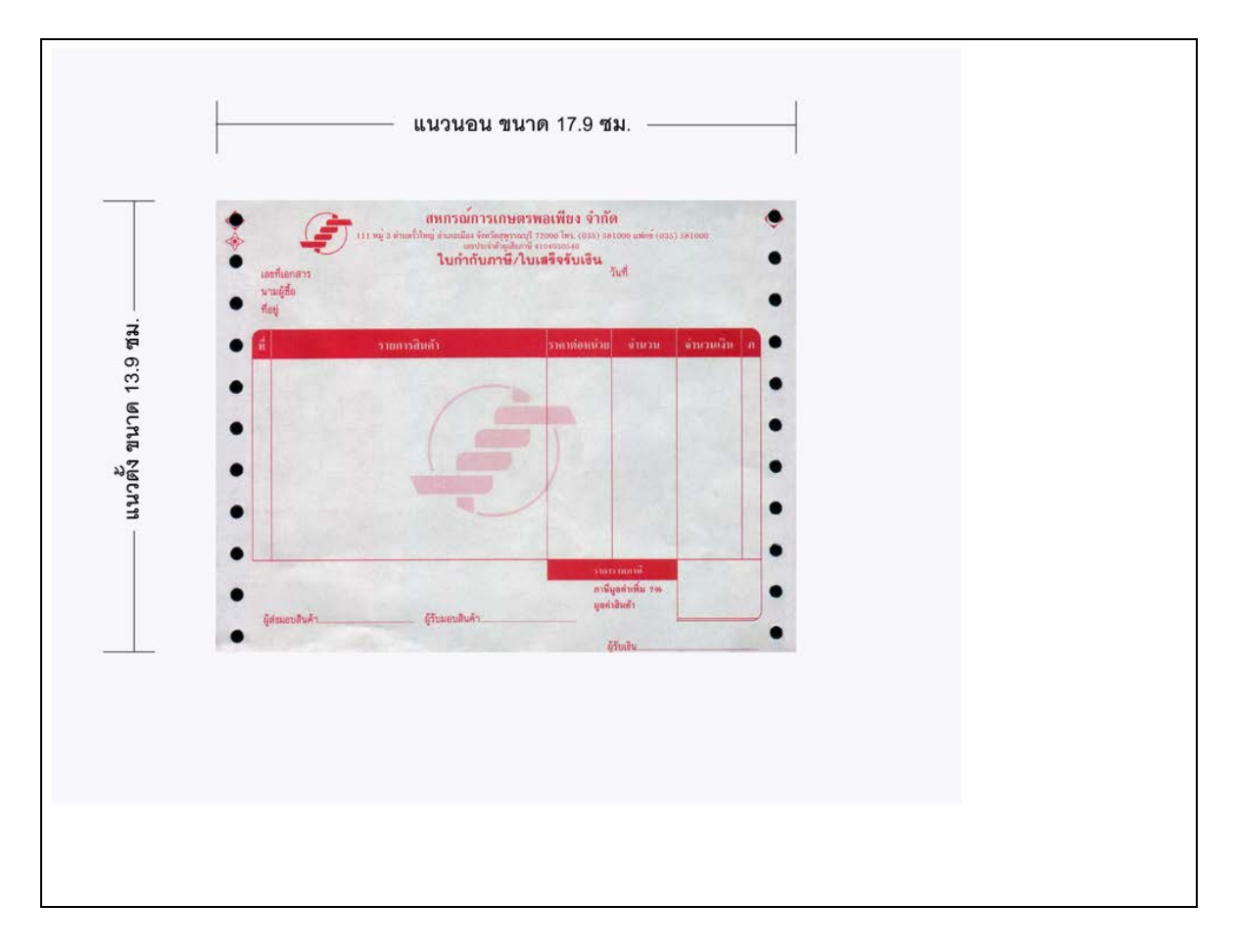

• แบบที่ 3(23 x 28 ซม.)

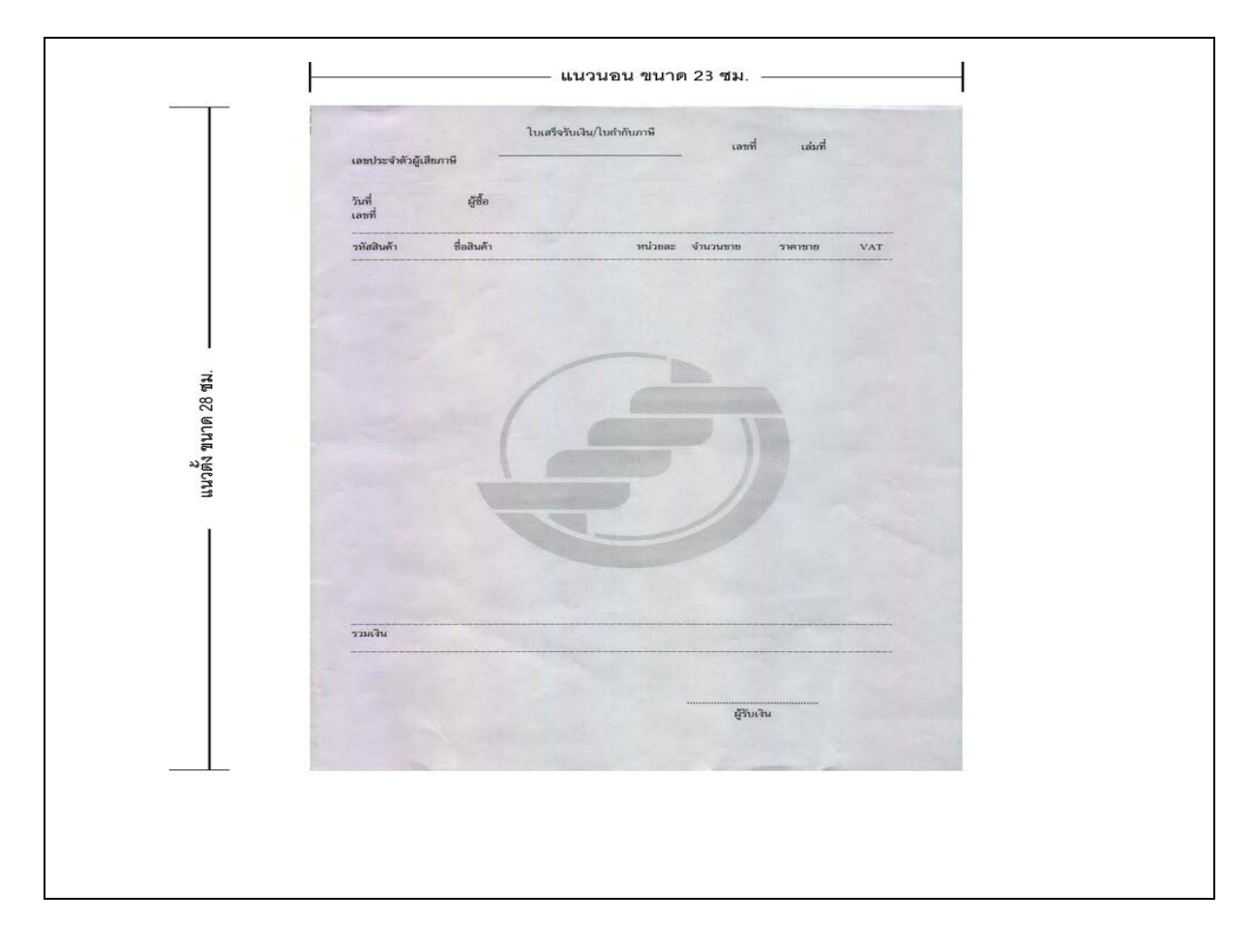

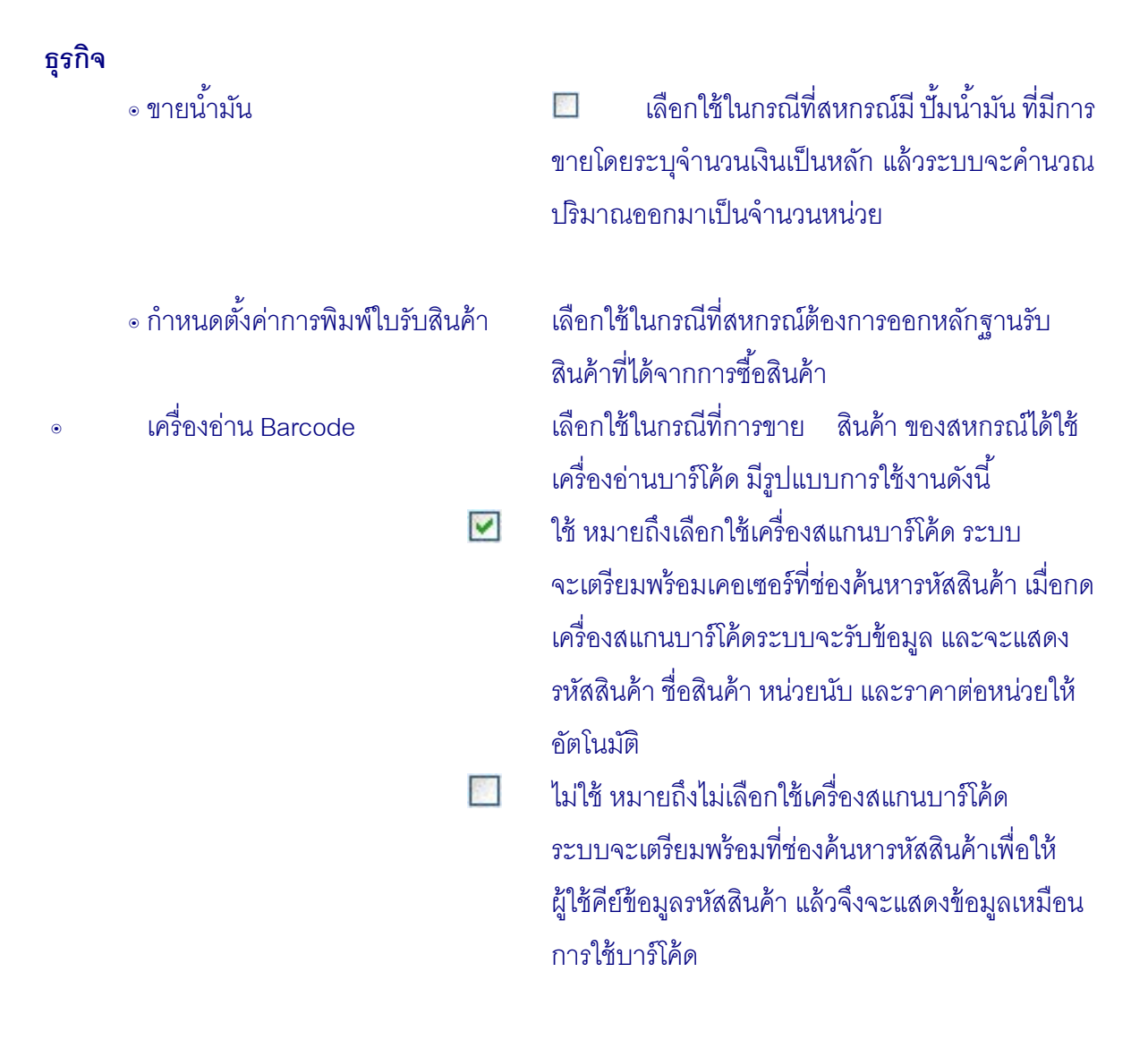

#### **คุณสมบัติพิเศษ**

๏ กําหนดขายสินค้าติดลบ เป็ นการแสดงสถานะของระบบสินค้าที่สหกรณ์

เลือกใช้ซึ่งจะแสดงสถานะ 2 สถานะคือ

- ใช้งาน หมายถึง สหกรณ์ที่เลือกใช้แบบขายสินค้าติด

ลบได้

- ไม่ใช้งาน หมายถึงสหกรณ์เลือกใช้แบบไม่ยอมให้มี

ขายสินค้าติดลบ

สําหรับวิธีการกําหนด ดังรูปที่ 1 – 4 ระบุ USER และ

PASSWORD เพื่อกําหนดการขายสินค้าติดลบ

1.2.3 กำหนดขายสินค้าติดลบ เป็นการตั้งให้ระบบโปรแกรมสินค้าสามารถขายสินค้า จนสินค้าในคลังมีจำนวนน้อยกว่าศูนย์ได้ เมื่อกดที่ปุ่มกำหนดขายสินค้าติดลบ แล้วระบบจะแสดง หน้าจอเพื่อให้ใส่ USERNAME และ PASSWORD ดังรูปที่ 1 – 4 ระบุ USER และ PASSWORD เพื่อ กําหนดการขายสินค้าติดลบ

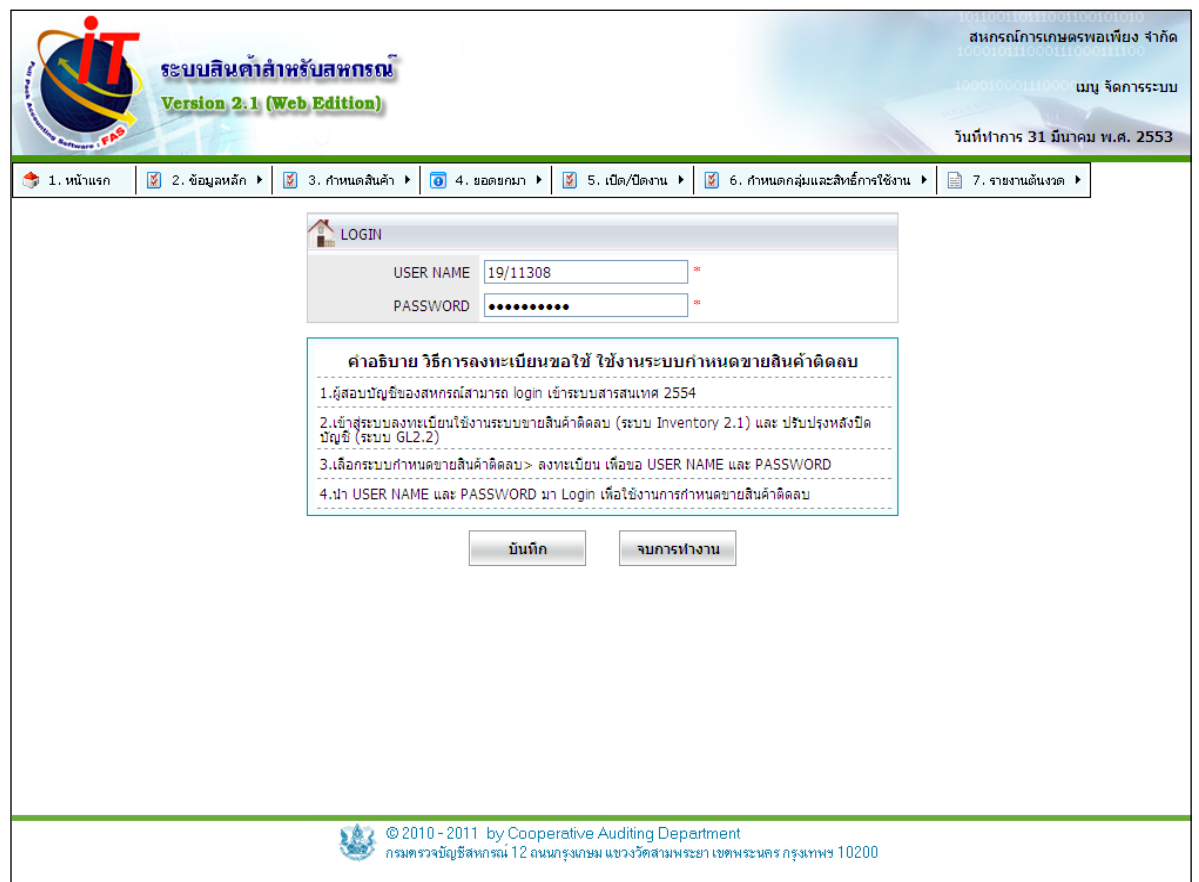

รูปที่ 1 – 4 ระบุ USER และ PASSWORD เพื่อกําหนดการขายสินค้าติดลบ

USERNAME และ PASSWORD ที่ได้จากระบบสารสนเทศของกรมตรวจบัญชีสหกรณ์ ซึ่งผู้สอบ ้ บัญชีของสหกรณ์จะต้องเป็นผู้ขอและนำมาระบุในหน้าจอนี้ ตามคำอธิบายการลงทะเบียนการใช้งาน ระบบกําหนดขายสินค้าติดลบ

### **1.3 ข้อมูลหลัก / ธุรกิจ / โครงการ**

1.3.1 เป็ นเมนูสําหรับการปรับปรุง รหัสธุรกิจ/โครงการ ให้ตรงกับโปรแกรมระบบแยก ประเภทโดยอัตโนมัติ กรณีถ้าต้องการเปลี่ยนแปลง ให้ไปปรับปรุงที่โปรแกรมระบบแยกประเภทก่อน ดัง รูปที่ 1 – 5 ปรับปรุงรหัสธุรกิจ / โครงการ

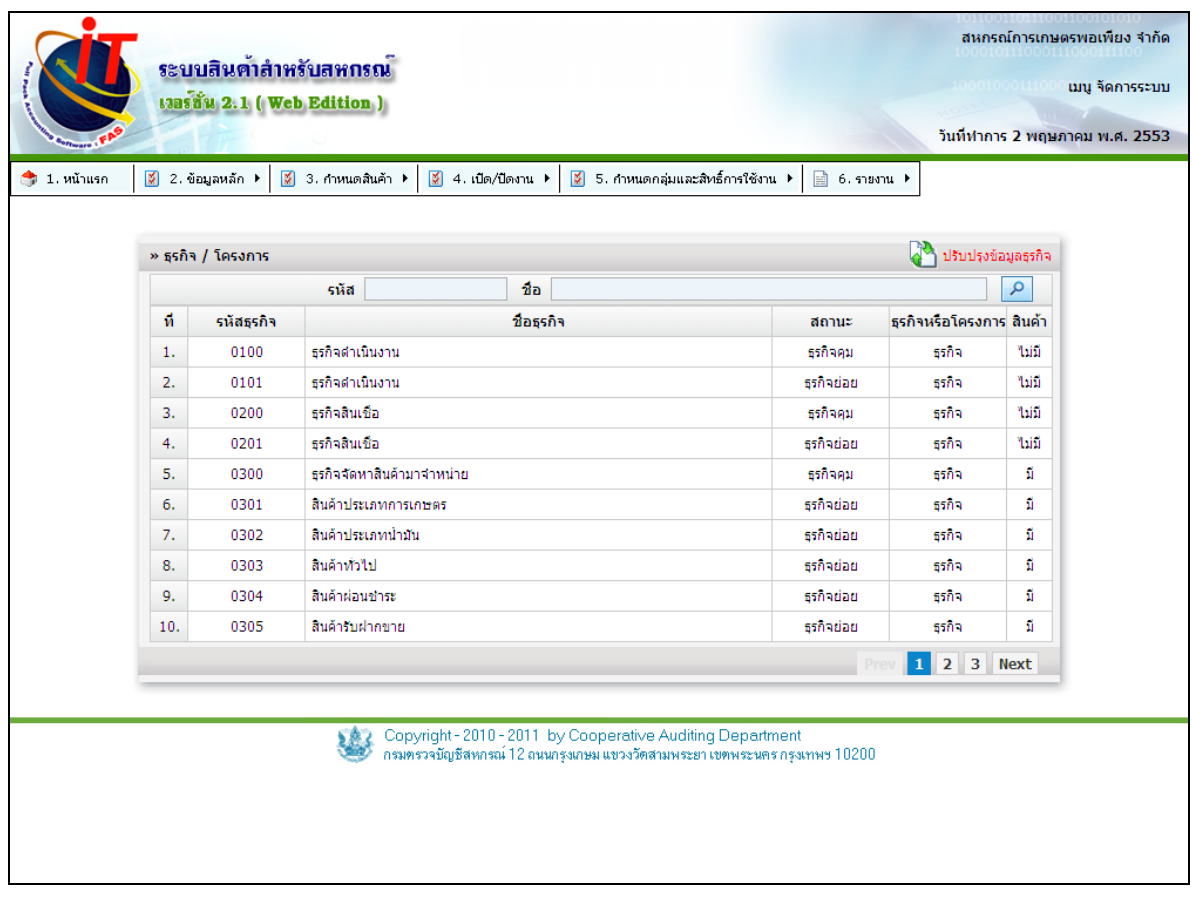

รูปที่ 1 – 5 ปรับปรุงรหัสธุรกิจ / โครงการ

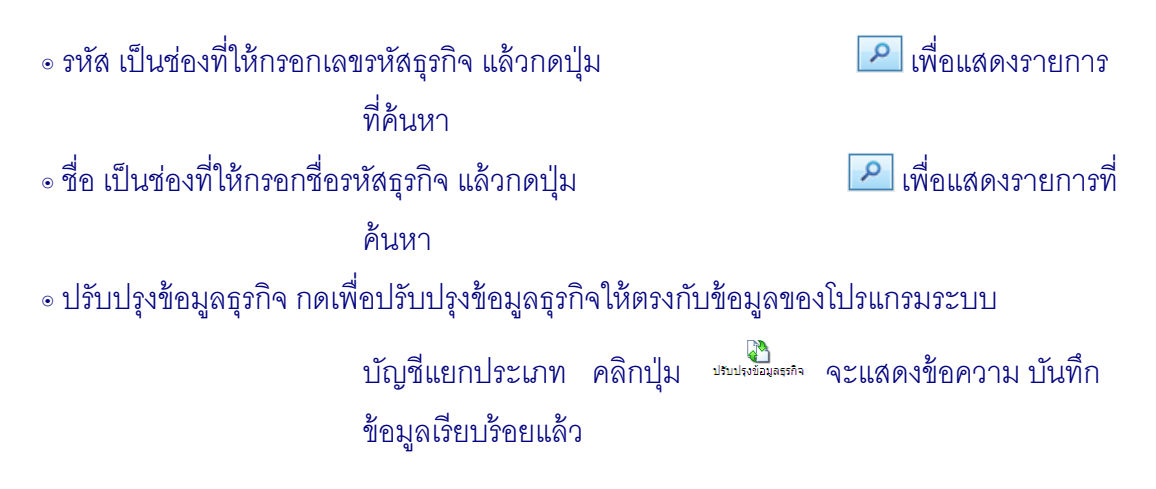

กรณี ที่ไม่ได้ลงโปรแกรมระบบบัญชีแยกประเภทไว้ในเครื่องเดียวกัน เมื่อกดปุ่ ม ระบบจะแสดงข้อความตามรูปภาพว่า ไม่สามารถติดต่อฐานข้อมูลได้ ดังรูปที่ 1 – 6 กรณี ไม่ได้ลงโปรแกรมระบบบัญชีแยกประเภทไว้เครื่องเดียวกัน ให้ทำการติดตั้งโปรแกรมระบบบัญชีแยก ประเภทก่อน เพื่อทําการปรับปรุงประเภทธุรกิจสินค้าตามที่ต้องการ

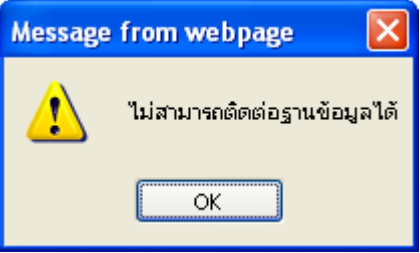

รูปที่ 1 – 6 กรณีไม่ได้ลงโปรแกรมระบบบัญชีแยกประเภทไว้เครื่องเดียวกัน

### **1.4 ข้อมูลหลัก / ประเภทสินค้า**

1.4.1 เมนูจัดการระบบ / ข้อมูลหลัก / ประเภทสินค้า เป็ นเมนูสําหรับการเพิ่ม การเลือก ประเภทสินค้าที่สหกรณ์ดําเนินธุรกิจโดยระบบจะมีประเภทสินค้ามาให้เลือก และกําหนดการใช้งาน สามารถปรับให้ใช้งานได้ ดังรูปที่ 1 – 7 กําหนดการใช้งานประเภทสินค้า

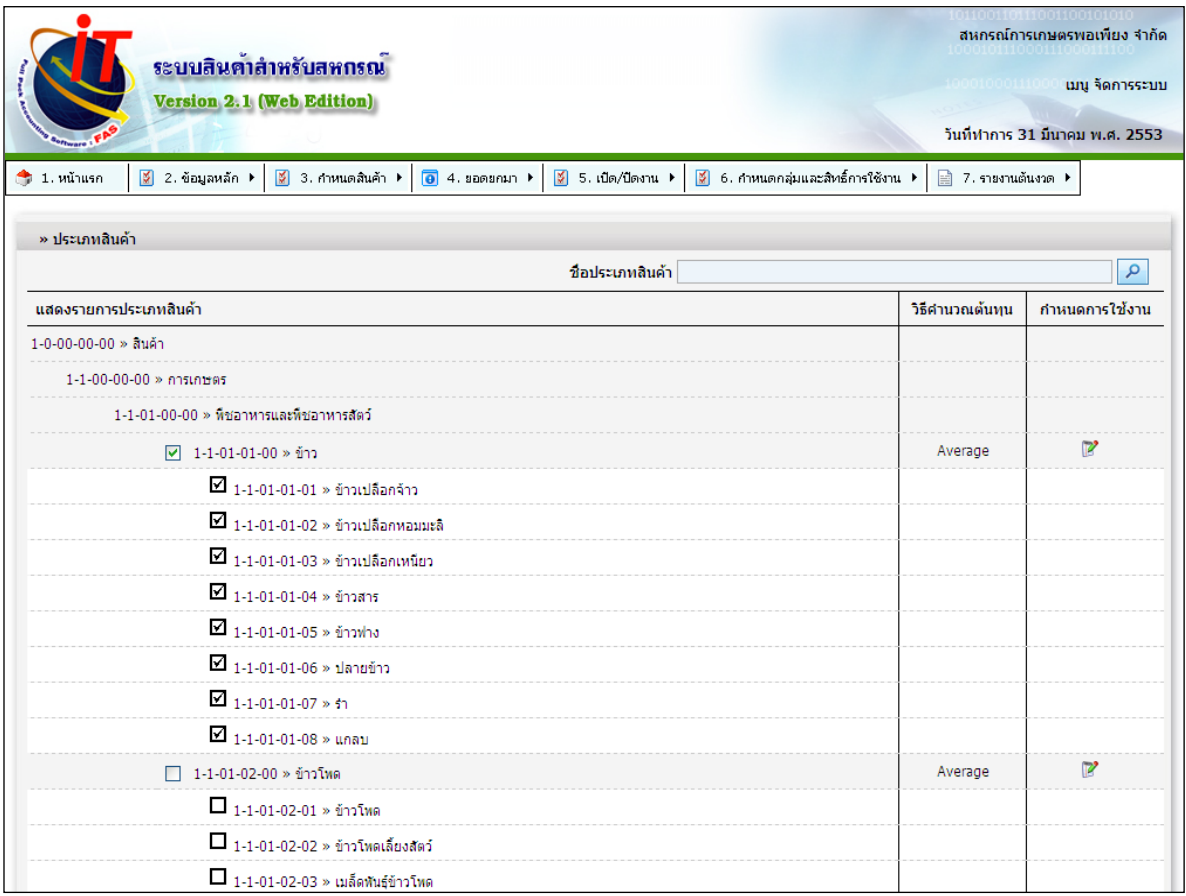

รูปที่ 1 - 7 กําหนดการใช้งานประเภทสินค้า

<mark>้<sup>ารบปรง ไ</mark>เป็นปุ่มที่มีไว้สำหรับการปรับปรุงประเภทสินค้า โดยมีหลักการคือ ทำ</mark></sup> การปรับปรุงประเภทสินค้าจากโปรแกรมระบบบัญชีแยกประเภท เก็บ ข้อมูลลงในโปรแกรมระบบสินค้า ๏ ค้นหา ชื่อ เป็ นช่องที่ให้กรอกชื่อประเภทสินค้า เพื่อทําการค้นหาเมื่อกดปุ่ ม م แล้วจะแสดงรายการประเภทสินค้าที่กรอก ๏ เป็ นปุ่ มที่ไว้สําหรับปรับแต่งประเภทสินค้าและวิธีการคํานวณ ดังรูปที่ 1 – 7 กําหนดค่าการใช้งานประเภทสินค้า

 1.4.2 กรณีต้องการยกเลิกประเภทสินค้า ที่ไม่ได้ใช้งานให้คลิกที่ปุ่ ม เพื่อทําการ ียกเลิกประเภทสินค้าที่เลือกไว้ ระบบจะแสดงข้อความ ยกเลิกแสดงในหน้ากำหนดสินค้าเรียบร้อยแล้ว ดังรูปที่ 1 – 8 ยกเลิกประเภทสินค้าที่ไม่ต้องการใช้งาน

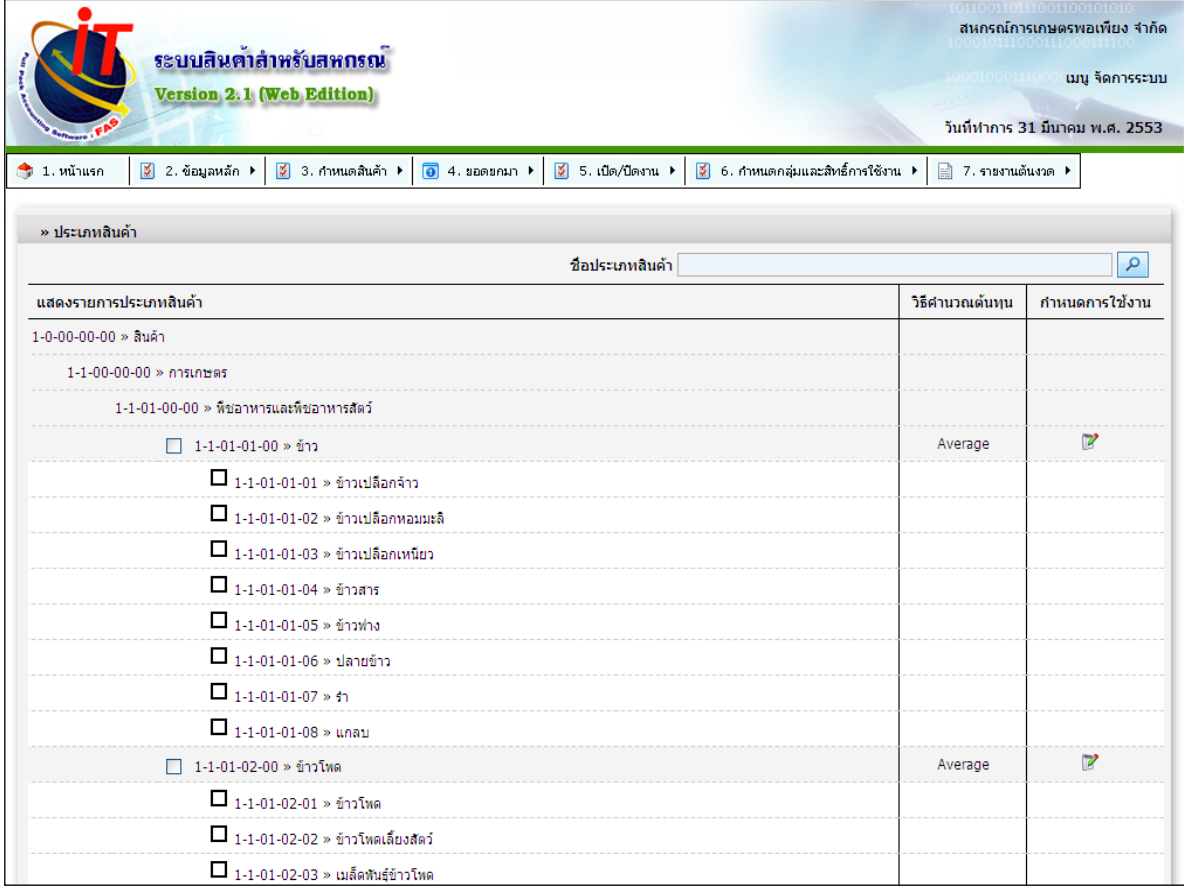

รูปที่ 1 – 8 ยกเลิกประเภทสินค้าที่ไม่ต้องการใช้งาน

1.4.3 สามารถเลือกประเภทของการคำนวณเฉลี่ยคืนทั้งของ ธุรกิจจัดหามาจำหน่าย และ ธุรกิจรวบรวม และวิธีการคํานวณราคาทุนของสินค้าคงเหลือ ซึ่งมีให้เลือก 2 วิธี คือ ถัวเฉลี่ยถ่วง นํ ้าหนักเคลื่อนที่ และวิธีเข้าก่อนออกก่อน ดังรูปที่ 1 – 9 กําหนดค่าการใช้งานประเภทสินค้า

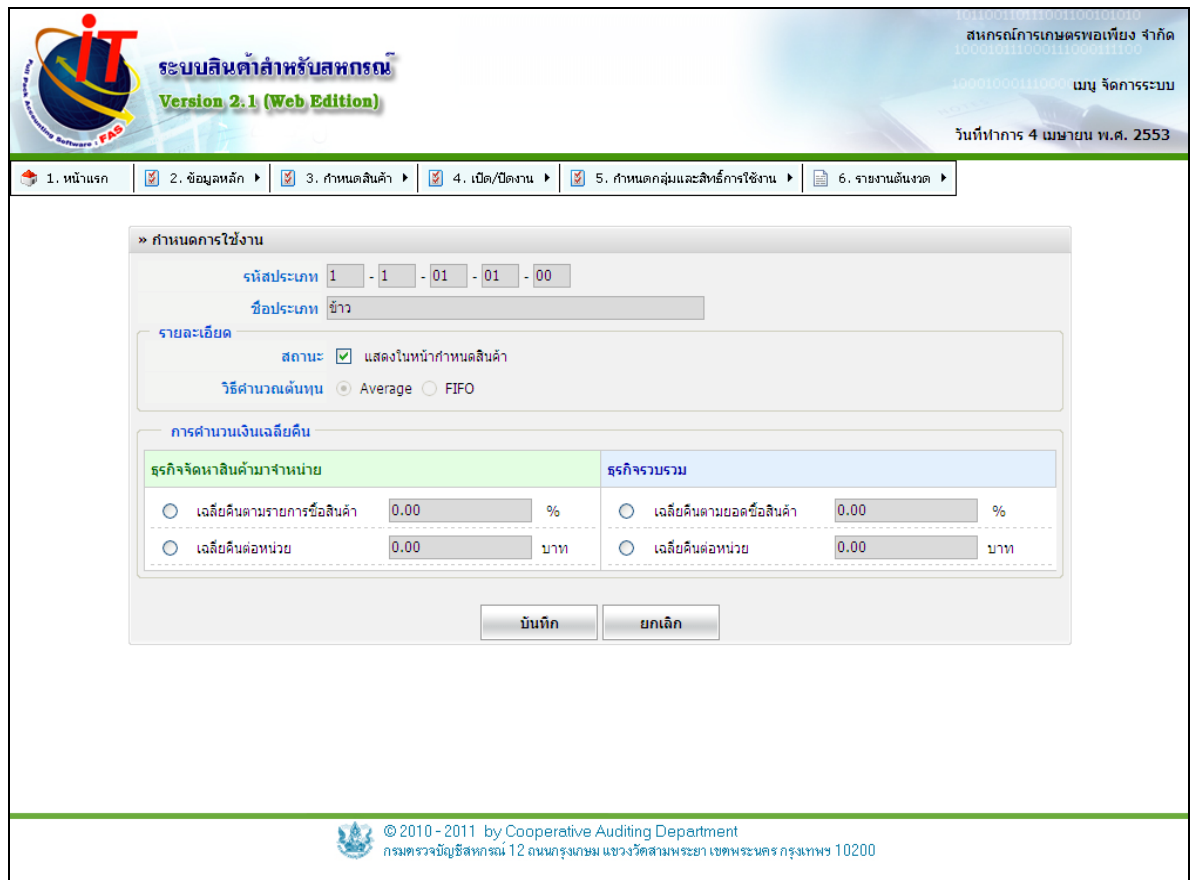

รูปที่ 1 – 9 หน้าจอกําหนดค่าการใช้งานประเภทสินค้า

- ๏ รหัสประเภท จะแสดงเลขรหัสประเภทสินค้าที่เลือกมา
- ๏ ชื่อประเภท จะแสดงชื่อรหัสประเภทสินค้าที่เลือกมา
- ๏ สถานะ กดเลือกเพื่อให้แสดงในหน้ากำหนดสินค้า
- ๏ วิธีการคํานวณต้นทุน การกําหนดการคํานวณราคาทุนของสินค้าคงเหลือ จะกําหนดได้ตอน ้อยู่ในช่วงยอดยกมาเท่านั้น ซึ่งมีให้เลือก 2 วิธี ได้แก่
	- 1. ถัวเฉลี่ยถ่วงน้ำหนักเคลื่อนที่ Average
	- 2. เข้าก่อนออกก่อน FIFO

 ๏ การคํานวณเงินเฉลี่ยคืน การกําหนดการคํานวณเงินเฉลี่ยคืน มีให้เลือก 2 วิธี ได้แก่ ธุรกิจจัดหาสินค้ามาจําหน่าย 1. เฉลี่ยคืนตามรายการซื้อสินค้า โดยมีหน่วยเป็น %

2. เฉลี่ยคืนต่อหน่วย โดยมีหน่วยเป็น จำนวนบาท

ธุรกิจรวบรวม

1. เฉลี่ยคืนตามยอดซื้อสินค้า โดยมีหน่วยเป็น %

่ 2. เฉลี่ยคืนต่อหน่วย โดยมีหน่วยเป็น จำนวนบาท

 เมื่อมีการกําหนดค่าการใช้งานแล้วจึงจะสามารถนําประเภทสินค้านี ้ไปกําหนดสินค้าแต่ละ รายการได้

## **1.5 ข้อมูลหลัก / คลังสินค้า**

1.5.1 เมนูจัดการระบบ / ข้อมูลหลัก / คลังสินค้า เป็ นเมนูสําหรับการเพิ่ม การแก้ไข การลบ คลังสินค้า โดยระบบจะสร้างคลัง หน้าร้าน มาให้เลย ดังรูปที่ 1 - 10 เมนูกําหนดคลังสินค้า

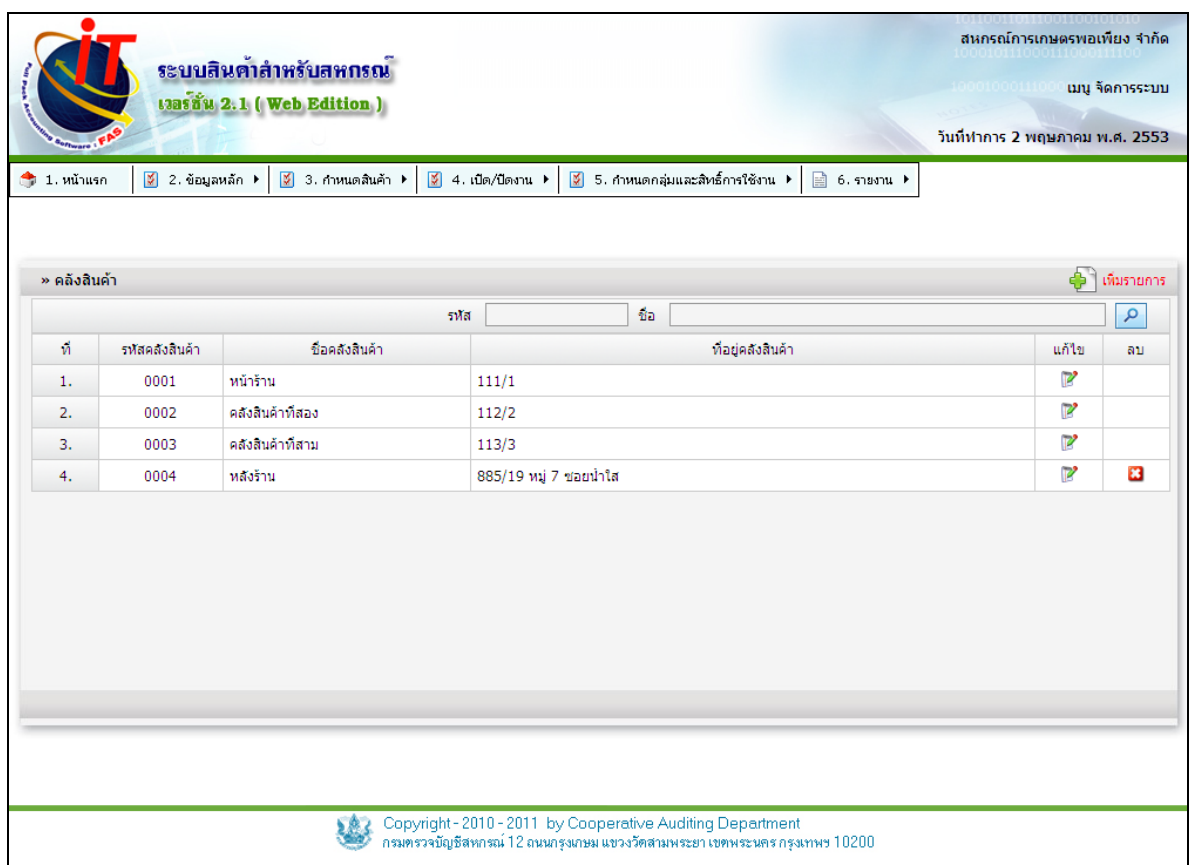

## รูปที่ 1 - 10 เมนูกําหนดคลังสินค้า

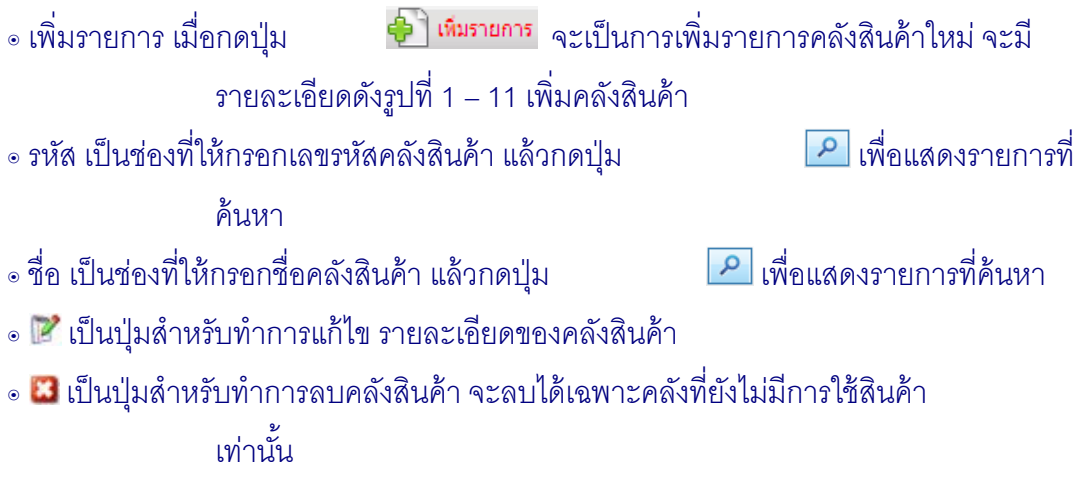

1.5.2 ถ้าต้องการเพิ่มคลังสินค้า คลิกปุ่ม $\bigoplus \mathbb{R}$  เพื่อบันทึกรายการ รหัสคลังสินค้า ชื่อ คลังสินค้า และ ที่อยู่ ในส่วนเพิ่มคลังสินค้า ดังรูปที่ 1 -11เพิ่มคลังสินค้า

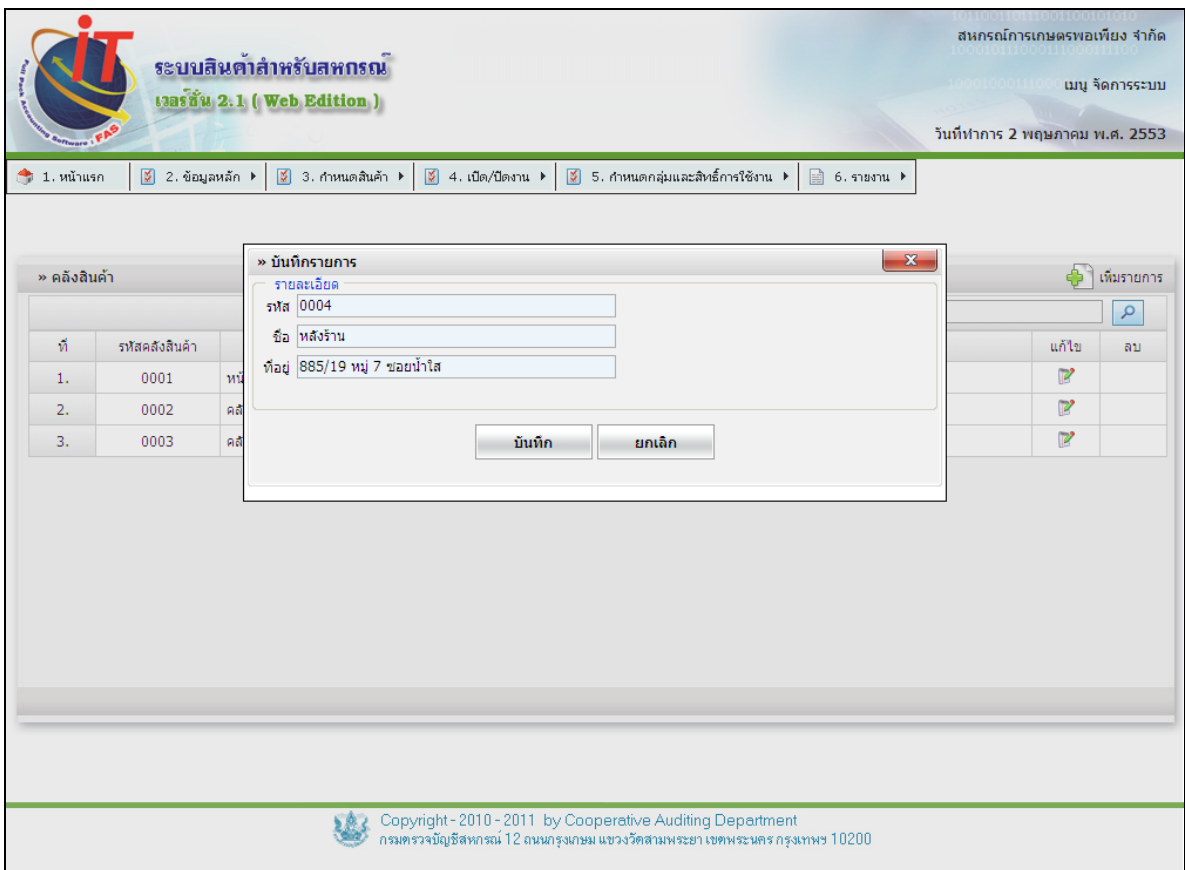

# รูปที่ 1 – 11 เพิ่มคลังสินค้า

- ๏ รายละเอียดการบันทึกรายการ
- ๏ รหัส เป็ นช่องว่างให้กรอกตัวเลขรหัสคลังสินค้า 4 หลัก ให้ใส่เป็ นเลขจํานวนเต็ม
- ๏ ชื่อ ระบบจะมีคําว่า คลัง นําหน้าชื่อเสมอ ไม่ควรใส่ชื่อคําว่าคลังอีก
- ๏ ที่อยู่ เป็ นช่องว่างให้กรอกชื่อที่อยู่

### **1.6 ข้อมูลหลัก / สาขา**

1.6.1 เมนูจัดการระบบ / ข้อมูลหลัก / สาขา

เป็นการกำหนดการจำแนกข้อมูลการเคลื่อนไหวของสินค้าตามที่ตั้งให้แก่สหกรณ์แต่ละ

สหกรณ์ ดังรูปที่ 1 - 12 กําหนดสาขา

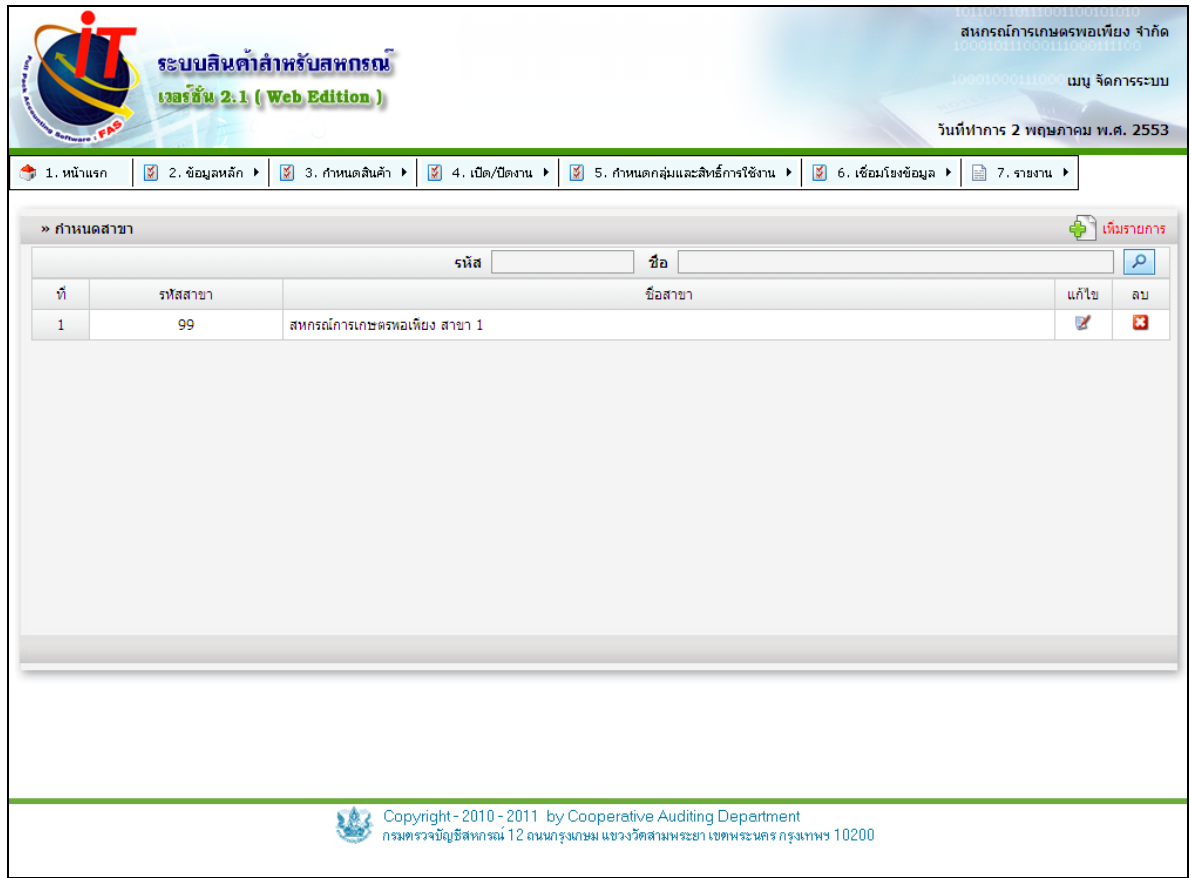

## รูปที่ 1 - 12 กําหนดสาขา

- ๏ เพิ่มรายการ เมื่อกดปุ่ ม จะเป็ นการเพิ่มรายการคลังสินค้าใหม่ จะมี รายละเอียดดังรูปที่ 1 – 13 เพิ่มสาขา ๏ รหัส เป็ นช่องที่ให้กรอกเลขรหัสสาขา แล้วกดปุ่ ม เพื่อแสดงรายการที่ค้นหา ๏ ชื่อ เป็นช่องที่ให้กรอกชื่อสาขา แล้วกดปุ่ม ๏ เป็ นปุ่ มสําหรับทําการแก้ไข รายละเอียดของสาขา
- ๏ **๒ เ**ป็นปุ่มสำหรับทำการลบสาขาจะลบได้เฉพาะสาขาที่ยังไม่มีการใช้งานเท่านั้น

1.6.2 การเพิ่มสาขา คลิกปุ่ม  $\bigoplus$  บันทึกข้อมูลในส่วนเพิ่มข้อมูลสาขา คือ รหัสสาขา ชื่อสาขา เมื่อเข้าสู่เมนู กำหนดสาขาจะปรากฏหน้าจอ ดังรูปที่ 1 – 13 เพิ่มสาขา

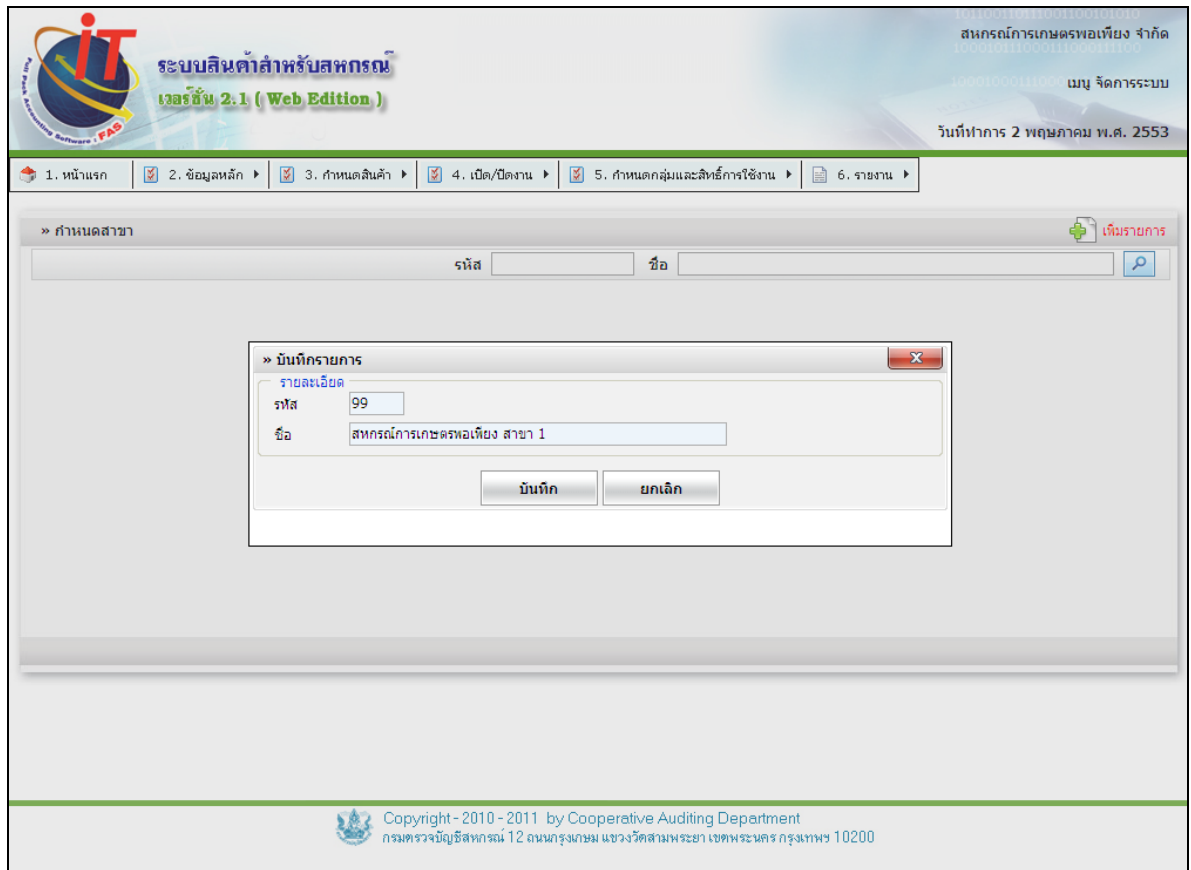

รูปที่1 - 13 การเพิ่มสาขา

- ๏ รหัส เป็ นช่องที่ให้กรอกตัวเลขรหัสของสาขาที่จะเพิ่ม
- ๏ ชื่อ เป็ นช่องที่ให้กรอกชื่อของสาขาที่จะเพิ่ม

**2 องค์ประกอบของระบบ / กําหนดสินค้า**

#### **2.1 กําหนดสินค้า / การกําหนดหน่วยนับ**

2.1.1เป็นการอำนวยความสะดวกและควบคุมให้มีการเลือกหน่วยที่บันทึกให้เป็น

มาตรฐานเดียวกัน มีผลกับเมนูกระจายหน่วยสินค้าและการสร้างรหัสสินค้า ดังรูปที่ 1 – 14 กําหนด หน่วยนับ

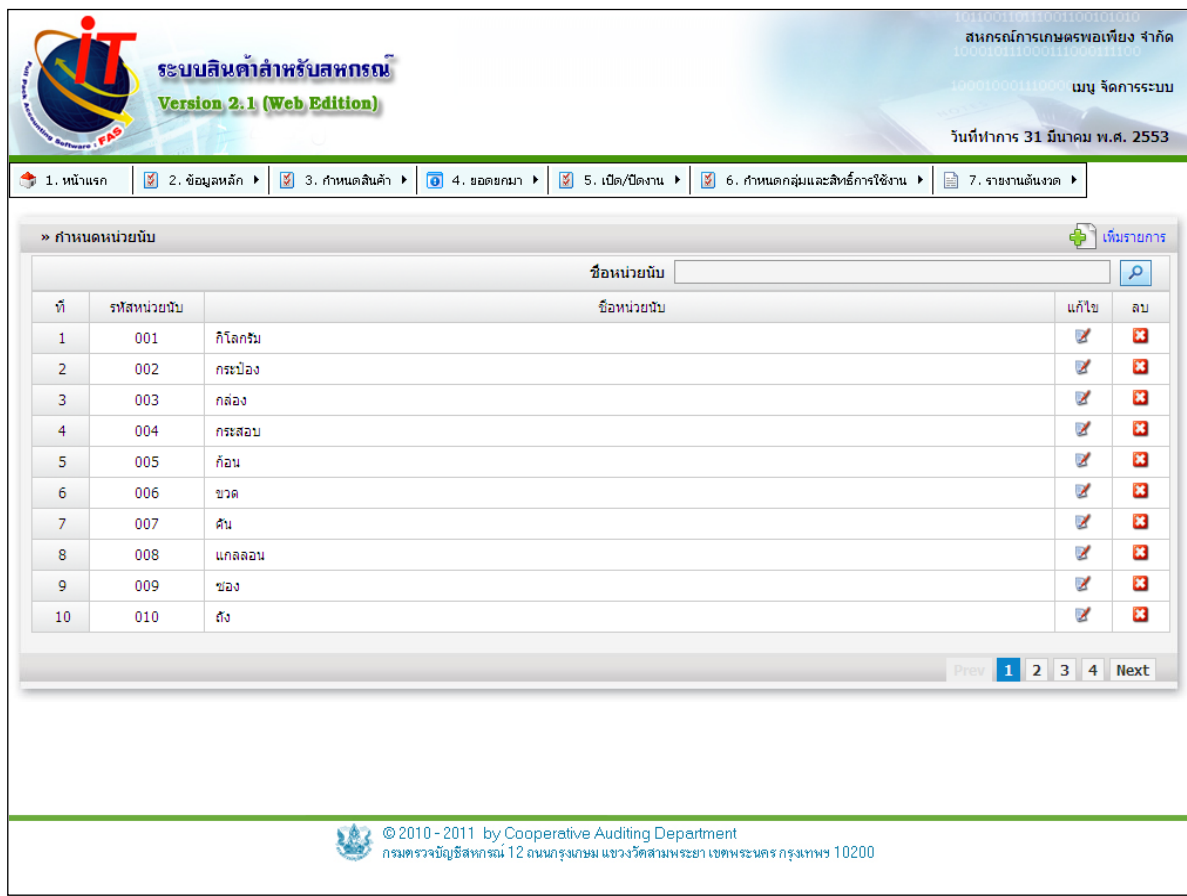

รูปที่ 1 - 14 กําหนดหน่วยนับ

๏ เพิ่มรายการ เมื่อกดปุ่ ม จะเป็ นการเพิ่มรายการหน่วยนับใหม่ จะมี

รายละเอียดดังรูปที่ 1 – 15 เพิ่มหน่วยนับ

๏ ชื่อ เป็ นช่องที่ให้กรอกหน่วยนับ แล้วกดปุ่ ม เพื่อแสดงรายการที่ค้นหา

2.1.2 การเพิ่มหน่วยนับโดยการบันทึกข้อมูลในส่วนเพิ่มข้อมูลหน่วยนับ คือ ชื่อหน่วย ้นับ เมื่อเข้าสู่เมนู กำหนดหน่วยนับ จะปรากฏหน้าจอ ดังรูปที่ 1 – 15 เพิ่มหน่วยนับ

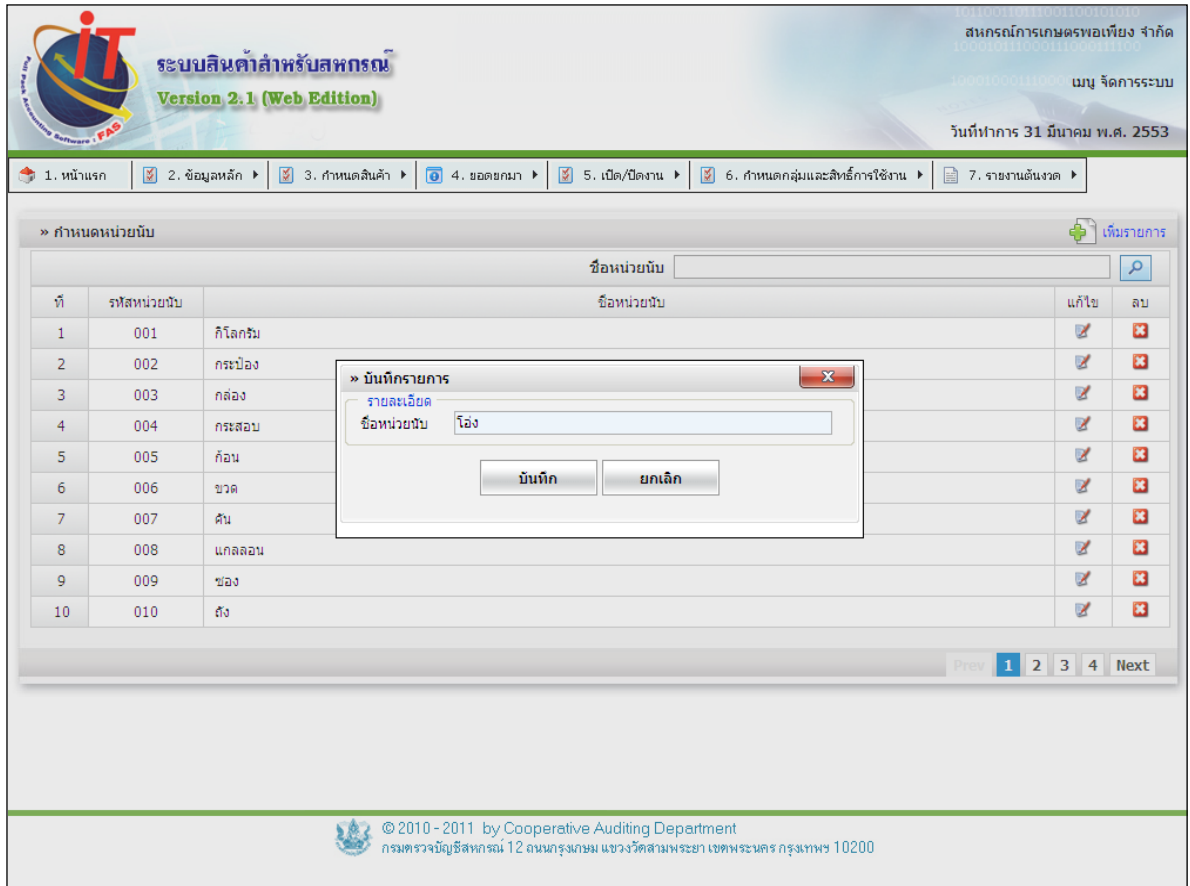

รูปที่1 - 15 เพิ่มหน่วยนับ

๏ ชื่อหน่วยนับ เป็ นช่องที่ให้กรอกชื่อหน่วยนับ

## **2.2 การกําหนดสินค้า / รหัสสินค้า / ราคาขาย**

2.2.1 เป็ นการควบคุมการกําหนดราคาและกําหนดมาตรฐานของรหัสสินค้า โดยสินค้าที่ ไม่มีรหัสบาร์โค้ดระบบจะนำเอารหัสรายการสินค้ามาผนวกเป็นรหัสสินค้า ดังรูปที่ 116 บันทึกสินค้า

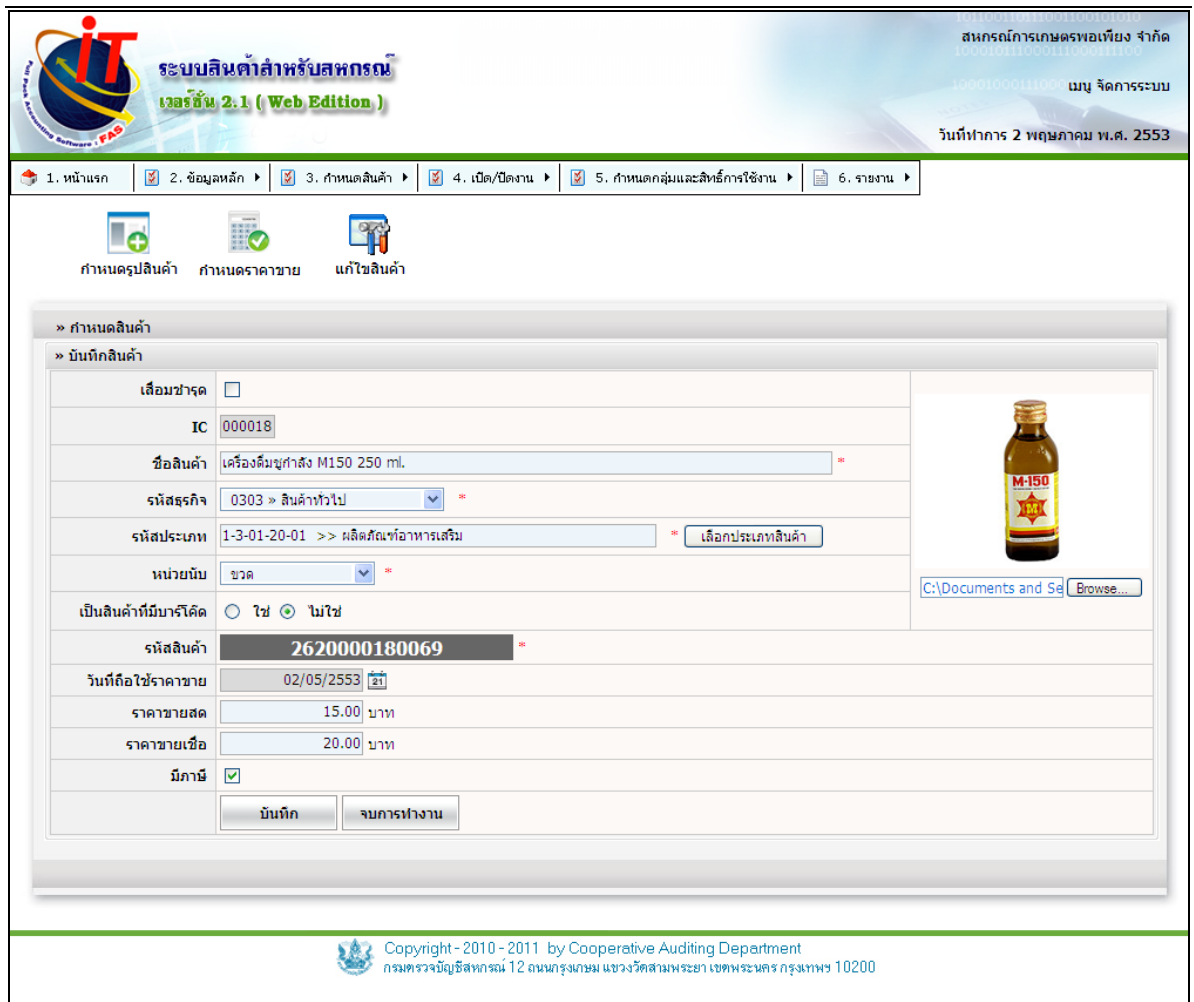

รูปที่ 1 - 16 บันทึกสินค้า

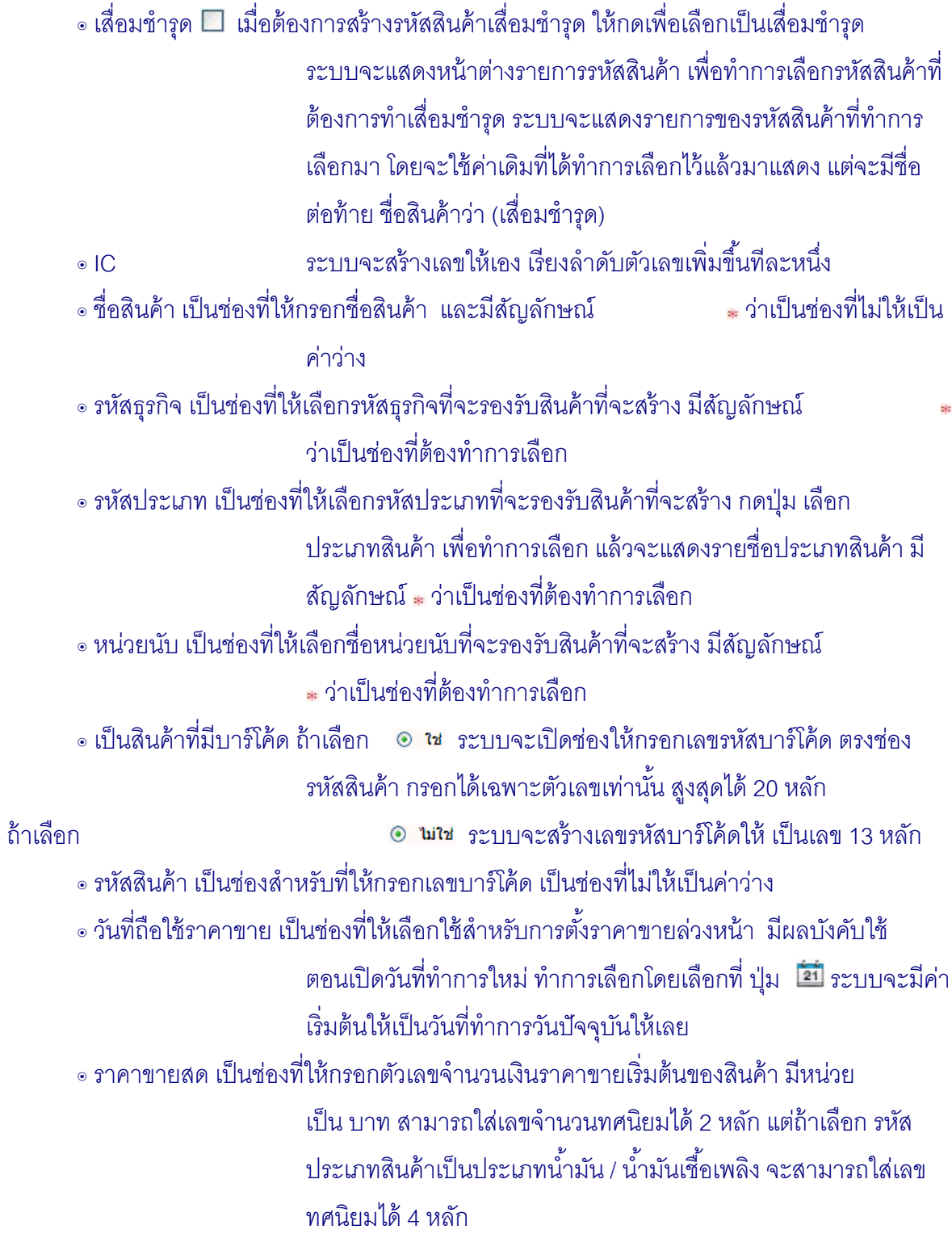

๏ ราคาขายเชื่อ เป็ นช่องที่ให้กรอกตัวเลขจํานวนเงินราคาขายเริ่มต้นของสินค้า มีหน่วย เป็ น บาท สามารถใส่เลขจํานวนทศนิยมได้ 2 หลัก แต่ถ้าเลือก รหัส ประเภทสินค้าเป็ นประเภทนํ ้ามัน / นํ ้ามันเชื ้อเพลิง จะสามารถใส่เลข ทศนิยมได้ 4 หลัก ๏ มีภาษี เป็ นช่องที่ให้เลือกว่า จะทําการคิดภาษีกับรหัสสินค้านี ้หรือไม่ มีผลกับ เมนูของการซื ้อและเมนูของการขาย ๏ช่องใส่รูปภาพ เป็ นช่องที่ให้ใส่รูปของสินค้าที่ทําการสร้างใหม่ได้ สามารถกดปุ่ ม เพื่อทําการเลือกรูปภาพจากในเครื่อง มาใส่ในโปรแกรม

ระบบสินค้า

## 2.2.2 กำหนดรูปสินค้า เป็นเมนูสำหรับเพิ่มรูปสินค้าหรือเปลี่ยนรูปสินค้า ดัง รูปที่1 – 17 กําหนดรูปสินค้า

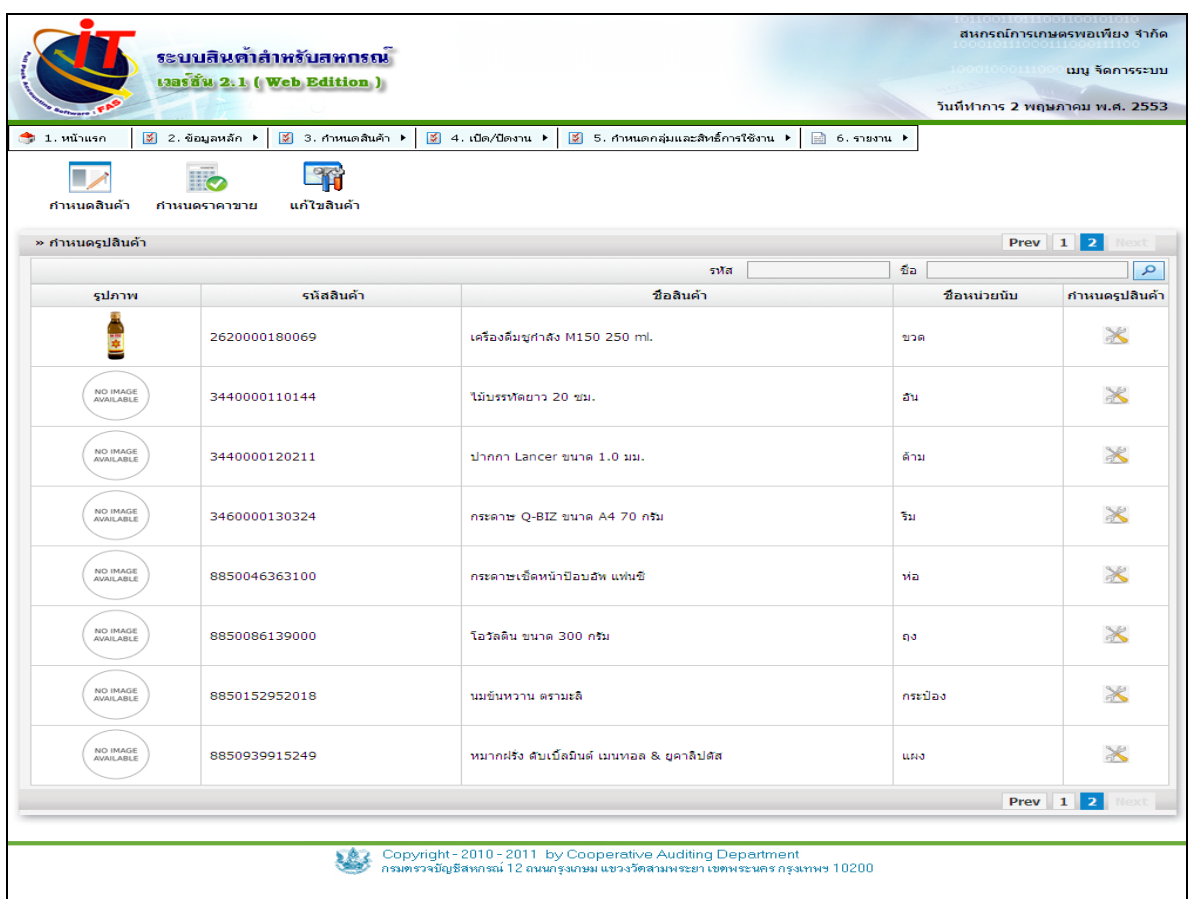

## รูปที่1 – 17 กําหนดรูปสินค้า

กําหนดรูปสินค้า

- ๏ เป็ นปุ่ มที่ใช้สําหรับเรียกหน้าต่างเปลี่ยนรูปสินค้า
- ๏ รหัส เป็นช่องที่ให้กรอกเลขรหัสสินค้า แล้วกดปุ่ม **2 เ**พื่อแสดงรายการที่ค้นหา
- ๏ ชื่อ เป็ นช่องที่ให้กรอกชื่อสินค้า แล้วกดปุ่ ม เพื่อแสดงรายการที่ค้นหา

2.2.3 กำหนดราคาขาย คลิกปุ่ม <mark>2</mark> เพื่อทำการเลือกรหัสสินค้าที่ต้องการแก้ไขราคา ขายสินค้า สามารถกําหนดราคาขายสดและราคาขายเชื่อได้ กรณีที่ยังอยู่ในวันยกยอด จะสามารถแก้ไข ราคาทุนได้ และสามารถกําหนดราคาขายล่วงหน้าได้ ดังรูปที่ 1 -18 กําหนดราคาขาย

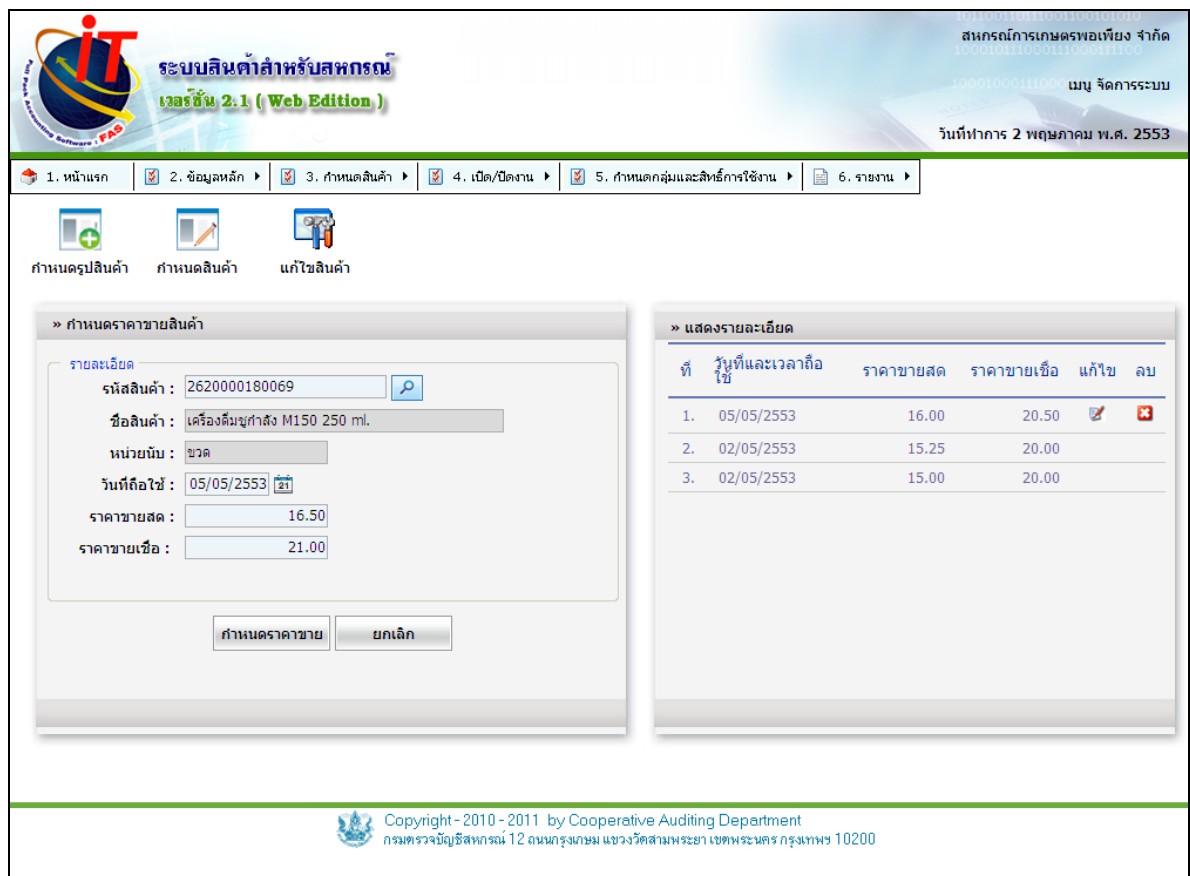

รูปที่1 – 18 กําหนดราคาขาย

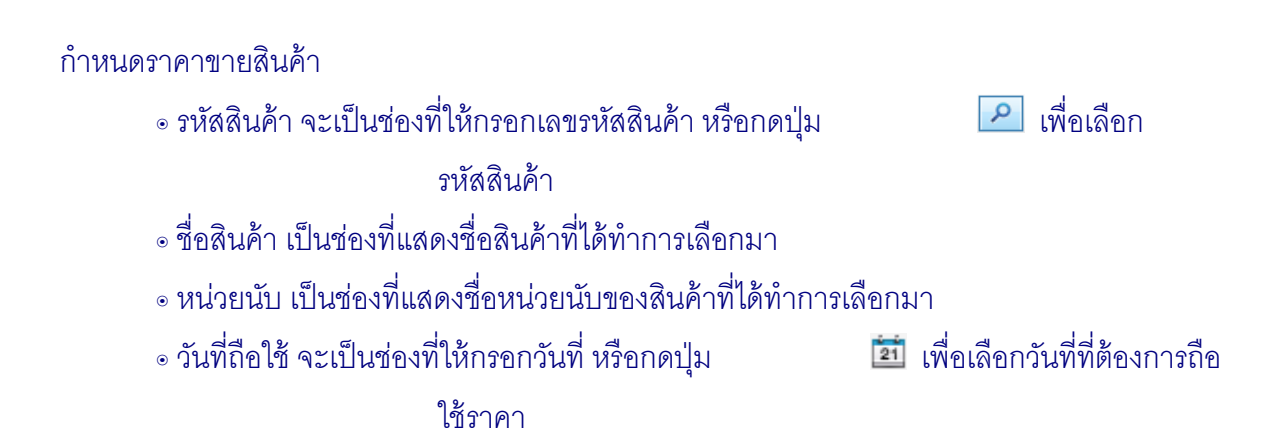

- ๏ ราคาขายสด เป็ นช่องที่ให้กรอกจํานวนเงินราคาขายสดที่ต้องการ
- ๏ ราคาขายเชื่อ เป็ นช่องที่ให้กรอกจํานวนเงินราคาขายเชื่อที่ต้องการ
- ๏ เมื่อกรอกรายละเอียดครบแล้ว ให้กดปุ่ มเพื่อบันทึก

## แสดงรายละเอียด

- ๏ ที่ ลําดับรายการรายการปัจจุบันจะอยู่ด้านบนสุด
- ๏ วันที่และเวลาถือใช้ แสดงวันที่ที่ต้องการถือใช้ล่วงหน้า 1 วันจะตั้งได้ครั้งเดี่ยวเท่านั้น
- ๏ ราคาขายสด แสดงตัวเลขจํานวนเงินขายสดที่ต้องการถือใช้
- ๏ ราคาขายเชื่อ แสดงตัวเลขจํานวนเงินขายเชื่อที่ต้องการถือใช้
- ๏ เป็ นปุ่ มสําหรับทําการแก้ไข รายละเอียดของสาขา
- ๏ เป็ นปุ่ มสําหรับทําการลบสาขาจะลบได้เฉพาะสาขาที่ยังไม่มีการใช้งาน ้<br>เท่านั้น

2.2.4 แก้ไขสินค้า จะสามารถแก้ไข ชื่อสินค้า รหัสสินค้า รหัสประเภทสินค้า หน่วยนับ เลือกสินค้ามีภาษีหรือไม่มีได้ แต่ถ้าสินค้าที่มีการใช้งานแล้ว จะไม่สามารถลบได้ ดังรูปที่ 1 - 19 แก้ไข สินค้า

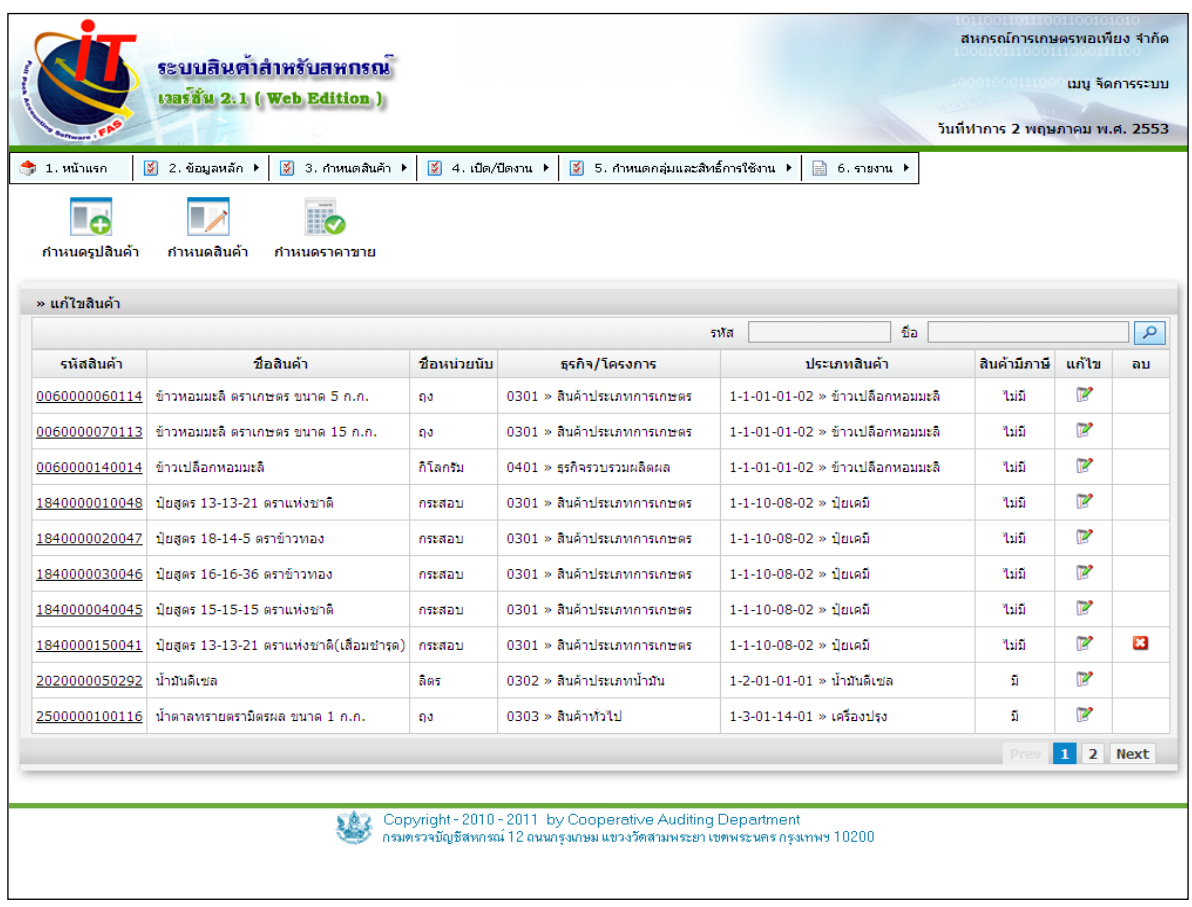

รูปที่ 1 – 19 แก้ไขสินค้า

## แก้ไขสินค้า

 $\sim$  รหัส เป็นช่องที่ให้กรอกเลขรหัสสินค้า แล้วกดปุ่ม  $\sim$  เพื่อแสดงรายการที่

ค้นหา

- 
- ๏ ชื่อ เป็นช่องที่ให้กรอกชื่อสินค้า แล้วกดปุ่ม *เพื่*อแสดงรายการที่ค้นหา
- ๏ เป็ นปุ่ มสําหรับทําการแก้ไข รายละเอียดของสินค้า
- ๏ เป็ นปุ่ มสําหรับทําการลบสินค้าลบได้เฉพาะสินค้าที่ยังไม่มีการใช้งาน <u>เท่านั้น</u>

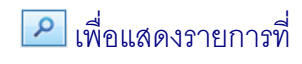

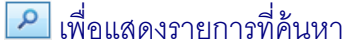

### **2.3 กําหนดสินค้า / การกําหนดค่าปรับ**

2.3.1 กําหนดลักษณะของการคํานวณระยะเวลาชําระค่าสินค้า ประกอบด้วย - แบบธรรมดา

้วิธีการคำนวณวันที่ครบกำหนดชำระค่าสินค้าแบบธรรมดาจะเป็นลักษณะให้กำหนด ระยะเวลาเครดิตแล้วคํานวณวันที่ครบกําหนดให้ โดยจะต้องเข้าไปกําหนดอัตราค่าปรับของการขาย ้ สินค้าแต่ละธุรกิจตามระเบียบที่สหกรณ์กำหนด เพื่อให้ระบบคำนวณค่าปรับให้ ดัง รูปที่ 1 - 20 กําหนดค่าปรับ

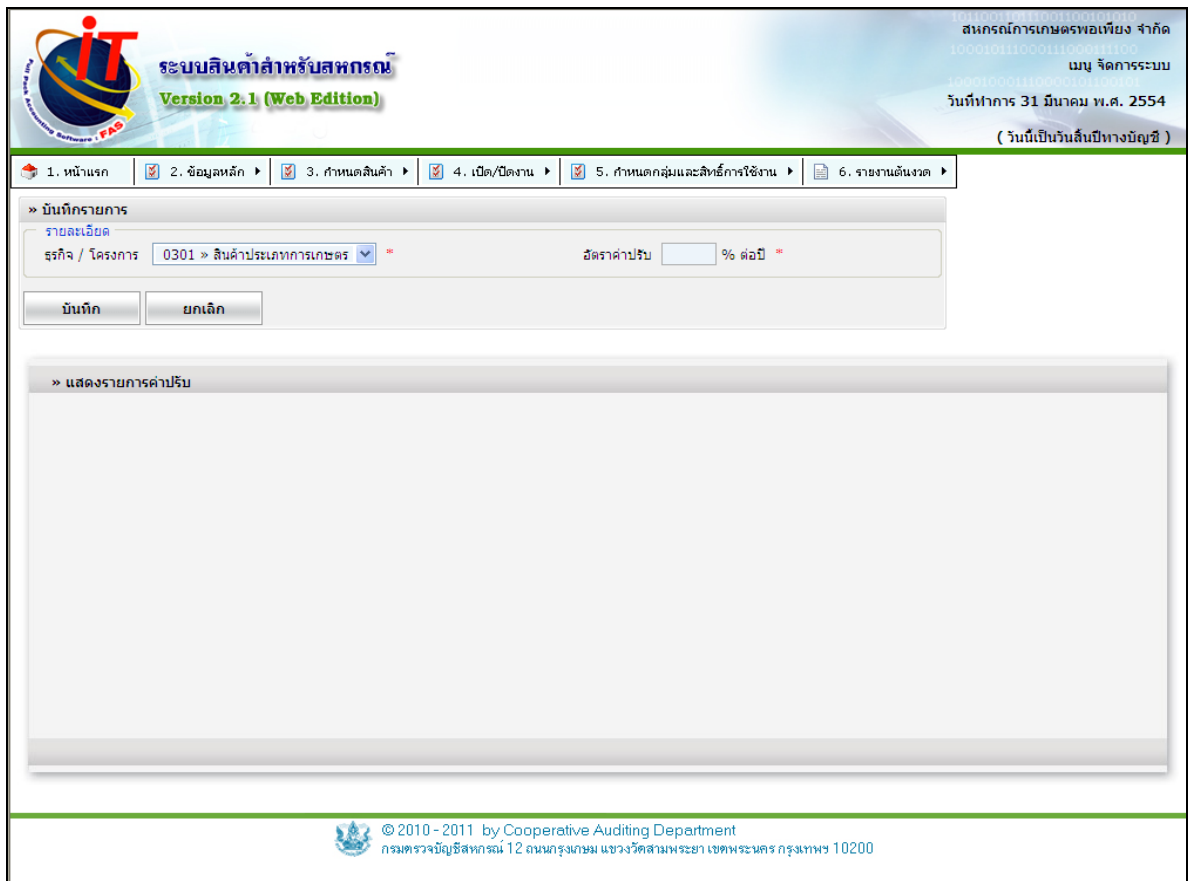

รูปที่ 1 - 20 กําหนดค่าปรับ

่ 2.3.2 การเพิ่มคำนวณค่าปรับแบบธรรมดา เมื่อเข้าสู่เมนู กำหนดค่าปรับ / แบบธรรมดา บันทึกข้อมูลในส่วนค่าปรับโดยเลือกประเภทธุรกิจมาบันทึกอัตราค่าปรับ คลิกปุ่ม **้ <sup>นั</sup>้นก**็ก จะปรากฏ หน้าจอ ดังรูปที่ 1 – 21 กําหนดการคํานวณค่าปรับแบบธรรมดา

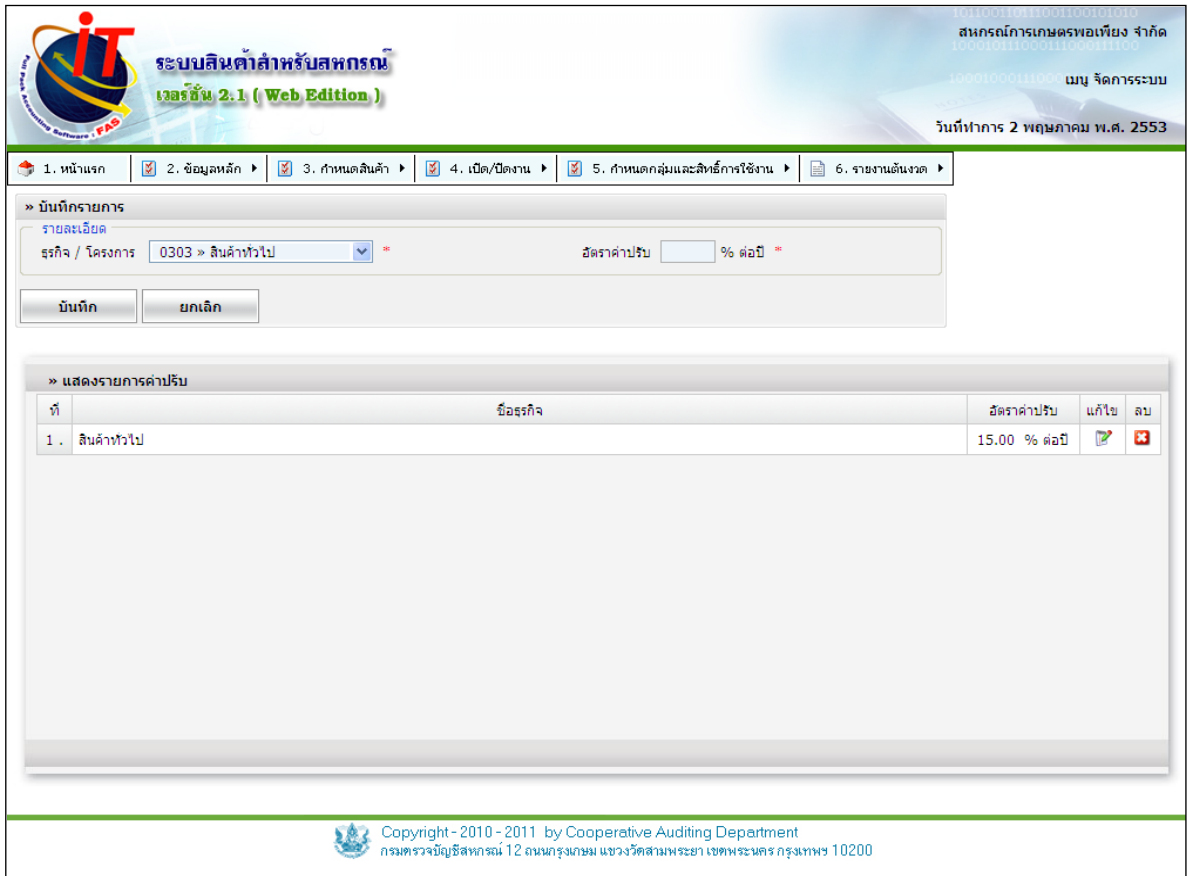

รูปที่1 - 21 กําหนดการคํานวณค่าปรับแบบธรรมดา

รายละเอียด

๏ ธุรกิจ / โครงการ จะเป็ นช่องที่ให้เลือก ธุรกิจ / โครงการ ที่จะใช้คิดค่าปรับ

๏ อัตราค่าปรับ จะเป็ นช่องที่ให้กรอกตัวเลขใส่ทศนิยมได้ 2 หลัก จะมีผลกับหน้าจอรับ

ชําระลูกหนี ้ ถ้าถึงเวลาคิดอัตราค่าปรับ

แสดงรายการค่าปรับ

- ๏ เป็ นปุ่ มสําหรับทําการแก้ไข การกําหนดค่าปรับ
- ๏ เป็ นปุ่ มสําหรับทําการลบการกําหนดค่าปรับ

### **2.4 กําหนดสินค้า / การกําหนดวันหยุดราชการ**

2.4.1 เป็นการกำหนดวันหยุดซึ่งมีผลเชื่อมโยงกับการคำนวณวันที่ครบกำหนดชำระค่า

สินค้าโดยมีผลกับการคํานวณค่าปรับสินค้า ดังรูปที่ 1 - 22 กําหนดวันหยุดราชการ

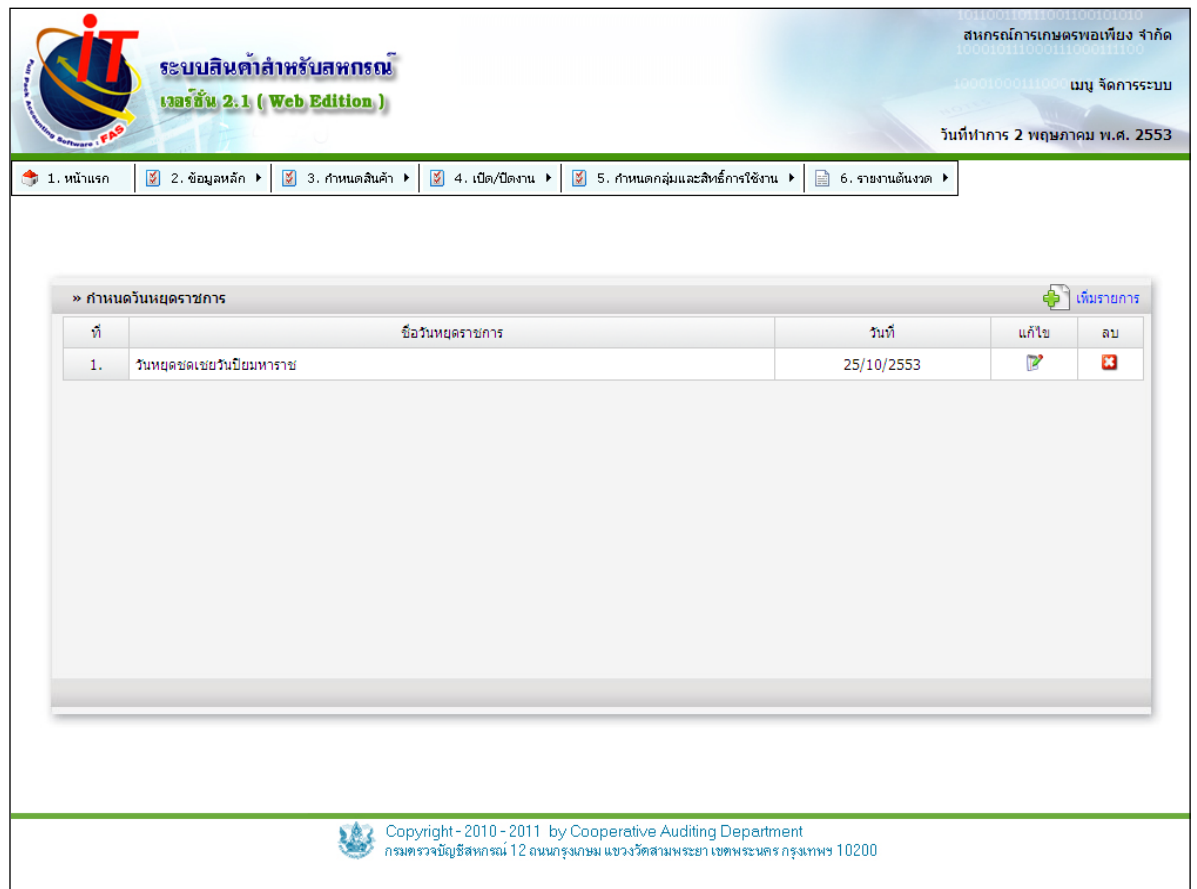

## รูปที่ 1 - 22 กําหนดวันหยุดราชการ

 $\sim$  เพิ่มรายการ เป็นปุ่ม  $\blacklozenge$   $\blacklozenge$  เพิ่มรายการ <sub>ตั้</sub>งหรับกำหนดวันหยุดราชการ ดังรูปที่ 1 – 23

เพิ่มรายการวันหยุดราชการ

- ๏ ที่ แสดงตัวเลขลําดับรายการ
- ๏ ชื่อวันหยุดราชการ แสดงชื่อที่ตั ้งเป็ นคําอธิบายวันหยุดราชการ
- ๏ วันที่ วันที่ใช้เป็ นวันหยุดราชการ
- ๏ เป็ นปุ่ มสําหรับทําการแก้ไข วันหยุดราชการ
- ๏ เป็ นปุ่ มสําหรับทําการลบวันหยุดราชการ ถ้ามีการใช้งานจะลบไม่ได้

2.4.2 เมื่อกดปุ่ ม เพิ่มรายการวันหยุดราชการ จะปรากฏหน้าจอ ดัง รูปที่ 1 – 23 เพิ่มรายการวันหยุดราชการ บันทึกข้อมูลในส่วนเพิ่มข้อมูลวันหยุดราชการ คือ วันที่ และชื่อ วันหยุดราชการ

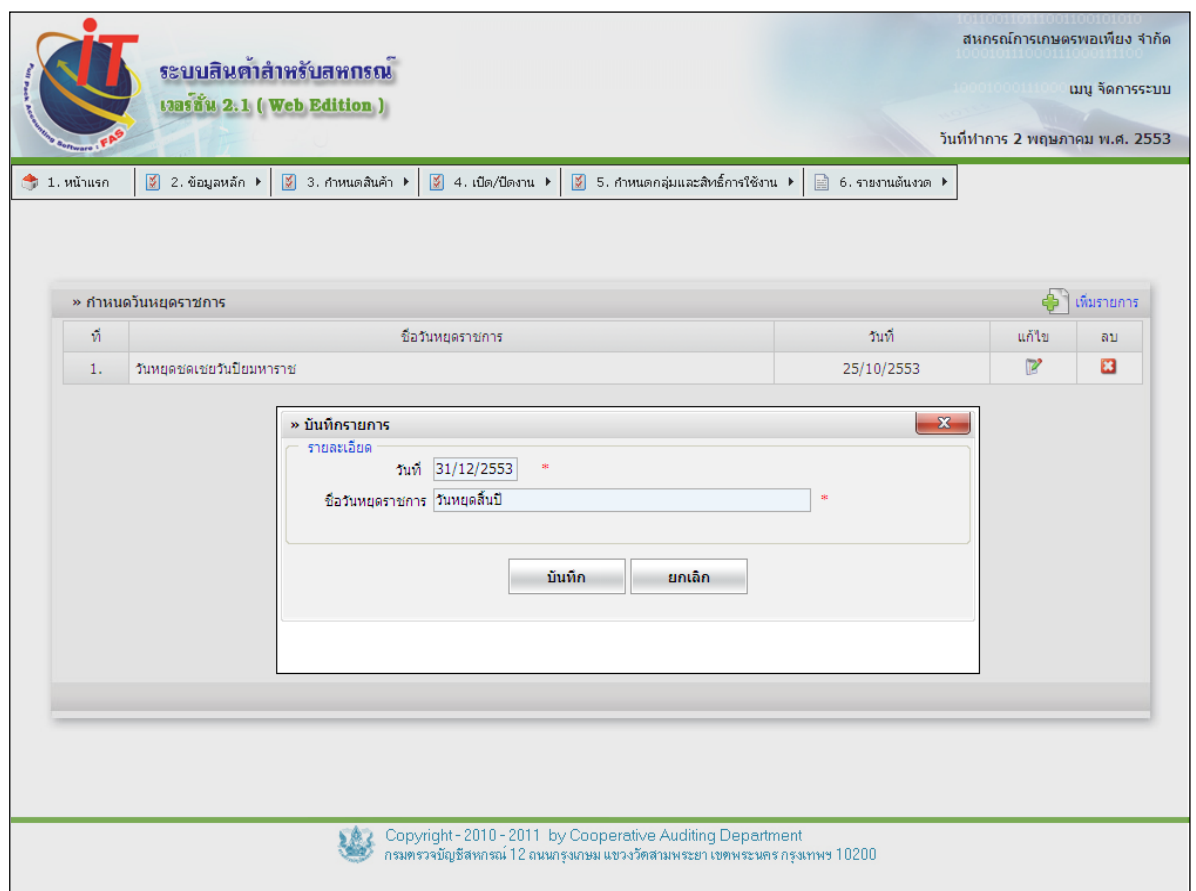

รูปที่1 - 23 เพิ่มรายการวันหยุดราชการ

รายละเอียด

- ๏ วันที่ เป็ นช่องที่ให้กรอกวันที่ที่จะให้เป็ นวันหยุดราชการห้ามเป็ นค่าว่าง
- ๏ ชื่อวันหยุดราชการ เป็ นช่องที่ให้กรอกรายละเอียดชื่อของวันหยุดราชการห้ามเป็ นค่าว่าง

2.4.3 การแก้ไขข้อมูลวันหยุดราชการคลิกปุ่ม P ปรากฏข้อมูลวันที่ของวันหยุดราชการ

ี และชื่อวันหยุดราชการ เมื่อทำการบันทึกข้อมูลที่แก้ไขเรียบร้อยแล้ว คลิกปุ่ม **ข<sup>้</sup>นท<sub>ึ</sub>ก** ล วันหยุดราชการ จะถูกแก้ไขตามที่ได้แก้ไข มีเงื่อนไขคือ วันที่ต้องไม่น้อยกว่าวันที่ทําการปัจจุบัน ดัง รูปที่ 1 -24แก้ไขข้อมูลวันหยุดราชการ

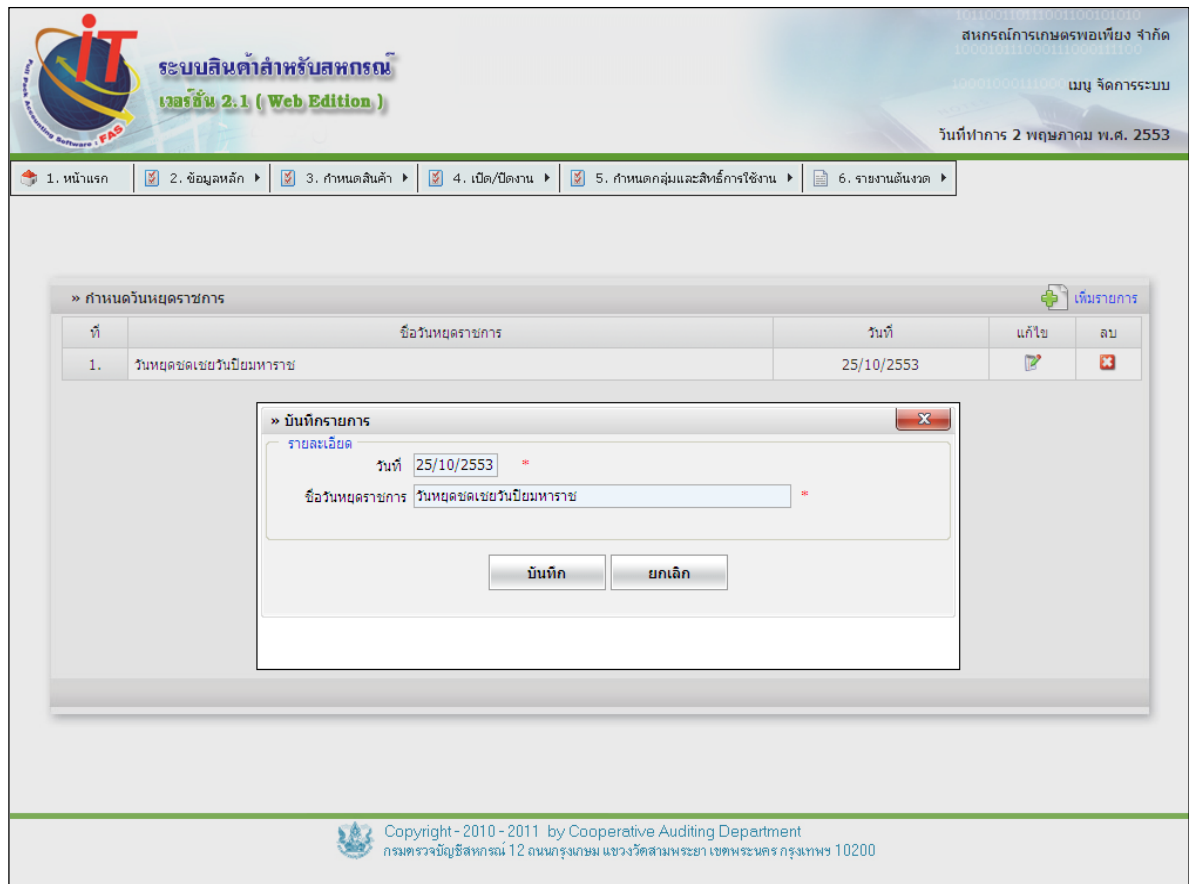

รูปที่1 - 24 แก้ไขวันหยุดราชการ
### **2.5 กําหนดสินค้า / การกําหนดจุดสั่งซื้อ**

2.5.1 เป็ นเมนูที่ช่วยในการบริหารสินค้าคงคลังโดยจะช่วยในการแจ้งเตือนเมื่อสินค้ามี ้บริมาณถึงจุดที่ต้องมีการสั่งซื้อ ดังรูปที่ 1 - 25 เข้าสู่เมนูกำหนดจุดสั่งซื้อ

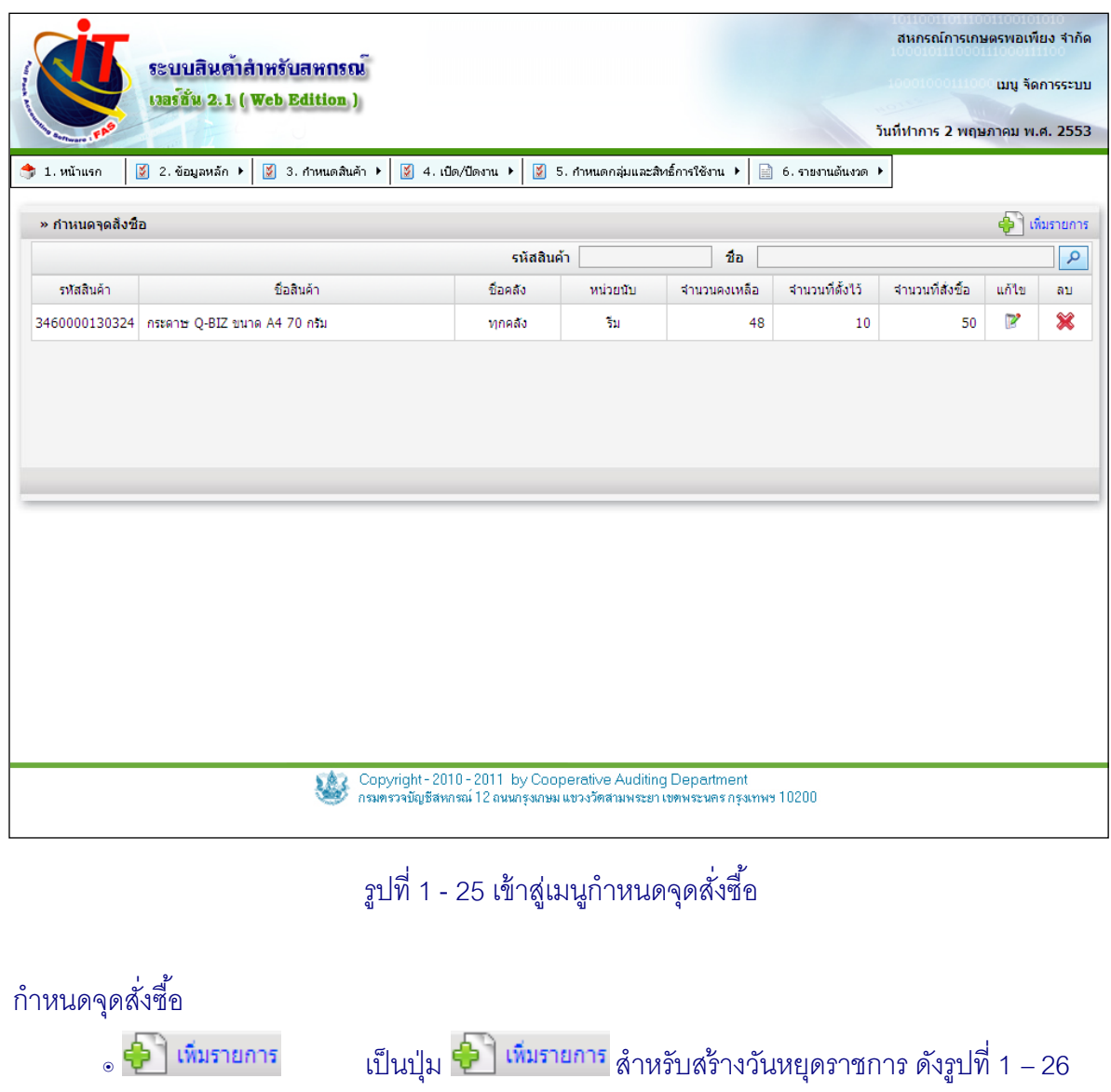

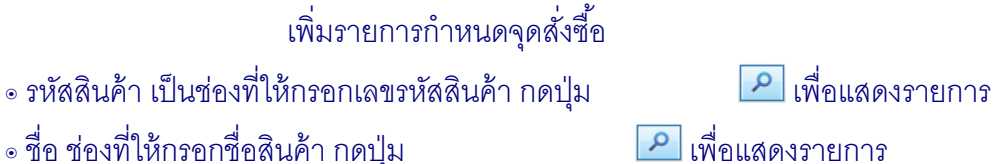

๏ ชื่อ ช่องที่ให้กรอกชื่อสินค้า กดปุ่ม

- ๏ รหัสสินค้า จะแสดงรายการรหัสสินค้าที่ได้ทําการกําหนดจุดสั่งซื ้อ
- ๏ ชื่อสินค้า จะแสดงรายการชื่อสินค้าที่ได้ทำการกำหนดจุดสั่งซื้อ
- ๏ ชื่อคลัง จะแสดงรายการชื่อคลังสินค้าที่ได้ทำการกำหนดจุดสั่งซื้อ
- ๏ หน่วยนับ จะแสดงรายการชื่อหน่วยนับสินค้าที่ได้ทําการกําหนดจุดสั่งซื ้อ
- ๏ จํานวนคงเหลือ จะแสดงจํานวนตัวเลขสินค้าที่มีอยู่ในคลังที่เหลืออยู่
- ๏ จํานวนที่ตั ้งไว้ จะแสดงจํานวนตัวเลขสินค้าที่มีอยู่ในคลังเมื่อถึงกําหนด
- ๏ จํานวนที่สั่งซื ้อ จะแสดงจํานวนตัวเลขสินค้าเมื่อมีจํานวนเท่ากับหรือน้อยกว่าจํานวน ที่ตั้งไว้นั้น จะทำการสั่งซื้อสินค้าตามจำนวนที่ตั้งไว้
- ๏ เป็ นปุ่ มสําหรับทําการแก้ไข จุดสั่งซื ้อ
- ๏ เป็ นปุ่ มสําหรับทําการลบจุดสั่งซื ้อที่ตั ้งไว้

2.5.2 การเพิ่มจุดสั่งซื้อโดยการคลิกปุ่ม • โพื่อเลือกรหัสสินค้าที่จะทำการกำหนดจุด ้ สั่งซื้อ ดังรูปที่ 1 – 26 เพิ่มรายการกำหนดจุดสั่งซื้อ

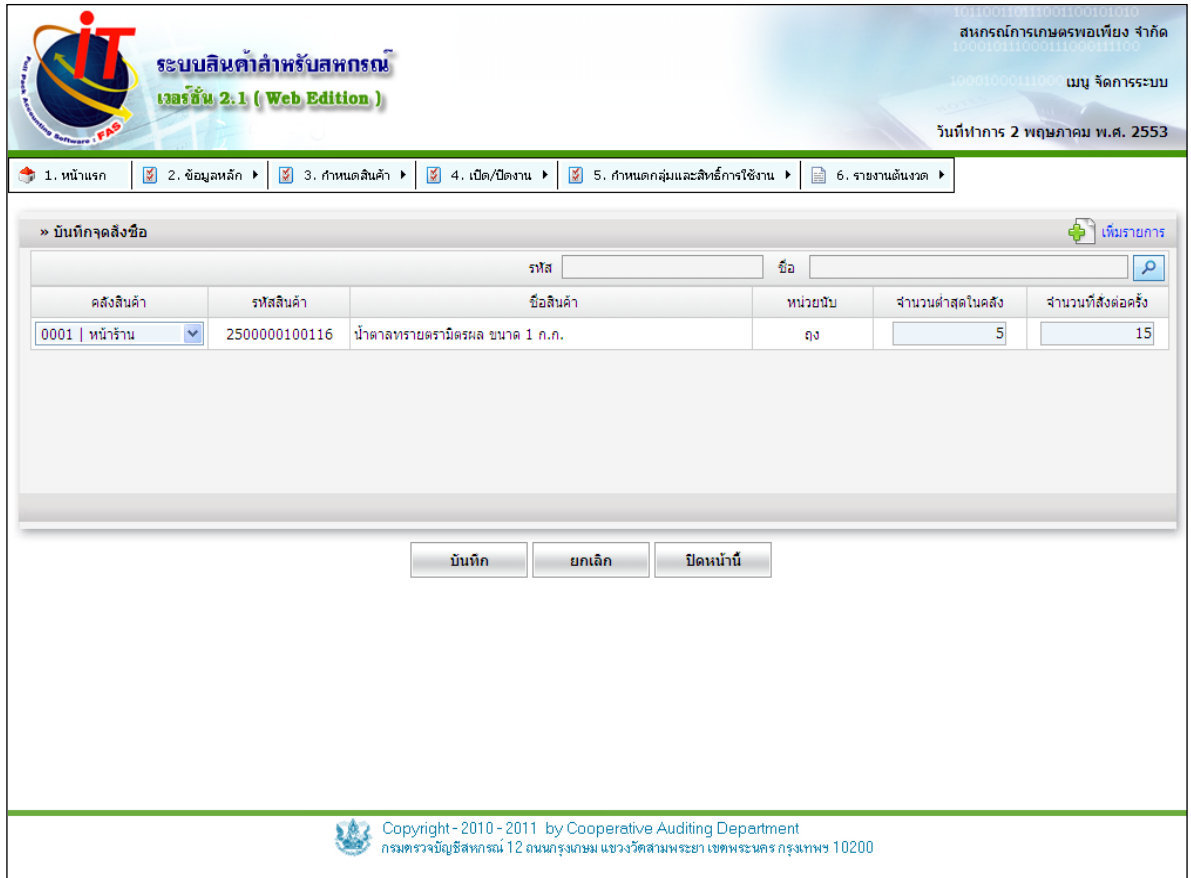

รูปที่1 - 26 เพิ่มรายการกําหนดจุดสั่งซื ้อ

บันทึกจุดสั่งซื้อ

- ๏ เป็ นปุ่ ม สําหรับเลือกรหัสสินค้ามาทําการตั ้งค่าจุดสั่งซื ้อ
- ๏ รหัส เป็นช่องที่ให้กรอกเลขรหัสสินค้า กดปุ่ม **เพื่อแสดงรายการ**

๏ ชื่อ ช่องที่ให้กรอกชื่อสินค้า กดปุ่ ม เพื่อแสดงรายการ

- ๏ คลังสินค้า กดเลือกคลังสินค้าที่ต้องการใช้งานจุดสั่งซื ้อ
- ๏ รหัสสินค้า แสดงเลขรหัสของสินค้าที่ทําการเลือก
- ๏ ชื่อสินค้า แสดงชื่อของสินค้าที่ทําการเลือก
- ๏ หน่วยนับ แสดงชื่อหน่วยนับของสินค้าที่ทําการเลือก
- ึ่ จำนวนต่ำสุดในคลัง เป็นช่องที่ให้กรอกตัวเลขจำนวนสินค้าเมื่อถึงกำหนดสั่งซื้อ
- ้อ จำนวนที่สั่งต่อครั้ง เป็นช่องที่ให้กรอกตัวเลขจำนวนสินค้าที่จะสั่งซื้อครั้งต่อไป

2.5.4 การแก้ไขข้อมูลจุดสั่งซื้อคลิกปุ่ม 1 ปรากฏข้อมูลวันที่ของจุดสั่งซื้อ และชื่อจุด ้ สั่งซื้อ เมื่อทำการบันทึกข้อมูลที่แก้ไขเรียบร้อยแล้ว คลิกปุ่ม **้ <sub>บันทึก</sub> ข้อ**มูลจุดสั่งซื้อจะถูกแก้ไขตามที่ได้ แก้ไข ดังรูปที่ 1 - 27 แก้ไขข้อมูลจุดสั่งซื้อ

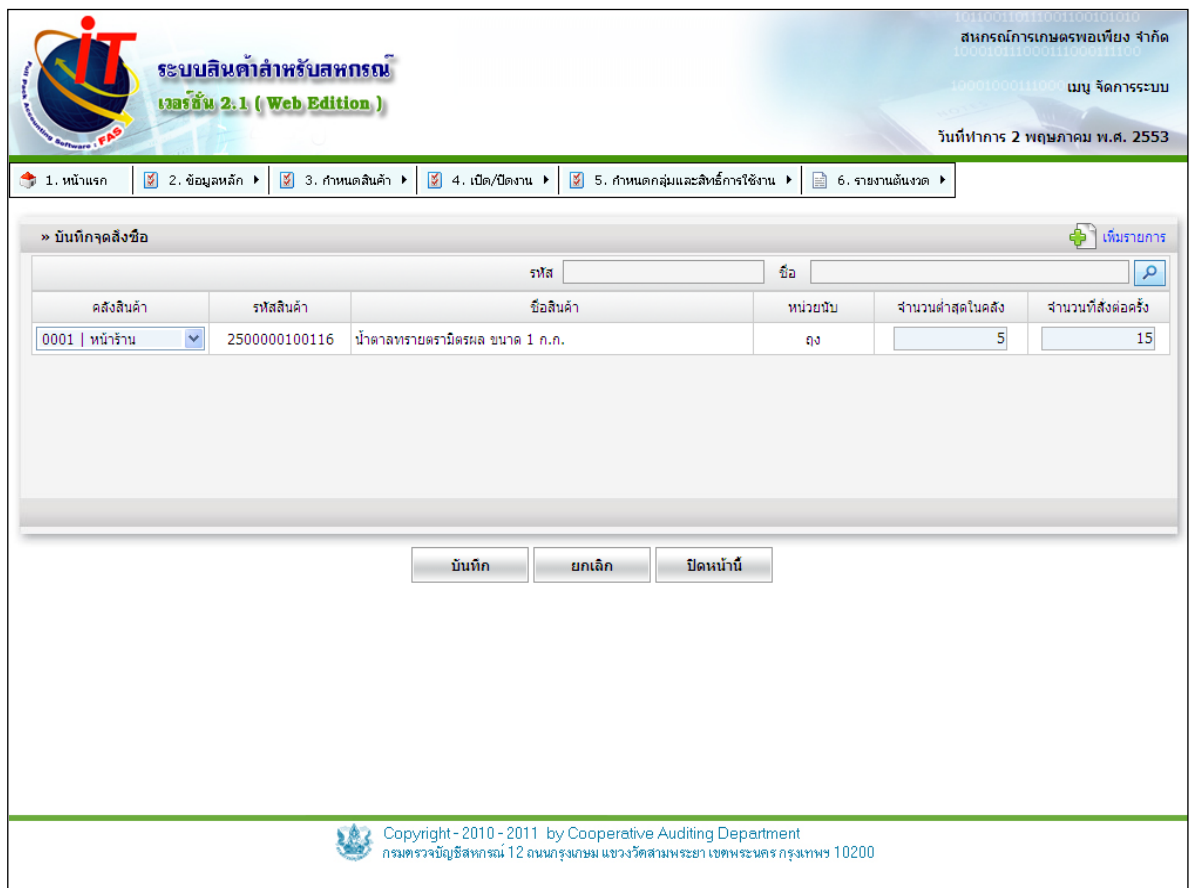

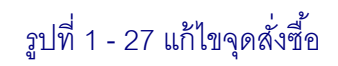

#### **2.6 กําหนดสินค้า / รายงานจุดสั่งซื้อ**

2.6.1 เป็ นเมนูที่ใช้ในการแสดงผลของการบริหารสินค้าคงคลังโดยจะช่วยในการให้ ้ข้อมูลสินค้าปริมาณถึงจุดที่ต้องมีการสั่งซื้อ ซึ่งแบ่งการเรียกดูรายงานออกเป็น 2 เงื่อนไข คือ เรียกดู ทั้งหมด และเรียกดูสินค้าที่เข้าเงื่อนไขจุดสั่งซื้อ เมื่อเข้าสู่เมนู รายงานจุดสั่งซื้อ จะปรากฏหน้าจอ ้ ดังรูปที่ 1 - 28 กำหนดเงื่อนไขการเรียกดูรายงานจุดสั่งซื้อ

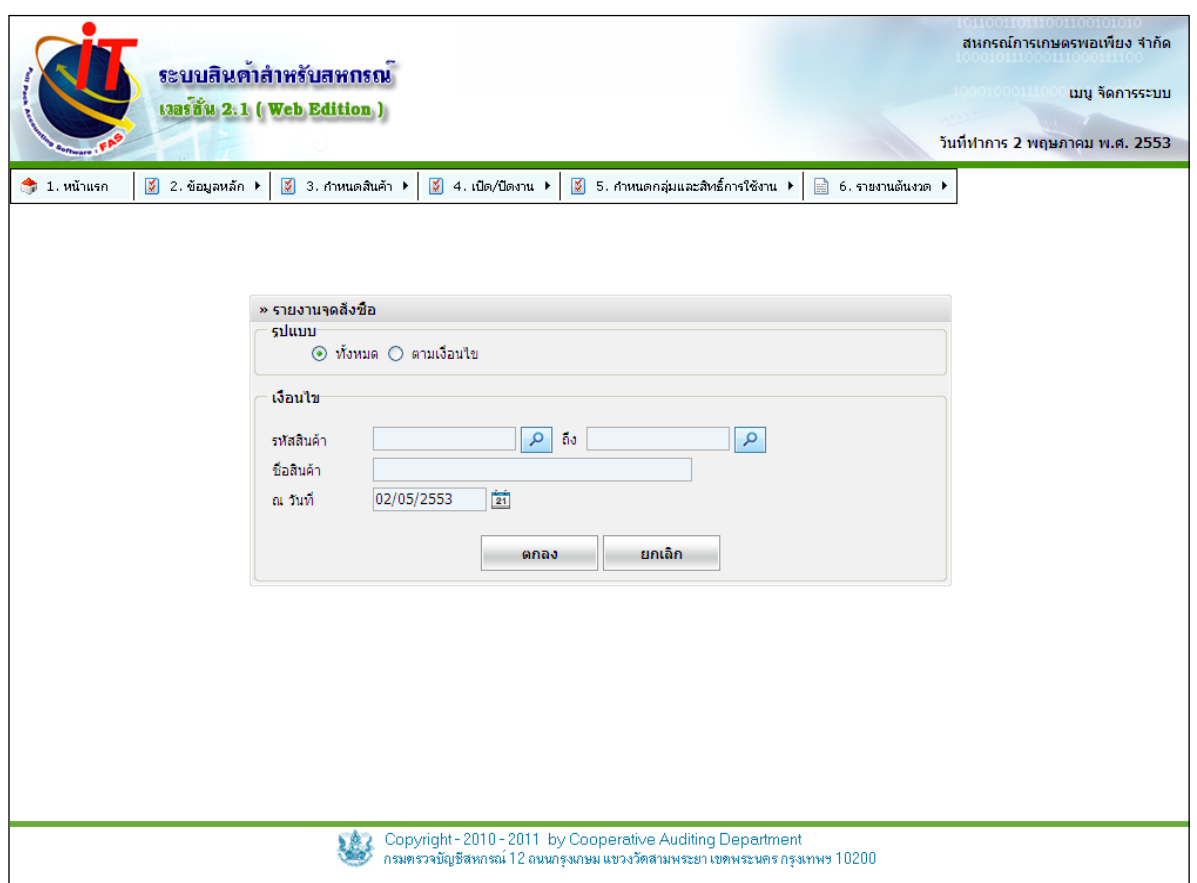

รูปที่ 1 - 28 กําหนดเงื่อนไขการเรียกดูรายงานจุดสั่งซื ้อ

รูปแบบ

- ๏ ทั ้งหมด เลือกดูรายงานแบบทุกเงื่อนไข
- ๏ ตามเงื่อนไข จะเข้าดูรายงานตามเงื่อนไขที่กําหนด

เงื่อนไข

- ๏ รหัสสินค้า เป็ นช่องที่ให้กรอกเลขรหัสสินค้าที่ต้องการดูรายงาน
- ๏ ถึง เป็ นช่องที่ให้กรอกเลขรหัสสินค้าที่ต้องการดูรายงาน
- ๏ ชื่อสินค้า เป็ นช่องที่ให้กรอกชื่อสินค้าที่ต้องการดูรายงาน สามารถกรอกเป็ นชื่อ

ขึ ้นต้นได้ เช่น นํ ้าอัดลม –ข้าว

๏ ณ วันที่ เป็ นช่องที่ให้กรอกวันที่ที่ต้องการดูหรือกดปุ่ ม เพื่อเลือกวันที่

2.6.2 เมื่อเลือกเงื่อนไขที่ต้องการคลิกปุ่ม <u>จากลง จะปรากฏหน้าจอ</u> ถ้าต้องการ

# พิมพ์รายงานให้กดที่ปุ่ มพิมพ์ ดังรูปที่ 1 - 29 รายงานตามเงื่อนไขการเรียกดู

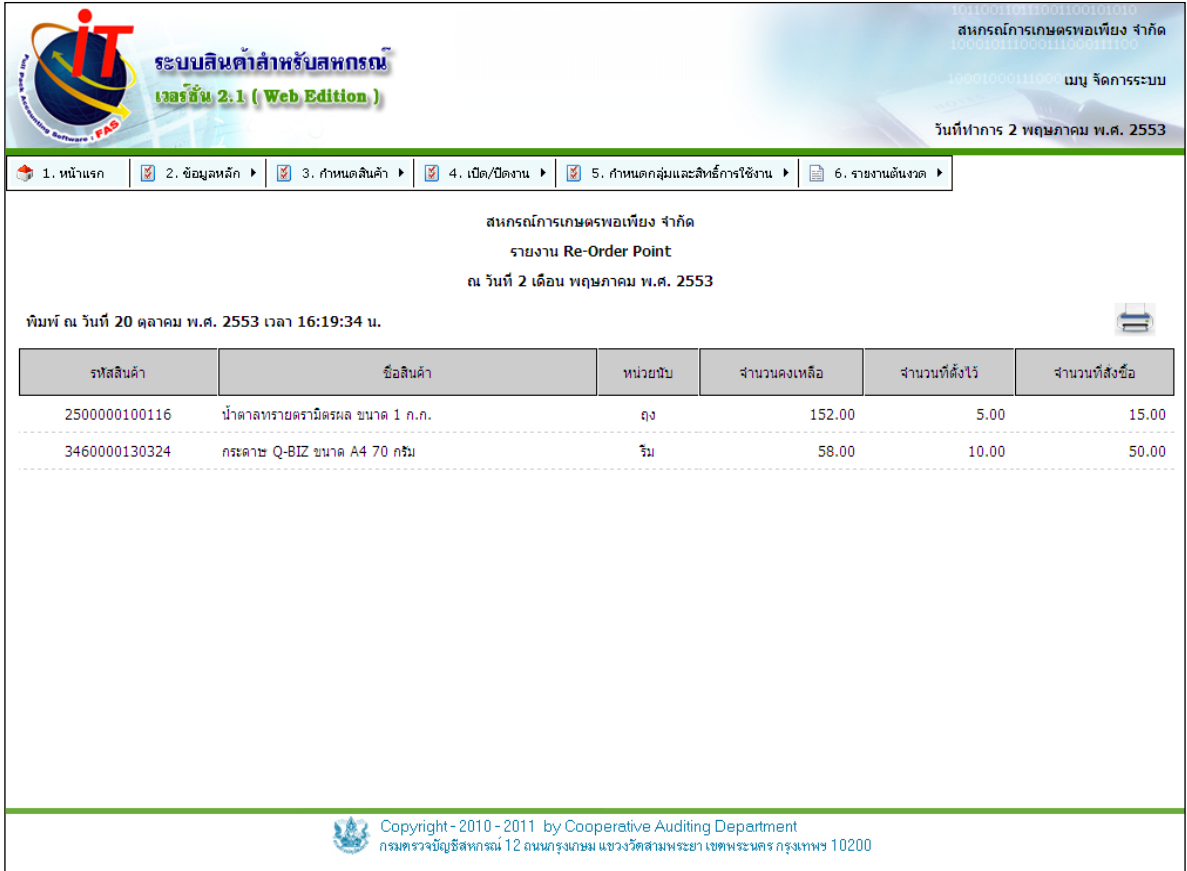

รูปที่ 1 - 29 รายงานตามเงื่อนไขการเรียกดู

**3.องค์ประกอบของระบบ / เปิ ด/ปิ ดงาน**

# **3.1 เมนูจัดการระบบ / เปิ ด/ปิ ดปี บัญชี**

เป็นเมนูสำหรับกำหนดวันที่เริ่มต้นและสิ้นสุดปีบัญชี เพื่อสะดวกในการใช้งานและการเรียกดู รายงาน เมื่อเข้าสู่เมนูเปิด/ปิดปีบัญชี ดังรูปที่ 1 – 30 เมนูเปิด/ปิดปีบัญชี

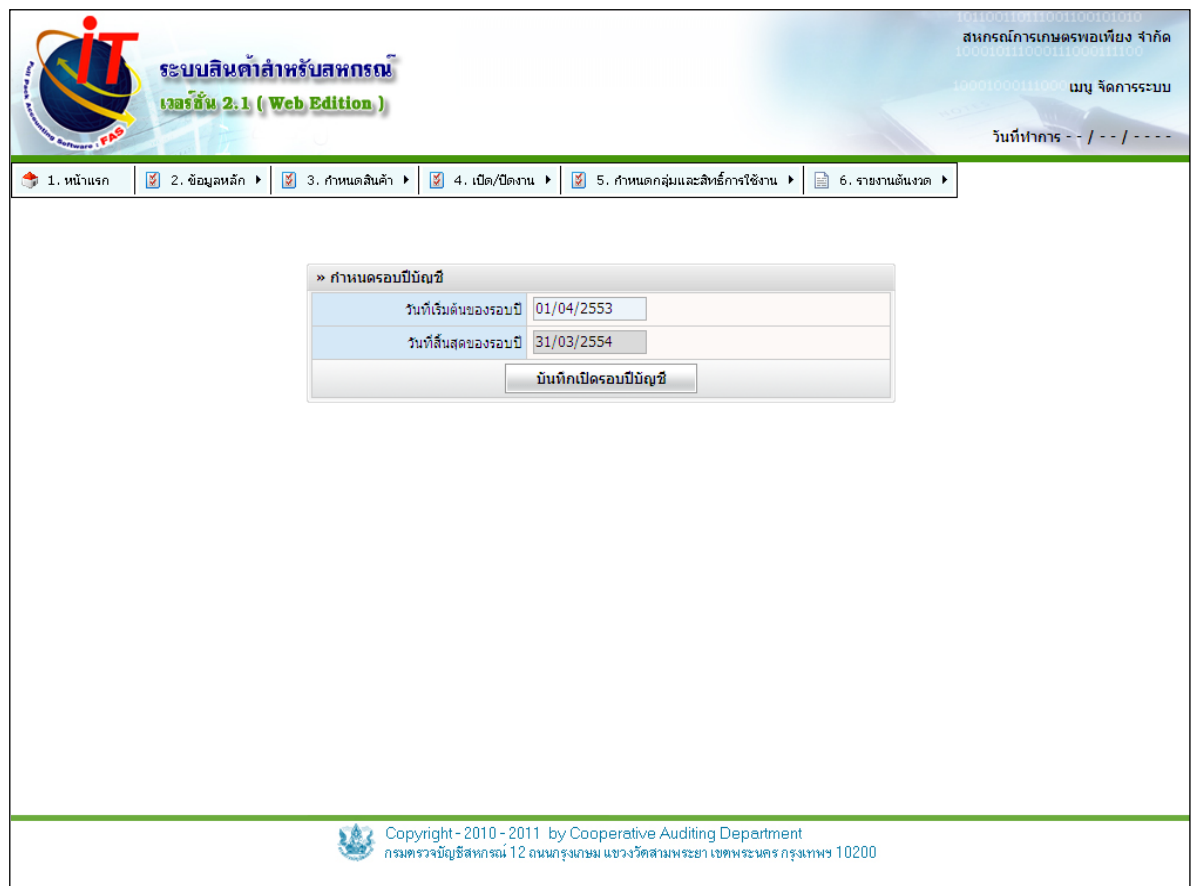

รูปที่ 1 – 30 เมนูเปิ ด/ปิ ดปี บัญชี

3.1.1 เมื่อทำการบันทึกเปิดปีบัญชีแล้วจะปรากฏหน้าจอ ดังรูปที่ 1 - 31 กำหนดวันที่ยกยอด <u>เมื่</u>อทำการกำหนดวันสำหรับบันทึกยอดยกมาเรียบร้อยแล้ว คลิกปุ่ม <u>ไ ซนต์หนืด รนต์ยออด สะบบ</u>จะทำ การบันทึกวันตั ้งยอดยกมาให้ เมื่อบันทึกแล้วจะไม่สามารถเปลี่ยนแปลงแก้ไขได้

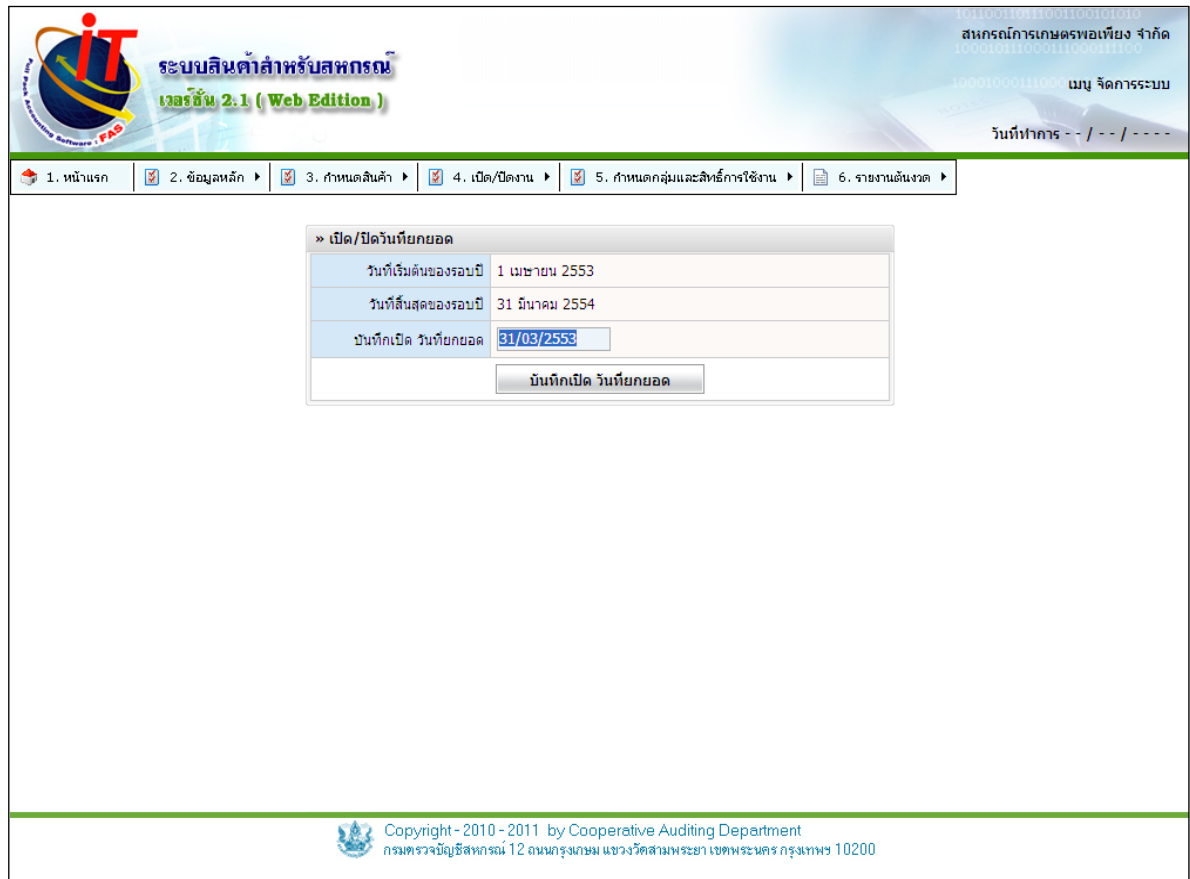

รูปที่ 1 – 31 กําหนดรอบปี บัญชี

3.1.3 เมื่อทําการบันทึกวันที่ยกยอดแล้วจะปรากฏเมนูยอดยกมา เพื่อทําการบันทึก

# ข้อมูลยอดยกมา ดังรูปที่ 1 -32เมนูยอดยกมา

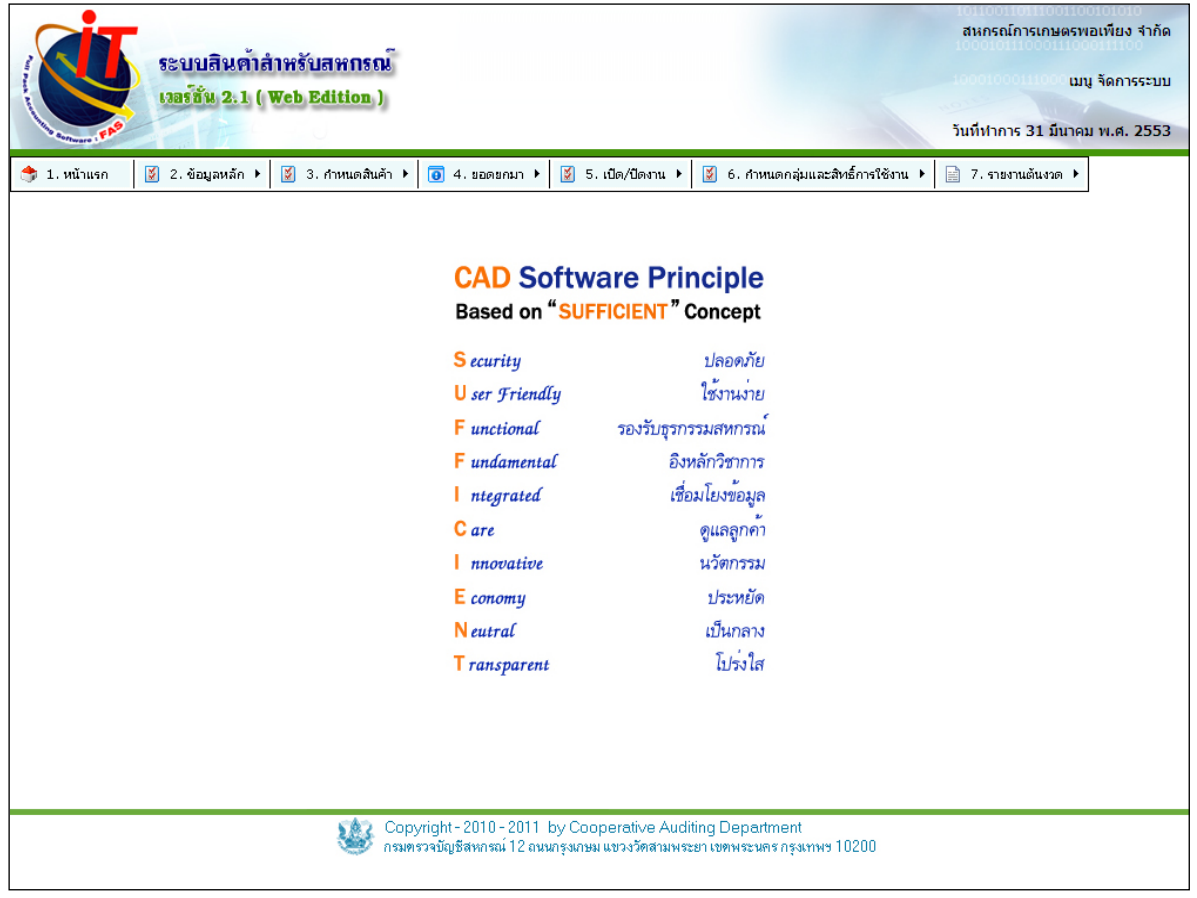

รูปที่ 1 – 32 เมนูยอดยกมา

#### **4. องค์ประกอบของระบบ / กําหนดยอดยกมา**

่ เมื่อเริ่มใช้งานระบบครั้งแรก หลังจากที่มีการตั้งค่าข้อมูลหลักแล้ว จะต้องทำการตั้งยอด ้ยกมาเกี่ยวกับการขายสินค้า ซึ่งประกอบไปด้วยยอดยกมาของ สินค้าคงเหลือ เจ้าหนี้ และลูกหนี้ ทั้งส่วน ที่เป็ นสมาชิก และไม่เป็ นสมาชิก รวมไปถึงส่วนของการ Convert ข้อมูลจากระบบสินค้าเวอร์ชั่น 1.5 มา เป็ น เวอร์ชั่น 2.1 และ เวอร์ชั่น 2.0 มาเป็ นเวอร์ชั่น 2.1 กับการ Import ไฟล์จาก excel ที่ได้ทําตาม รูปแบบข้อมูลดังตัวอย่างที่เตรียมไว้แล้วมานําเข้า เพื่อนํามาบริหารจัดการข้อมูลต่อไป

#### **4.1 ยอดยกมา / สินค้าคงเหลือ**

4.1.1 เมนูจัดการระบบ / ยอดยกมา / สินค้าคงเหลือ เป็ นเมนูที่บันทึกข้อมูลเริ่มต้นการใช้ระบบซึ่งจะต้องมีการบันทึกยอดยกมาของสินค้า

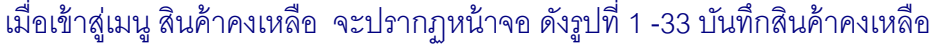

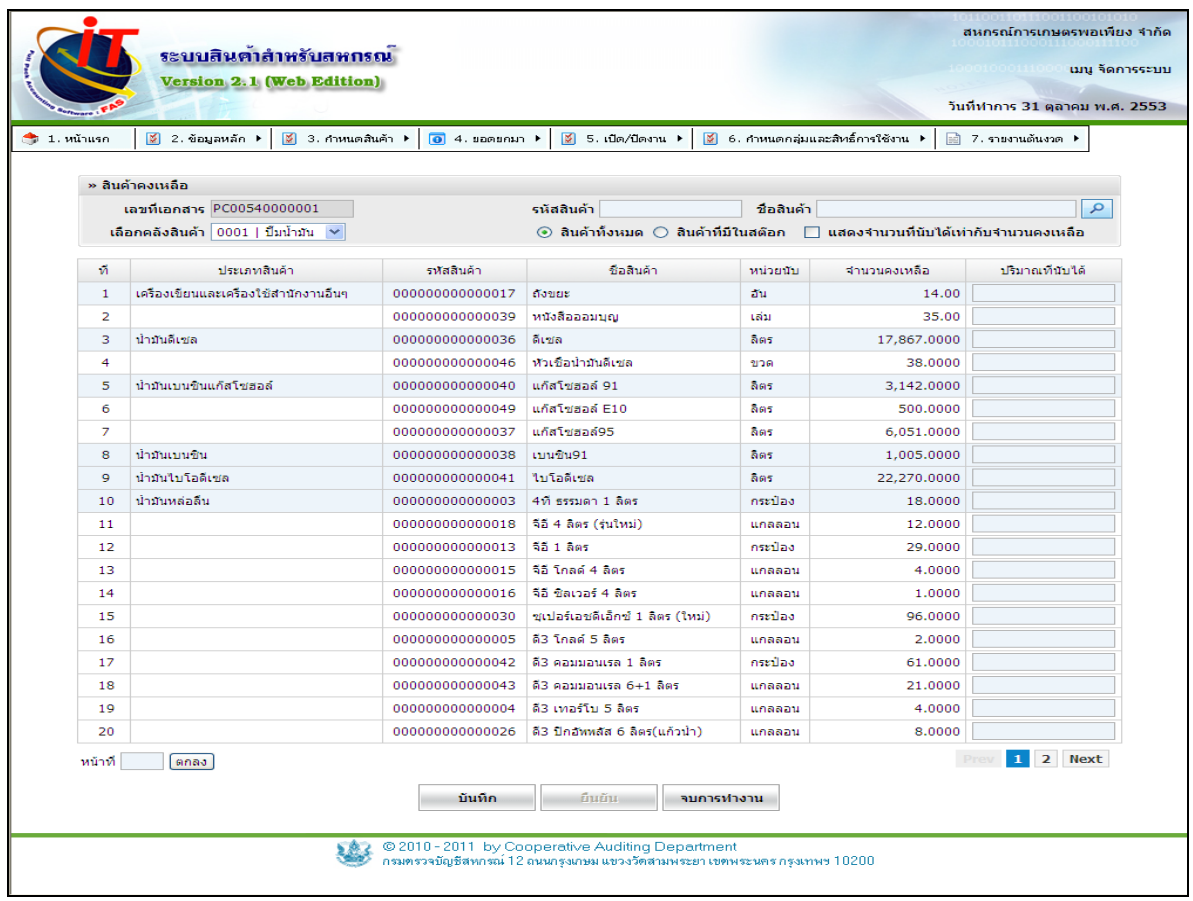

รูปที่ 1 – 33 บันทึกสินค้าคงเหลือ

่ 4.1.2 การบันทึกสินค้าคงเหลือจะเป็นลักษณะของการบันทึกการตรวจนับสินค้า ซึ่งจะ ้ำบันทึกแยกตามคลังสินค้า และใบตรวจนับสินค้า โดยทำการเลือกสินค้าแต่ละรหัสมาบันทึกจำนวนสินค้า ่ คงเหลือแล้วคลิกปุ่ม <u>พันพึก </u>บันทึกสินค้าจนครบ ทุกคลังจากนั้นทำการยืนยันการบันทึกโดยการคลิก ปุ่ ม ดังรูปที่ 1 – 34 บันทึกยอดยกมาสินค้าคงเหลือ

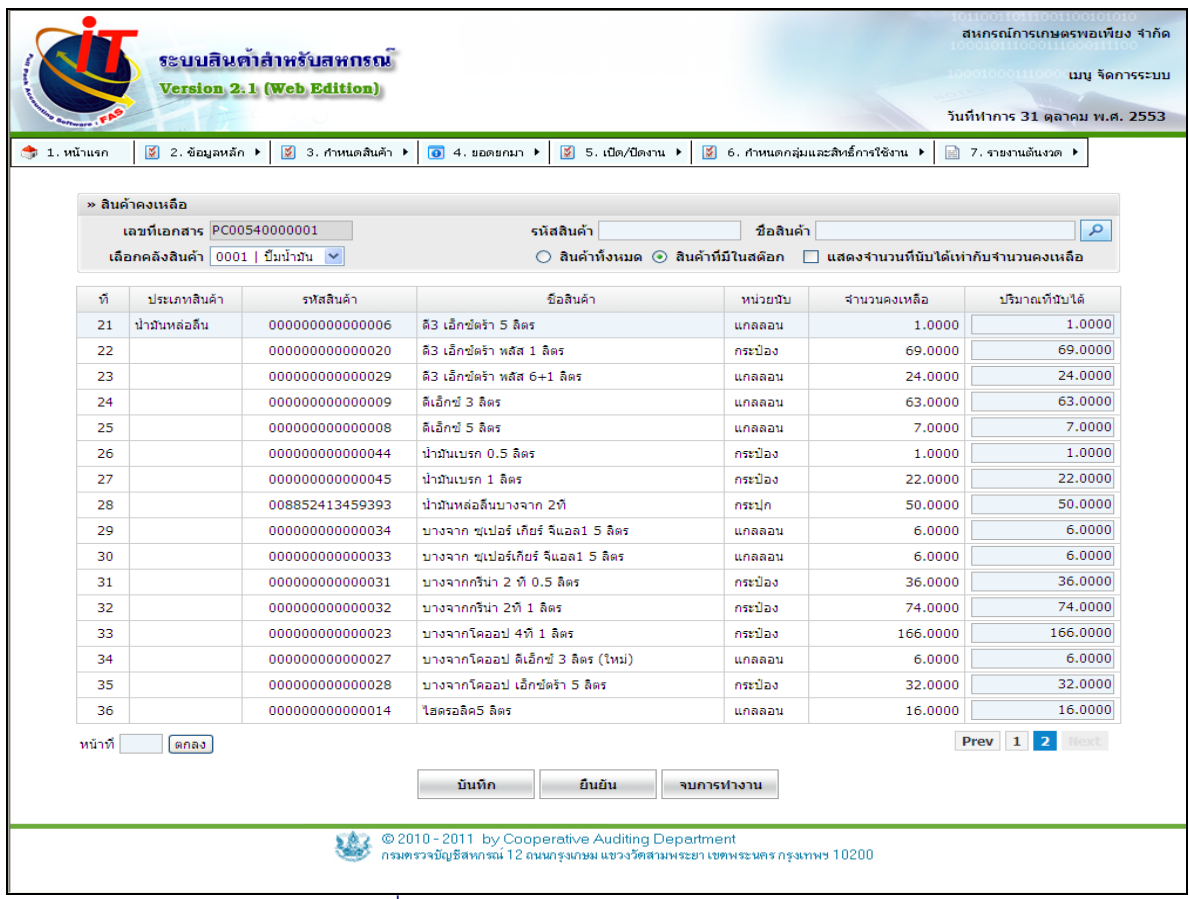

รูปที่1 - 34 บันทึกยอดยกมาสินค้าคงเหลือ

๏ เลขที่เอกสาร เป็ นช่องที่แสดงเลขที่เอกสารของใบบันทึกตรวจนับสินค้า แต่ละคลังจะ แยกออกเป็ นคลังละใบไม่ซํ ้ากัน

๏ เลือกคลังสินค้า เป็ นช่องที่ให้เลือกคลังสินค้าที่จะทําบันทึกตรวจนับ

๏ รหัสสินค้า เป็นช่องที่ให้กรอกเลขรหัสของสินค้า กดปุ่ม **2 เ**พื่อแสดงผล ใช้คู่กับ

ปุ่ มเลือกคลังสินค้า

๏ ชื่อสินค้า เป็ นช่องที่ให้กรอกชื่อสินค้า กดปุ่ ม เพื่อแสดงผล ใช้คู่กับปุ่ มเลือก

คลังสินค้า

๏ หน้าที่ กรอกเลขหน้า เพื่อข้ามไปที่หน้าสินค้านั ้นเลย โดยกดปุ่ ม ตกลง

# **4.2 ยอดยกมา / บันทึกเจ้าหนี้**

-4.2.1 เป็นเมนูที่ใช้ในการบันทึกเจ้าหนี้ในส่วนที่ไม่เป็นสมาชิก เป็นการบันทึกข้อมูลของ เจ้าหนี้ซึ่งสหกรณ์มียอดค้างชำระอยู่ โดยจะแบ่งขั้นตอนออกเป็น 2 ขั้นตอน คือ บันทึกข้อมูลเจ้าหนี้ และ ู บันทึกรายการค้างชำระโดยเข้าเมนูยอดยกมา / บันทึกเจ้าหนี้ จะมีผลเกี่ยวเนื่องกับเมนูเจ้าหนี้การค้าทั้ง ในส่วนของหนี ้คงเหลือและเมนูการซื ้อสินค้า ดังรูปที่ 1 – 35 บันทึกเจ้าหนี ้

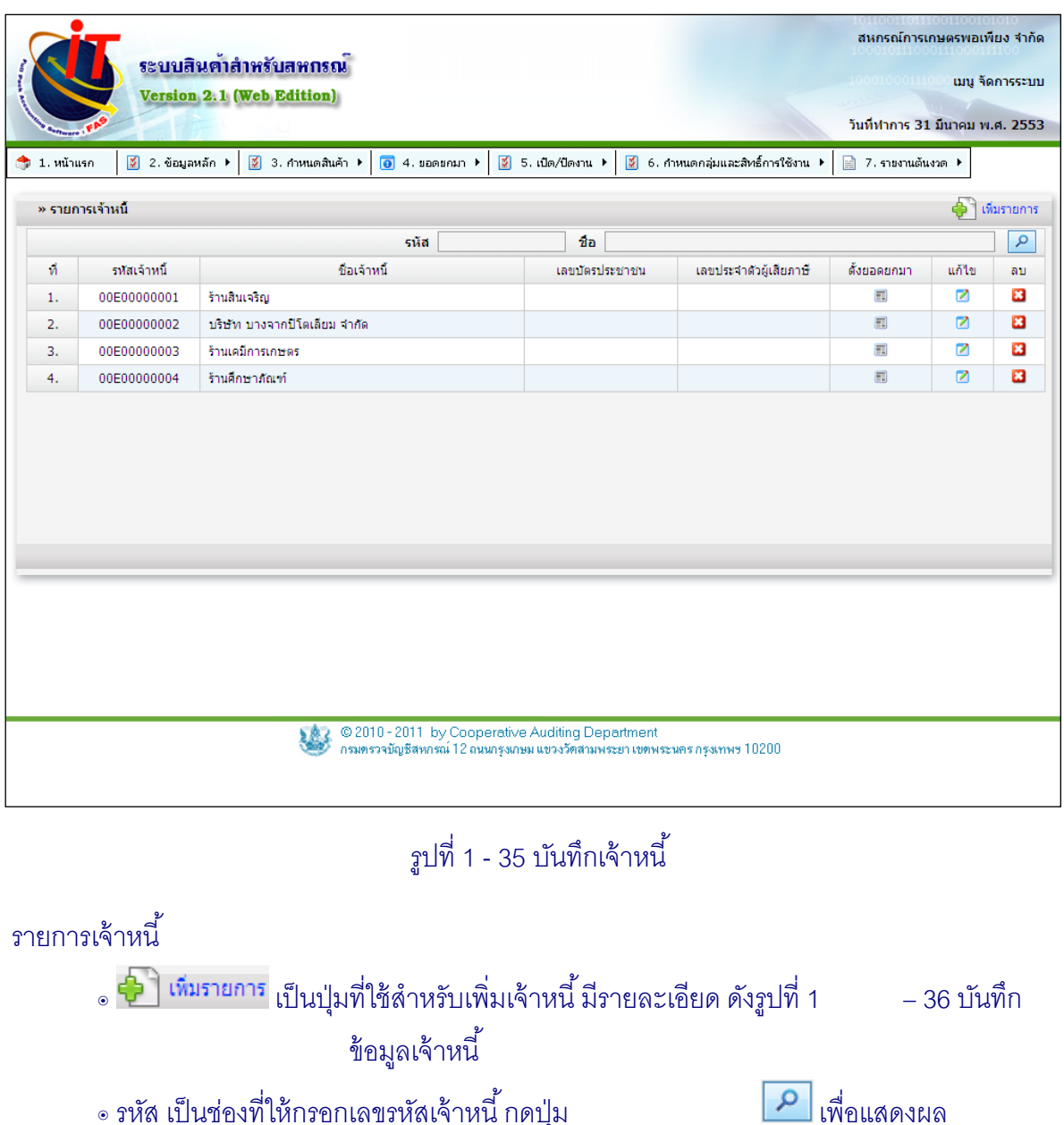

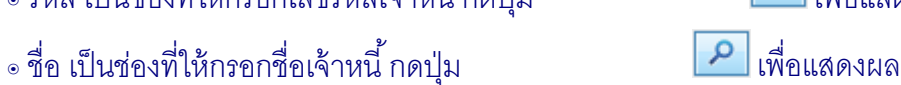

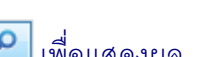

- ๏ จะเป็ นเมนูที่สําหรับทําการตั ้งค่ายอดยกมาของเจ้าหนี ้รายนั ้นๆ โดยจะ มีช่องรายละเอียดให้กรอกข้อมูล ดังรูปที่ 1 – 37 ตั้งยอดยกมาเจ้าหนี้ ๏ เป็ นปุ่ มสําหรับทําการแก้ไข รายละเอียดของเจ้าหนี ้
- ๏ เป็ นปุ่ มสําหรับทําการลบเจ้าหนี ้

4.2.2 การบันทึกข้อมูลเจ้าหนี้คลิกปุ่ม ����� ซึ่งประกอบด้วยข้อมูลชื่อที่อยู่ของเจ้าหนี้ เบอร์โทรศัพท์ เลขประจําตัวผู้เสียภาษี เมื่อบันทึกรายการครบถ้วนแล้วคลิกปุ่ ม ดัง รูปที่ 1 – 36 บันทึกข้อมูลเจ้าหนี ้

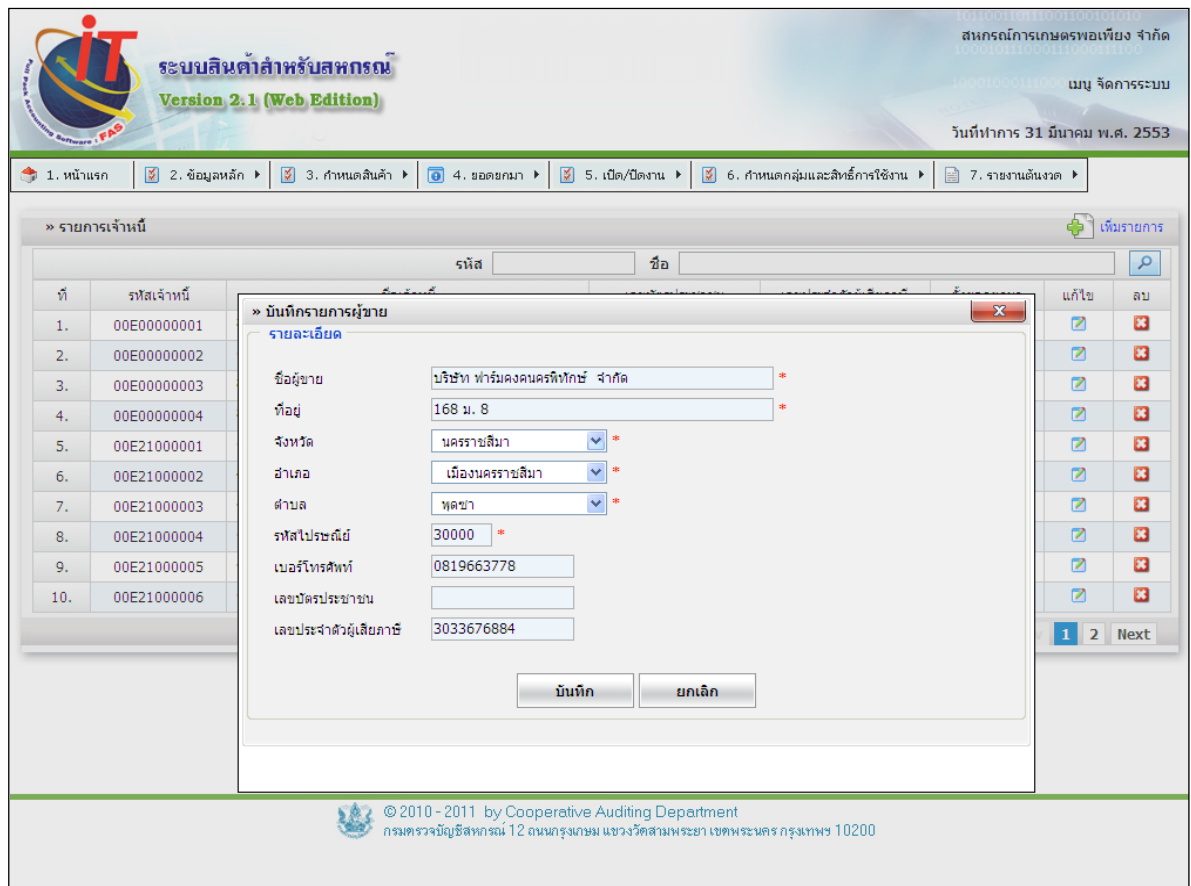

รูปที่1 - 36 บันทึกข้อมูลเจ้าหนี ้

4.2.3 การแก้ไขข้อมูลเจ้าหนี ้บุคคลภายนอกคลิกปุ่ ม จะปรากฏข้อมูลของเจ้าหนี ้ ี เมื่อทำการบันทึกข้อมูลที่แก้ไขเรียบร้อยแล้ว คลิกปุ่ม <u>พันทึก ที่</u>อมูลเจ้าหนี้จะถูกแก้ไขตามที่ได้แก้ไข ดังรูปที่ 1 – 37แก้ไขข้อมูลเจ้าหนี ้

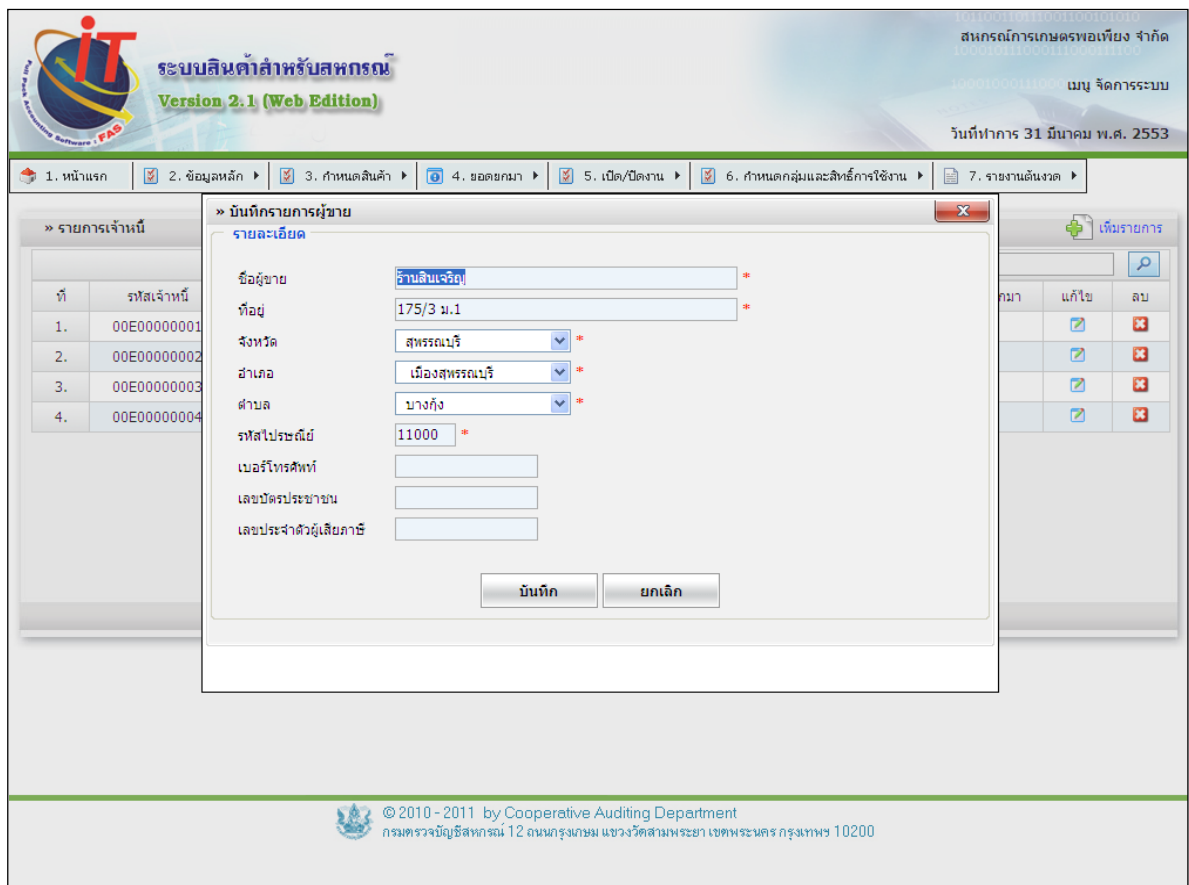

รูปที่1 - 37แก้ไขข้อมูลเจ้าหนี ้

่ 4.2.4 การบันทึกรายละเอียดข้อมูลหนี้คงเหลือของเจ้าหนี้โดยการเลือกเจ้าหนี้แต่ละราย

ขึ้นมาเพื่อบันทึกรายการหนี้คงเหลือ โดยคลิกปุ่ม ■ เพื่อบันทึกเลขที่อ้างอิง (เลขที่เอกสารเจ้าหนี้) ้จำนวนหนี้คงเหลือ วันที่ซื้อสินค้า และวันที่ครบกำหนด กรณีที่ต้องกรอกเลขที่เอกสารหลายๆ ใบสำหรับ เจ้าหนี ้คนเดียวกัน ให้กดที่ปุ่ มเพิ่มรายการเพื่อความสะดวกแทน เมื่อบันทึกรายการครบถ้วนแล้วคลิก ปุ่ม **ข<sup>นทีก</sup> ดัง**รูปที่ 1 – 38 บันทึกตั้งยอดยกมา

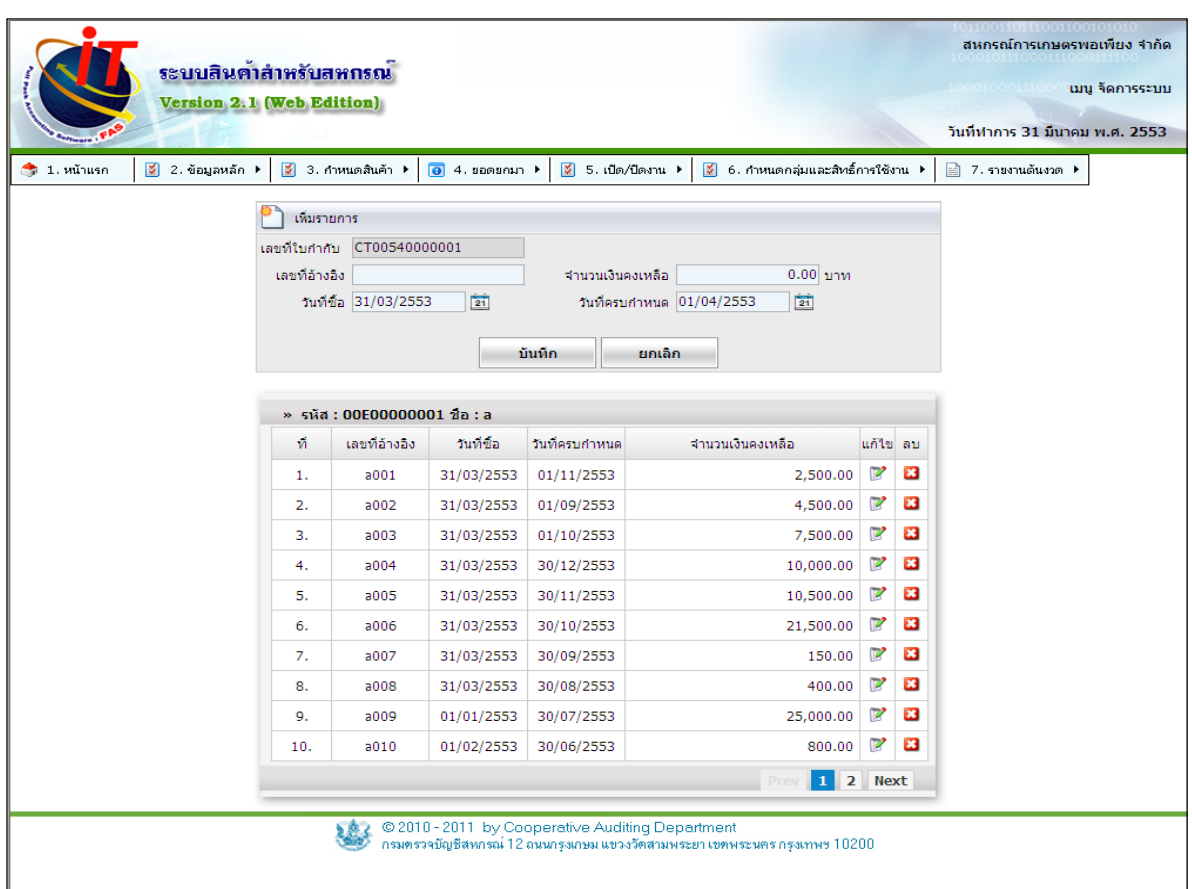

รูปที่1 - 38 บันทึกตั ้งยอดยกมา

๏ เลขที่ใบกํากับ ระบบจะออกเลขที่ใบกํากับให้เอง เพื่อสะดวกในการจัดกลุ่มค้นหา

๏ เลขที่อ้างอิง จะเป็ นช่องที่ให้กรอก เลขที่อ้างอิงจากใบซื ้อสินค้า เพื่อสะดวกในการ

### จัดกลุ่มค้นหา

- ึ่อ จำนวนเงินคงเหลือ จะเป็นช่องที่ให้กรอกตัวเลขจำนวนเงินคงเหลือที่เป็นยอดหนี้ค้างชำระ
- $\sim$ วันที่ขึ้อ จะเป็นช่องที่ให้กรอกวันที่ซื้อ หรือกดปุ่ม  $\sim$  21 เพื่อเลือกวันที่
- ๏ วันที่ครบกําหนด จะเป็ นช่องที่ให้กรอกวันที่ครบกําหนด หรือกดปุ่ ม เพื่อเลือกวันที่

4.2.5 การแก้ไขข้อมูลหนี ้คงเหลือคลิกปุ่ ม ปรากฏข้อมูลการเป็ นหนี ้ เมื่อทําการ ู บันทึกข้อมูลที่แก้ไขเรียบร้อยแล้ว คลิกปุ่ม \_\_<del>บันทีก \_\_</del>\_\_ข้อมูลการเป็นหนี้ จะถูกแก้ไขตามที่ได้แก้ไข ดัง รูปที่ 1 -39แก้ไขข้อมูลรายละเอียดการเป็ นหนี ้

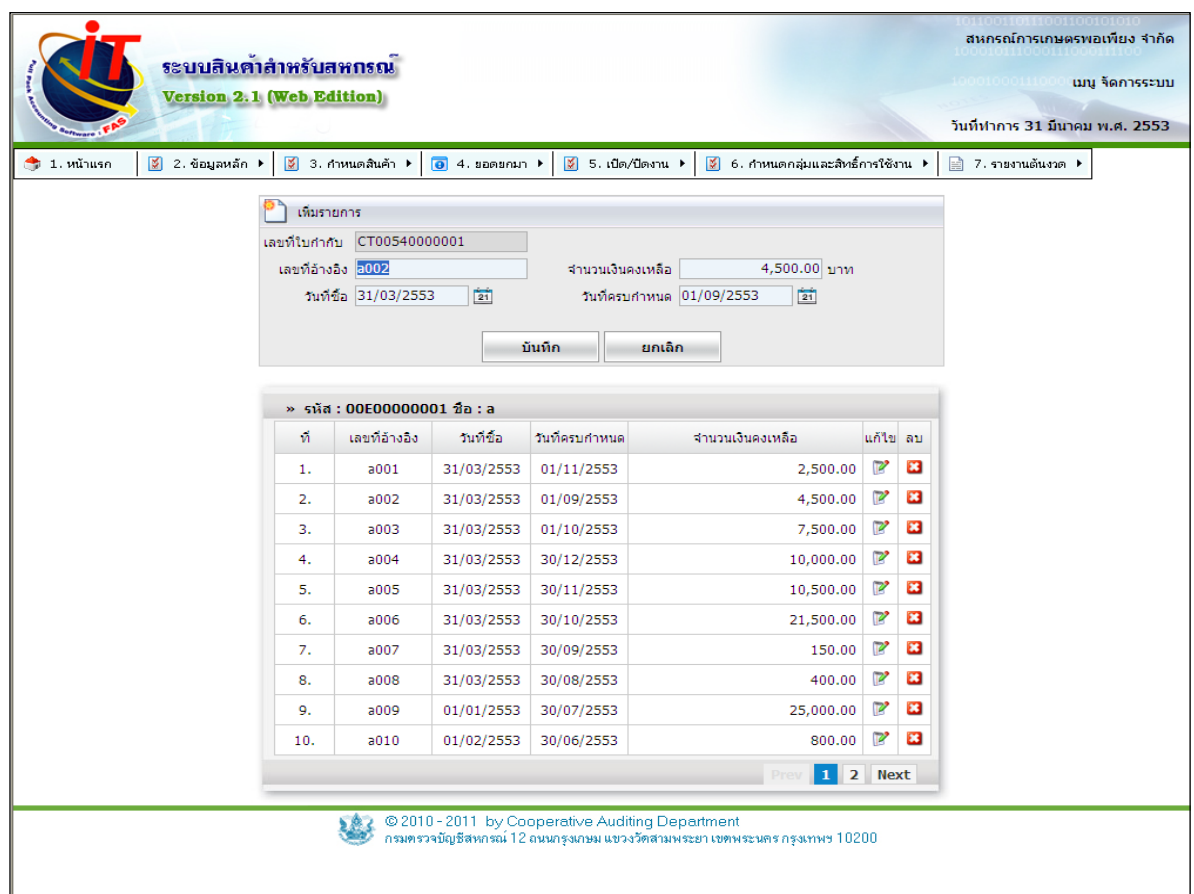

รูปที่ 1 - 39 แก้ไขรายละเอียดการเป็นหนี้

# **4.3 ยอดยกมา / บันทึกเจ้าหนี้(สมาชิก)**

่ 4.3.1 การบันทึกเจ้าหนี้ (สมาชิก) เป็นการบันทึกข้อมูลของเจ้าหนี้ซึ่งสหกรณ์มียอดค้าง

ี ชำระอยู่ โดยจะมีวิธีการใช้งาน คือ บันทึกรายการค้างชำระโดยเข้าเมนูยอดยกมา / บันทึกเจ้าหนี้ (สมาชิก) โดยการกดคลิกเลือกที่รายชื่อเจ้าหนี ้ (สมาชิก) ดังรูปที่ 1 – 40 บันทึกเจ้าหนี ้ (สมาชิก)

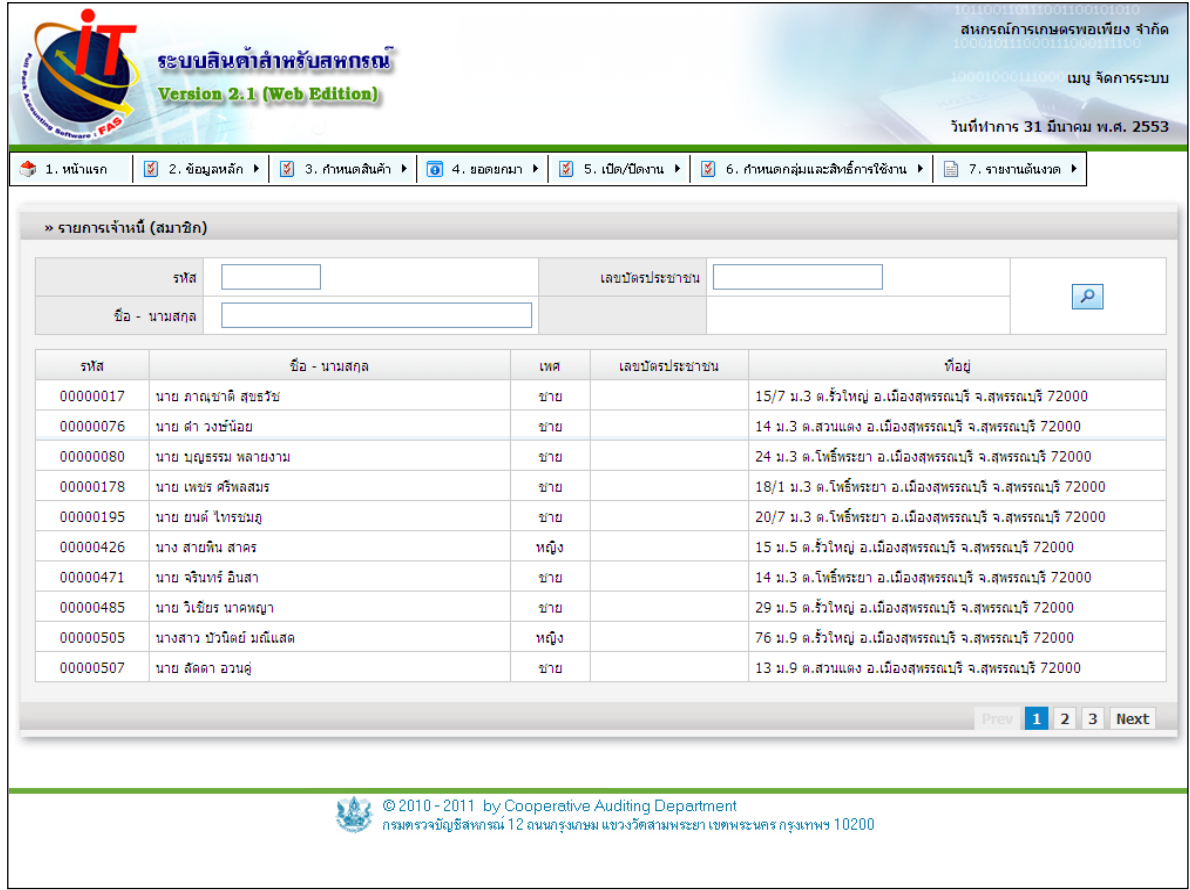

# รูปที่1 - 40 บันทึกเจ้าหนี ้ (สมาชิก)

- $\sim$  รหัส เป็นช่องที่ให้กรอกเลขรหัสสมาชิก กดปุ่ม  $\sim$  เพื่อแสดงผล
- $\sim$ ชื่อ นามสกุล เป็นช่องที่ให้กรอกชื่อเว้นวรรคนามสกุล กดปุ่ม  $\boxed{\phantom{1}P}$  เพื่อแสดงผล
- 
- ๏ เลขบัตรประชาชน เป็ นช่องที่ให้กรอกเลขที่บัตรประชาชน กดปุ่ ม เพื่อแสดงผล

่ 4.3.2 การบันทึกข้อมูลหนี้คงเหลือคลิกเลือกบรรทัดเจ้าหนี้รายที่ต้องการบันทึก ปรากฎ หน้าจอเพื่อบันทึกรายการเป็นหนี้ เมื่อทำการบันทึกข้อมูลที่แก้ไขเรียบร้อยแล้ว คลิกปุ่ม **บันทึก** ข้อมูล การเป็นหนี้ ดังรูปที่ 1 - 41 บันทึกรายละเอียดการเป็นหนี้ (สมาชิก)

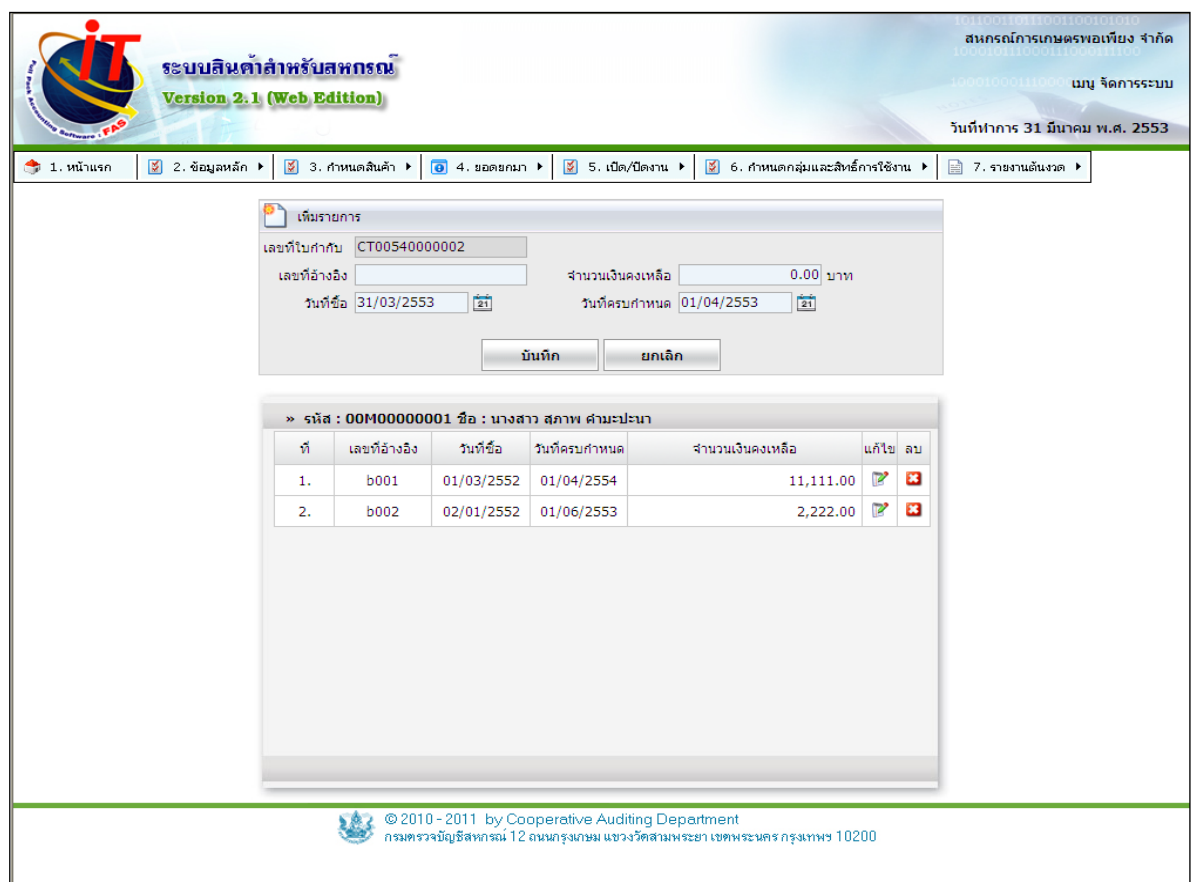

รูปที่ 1 - 41 บันทึกรายละเอียดการเป็ นหนี ้ (สมาชิก)

## เพิ่มรายการ

- ๏ เลขที่ใบกํากับ ระบบจะออกเลขที่ใบกํากับให้เอง เพื่อสะดวกในการจัดกลุ่มค้นหา
- ๏ เลขที่อ้างอิง จะเป็ นช่องที่ให้กรอก เลขที่อ้างอิงจากใบซื ้อสินค้า เพื่อสะดวกในการ จัดกลุ่มค้นหา
- ๏จํานวนเงินคงเหลือ จะเป็ นช่องที่ให้กรอกตัวเลขจํานวนเงินคงเหลือที่เป็ นยอดหนี ้ค้างชําระ
- $\sim$ วันที่ซื้อ จะเป็นช่องที่ให้กรอกวันที่ซื้อ หรือกดปุ่ม  $\sim$  21 เพื่อเลือกวันที่
- ๏ วันที่ครบกําหนด จะเป็ นช่องที่ให้กรอกวันที่ครบกําหนด หรือกดปุ่ ม เพื่อเลือกวันที่

่ 4.3.3 การแก้ไขข้อมูลหนี้คงเหลือคลิกปุ่ม <sub>แ</sub>ว่ปรากฏข้อมูลการเป็นหนี้ เมื่อทำการ บันทึกข้อมูลที่แก้ไขเรียบร้อยแล้ว คลิกปุ่ ม ข้อมูลหนี ้คงเหลือ จะถูกแก้ไขตามที่ได้แก้ไข ดัง รูปที่ 1 - 42 การแก้ไขข้อมูลรายละเอียดการเป็นหนี้

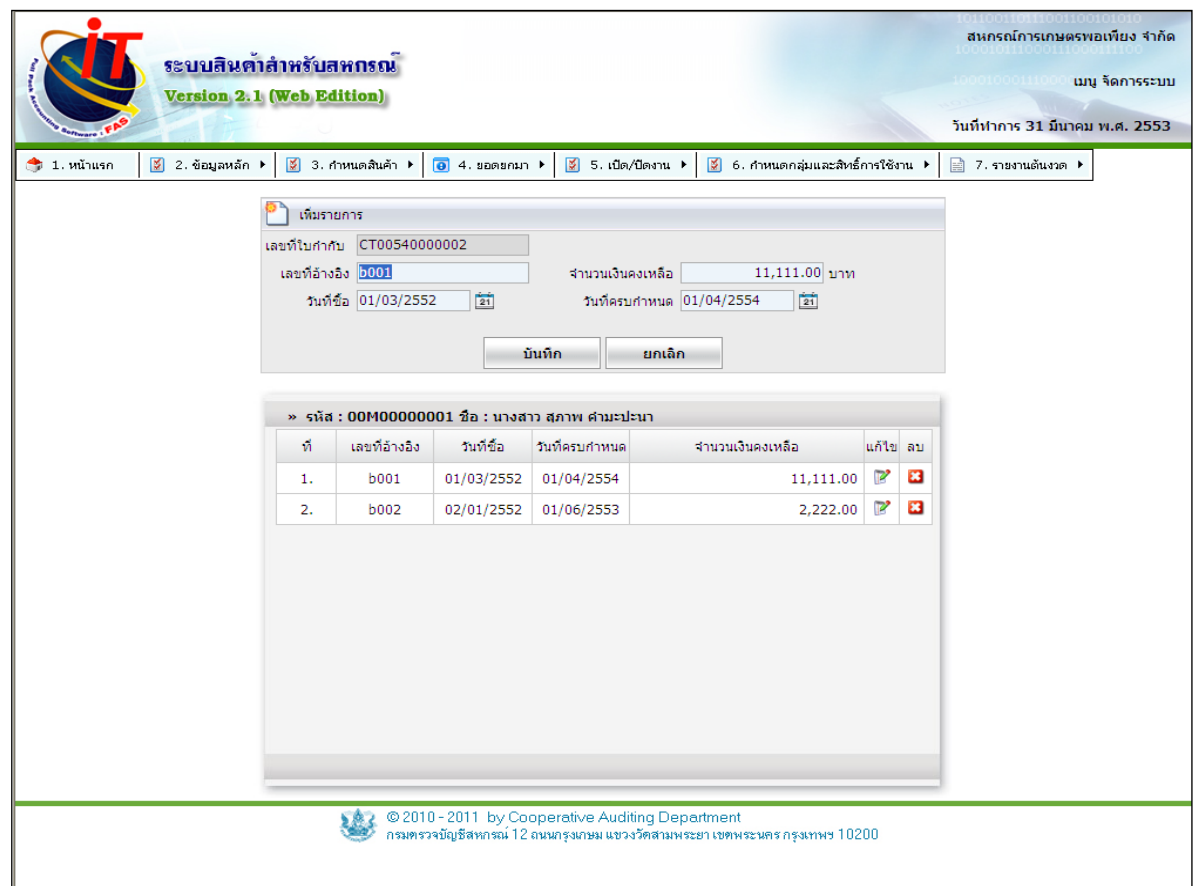

รูปที่ 1 - 42 แก้ไขรายละเอียดการเป็นหนี้

## **4.4 ยอดยกมา / บันทึกลูกหนี้**

่ 4.4.1 บันทึกลูกหนี้ (ไม่เป็นสมาชิก) เป็นการบันทึกข้อมูลของผู้ซื้อซึ่งสหกรณ์มียอดค้าง ้ ชำระอยู่ โดยจะแบ่งขั้นตอนออกเป็น 2 ขั้นตอน คือ บันทึกข้อมูลผู้ซื้อ และบันทึกรายการค้างชำระโดย เข้าเมนูยอดยกมา / บันทึกลูกหนี้ ดังรูปที่ 1 – 43 กำหนดรายการผู้ซื้อ

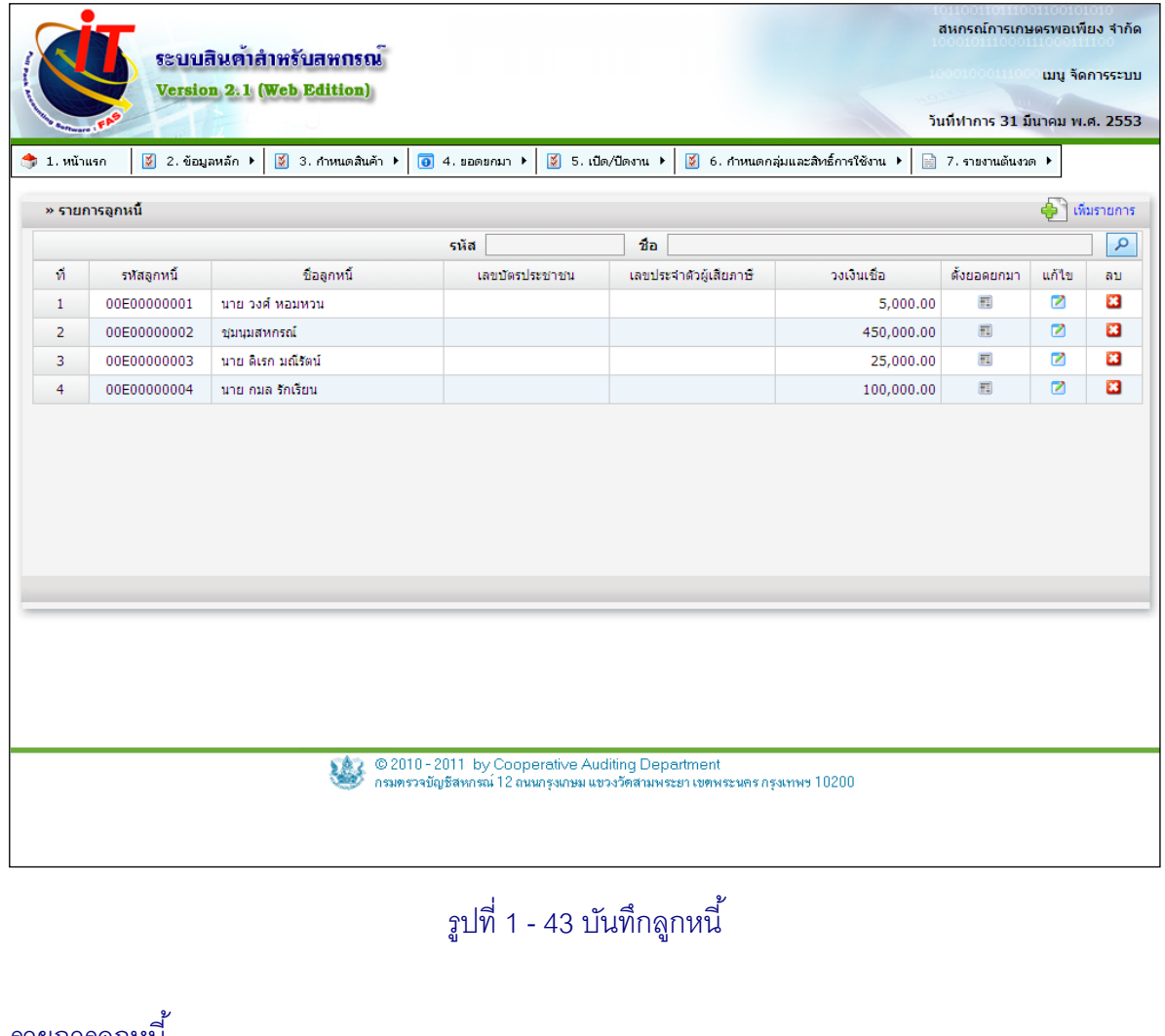

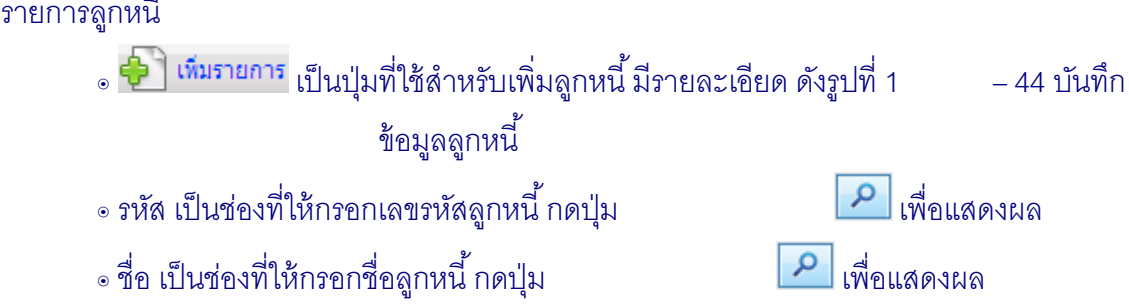

- ๏ จะเป็ นเมนูที่สําหรับทําการตั ้งค่ายอดยกมาของลูกหนี ้รายนั ้นๆ โดยจะ มีช่องรายละเอียดให้กรอกข้อมูล ดังรูปที่ 1 – 46 ตั้งยอดยกมาลูกหนี้ ๏ เป็ นปุ่ มสําหรับทําการแก้ไข รายละเอียดของลูกหนี ้
- ๏ เป็ นปุ่ มสําหรับทําการลบลูกหนี ้

 $4.4.2$  การบันทึกข้อมูลลูกหนี้คลิกปุ่ม  $\bf \Phi$  ซึ่งประกอบด้วยข้อมูลชื่อที่อยู่ของผู้ซื้อ เบอร์โทร เลขประจําตัวผู้เสียภาษี เป็ นต้น เมื่อบันทึกรายการครบถ้วนแล้วคลิกปุ่ ม ดัง รูปที่ 1 – 44 กำหนดข้อมูลผู้ซื้อ

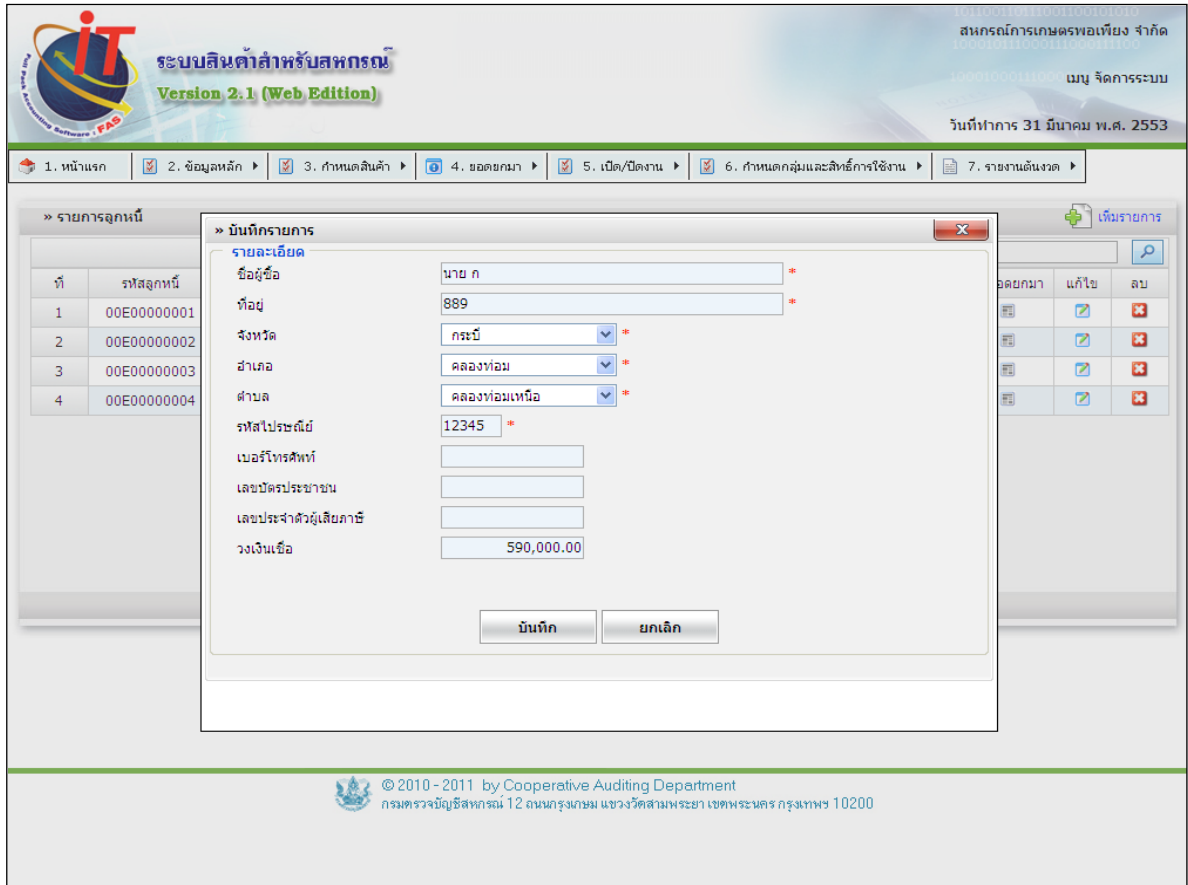

รูปที่ 1 - 44 กำหนดข้อมูลผู้ซื้อ

4.4.3 การแก้ไขข้อมูลลูกหนี ้คลิกปุ่ ม ปรากฏข้อมูลของลูกหนี ้ เมื่อทําการบันทึก ข้อมูลที่แก้ไขเรียบร้อยแล้ว คลิกปุ่ ม ข้อมูลลูกหนี ้ จะถูกแก้ไขตามที่ได้แก้ไข ดัง รูปที่ 1 – 45แก้ไขข้อมูลลูกหนี ้

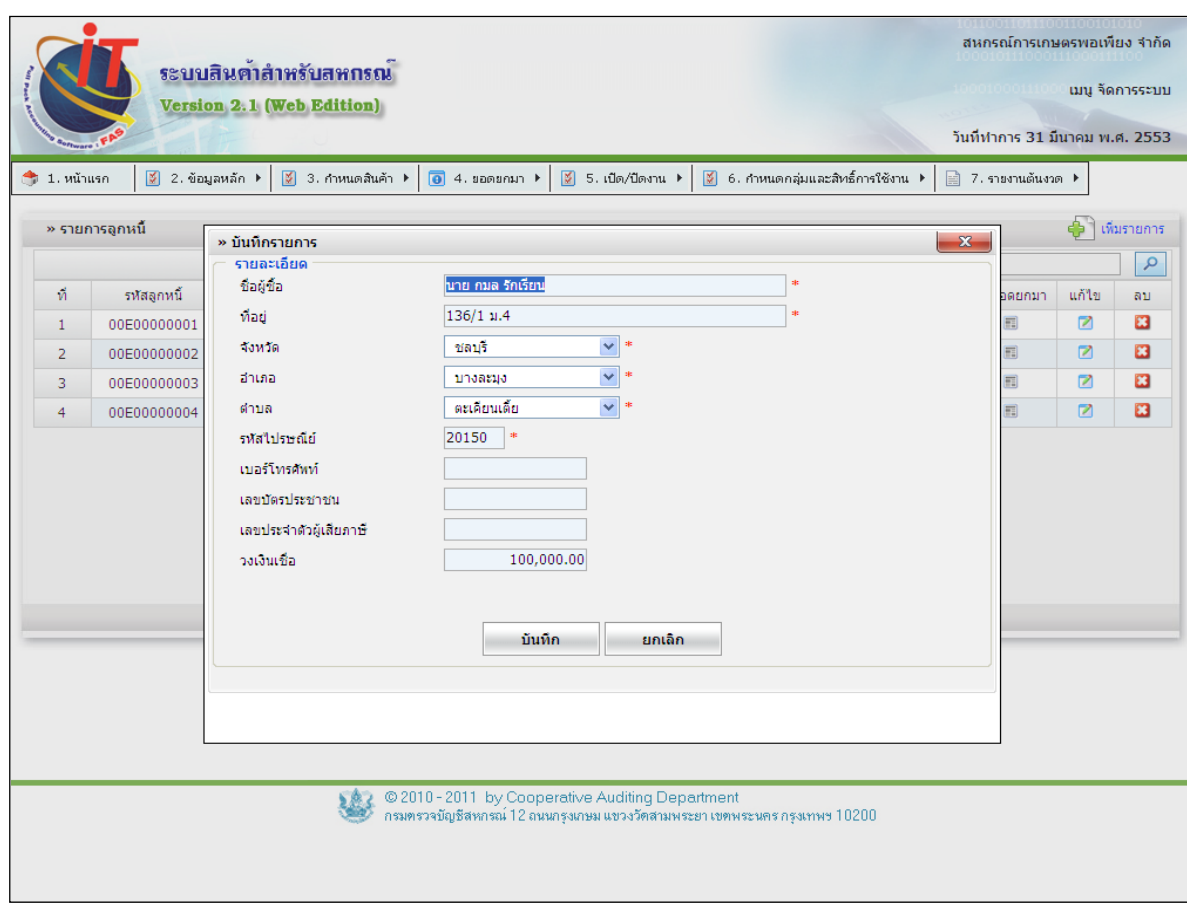

รูปที่1 - 45 แก้ไขข้อมูลลูกหนี ้

่ 4.4.4 การบันทึกรายละเอียดข้อมูลหนี้คงเหลือยกมาของลูกหนี้โดยการเลือกลูกหนี้แต่ ละรายขึ้นมาเพื่อบันทึกรายการหนี้คงเหลือ โดยคลิกปุ่ม II เพื่อบันทึกเลขที่อ้างอิง (เลขที่เอกสารผู้ชื้อ) ้จำนวนหนี้คงเหลือ วันที่ซื้อสินค้า และวันที่ครบกำหนด เมื่อบันทึกรายการครบถ้วนแล้วคลิก ปุ่ม **ข<sup>นทีก</sup> ดัง**รูปที่ 1 – 46 บันทึกข้อมูลลูกหนี้ค้างชำระ

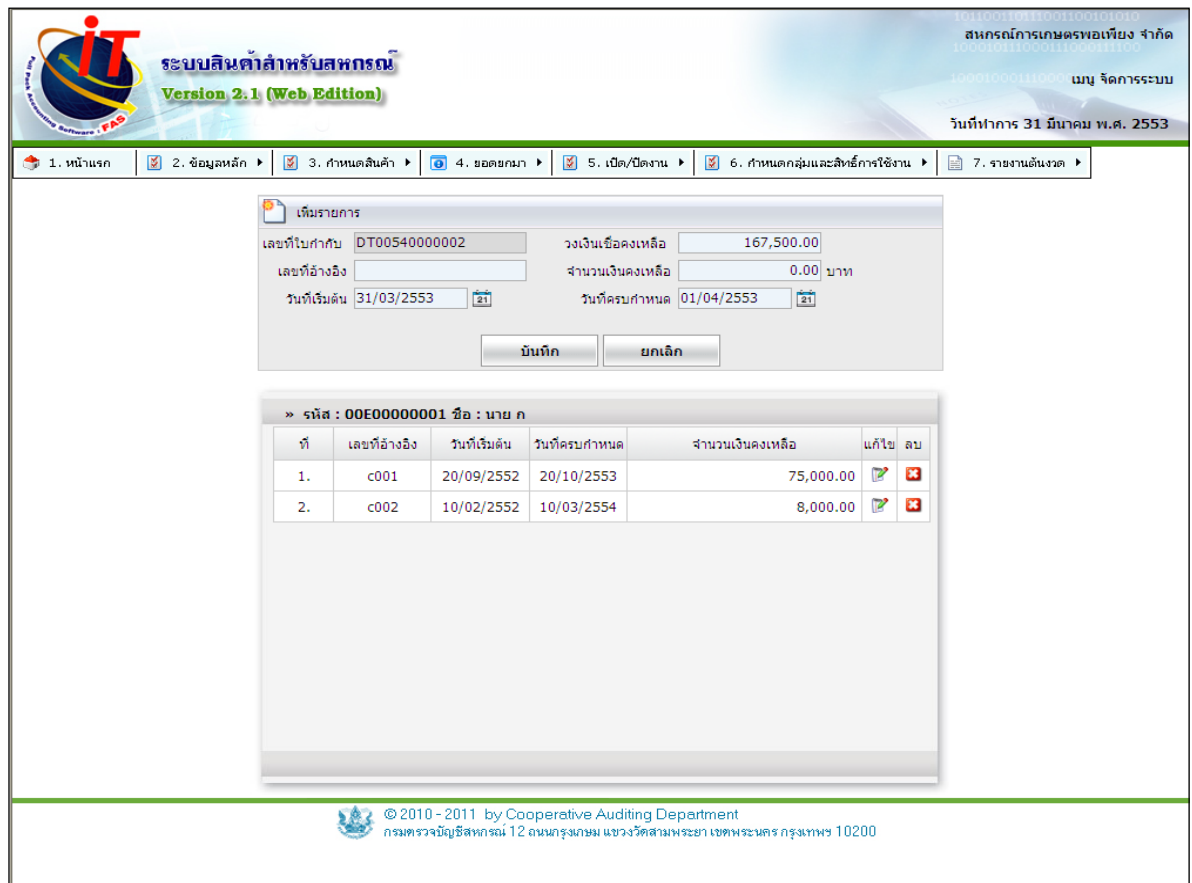

ู รูปที่ 1 - 46 บันทึกข้อมูลลูกหนี้ค้างชำระ

เพิ่มรายการ

- ๏ เลขที่ใบกํากับ ระบบจะออกเลขที่ใบกํากับให้เอง เพื่อสะดวกในการจัดกลุ่มค้นหา
- ึ่ง เลขที่ค้างคิง จะเป็นช่องที่ให้กรอก เลขที่ค้างอิงจากใบซื้อสินค้า เพื่อสะดวกในการ

### จัดกลุ่มค้นหา

- ๏จํานวนเงินคงเหลือ จะเป็ นช่องที่ให้กรอกตัวเลขจํานวนเงินคงเหลือที่เป็ นยอดหนี ้ค้างชําระ
- $\sim$ วันที่ขึ้อ จะเป็นช่องที่ให้กรอกวันที่ซื้อ หรือกดปุ่ม  $\sim$  21 เพื่อเลือกวันที่
- ๏ วันที่ครบกําหนด จะเป็ นช่องที่ให้กรอกวันที่ครบกําหนด หรือกดปุ่ ม เพื่อเลือกวันที่

4.4.5 การแก้ไขข้อมูลหนี้คงเหลือคลิกปุ่ม <sub>แ</sub>ว่ ปรากฏข้อมูลการเป็นหนี้ เมื่อทำการบันทึก ข้อมูลที่แก้ไขเรียบร้อยแล้ว คลิกปุ่ ม ข้อมูลลูกหนี ้จะถูกแก้ไขตามที่ได้แก้ไข ดังรูปที่ 1 – 47 แก้ไขข้อมูลรายละเอียดการเป็นหนี้

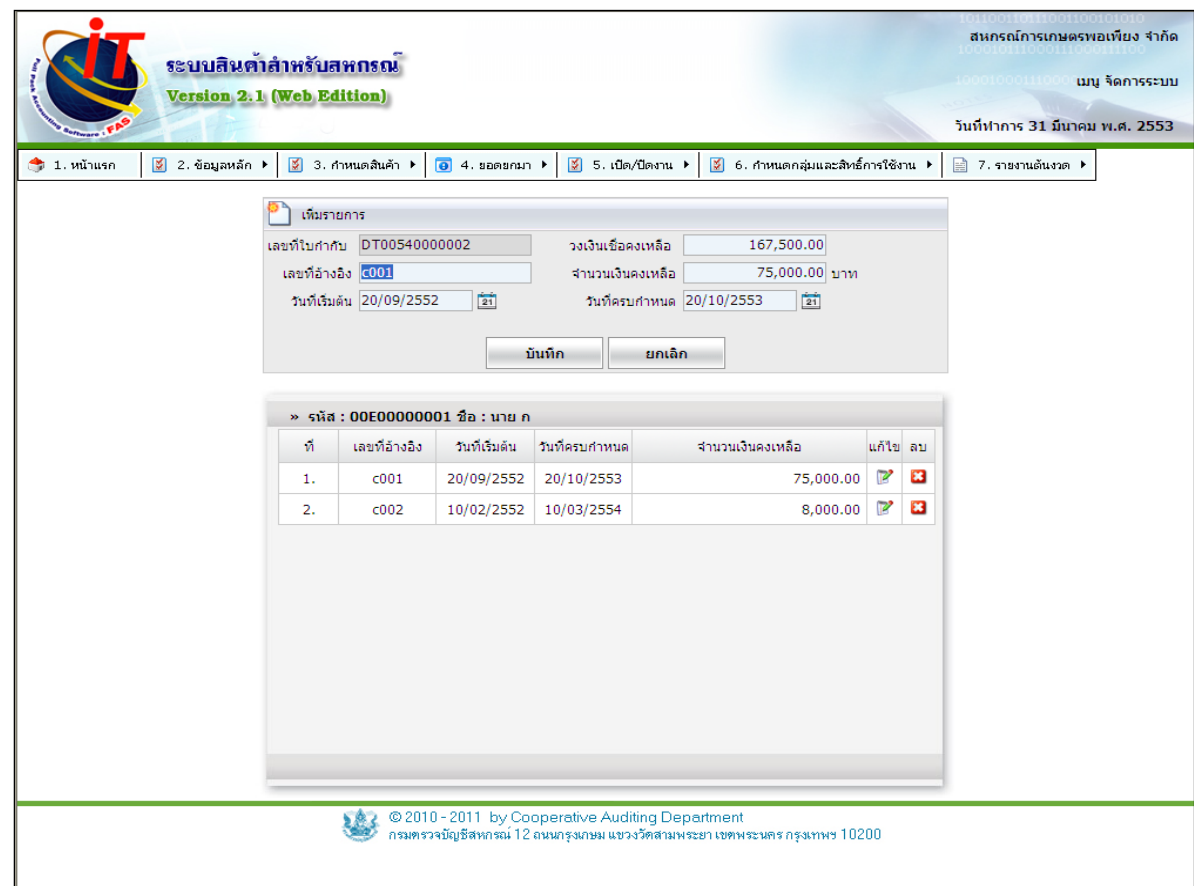

รูปที่1 - 47 แก้ไขรายละเอียดการเป็ นหนี ้

### **4.5 ยอดยกมา / บันทึกลูกหนี้(สมาชิก)**

่ 4.5.1 การบันทึกลูกหนี้ (สมาชิก) เป็นการบันทึกข้อมูลของผู้ซื้อซึ่งสหกรณ์มียอดค้าง ี ชำระอยู่โดย บันทึกรายการค้างชำระโดยเข้าเมนูยอดยกมา / บันทึกลูกหนี้ โดยระบบจะเปิดให้แก้ไข ้จำนวนวงเงินเชื่อที่มาจากการปรับปรุงข้อมูลสมาชิกจากโปรแกรมสมาชิกและหุ้นในเมนูนี้ด้วย ดัง รูปที่ 1 – 48 บันทึกลูกหนี ้ (สมาชิก)

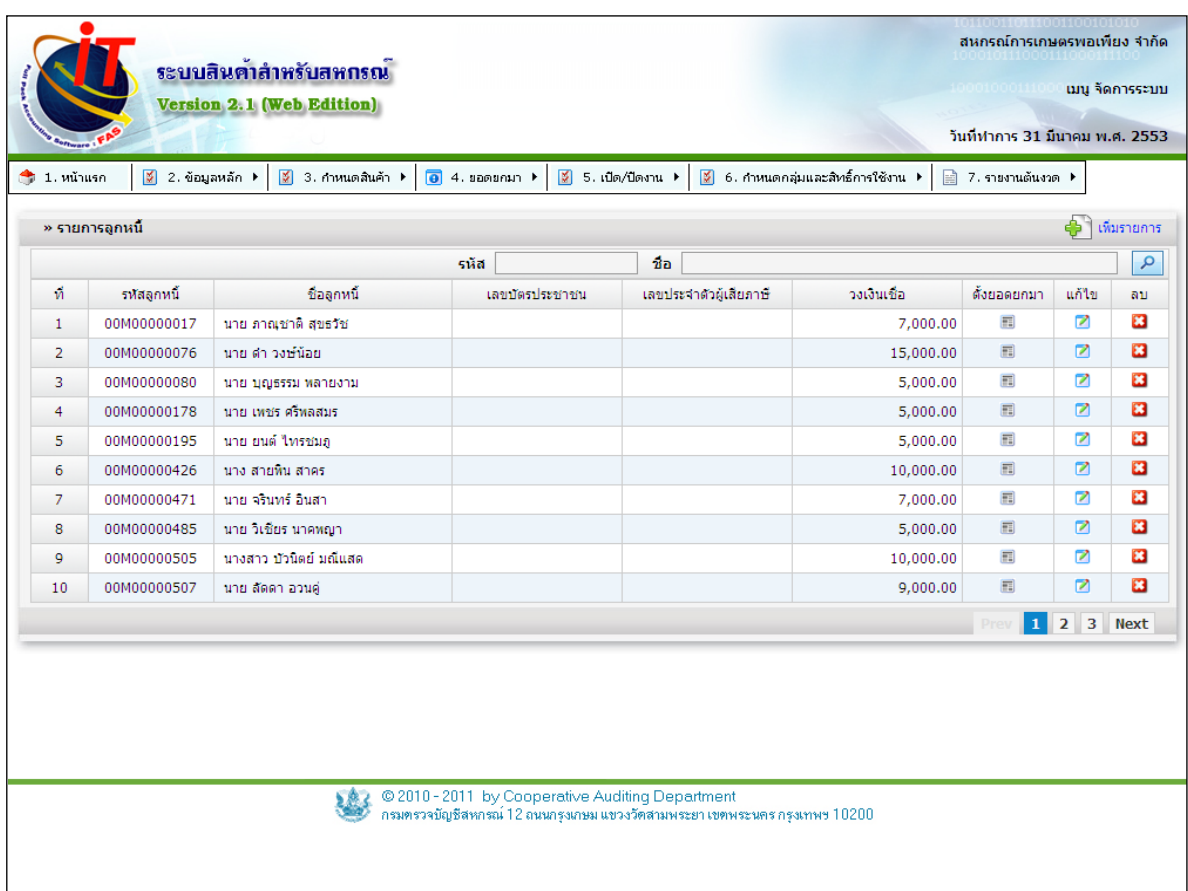

# รูปที่1 - 48 บันทึกลูกหนี ้ (สมาชิก)

## รายการลูกหนี ้

- ๏ <mark>ਉੱ <sup>ว</sup> เห<sub>ิ่</sub>มรายการ</mark> เป็นปุ่มที่ใช้สำหรับเพิ่มลูกหนี้บุคคลภายนอก ไม่ใช่สมาชิก
- $\sim$  รหัส เป็นช่องที่ให้กรอกเลขรหัสลูกหนี้ กดปุ่ม  $\begin{bmatrix} \textbf{0} & \textbf{0} & \textbf{0} & \textbf{0} & \textbf{0} & \textbf{0} & \textbf{0} & \textbf{0} & \textbf{0} & \textbf{0} & \textbf{0} & \textbf{0} & \textbf{0} & \textbf{0} & \textbf{0} & \textbf{0} & \textbf{0} & \textbf{0} & \textbf{0} & \textbf{0} & \textbf{0} & \textbf{0} & \textbf{0} & \text$
- $\sim$  ชื่อ เป็นช่องที่ให้กรอกชื่อลูกหนี้ กดปุ่ม  $\sim$  เพื่อแสดงผล

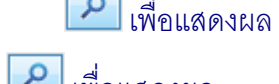

- ๏ จะเป็ นเมนูที่สําหรับทําการตั ้งค่ายอดยกมาของลูกหนี ้รายนั ้นๆ โดยจะ มีช่องรายละเอียดให้กรอกข้อมูล ดังรูปที่ 1 – 50 ตั้งยอดยกมาลูกหนี้ ๏ เป็ นปุ่ มสําหรับทําการแก้ไข รายละเอียดของลูกหนี ้
- ๏ เป็ นปุ่ มสําหรับทําการลบลูกหนี ้

่ 4.5.2 การแก้ไขข้อมูลลูกหนี้คลิกปุ่ม 1 ปรากฏข้อมูลของลูกหนี้ สำหรับแก้ไขวงเงิน เชื่อ เมื่อแก้ไขวงเงินเรียบร้อยแล้ว คลิกปุ่ ม ข้อมูลลูกหนี ้จะถูกแก้ไขตามที่ได้แก้ไข ดังรูปที่ 1 – 49 แก้ไขข้อมูลลูกหนี้

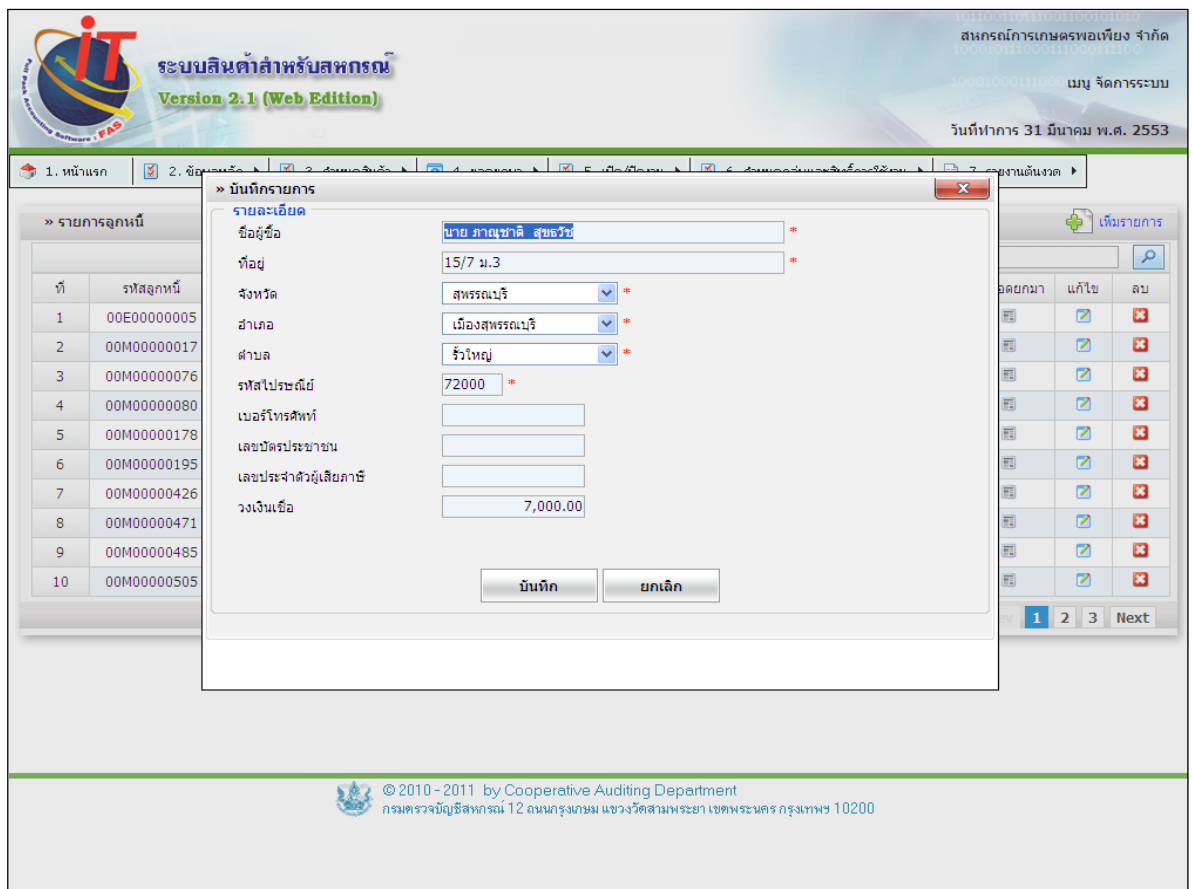

รูปที่1 - 49 แก้ไขข้อมูลลูกหนี ้

่ 4.5.3 การบันทึกรายละเอียดข้อมูลหนี้คงเหลือยกมาของลูกหนี้โดยการเลือกลูกหนี้แต่ ละรายขึ ้นมาเพื่อบันทึกรายการหนี ้คงเหลือ โดยคลิกปุ่ ม เพื่อบันทึกเลขที่อ้างอิง (เลขที่เอกสารผู้ซื ้อ) จํานวนหนี ้คงเหลือ วันที่ซื ้อสินค้า และวันที่ครบกําหนด เมื่อบันทึกรายการครบถ้วนแล้วคลิก ี ปุ่ม **- <sup>บันทึก</sup> - ดั**งรูปที่ 1 – 50 บันทึกข้อมูลรายละเอียดการเป็นหนี้

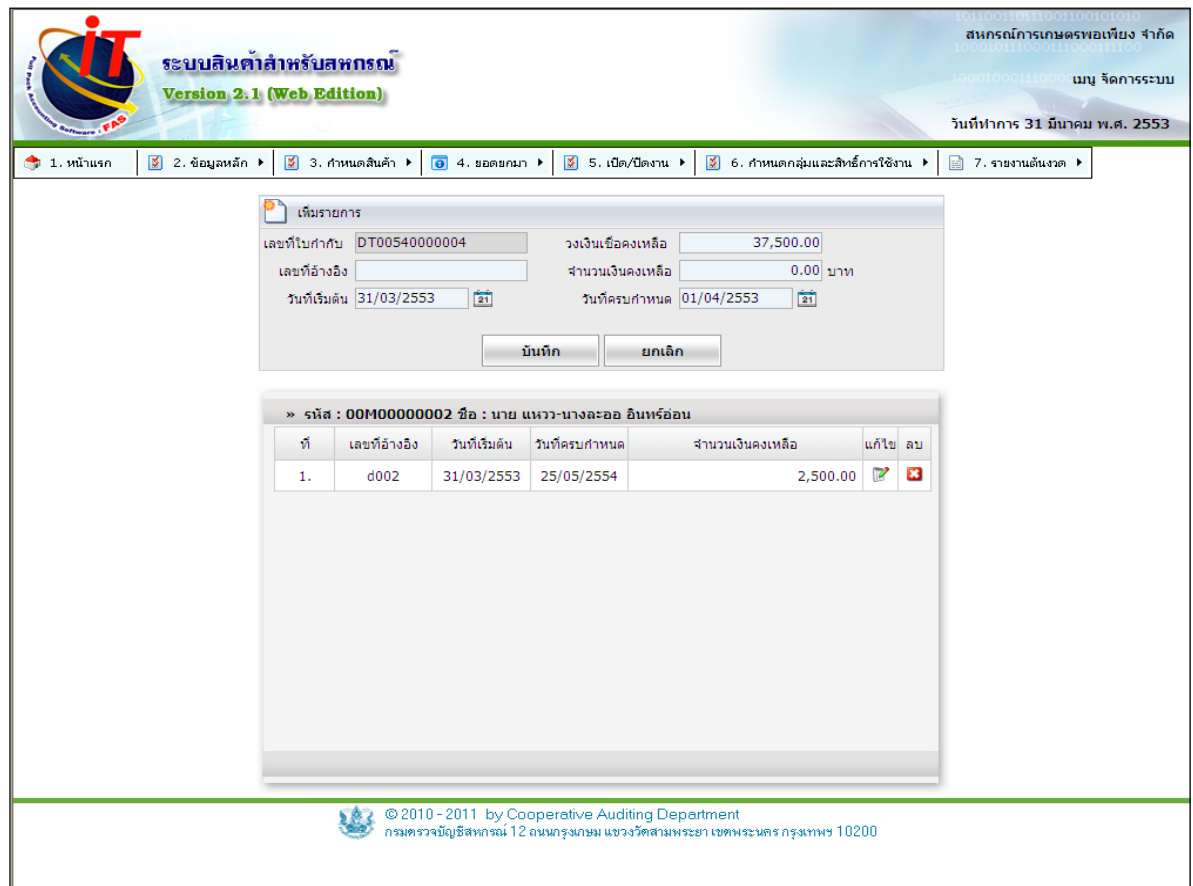

รูปที่1 - 50 บันทึกข้อมูลรายละเอียดการเป็ นหนี ้

- 4.5.4 การแก้ไขข้อมูลหนี้คงเหลือคลิกปุ่ม - ปรากฏข้อมูลการเป็นหนี้ - เมื่อทำการ ู บันทึกข้อมูลที่แก้ไขเรียบร้อยแล้ว คลิกปุ่ม **\_ <sup>บันทึก</sup> \_** ข้อมูลหนี*้*คงเหลือ \_ จะถูกแก้ไขตามที่ได้แก้ไข ดัง รูปที่ 1 -51แก้ไขข้อมูลรายละเอียดการเป็ นหนี ้

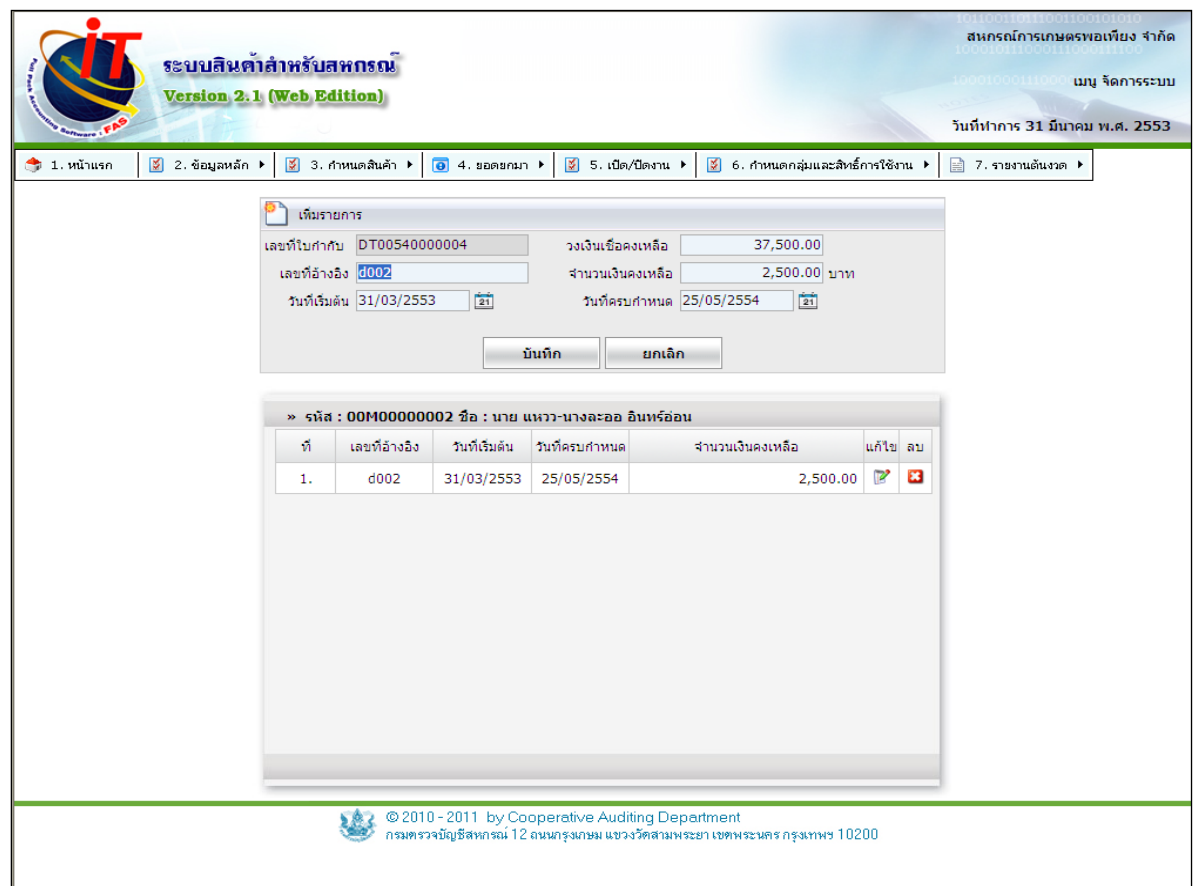

รูปที่1 - 51แก้ไขข้อมูลรายละเอียดการเป็ นหนี ้

#### **4.6 ยอดยกมา / Convert Data**

4.6.1 การ Convert Data เป็ นการถ่ายโอนข้อมูลจากโปรแกรมระบบสินค้าเวอร์ชั่น 1 .5 ้มาที่เวอร์ชั่น 2 เพื่อมาตั้งเป็นยอดยกมาซึ่งประกอบไปด้วยยอดยกมาของสินค้าคงเหลือ เจ้าหนี้ ลูกหนี้ทั้ง ในส่วนที่เป็ นสมาชิกและไม่เป็ นสมาชิก โดยจะทําให้สามารถลดเวลาในการบันทึกรายการยอดยกมาได้ อย่างมาก โดยเข้าไปที่เมนู Convert Data ปฏิบัติตามเงื่อนไขของการถ่ายโอนข้อมูลคือข้อมูลจาก โปรแกรมระบบสินค้าเวอร์ชั่น 1 มายัง เวอร์ชั่น 2 จะต้องทำการปิดปีบัญชีของเวอร์ชั่น 1 จากนั้นการเปิด รอบบัญชีที่โปรแกรมระบบสินค้า เวอร์ชั่น 2 และเปิดวันที่ยกยอด แล้วเข้าสู่เมนู ยอดยกมา / Convert Data คลิก "เริ่มต้นนําเข้าข้อมูล"ดังรูปที่ 1 – 52เข้าสู่เมนู Convert Data

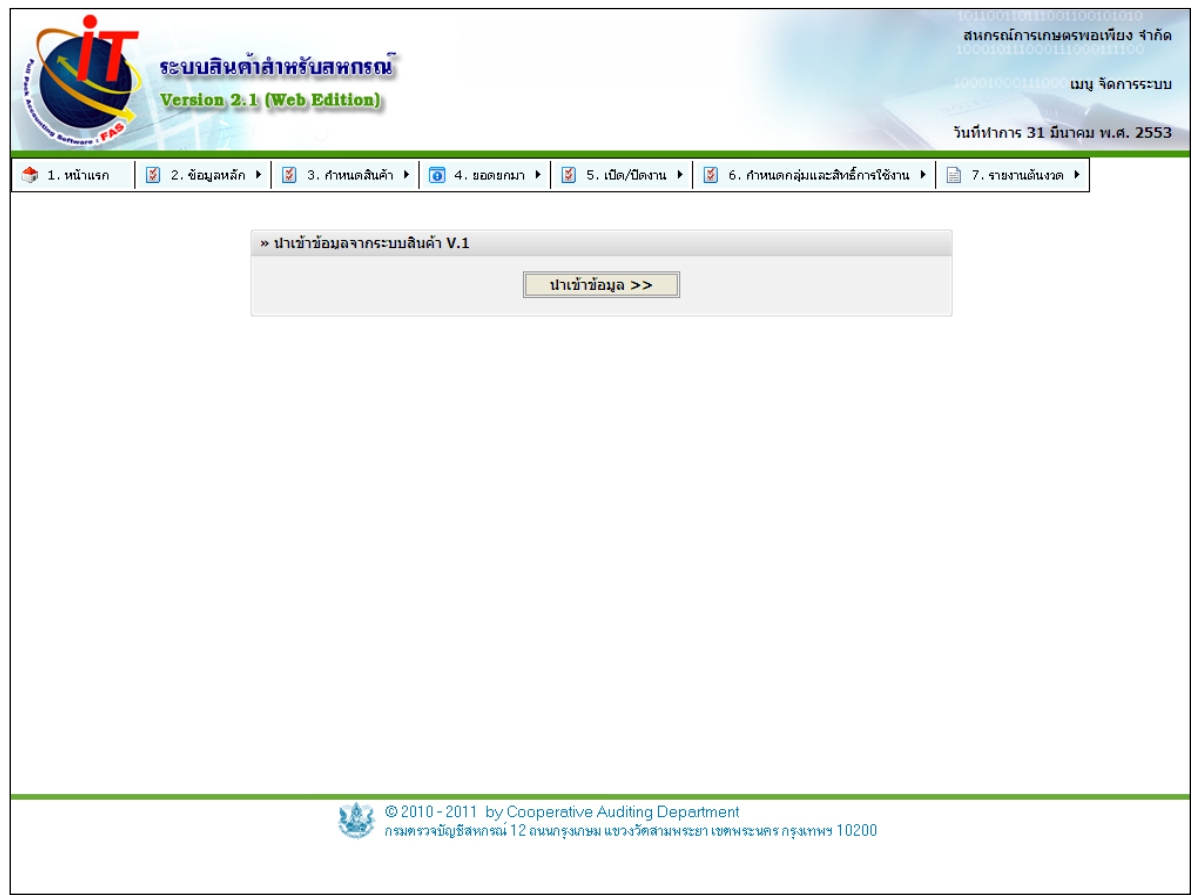

รูปที่ 1 – 52 เข้าสู่เมนู Convert Data

4.6.2 Mapping ธุรกิจ เป็นการจัดระบบข้อมูลของสินค้าโดยนำธุรกิจของสินค้าใน เวอร์ ี่ชั่น 1 มาจับคู่กับธุรกิจใหม่ในโปรแกรมระบบบัญชีแยกประเภท เพื่อให้การจัดระบบข้อมูลเป็นไปตาม ระบบข้อมูลของโปรแกรมระบบสินค้า เวอร์ชั่น 2 โดยคลิกเลือกที่ปุ่ม  $\overrightarrow{d}$  ดังรูปที่ 1 – 53 Mapping ธุรกิจ

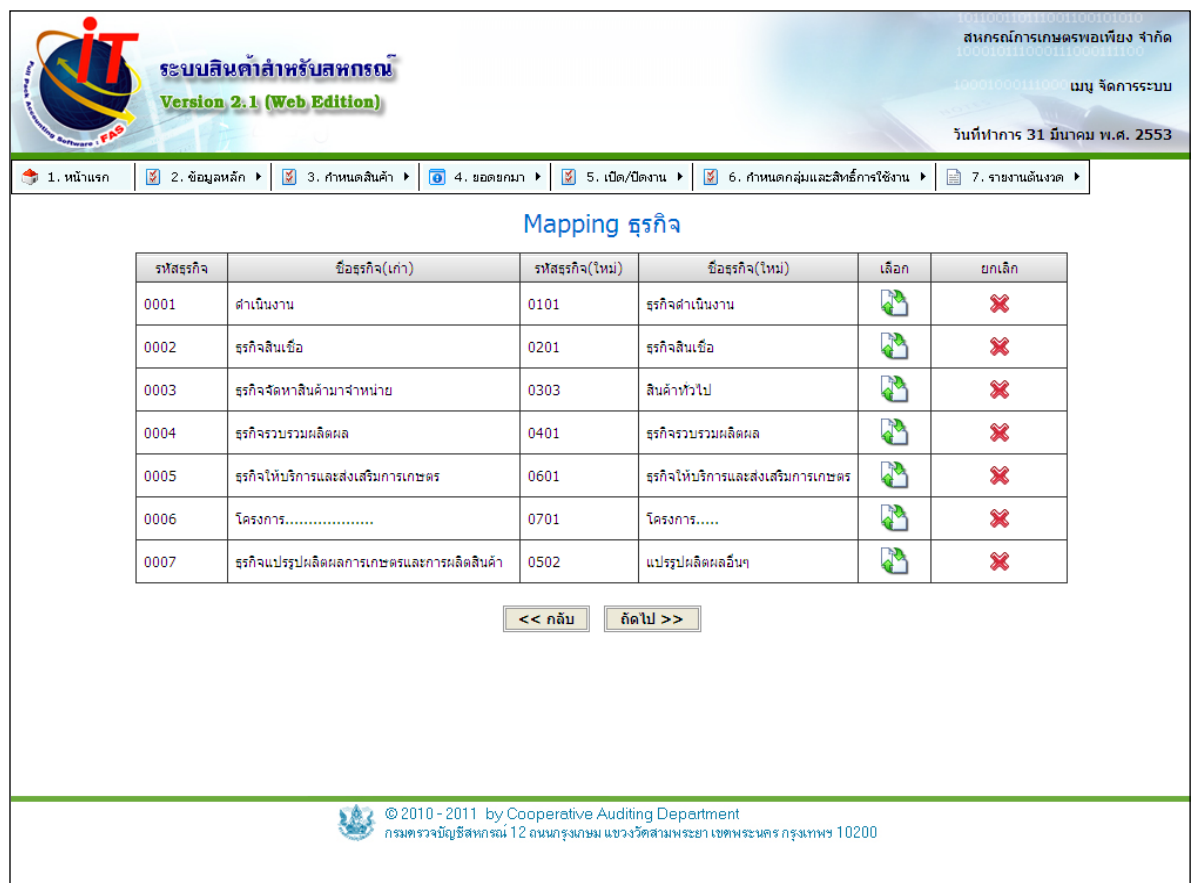

รูปที่ 1 – 53 Mapping ธุรกิจ

# 4.6.3 เมื่อกดปุ่ม  $\Join$  โปรแกรมจะทำการลบรายชื่อธุรกิจที่เลือกมา โดยไม่ทำการรีเฟรช หน้าจอ จึงทำให้ไม่ต้องเลือกใหม่หมดทุกครั้ง ดังรูปที่ 1 – 54 ยกเลิกชื่อธุรกิจใหม่

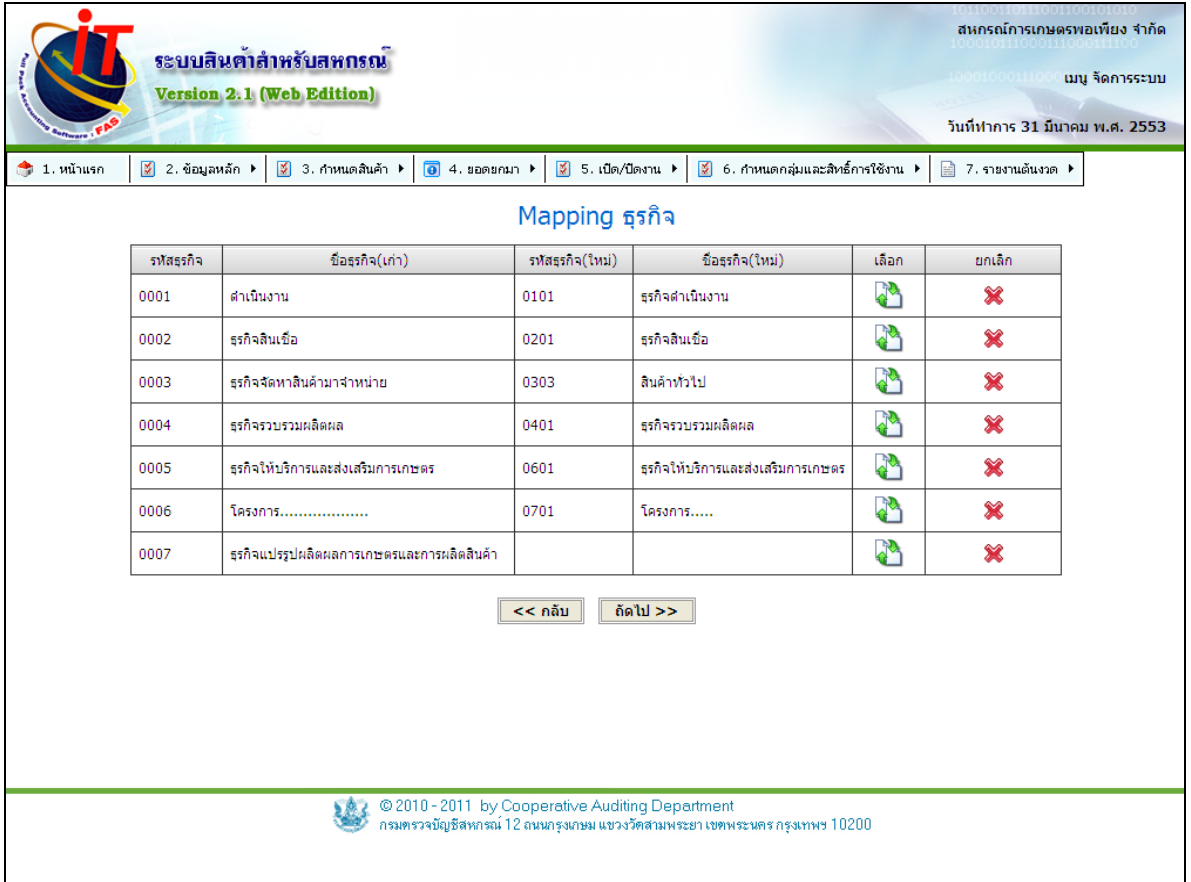

รูปที่ 1 – 54 ยกเลิกชื่อธุรกิจใหม่

4.6.4 เมื่อเลือกธุรกิจสินค้าเวอร์ชั่น 1 โดยคลิกที่ จะปรากฏข้อมูลธุรกิจสินค้าใน โปรแกรมระบบสินค้า เวอร์ชั่น 2 ถ้ารายชื่อมีไม่ครบ ให้กดที่ปุ่ ม เพื่อทําการปรับปรุง รายชื่อ ธุรกิจ / โครงการ จากโปรแกรมระบบบัญชีแยกประเภทมาที่โปรแกรมสินค้า เวอร์ชั่น 2 ดัง รูปที่ 1 – 55เลือกธุรกิจสินค้าจากโปรแกรมสินค้าเวอร์ชั่น 2 คลิกเลือกรายการธุรกิจสินค้าเสร็จแล้ว คลิก ปุ่ ม ์<br>คณะมา

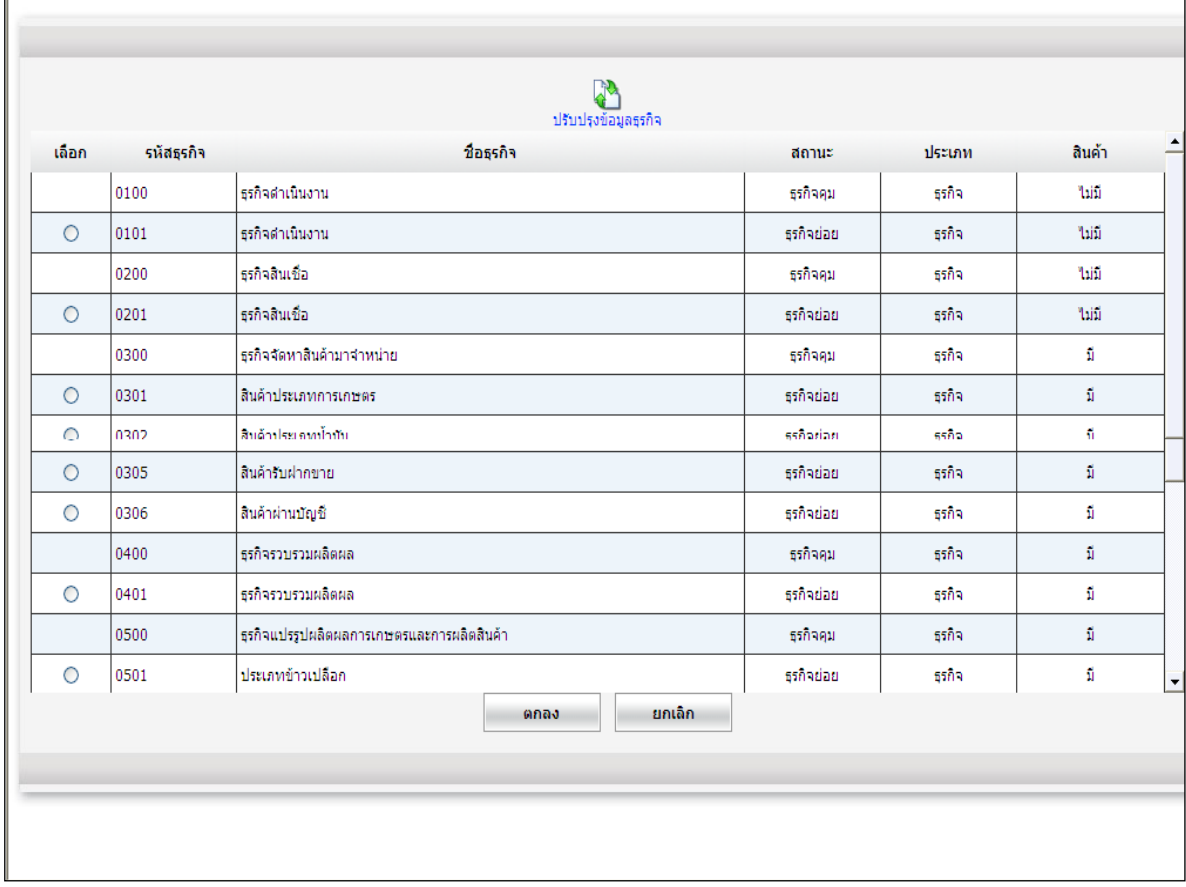

รูปที่ 1 – 55 เลือกธุรกิจสินค้าจากโปรแกรมสินค้าเวอร์ชั่น 2
4.6.5 หลังจากเลือกธุรกิจ / โครงการ สินค้าจากโปรแกรมระบบสินค้า เวอร์ชั่น 2 มาแล้ว จะปรากฏดังรูปที่ 1 – 56 จับคู่ธุรกิจสินค้าโปรแกรมสินค้า เวอร์ชั่น 1 กับ เวอร์ชั่น 2 เมื่อกําหนดครบทุก รายการของสินค้าปกติแล้วจะปรากฏหน้าจอ Mapping ประเภทสินค้าเก่าและประเภทสินค้าใหม่ ทํา ิตามขั้นตคนก่อนหน้า

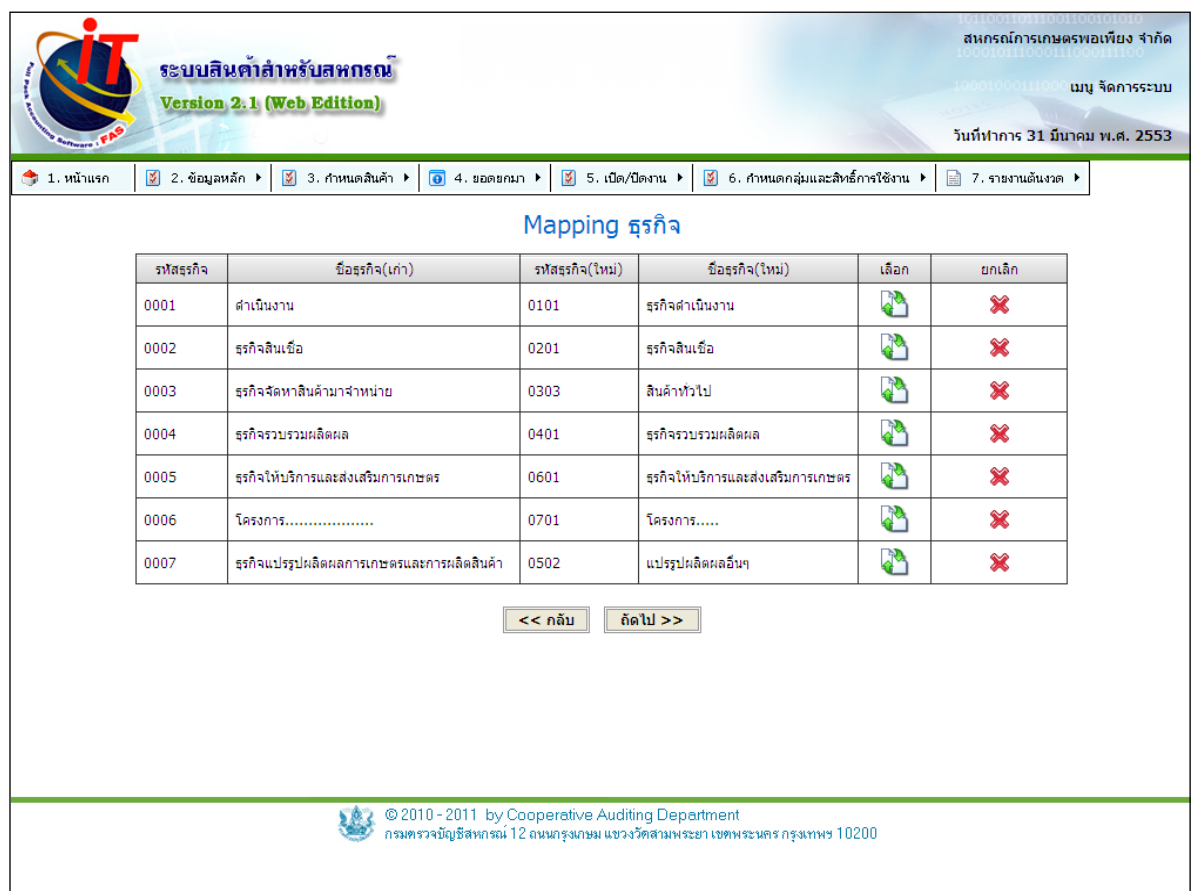

รูปที่ 1 – 56 จับคู่ธุรกิจสินค้าโปรแกรมสินค้า เวอร์ชั่น 1 กับ เวอร์ชั่น 2

4.6.6 เมื่อกําหนดครบทุกรายการของสินค้าปกติแล้วจะปรากฏหน้าจอ Mapping ประเภทสินค้าเก่าและประเภทสินค้าใหม่ ทำตามขั้นตอนก่อนหน้า คลิกปุ่ม พย่ง >> ผพื่อเข้าสู่ขั้นตอน ถัดไปคือ กําหนดจับคู่หน่วยนับ ดังรูปที่ 1 - 57 หน้าจอ Mapping ประเภทสินค้าเก่าและประเภทสินค้า ใหม่

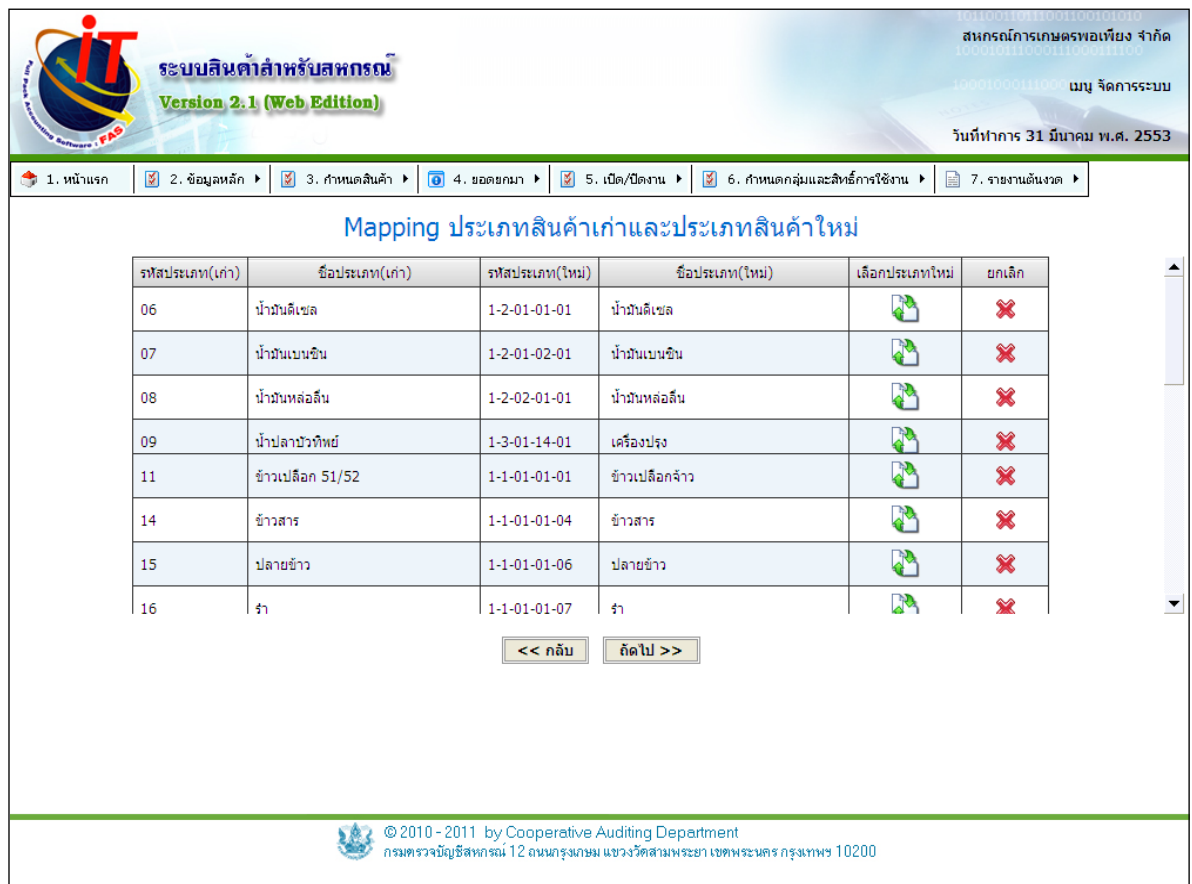

รูปที่ 1 - 57 หน้าจอ Mapping ประเภทสินค้าเก่าและประเภทสินค้าใหม่

เลือกประเภทใหม่ กดปุ่ มเพื่อเข้าสู่หน้าจอเลือกประเภทสินค้าใหม่ ยกเลิก กดปุ่ มเพื่อยกเลิกประเภทสินค้าที่เลือกมา

# 4.6.7 เมื่อกดปุ่ ม จะเข้าสู่หน้าจอ กําหนดประเภท ให้ทําการเลือกประเภทสินค้าที่ ตรงกับการใช้งาน ดังรูปที่ 1 – 58 เลือกประเภทสินค้า

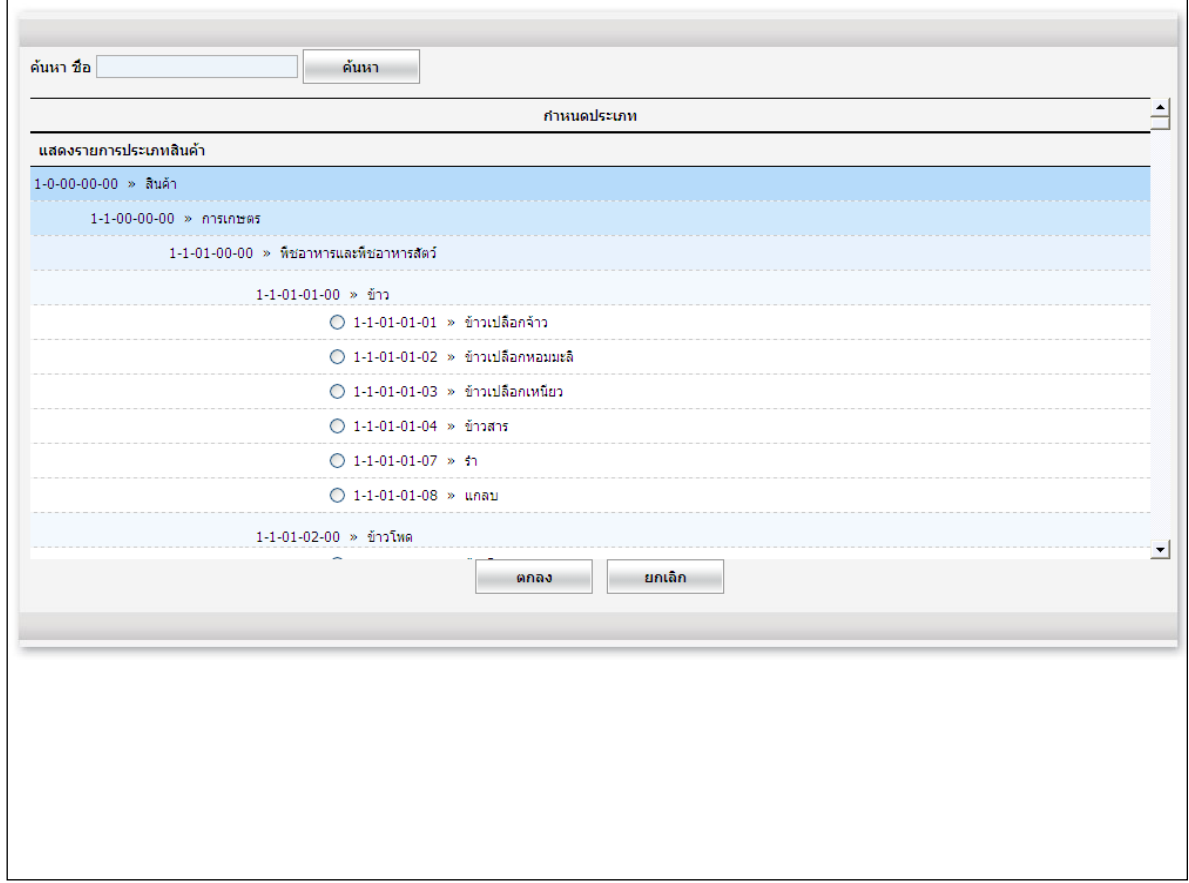

รูปที่ 1 – 58 เลือกประเภทสินค้า

# $4.6.8$  เมื่อกดปุ่ม  $\blacktriangleright\blacklozenge$  โปรแกรมจะทำการลบรายชื่อประเภทสินค้าที่เลือกมา โดยไม่ทำ การรีเฟรชหน้าจอ จึงทำให้ไม่ต้องเลือกใหม่หมดทุกครั้ง ดังรูปที่ 1 – 59 ลบรายชื่อประเภทสินค้าที่เลือก

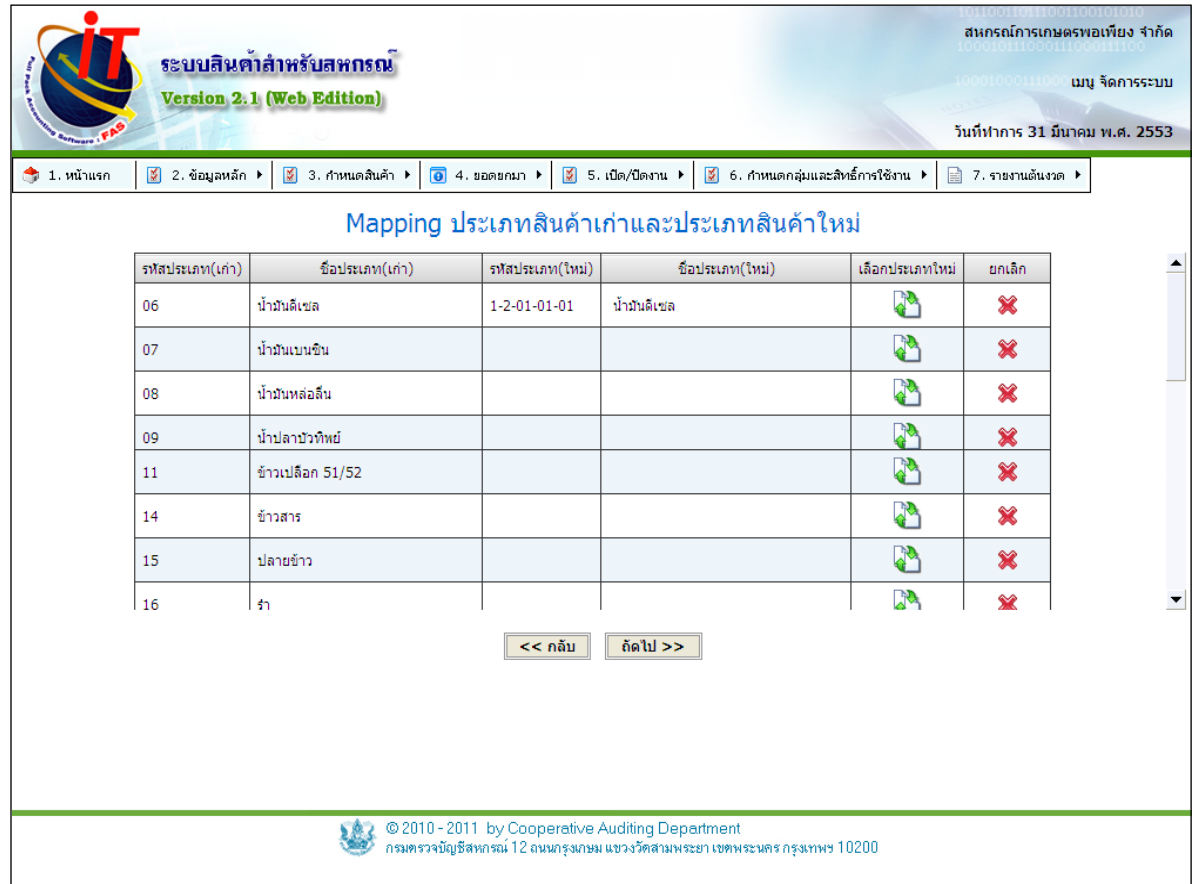

รูปที่1 – 59 ลบรายชื่อประเภทสินค้าที่เลือก

4.6.9 กําหนดหน่วยนับสินค้า เป็ นการจัดระบบข้อมูลของสินค้าโดยนําหน่วยนับของ ี สินค้าใน เวอร์ชั่น 1 มาจับคู่กับหน่วยนับสินค้าใหม่ใน เวอร์ชั่น 2 เพื่อให้การจัดระบบข้อมูลเป็นไปตาม ระบบข้อมูลของโปรแกรมระบบสินค้า เวอร์ชั่น 2 โดยคลิกเลือกที่ปุ่ม  $\overrightarrow{d}$  ดังรูปที่ 1 – 60 Mapping หน่วยนับ

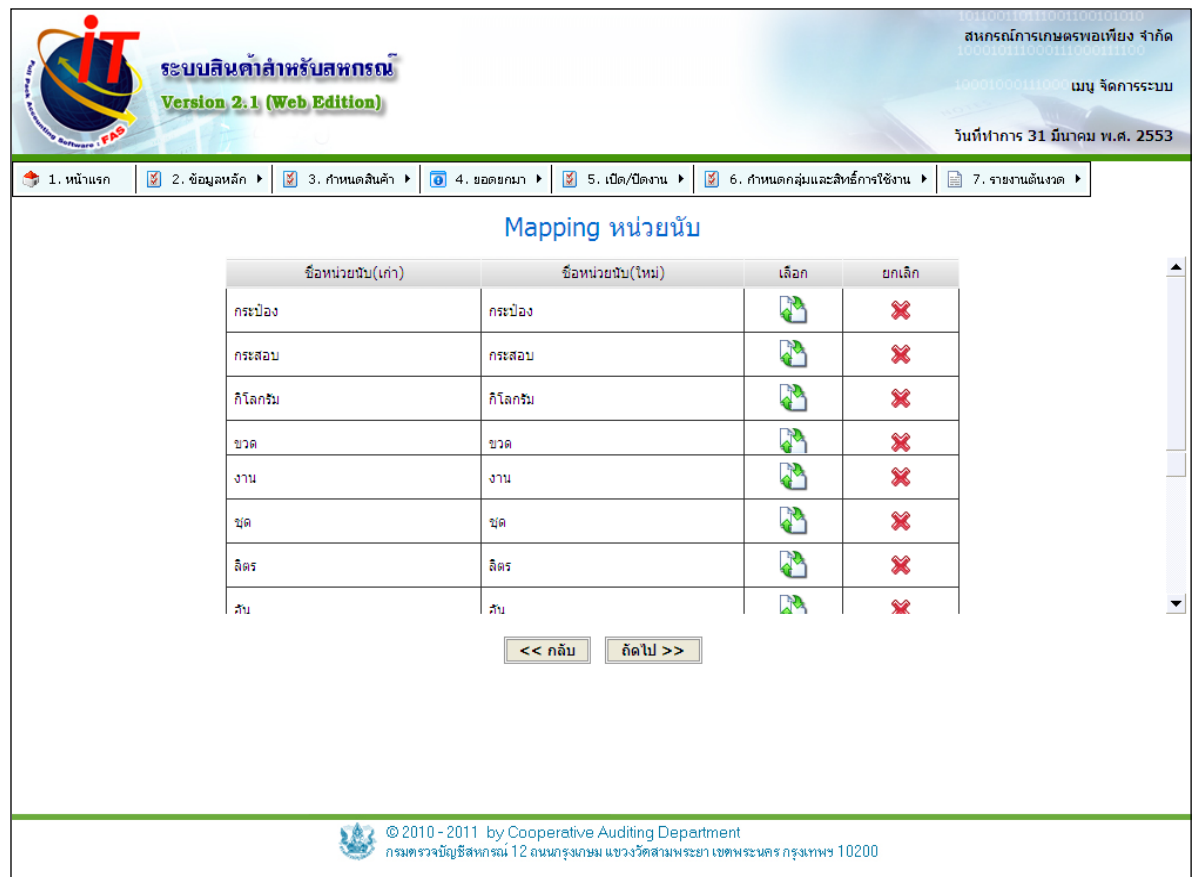

รูปที่ 1 – 60 Mapping หน่วยนับ

เลือก กดปุ่ มเพื่อเข้าสู่หน้าจอเลือกประเภทสินค้าใหม่ ยกเลิก กดปุ่ มเพื่อยกเลิกประเภทสินค้าที่เลือกมา

4.6.10 เมื่อเลือกหน่วยนับสินค้าเวอร์ชั่น 1 โดยคลิกที่ จะปรากฏข้อมูลหน่วย นับสินค้าในโปรแกรมระบบสินค้า เวอร์ชั่น 2 จะปรากฏดังรูปที่ 1 – 61 เลือกชื่อหน่วยนับ คลิกเลือก<br>รายการหน่วยนับสินค้าเสร็จแล้ว คลิกป่ม ถ้าไม่มีชื่อหน่วยนับที่ต้องการให้ พิมพ์ชื่อหน่วย รายการหน่วยนับสินค้าเสร็จแล้ว คลิกปุ่ม <mark>ไต่ลง</mark> นับเพิ่ม ตรงช่องเพิ่มหน่วยนับ แล้วกดปุ่มบันทึก

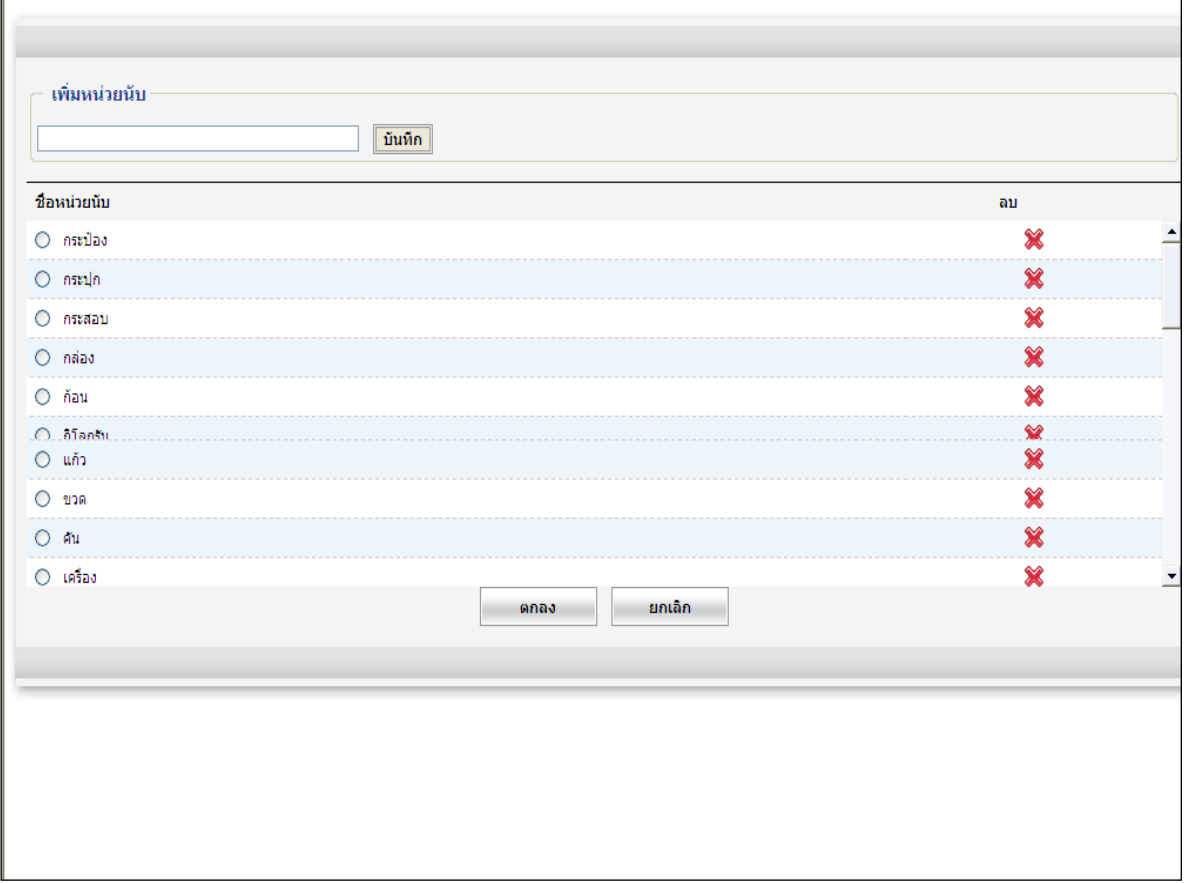

รูปที่ 1 – 61 เลือกชื่อหน่วยนับ

 $4.6.$  11 เมื่อนำเข้าข้อมูลยอดยกมาครบทุกขั้นตอนแล้วจะปรากฏหน้าจอ ดังรูปที่  $1-62$ แจ้งผลการนําเข้าข้อมูล

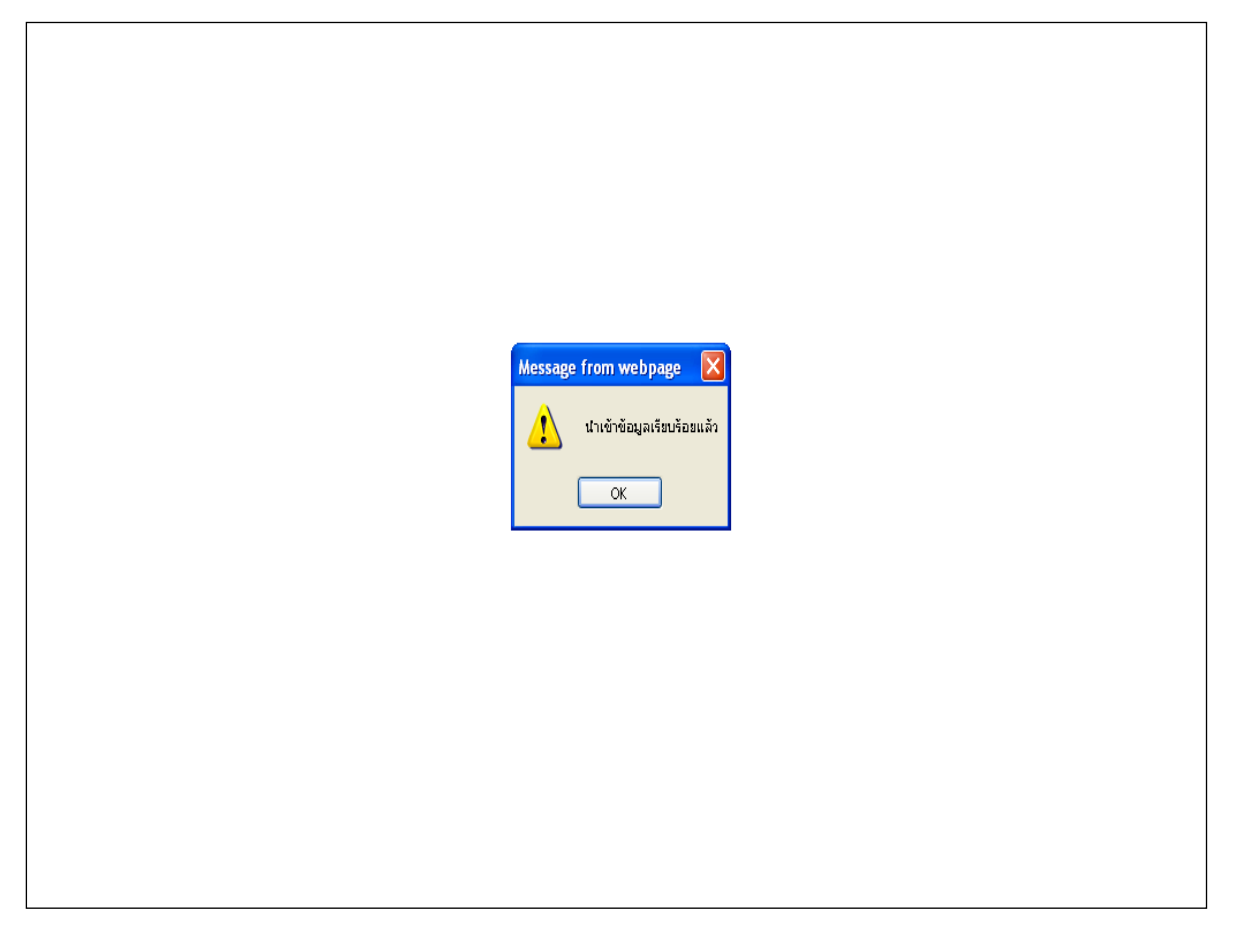

รูปที่ 1 – 62 แจ้งผลการนำเข้าข้อมูล

#### **4.7 ยอดยกมา / รวมข้อมูล**

4.7.1 เป็ นการถ่ายโอนข้อมูลจากโปรแกรมระบบสินค้าเวอร์ชั่น 1 มายังเวอร์ชั่น 2 เพื่อ มาตั้งเป็นยอดยกมาซึ่งประกอบไปด้วยยอดยกมาของสินค้าคงเหลือ เจ้าหนี้ ลูกหนี้ทั้งในส่วนที่เป็น สมาชิกและไม่เป็นสมาชิก เป็นเมนูสำหรับบางที่ที่มีการใช้งานโปรแกรมระบบสินค้าเวอร์ชั่น 1 เป็นจุด ขาย หลายจุดซึ่งอาจจะมีการใช้งานแยกกัน ให้เข้ามาที่เมนู รวมข้อมูล ดังรูปที่ 1 – 63 เข้าสู่เมนู รวม ข้อมูล

 จะมีหลักการใช้งานคือต้องทําการ convert data ดังรูปที่ 1 – 64 แจ้งผลนําเข้าข้อมูล ้ ครั้งแรกเสร็จแล้วจึงทำการสำรองข้อมูลเก็บไว้แล้วจึงทำการ convert data ครั้งที่สอง , ครั้งที่สาม อีกครั้ง แล้วจึงนําไฟล์เรียกคืนมาที่เมนูรวมข้อมูล

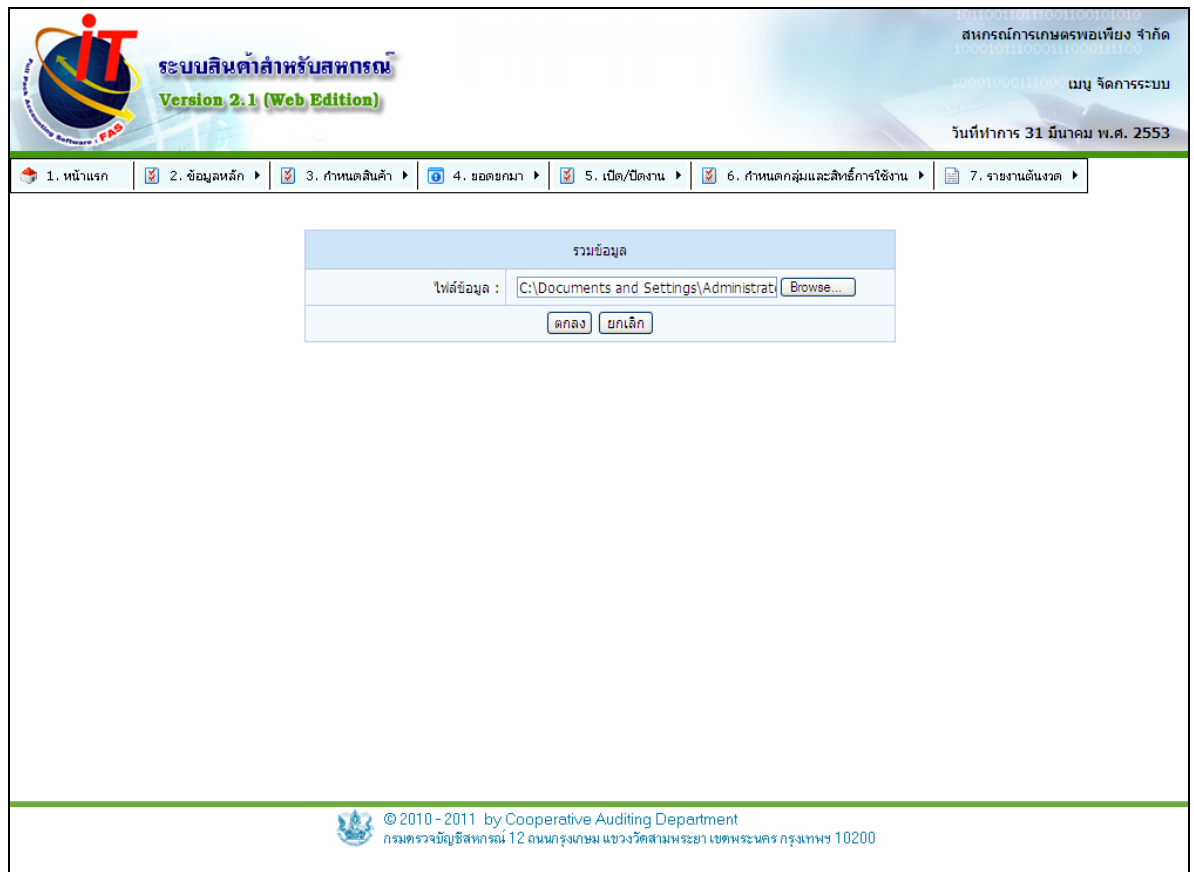

รูปที่ 1 – 63 เข้าสู่เมนู รวมข้อมูล

 4.7.2 เริ่มต้นทําการ convert data ของไฟล์ข้อมูลก้อนแรกจนเสร็จเรียบร้อยแล้ว ดัง รูปที่ 1 – 64 แจ้งผลการนำเข้าข้อมูล

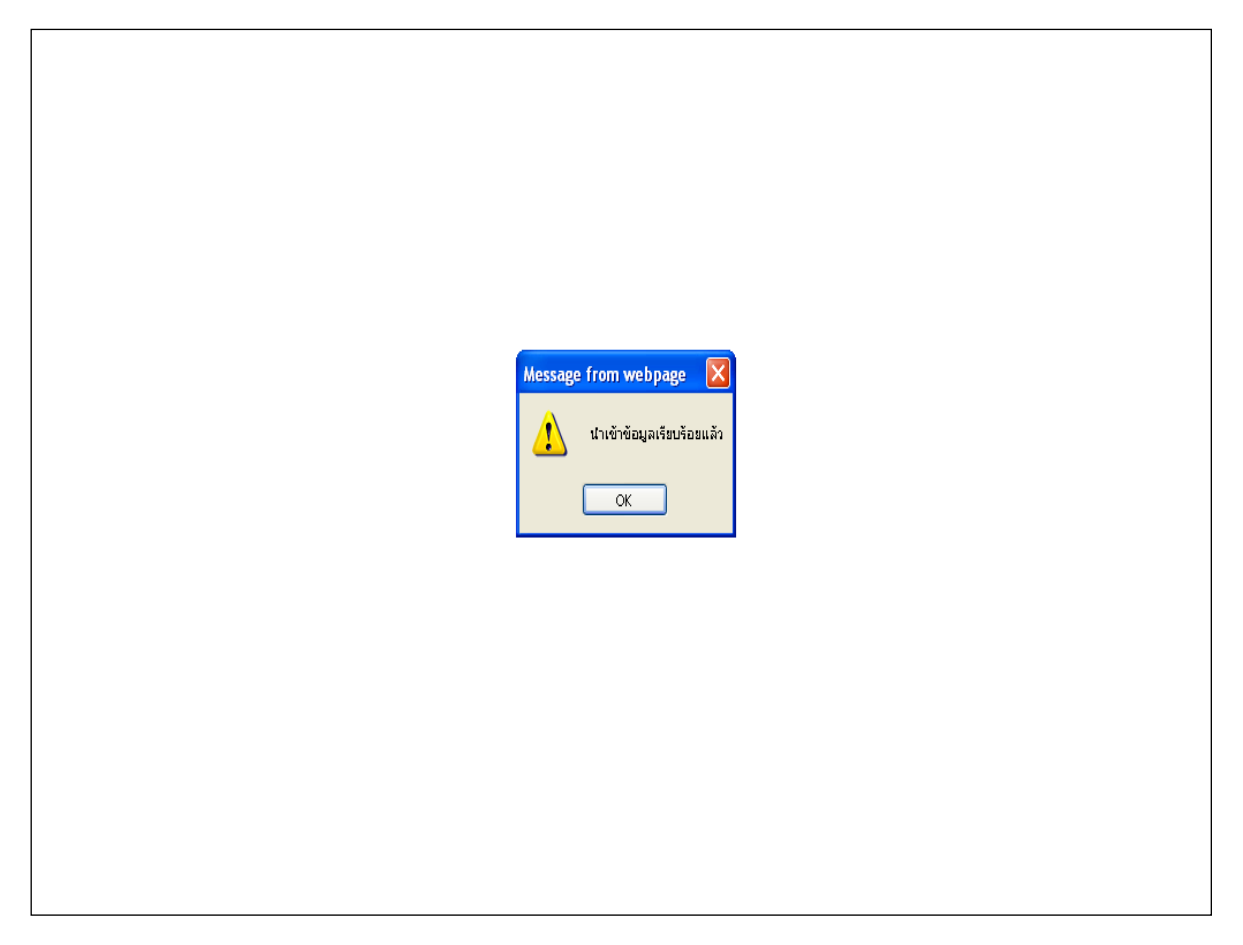

รูปที่ 1 – 64 แจ้งผลการนําเข้าข้อมูล

4.7.3 ให้ทำการสำรองข้อมูลก่อนหนึ่งครั้ง แล้วให้เก็บไฟล์ข้อมูลที่สำรองไว้ เพื่อจะได้ นำมาใช้รวมข้อมูลอีกครั้ง ดังรูปที่ 1 – 65 สำรองไฟล์ข้อมูลจากการ convert data ครั้งแรก เตรียมพร้อม สําหรับทําการ convert data ต่อไป

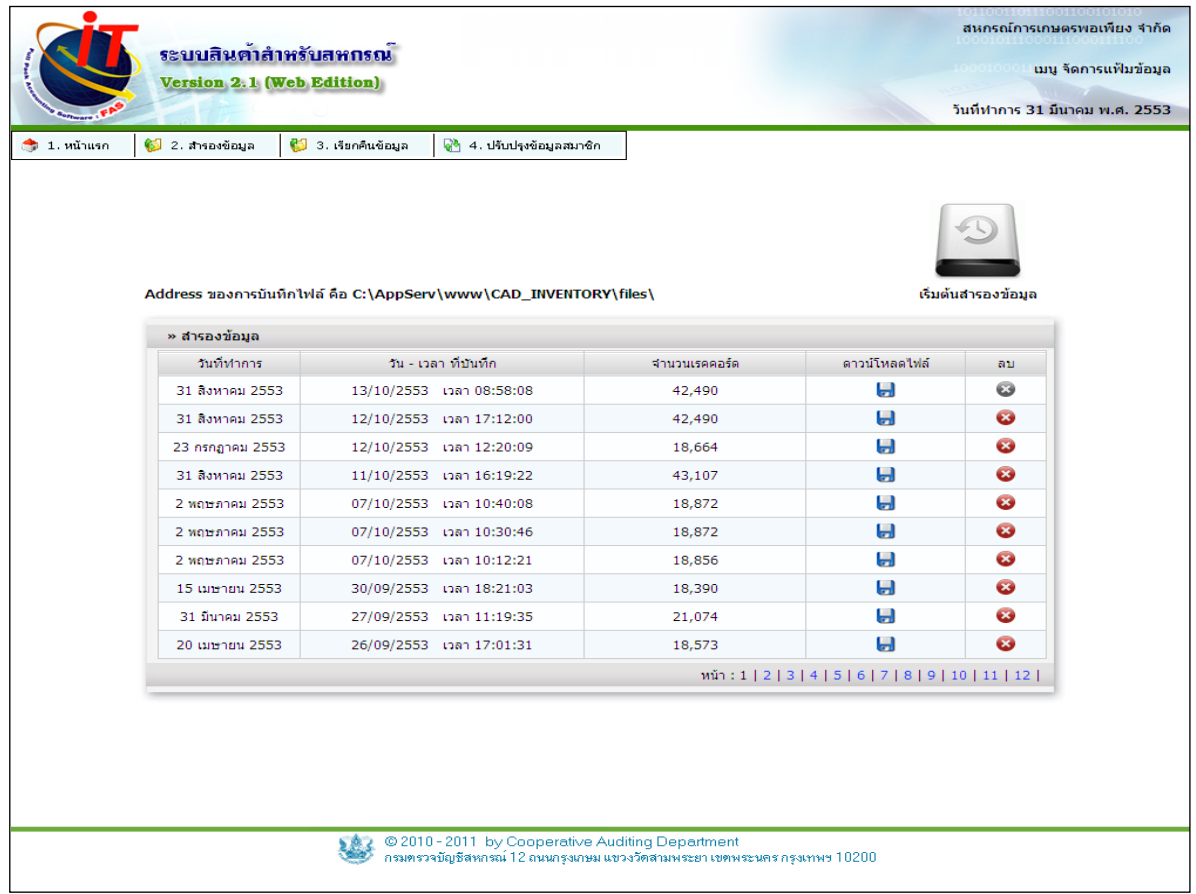

รูปที่ 1 – 65 สํารองไฟล์ข้อมูลจากการ convert data

่ 4.7.4 ให้ทำการติดตั้งก้อนข้อมูลเปล่าอีกครั้งหนึ่ง ทำการตั้งค่าระบบใหม่ เปิดวันทำการ ่ ให้อยู่ในช่วงยอดยกมาอีกครั้ง พร้อมกับปรับปรุงข้อมูลสมาชิกก่อน แล้วมาที่เมนู convert data เพื่อทำ การ convert  $\,$  data  $\,$  ข้อมูลตัวต่อไป ดังรูปที่ 1  $\,$  – 66 ตั้งค่าระบบใหม่เพื่อเตรียมพร้อมสำหรับทำการ convert data ต่อไป

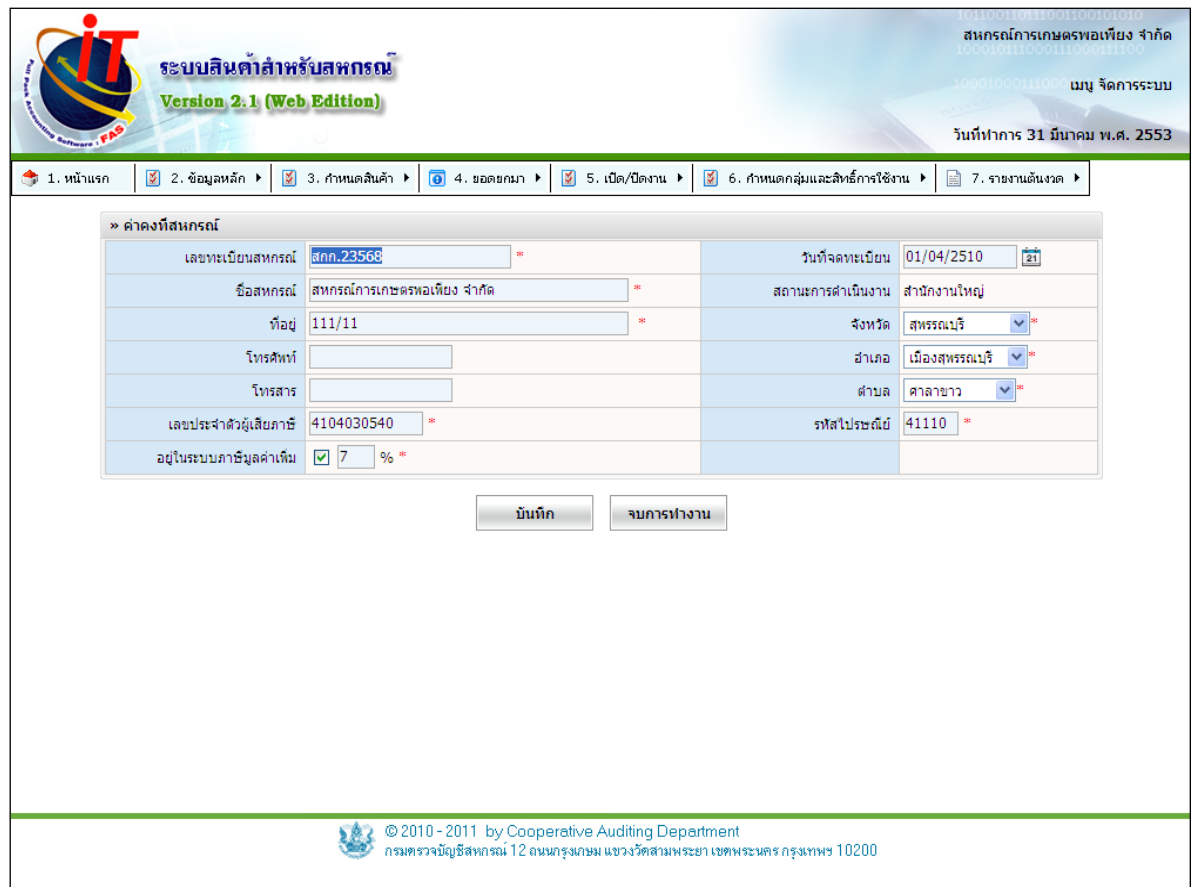

# รูปที่ 1 – 66 ตั้งค่าระบบใหม่เพื่อเตรียมพร้อมสำหรับทำการ convert data ต่อไป

่ 4.7.5 ให้ทำการติดตั้งก้อนข้อมูลเปล่าอีกครั้งหนึ่ง ทำการตั้งค่าระบบใหม่ เปิดวันทำการ ่ ให้อยู่ในช่วงยอดยกมาอีกครั้ง พร้อมกับปรับปรุงข้อมูลสมาชิกก่อน แล้วมาที่เมนู convert data เพื่อทำ การ convert data ข้อมูลตัวต่อไป ดังรูปที่ 1 – 67 เริ่มต้นระบบใหม่ให้เป็นวันยกยอดอีกครั้งหนึ่ง

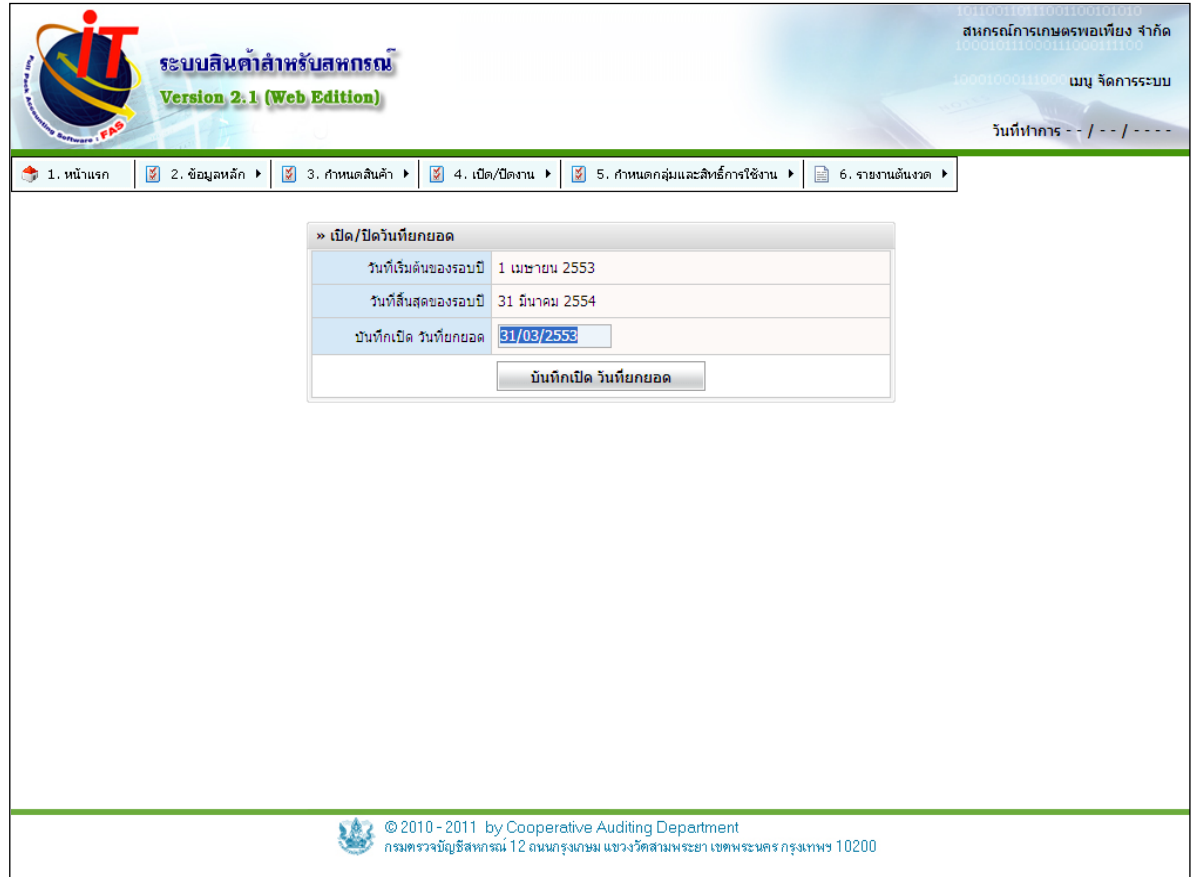

รูปที่ 1 – 67 เริ่มต้นระบบใหม่ให้เป็นวันยกยอดอีกครั้งหนึ่ง

4.7.6 หลังจากทำ convert data ให้สำรองข้อมูลอีกครั้งเก็บไว้ แล้วมาที่เมนูรวมข้อมูล จะเจอหน้าจอ ดังรูปที่ 1 – 68 เริ่มต้นทำการ รวมข้อมูล จากการ convert data

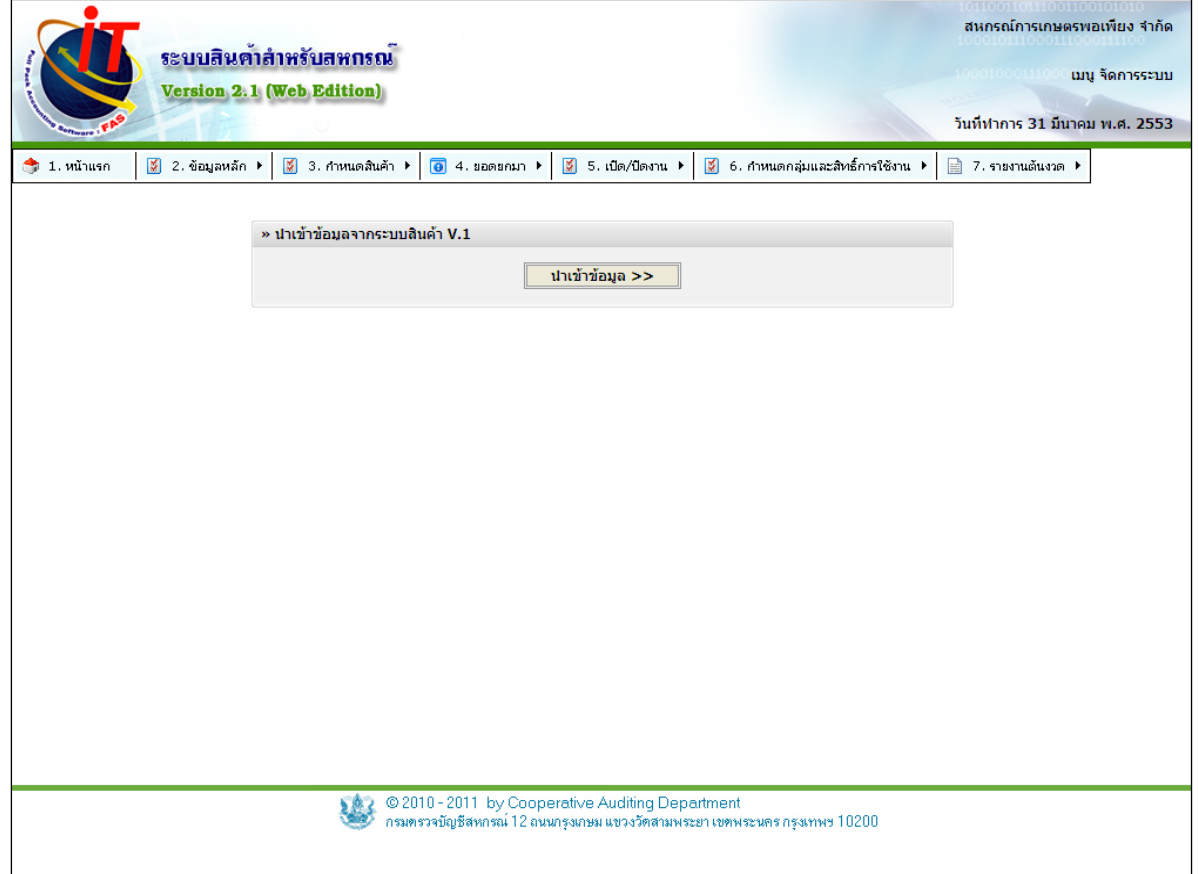

รูปที่ 1 – 68 เริ่มต้นทําการ รวมข้อมูล จากการ convert data

4.7.7 เข้าสู่หน้าจอเมนูรวมข้อมูล ให้ทำการเรียกไฟล์เรียกคืนจากการทำ convert data ครั ้งแรกที่ได้ทําการสํารองไว้ มาเรียกคืนข้อมูล ดังรูปที่ 1 – 69 เรียกคืนไฟล์สํารองข้อมูลจากการ convert data ครั้งแรก ให้ทำการเลือกไฟล์เรียกคืน แล้วกดปุ่ม ตกลง

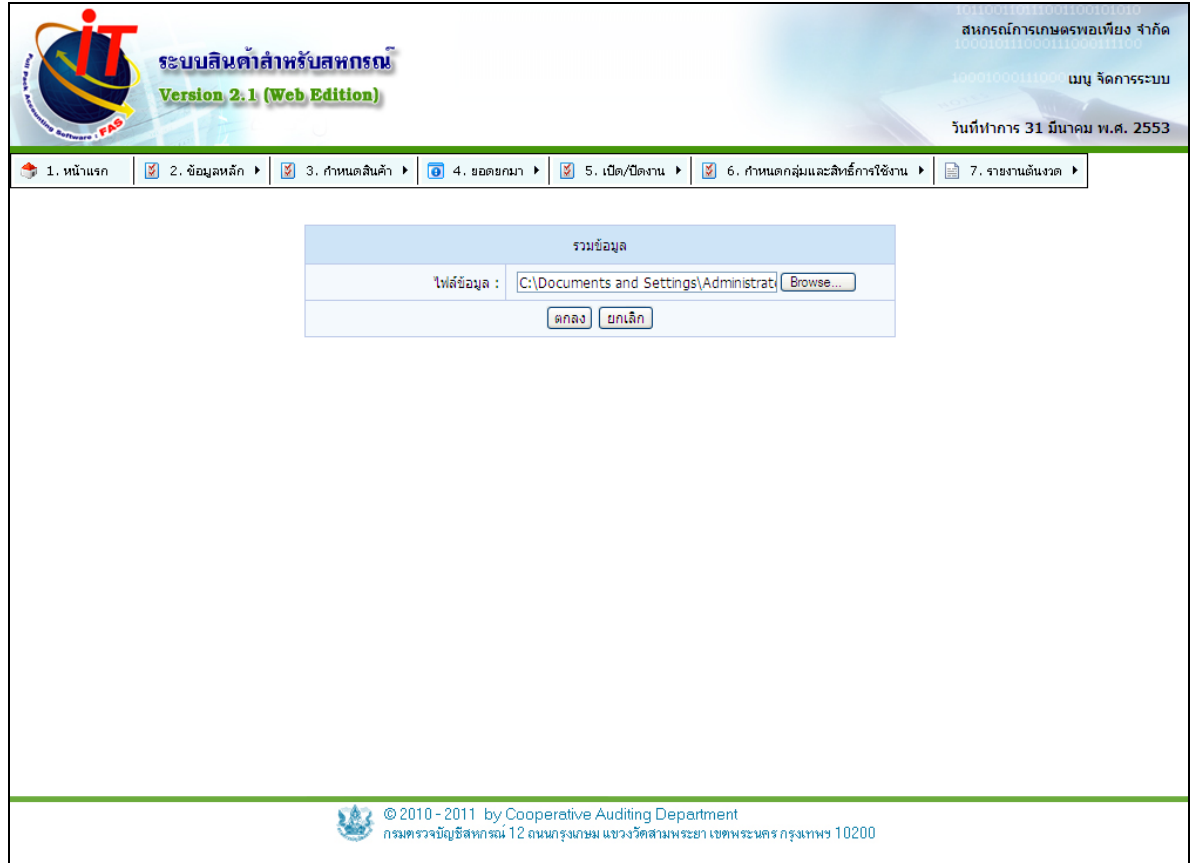

รูปที่ 1 – 69 เรียกคืนไฟล์สํารองข้อมูลจากการ convert data ครั ้งแรก

# 4.7.8 เข้าสู่หน้าจอกำหนดชื่อหน่วยนับมาตรฐาน เป็นการปรับหน่วยนับของทั้งสอง ฐานข้อมูลให้ตรงกัน ดังรูปที่ 1 – 70 ปรับมาตรฐานหน่วยนับให้ตรงกันทั ้งสองฐานข้อมูล

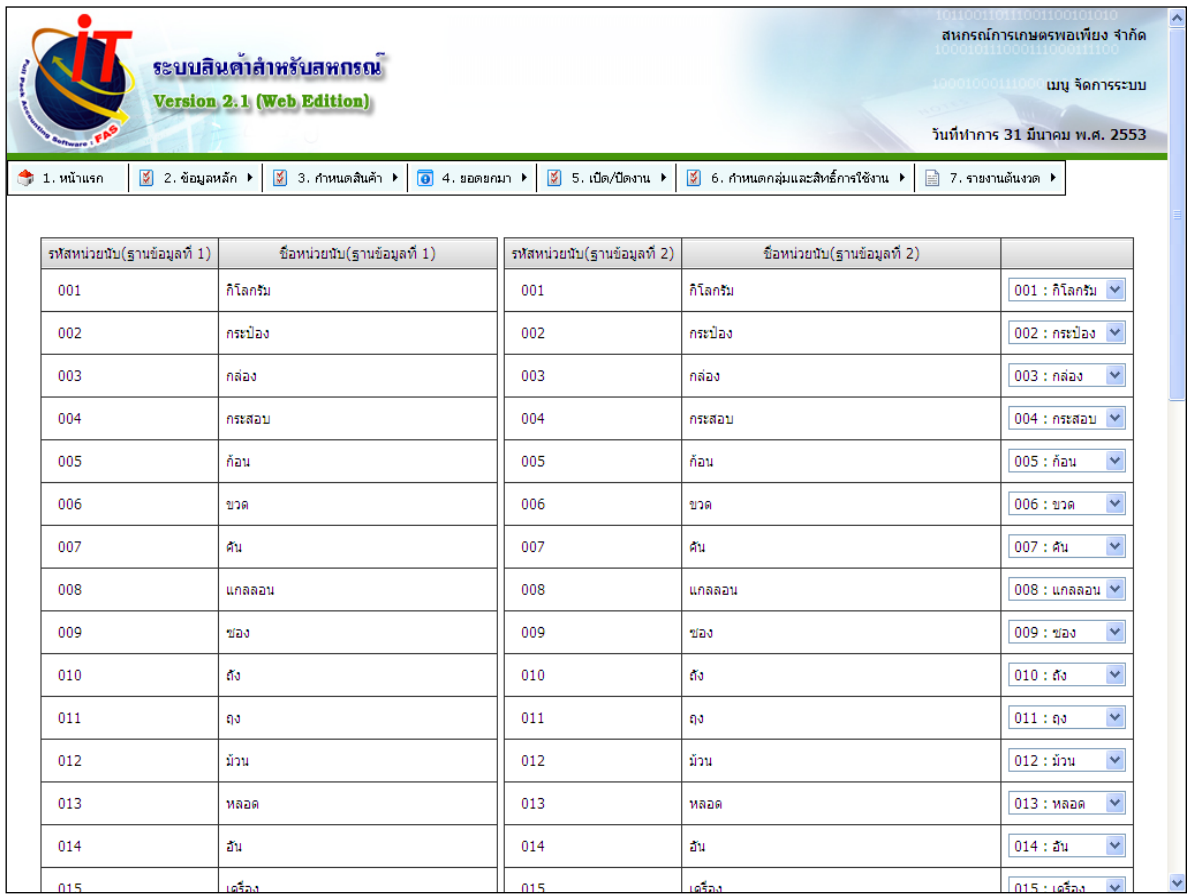

รูปที่ 1 – 70 ปรับมาตรฐานหน่วยนับให้ตรงกันทั้งสองฐานข้อมูล

 4.7.9 เข้าสู่หน้าจอการกําหนดรหัสสินค้า หรือชื่อสินค้าที่ซํ ้ากัน ระบบจะมีให้เลือก 2 ข้อ คือ เพิ่ม หรือ ปรับปรุง

 ๏ เพิ่ม คือ การแยกรหัสสินค้า กรณีสินค้าทั ้งสองรหัส เป็ นคนละตัวกัน จะสร้าง รหัสใหม่ให้ทําให้มีสินค้าแสดงทั ้งตัวแยกจากกัน

 ๏ ปรับปรุง คือ การ เลือกรหัสสินค้าที่ต้องการใช้งาน เลือกเป็ นของทางด้านขวา จะมีการนําจํานวนสินค้าคงเหลือในคลัง ราคาทุน ราคาขาย ของสินค้าด้านขวา

เป็ นหลัก

ใหม่กรณีมีสินค้าที่มีรหัสหรือชื่อตรงกัน

สามารถเลือกเป็ นรายรหัสสินค้าได้ดังรูปที่ 1 – 71 การกําหนดรหัสสินค้าหรือชื่อสินค้า

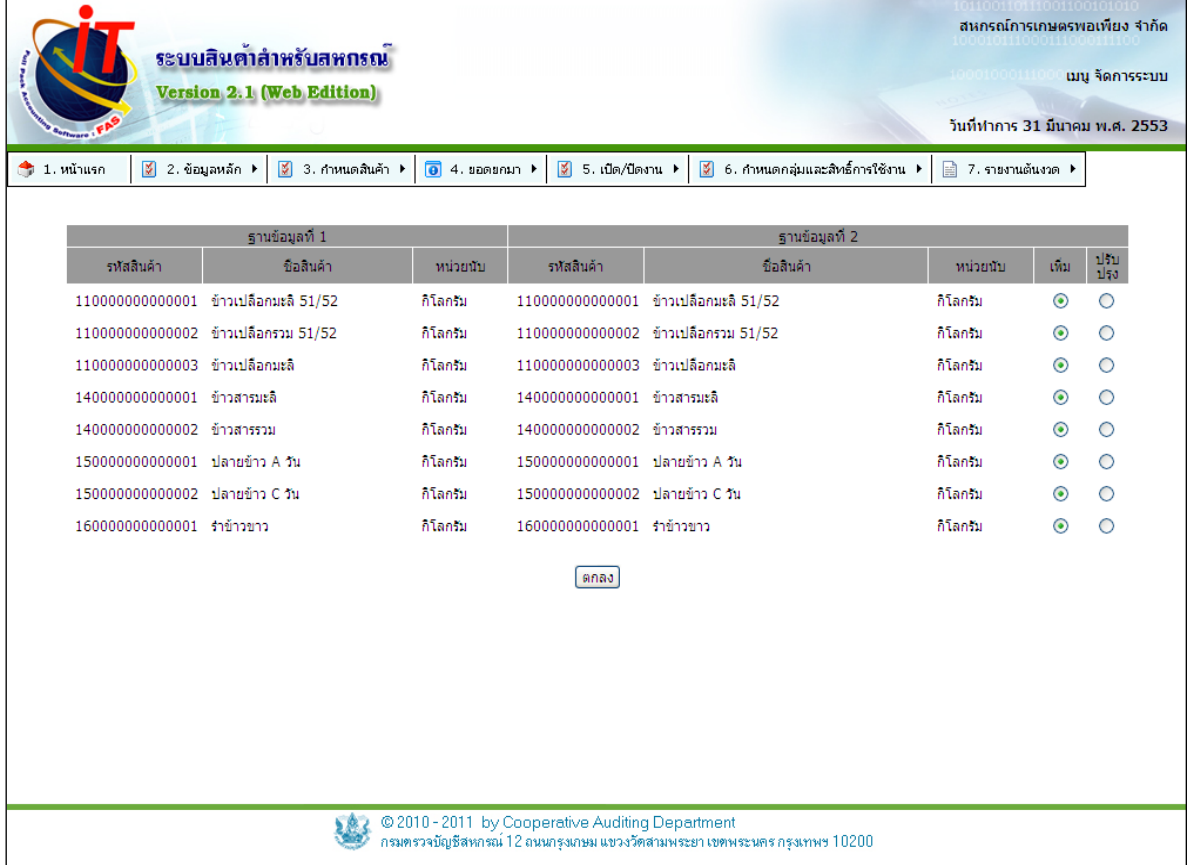

รูปที่ 1 – 71 การกําหนดรหัสสินค้าหรือชื่อสินค้าใหม่กรณีมีสินค้าที่มีรหัสหรือชื่อตรงกัน

#### **4.8 ยอดยกมา / Import Excel**

Import Excel คือการนําเข้าไฟล์ข้อมูลจากสินค้าเวอร์ชั่น 1 โดยการทําใส่ไฟล์ excel จะ ใช้งานได้ในช่วงยอดยกมาเท่านั้น โดยจะต้องทำการ Import excel ทีละไฟล์จนครบ ระบบจะมีรูปแบบ ไฟล์ที่ใช้ Import excel เตรียมไว้ให้เป็ นตัวอย่าง สามารถช่วยประหยัดเวลาการคีย์ข้อมูลได้มาก

ี 4.8.1 คลิกที่เมนู จัดการระบบ เลือก ยอดยกมา / Import Excel / นำเข้าหน่วยนับ เป็น การนําไฟล์ Excel ที่ได้ทําการจัดรูปแบบไฟล์ตามที่ ระบบวางโครงแบบไว้ให้แล้ว นําเข้าสู่ระบบดัง รูปที่ 1– 72 เมนูImport Excel / นําเข้าหน่วยนับ

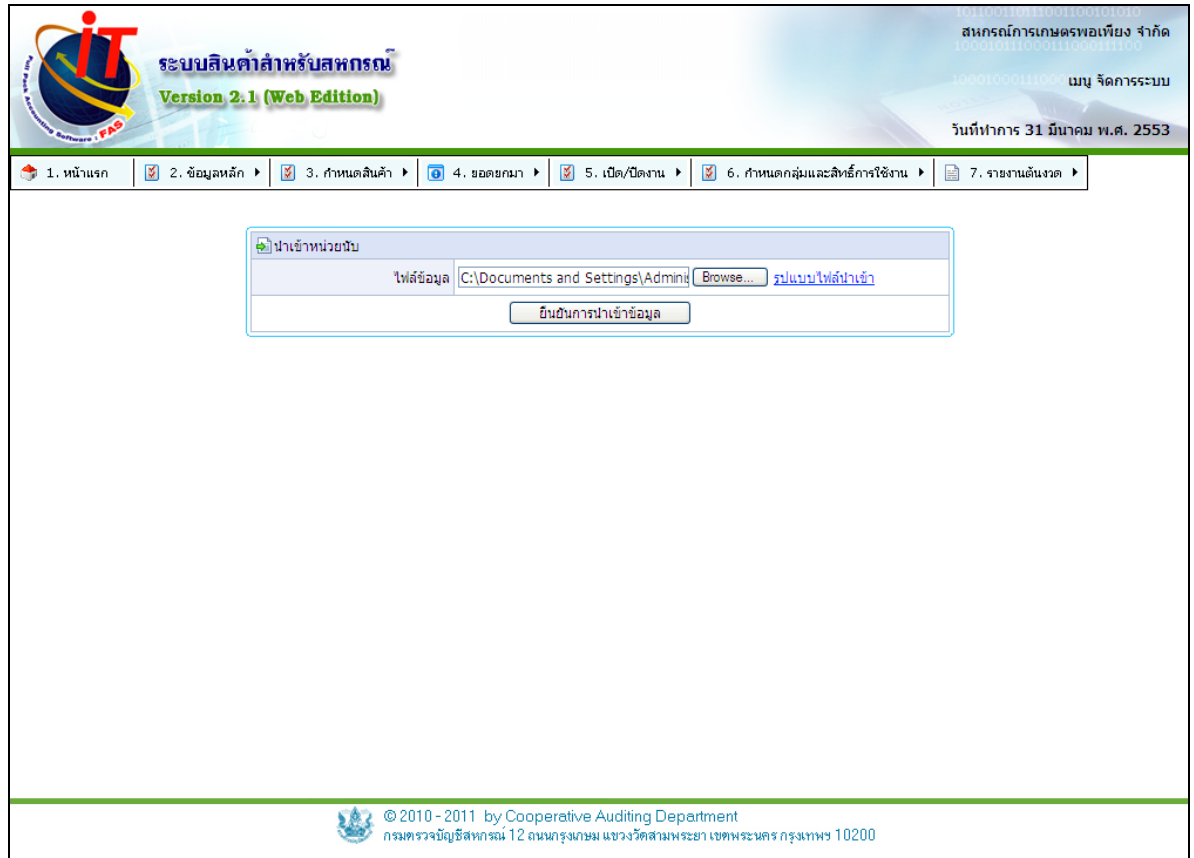

รูปที่ 1 – 72 เมนู Import Excel / นําเข้าหน่วยนับ

ี 4.8.2 เข้าสู่หน้าจอนำเข้าคลังสินค้า เป็นการนำไฟล์ Excel ที่ได้ทำการจัดรูปแบบไฟล์ตามที่ ระบบวางโครงแบบไว้ให้แล้ว นําเข้าสู่ระบบ ดังรูปที่ 1 – 73 หน้าจอ Import Excel นําเข้าคลังสินค้า

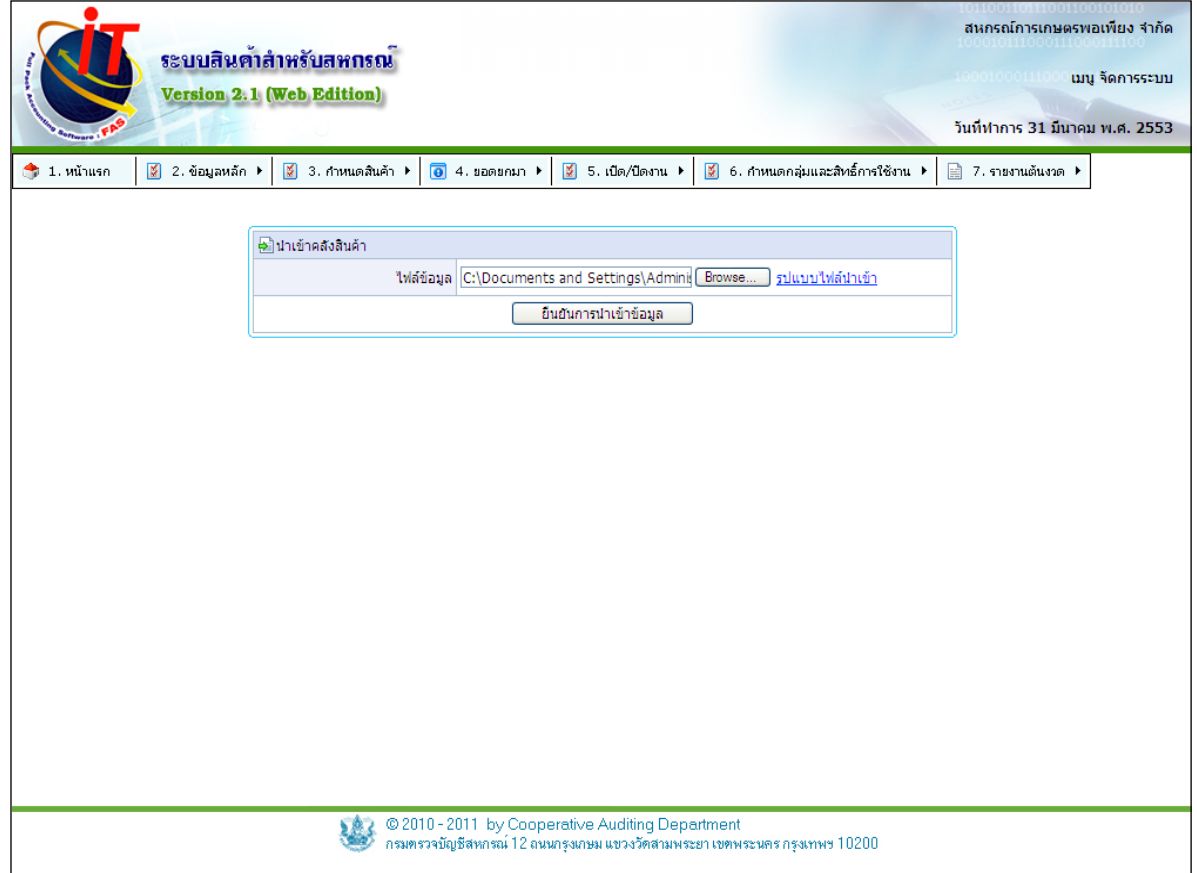

รูปที่ 1 – 73 หน้าจอ Import Excel นําเข้าคลังสินค้า

4.8.4 เข้าสู่หน้าจอข้อมูลสินค้าและจำนวนคงเหลือ เป็นการนำไฟล์ ที่ได้ทำการ จัดรูปแบบไฟล์ตามที่ระบบวางโครงแบบไว้ให้แล้ว นําเข้าสู่ระบบ ดังรูปที่ 1 – 74 หน้าจอ Import Excel นําเข้ารายการสินค้า

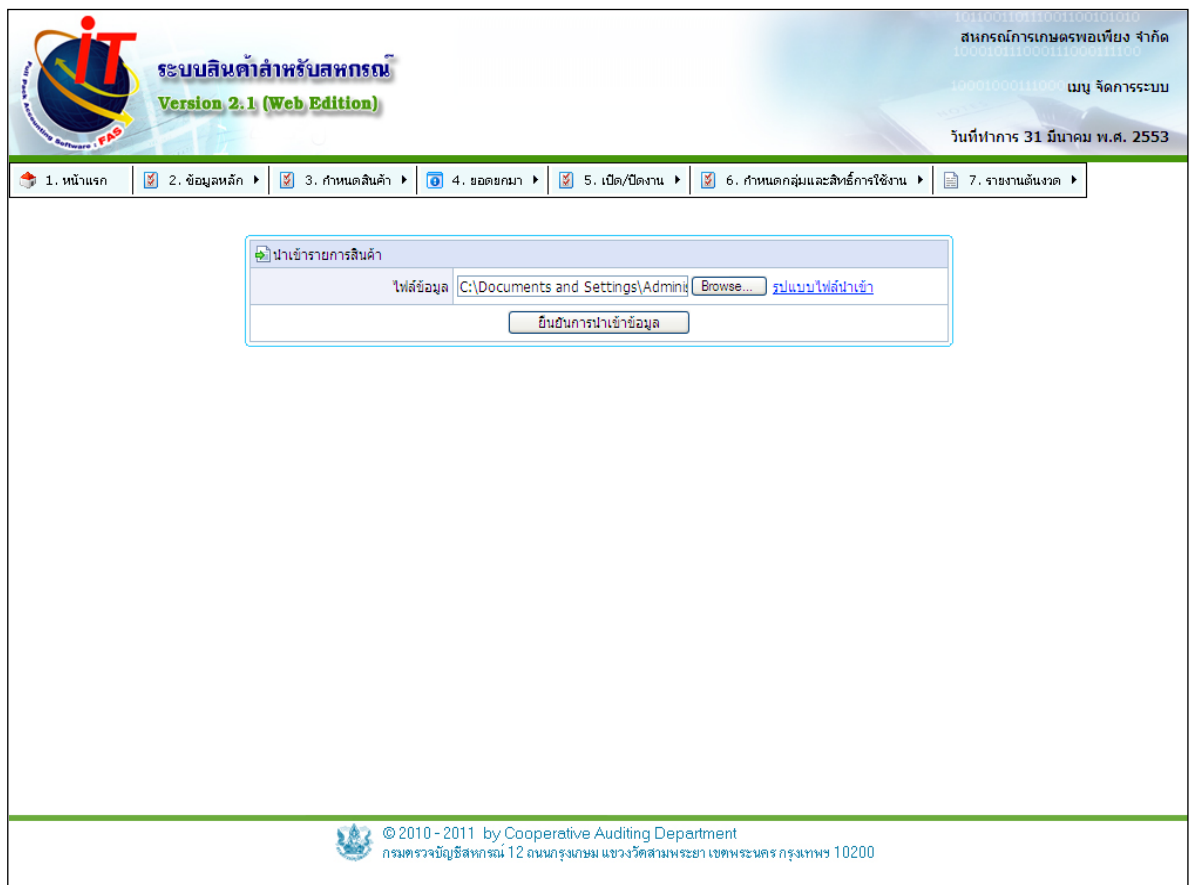

รูปที่ 1 – 74 หน้าจอ Import Excel นําเข้ารายการสินค้า

4.8.5 เข้าสู่หน้าจอข้อมูลกลุ่มสมาชิก เป็นการนำไฟล์ Excel ที่ได้ทำการจัดรูปแบบไฟล์ ตามที่ระบบวางโครงแบบไว้ให้แล้ว นําเข้าสู่ระบบ ดังรูปที่ 1 – 75 หน้าจอ Import Excel นําเข้าข้อมูล กลุ่มสมาชิก

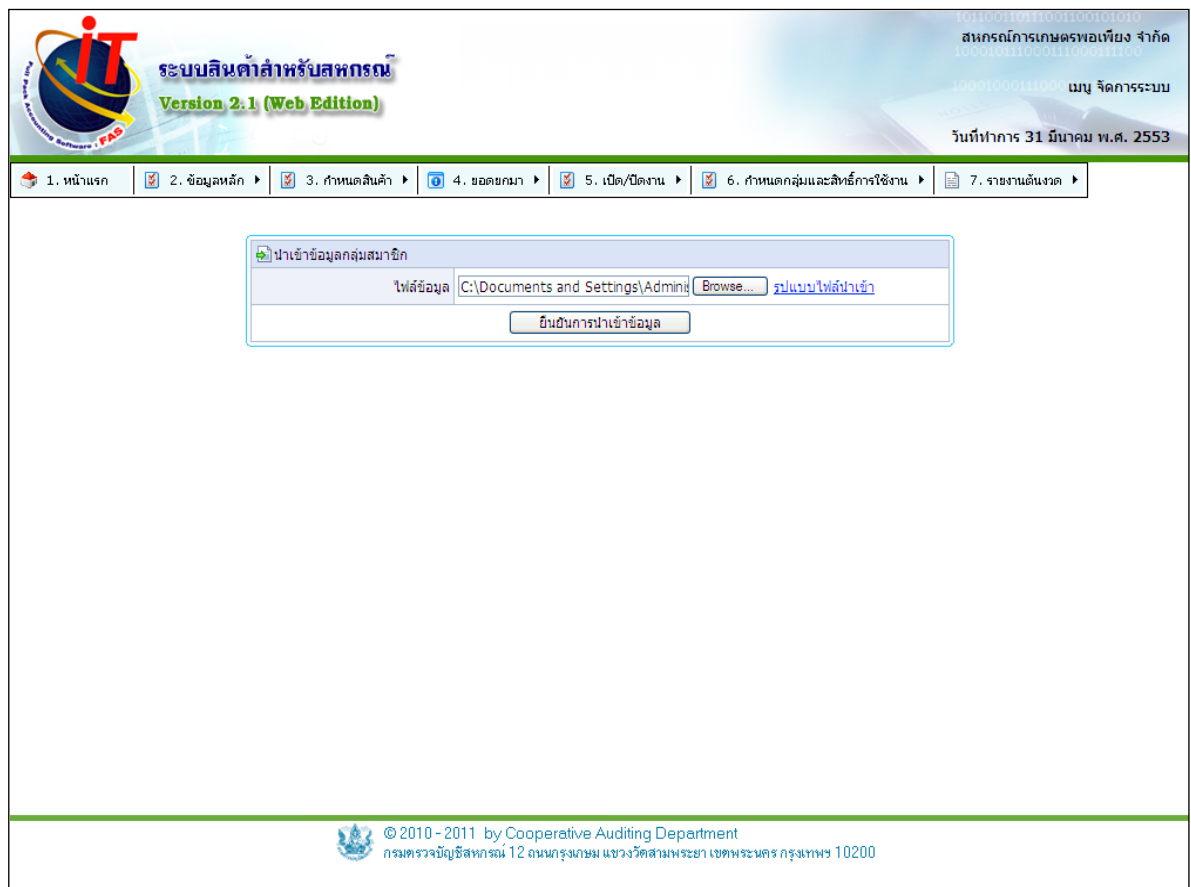

รูปที่ 1 – 75 หน้าจอ Import Excel นําเข้าข้อมูลกลุ่มสมาชิก

 4.8.6 เข้าสู่หน้าจอข้อมูลลูกหนี ้ ลูกหนี ้บุคคลภายนอก เป็ นการนําไฟล์ Excel ที่ได้ทํา การจัดรูปแบบไฟล์ตามที่ระบบวางโครงแบบไว้ให้แล้ว นําเข้าสู่ระบบ ดังรูปที่ 1 – 76 หน้าจอ Import Excel นำเข้าข้อมูลลูกหนี้ลูกหนี้บุคคลภายนอก

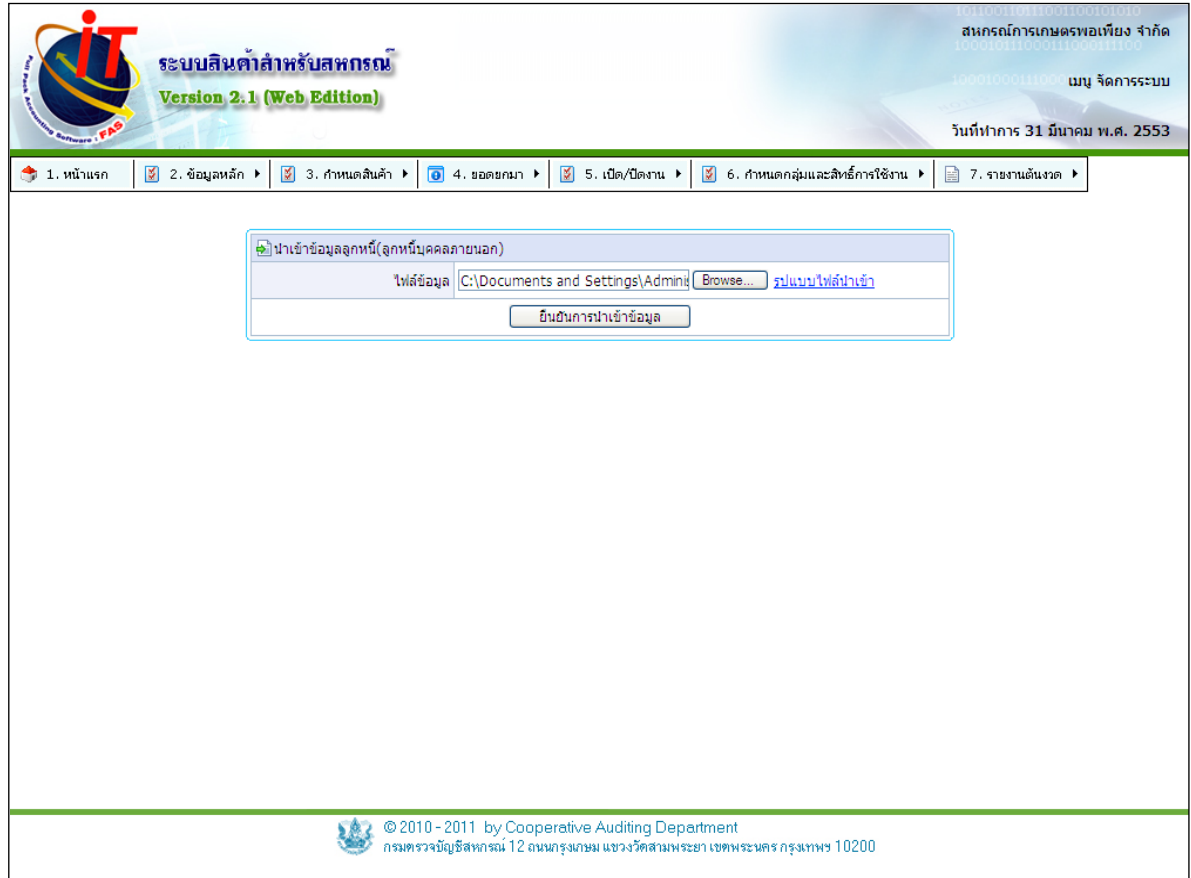

รูปที่ 1 – 76 หน้าจอ Import Excel นําเข้าข้อมูลลูกหนี ้ลูกหนี ้บุคคลภายนอก

ี 4.8.7 เข้าสู่หน้าจอหนี้สินคงเหลือ ลูกหนี้บุคคลภายนอก เป็นการนำไฟล์ Excel ที่ได้ทำ การจัดรูปแบบไฟล์ตามที่ระบบวางโครงแบบไว้ให้แล้ว นําเข้าสู่ระบบ ดังรูปที่ 1 – 77 หน้าจอ Import Excel หนี้สินคงเหลือ ลูกหนี้บุคคลภายนอก

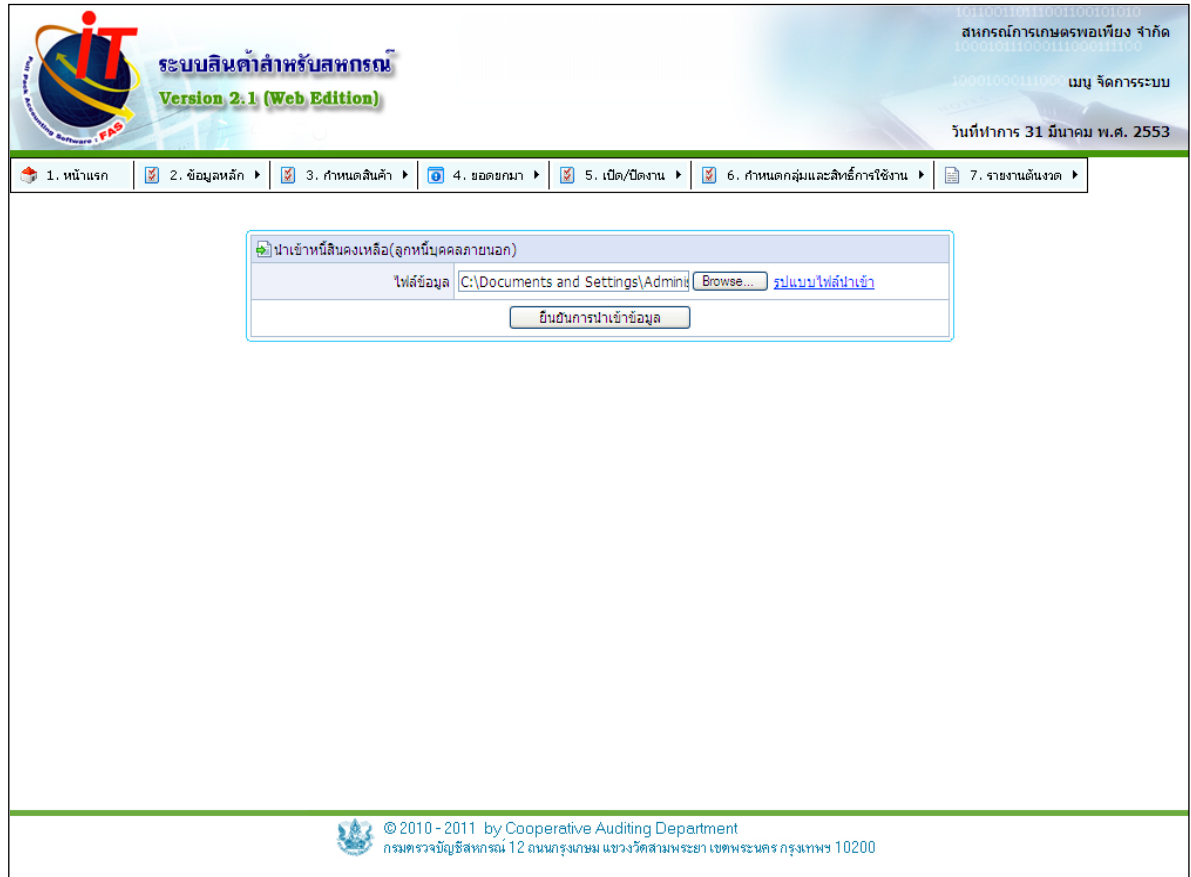

รูปที่ 1 – 77 หน้าจอ Import Excel หนี ้สินคงเหลือ ลูกหนี ้บุคคลภายนอก

4.8.8 เข้าสู่หน้าจอข้อมูลลูกหนี้ ลูกหนี้สมาชิก เป็นการนำไฟล์ ที่ได้ทำการ จัดรูปแบบไฟล์ตามที่ระบบวางโครงแบบไว้ให้แล้ว นําเข้าสู่ระบบ ดังรูปที่ 1 – 78 หน้าจอ Import Excel ข้อมูลลูกหนี้ ลูกหนี้สมาชิก

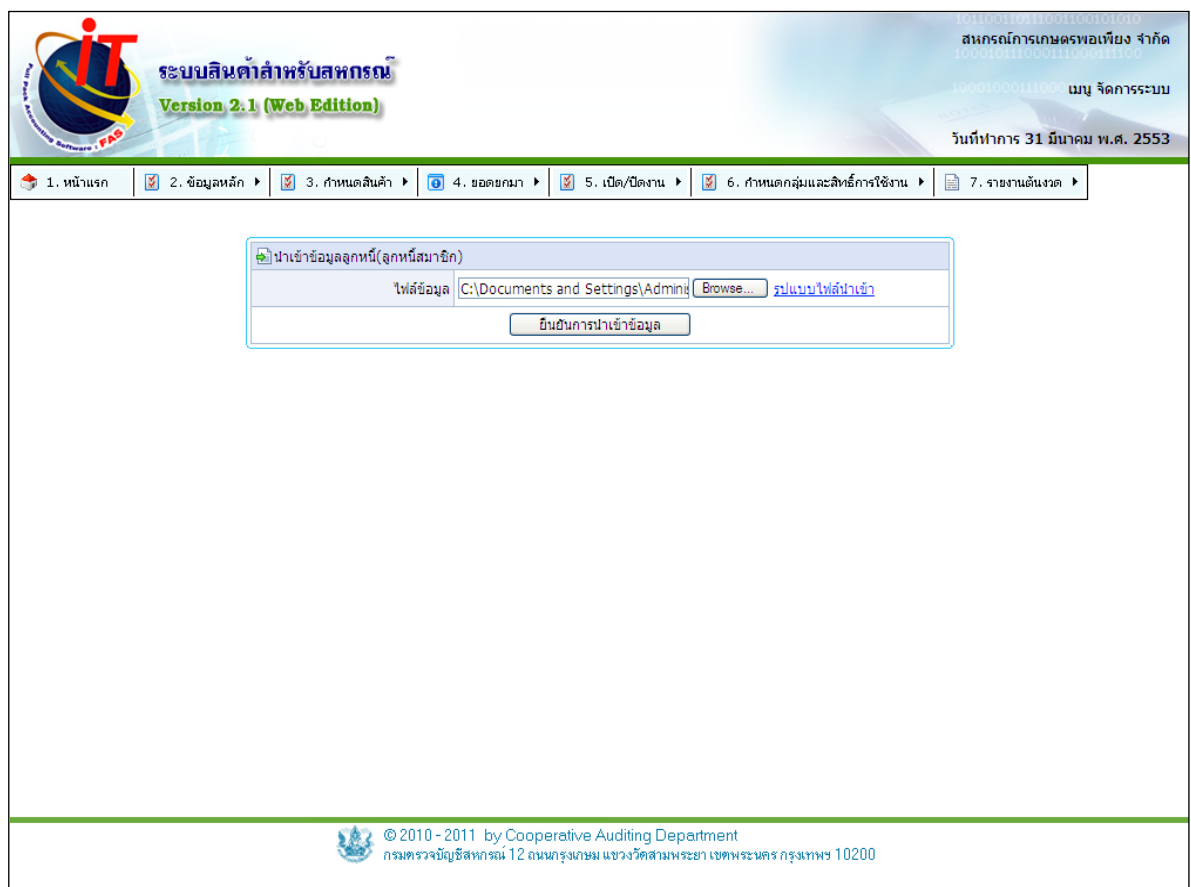

รูปที่ 1 – 78 หน้าจอ Import Excel ข้อมูลลูกหนี้ ลูกหนี้สมาชิก

4.8.9 เข้าสู่หน้าจอข้อมูลลูกหนี้ ลูกหนี้สมาชิก เป็นการนำไฟล์ ที่ได้ทำการ จัดรูปแบบไฟล์ตามที่ระบบวางโครงแบบไว้ให้แล้ว นําเข้าสู่ระบบ ดังรูปที่ 1 – 79 หน้าจอ Import Excel ข้อมูลลูกหนี้ ลูกหนี้สมาชิก

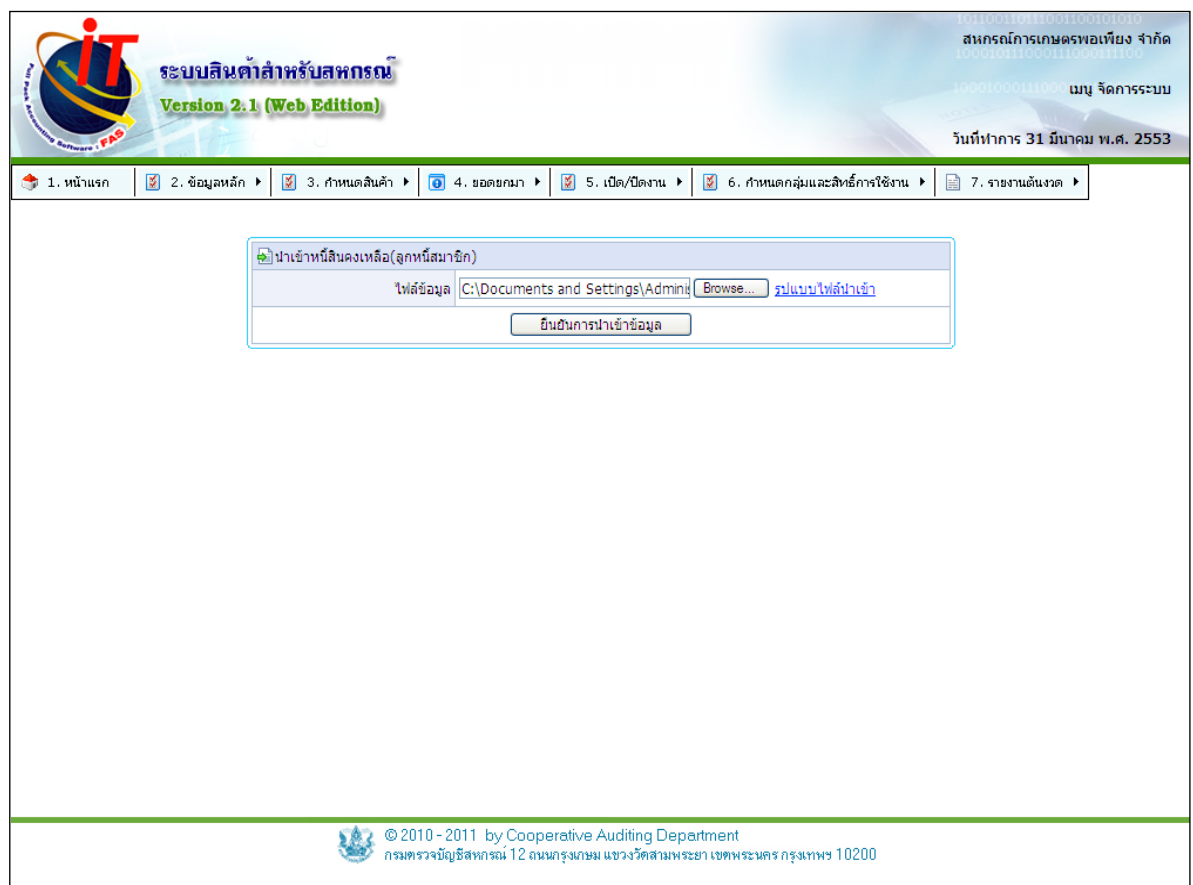

รูปที่ 1 – 79 หน้าจอ Import Excel ข้อมูลลูกหนี้ ลูกหนี้สมาชิก

4.8.10 เข้าสู่หน้าจอข้อมูลเจ้าหนี้ เจ้าหนี้บุคคลภายนอก เป็นการนำไฟล์ Excel ที่ได้ทำ การจัดรูปแบบไฟล์ตามที่ระบบวางโครงแบบไว้ให้แล้ว นําเข้าสู่ระบบ ดังรูปที่ 1 – 80 หน้าจอ Import Excel นำเข้าข้อมูลเจ้าหนี้ เจ้าหนี้บุคคลภายนอก

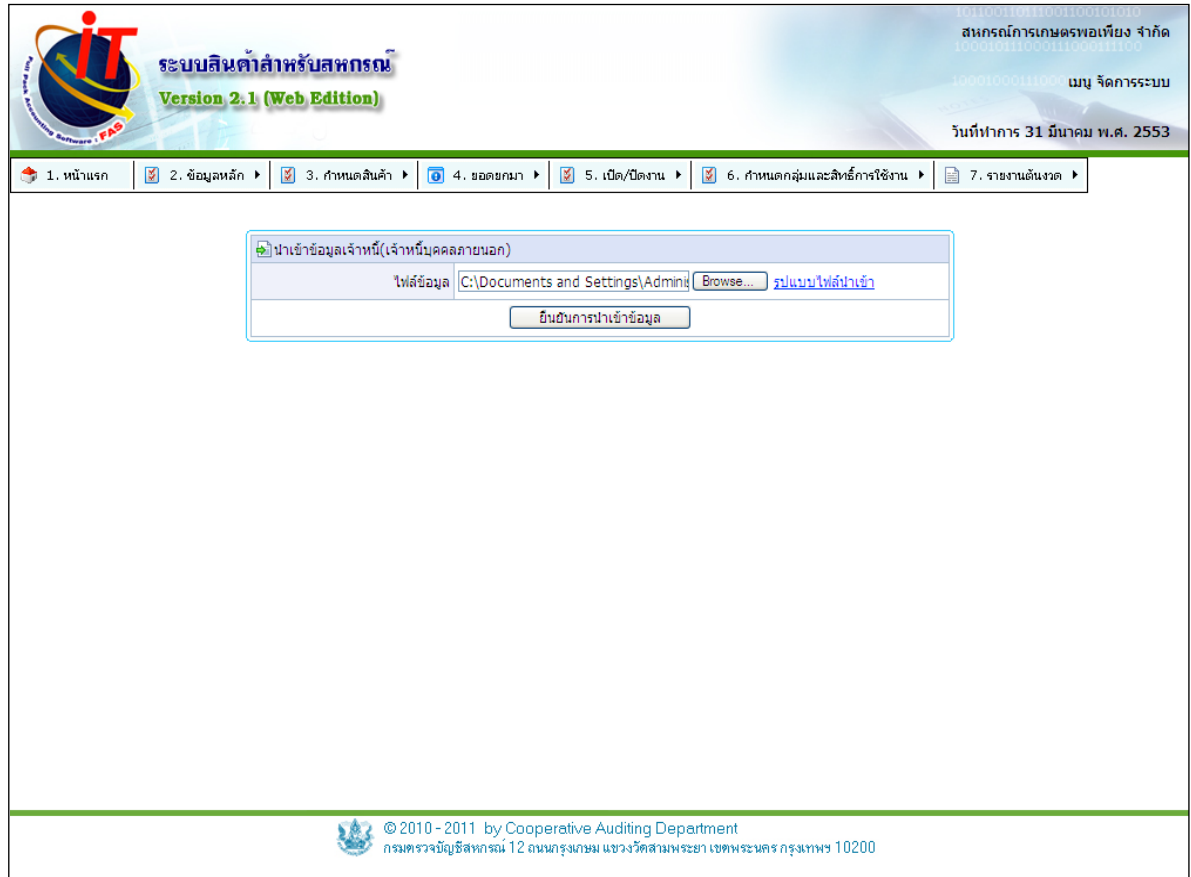

รูปที่ 1 – 80 หน้าจอ Import Excel นําเข้าข้อมูลเจ้าหนี ้ เจ้าหนี ้บุคคลภายนอก

 4.8.11 เข้าสู่หน้าจอหนี ้สินคงเหลือ เจ้าหนี ้บุคคลภายนอก เป็ นการนําไฟล์ Excel ที่ได้ ทําการจัดรูปแบบไฟล์ตามที่ระบบวางโครงแบบไว้ให้แล้ว นําเข้าสู่ระบบ ดังรูปที่ 1 – 81 หน้าจอ Import Excel นำเข้าหนี้สินคงเหลือ เจ้าหนี้บุคคลภายนอก

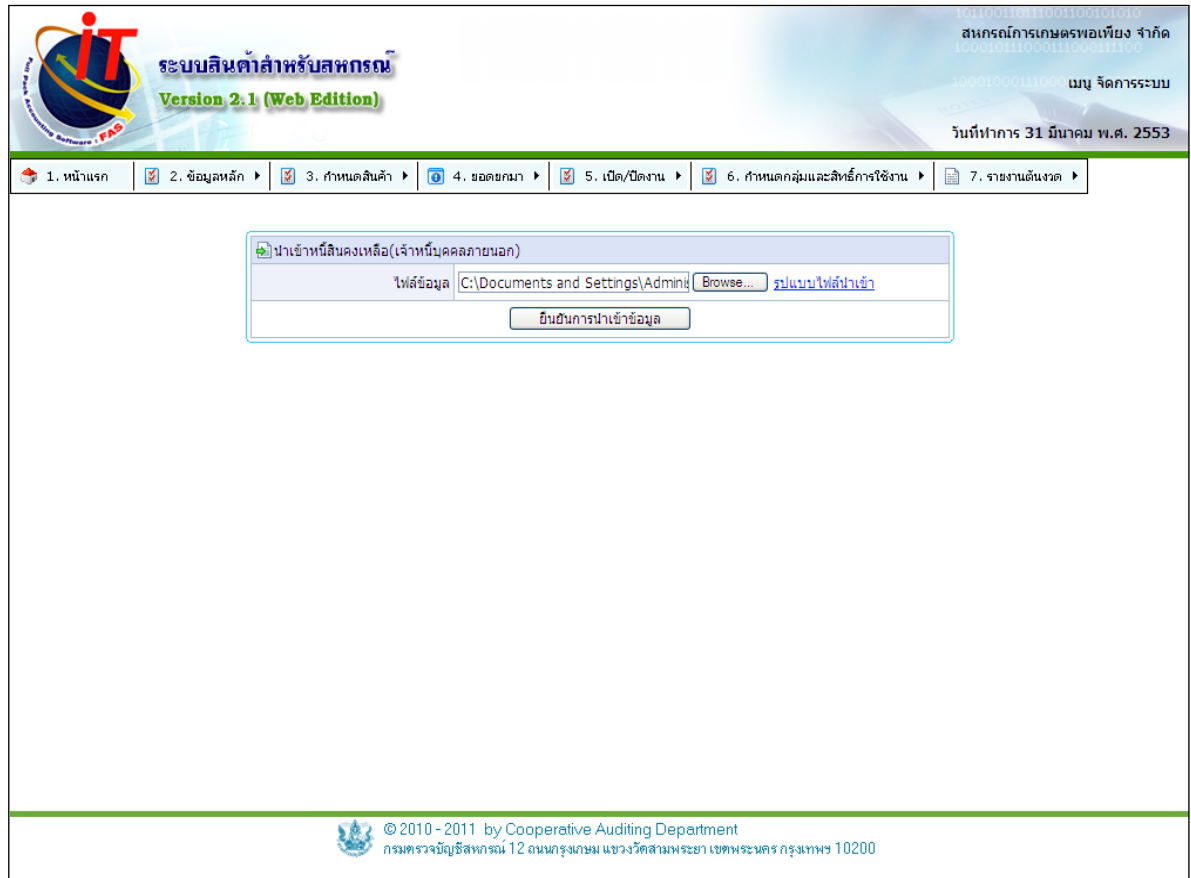

รูปที่ 1 – 81 หน้าจอ Import Excel นําเข้าหนี ้สินคงเหลือ เจ้าหนี ้บุคคลภายนอก

4.8.12 เข้าสู่หน้าจอข้อมูลเจ้าหนี้ เจ้าหนี้สมาชิก เป็นการนำไฟล์ ที่ได้ทำการ จัดรูปแบบไฟล์ตามที่ระบบวางโครงแบบไว้ให้แล้ว นําเข้าสู่ระบบ ดังรูปที่ 1 – 82 หน้าจอ Import Excel นำเข้าข้อมูลเจ้าหนี้ เจ้าหนี้สมาชิก

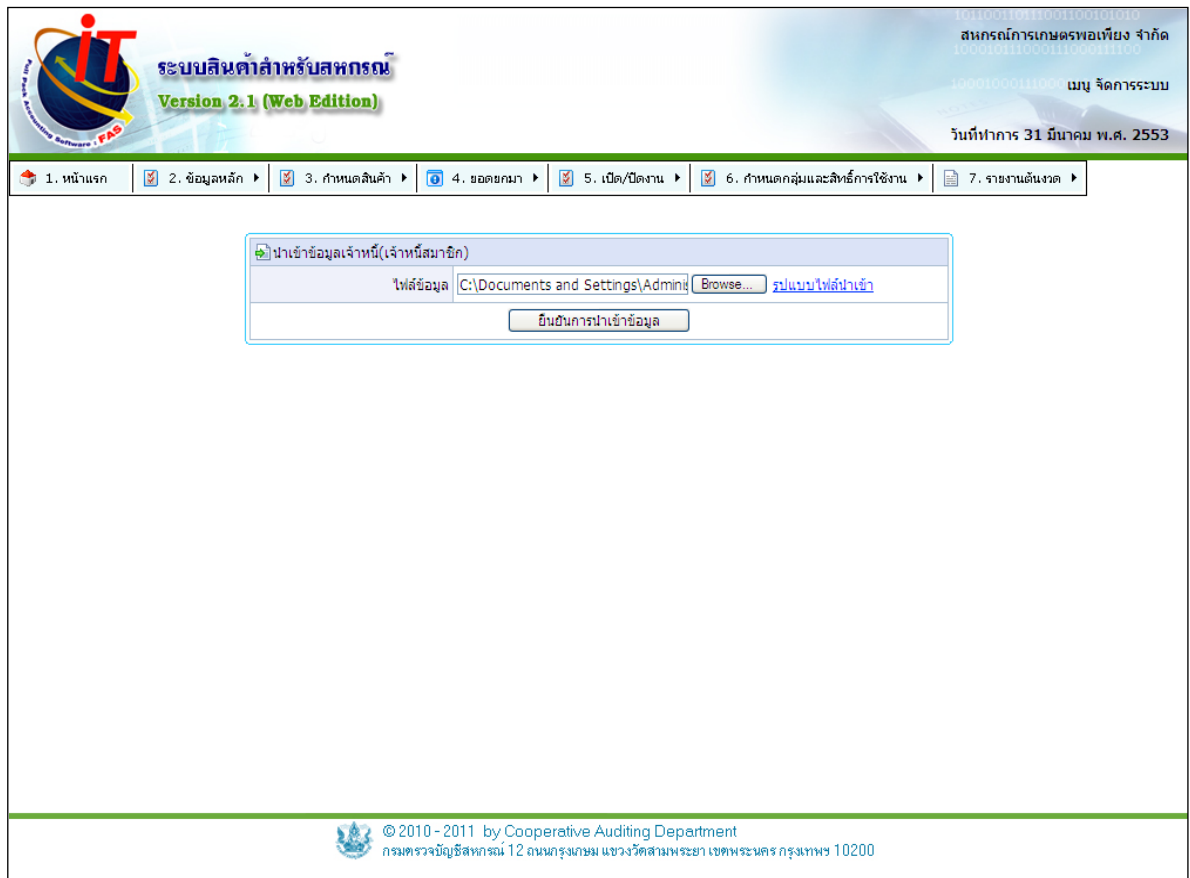

รูปที่ 1 – 82 หน้าจอ Import Excel นําเข้าข้อมูลเจ้าหนี ้ เจ้าหนี ้สมาชิก

4.8.13 เข้าสู่หน้าจอหนี้สินคงเหลือ เจ้าหนี้สมาชิก เป็นการนำไฟล์ ที่ได้ทำการ จัดรูปแบบไฟล์ตามที่ระบบวางโครงแบบไว้ให้แล้ว นําเข้าสู่ระบบ ดังรูปที่ 1 – 83 หน้าจอ Import Excel นำเข้าหนี้สินคงเหลือ เจ้าหนี้สมาชิก

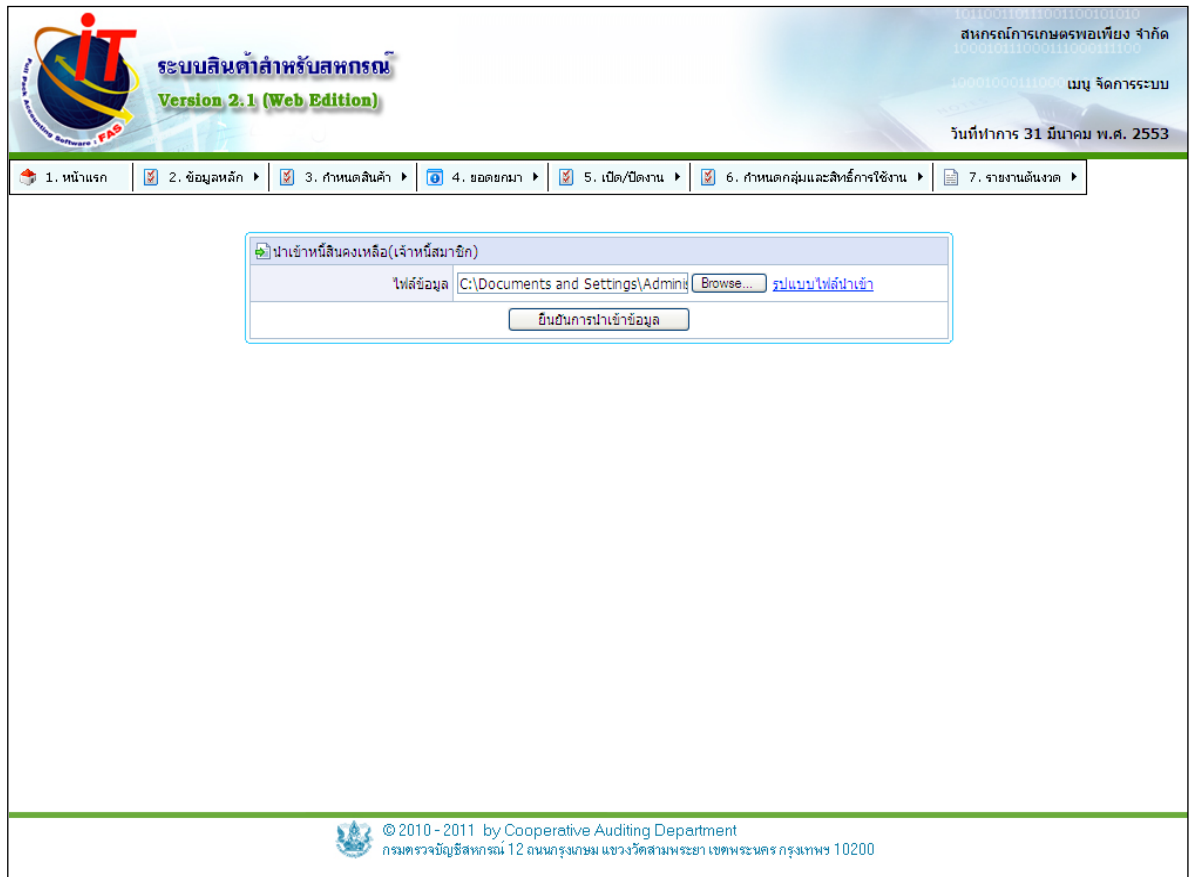

รูปที่ 1 – 83 หน้าจอ Import Excel นําเข้าหนี ้สินคงเหลือ เจ้าหนี ้สมาชิก

#### **5. องค์ประกอบของระบบ / การเปิ ด / ปิ ดงาน**

้ จะเป็นส่วนที่ใช้กำหนดวันที่ทำการ วันที่ยกยอด วันที่สิ้นปีบัญชี โดยที่ถ้าอยู่ในช่วงวันที่ ี ยกยอด จะมีเมนูยอดยกมาเพิ่มเข้ามาให้บันทึกรายการเพิ่มเติม และจะเปลี่ยนชื่อเมนูเป็น เปิด / ปิดวัน ยกยอดแทน ถ้าเป็นวันที่ทำการ เมนูยกยอดจะหายไปและชื่อเมนูจะเปลี่ยนเป็น เปิด / ปิด วันที่ทำการ แทน

#### **5.1 เปิ ด / ปิ ด วันยกยอด**

5.1.1 คลิกที่เมนู จัดการระบบ เลือก เปิด / ปิด วันยกยอด ดังรูปที่ 1 – 84 เมนูเปิด / ปิด ้วันยกยอด จะใช้ได้กรณีอยู่ในช่วงยอดยกมาเท่านั้น ถ้านอกเหนือจากนั้น ชื่อเมนูจะเปลี่ยนเป็น เปิด / ปิด งานประจําวัน

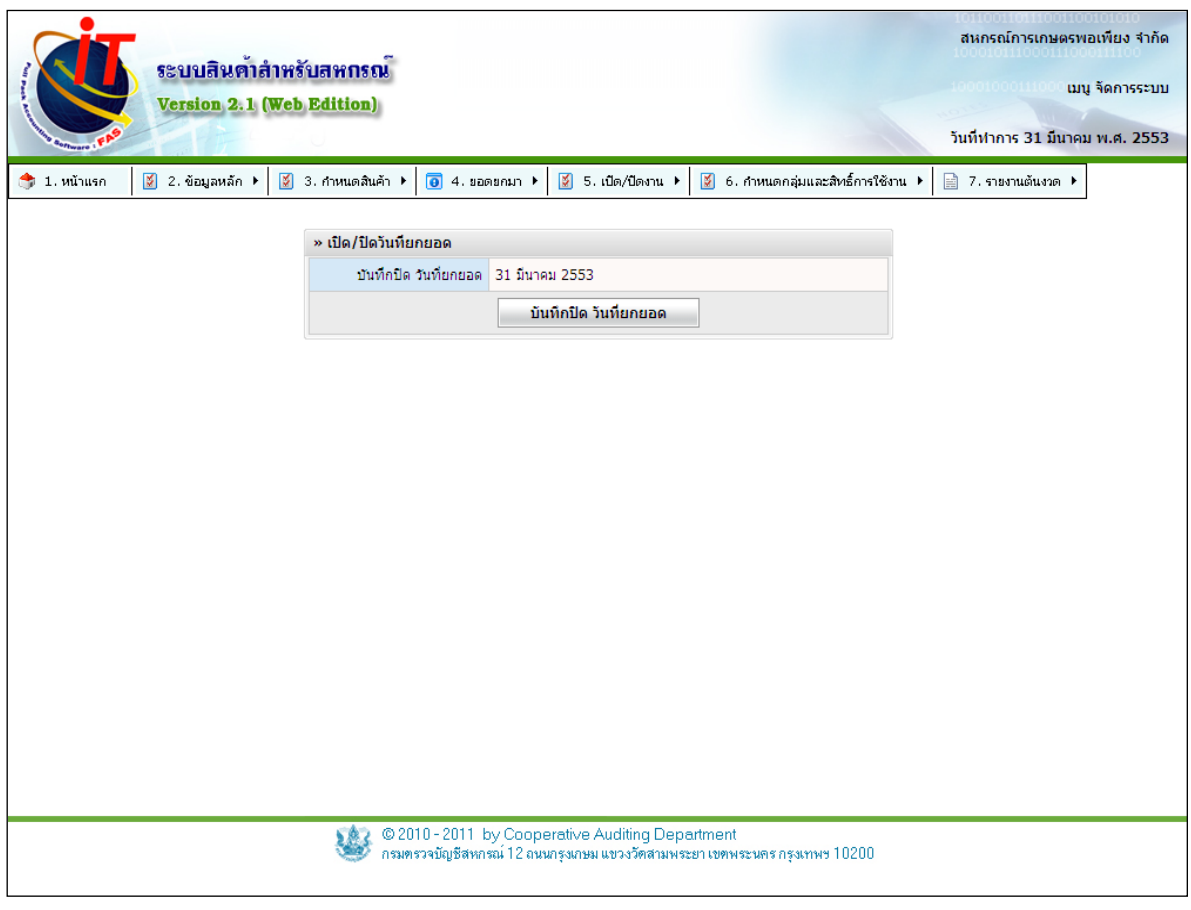

รูปที่ 1 – 84 เมนูเปิ ด / ปิ ดวันยกยอด

5.1.2 การเปิ ดวันทําการเพื่อทําการเริ่มดําเนินงานประจําวันของระบบ โดยระบบจะ แสดงรอบปีบัญชี และวันที่ทำการก่อนหน้า การบันทึกวันทำการโดยการบันทึกวันเดือนปีด้วยคีย์บอร์ดลง ้ไปแล้วคลิกปุ่ม | ต<sub>้</sub>งต<sup>ุ</sup>งต<sup>ุ</sup>งตุงการ | ดังรูปที่ 1 – 85 เปิดวันที่ทำการ

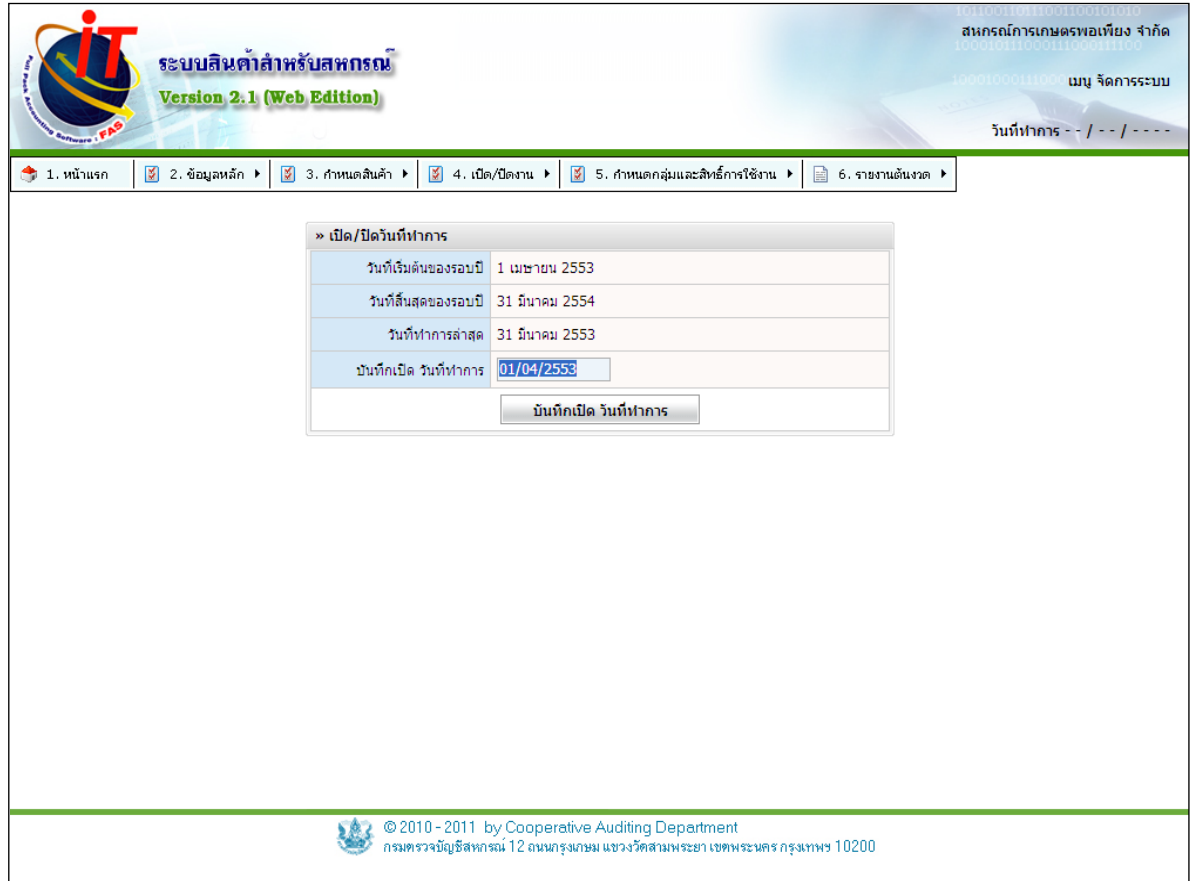

รูปที่ 1 – 85 ปิดวันที่ทำการ

### **5.2 เปิ ด / ปิ ด ปี บัญชี**

5.2.1 คลิกที่เมนู จัดการระบบ เลือก เปิด / ปิด ปีบัญชี ดังรูปที่ 1 – 86 เมนูเปิด / ปิดวัน ้ปีบัญชี จะใช้ได้กรณีอยู่ในช่วงวันสิ้นปีบัญชีเท่านั้น ถ้านอกเหนือจากนั้น จะใช้สำหรับในการดูรอบปีบัญชี เท่านั้น

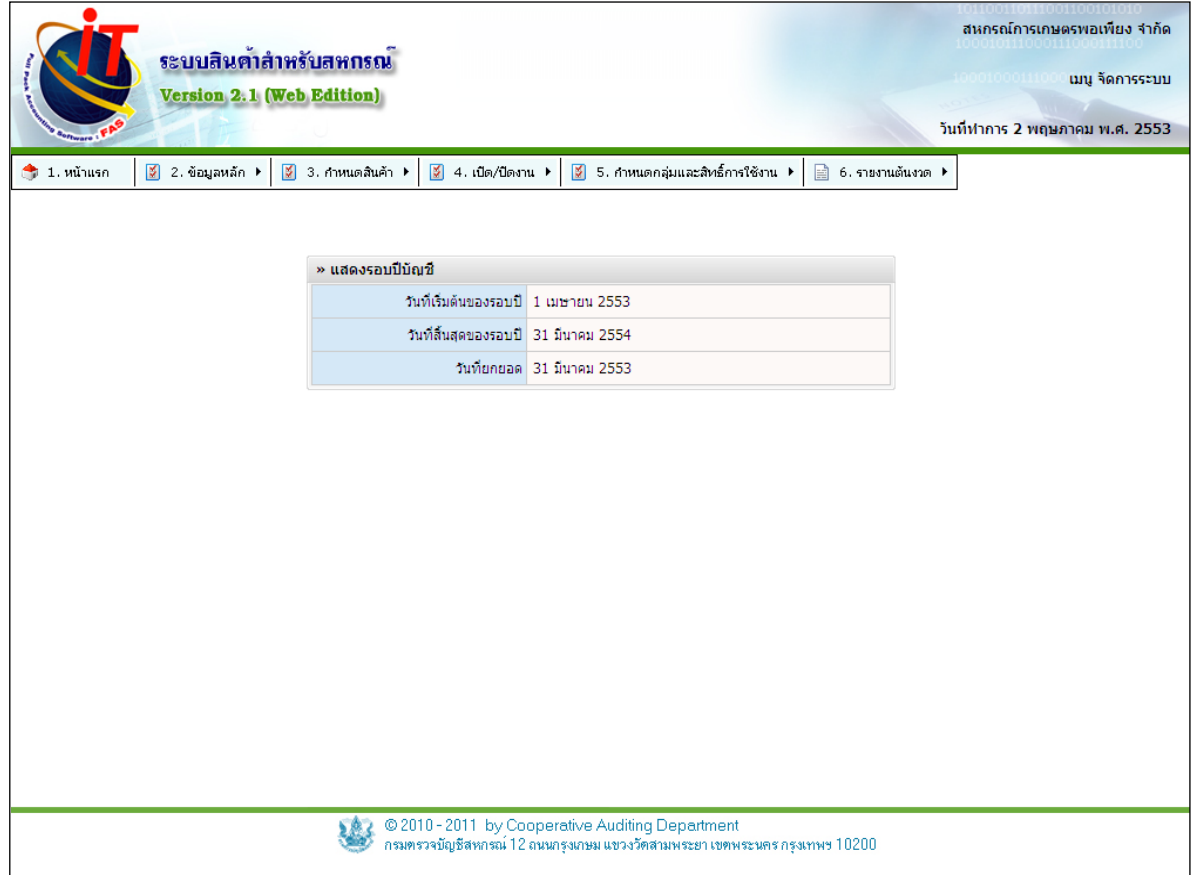

รูปที่ 1 – 86 เมนูเปิด / ปิด ปีบัญชี

5.2.2 การปิดรอบปีบัญชี จะสามารถใช้เฉพาะเมื่อเปิดเป็นวันสิ้นปีบัญชีเท่านั้น กดที่ปุ่ม ปิดรอบปีบัญชีเพื่อทำการปิดปีบัญชี ดังรูปที่ 1 – 87 ปิดรอบปีบัญชี

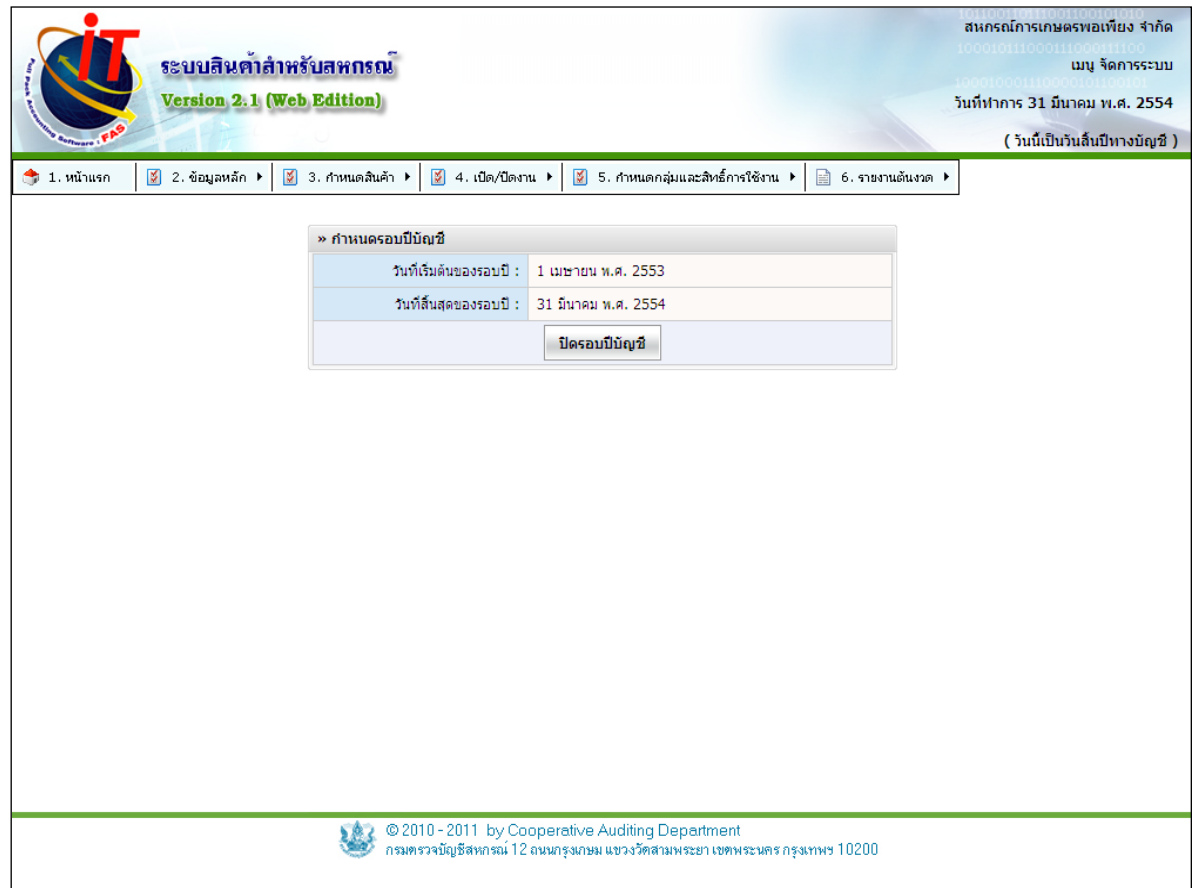

รูปที่ 1 – 87 ปิ ดรอบปี บัญชี

### **5.3 เปิ ด / ปิ ดงาน เปลี่ยนปี บัญชี**

 5.3.1 คลิกที่เมนู จัดการระบบ เลือก เปลี่ยนปี บัญชี ดังรูปที่ 1 – 88 เมนูเปลี่ยนปี บัญชี จะใช้ในกรณีที่ต้องการเลื่อนให้วันสิ้นปีบัญชีเร็วขึ้นกว่าเดิม แต่จะไม่สามารถทำให้เลื่อนให้วันสิ้นปีบัญชี ้นานกว่าเดิมได้ ถ้านอกเหนือจากนั้น จะไม่สามารถใช้ได้ตอนอยู่ ณ วันสิ้นปีบัญชี

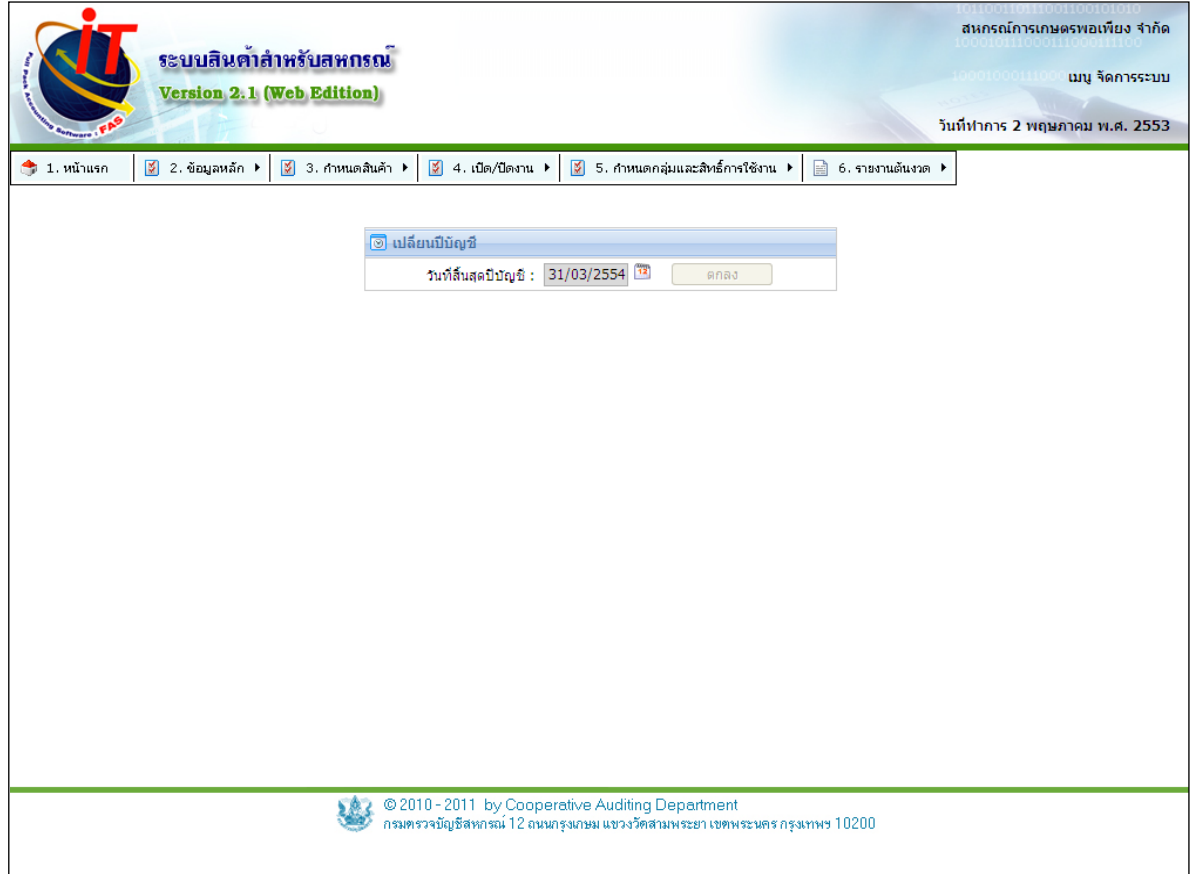

รูปที่ 1 – 88 เมนูเปลี่ยนปี บัญชี

5.3.2 การเปลี่ยนรอบปีบัญชี จะสามารถใช้เฉพาะเมื่อเปิดเป็นก่อนวันสิ้นปีบัญชีเท่านั้น ึกดที่ปุ่ม เปลี่ยนรอบปีบัญชีเพื่อทำการปิดปีบัญชี ดังรูปที่ 1 – 89 เปลี่ยนรอบปีบัญชี

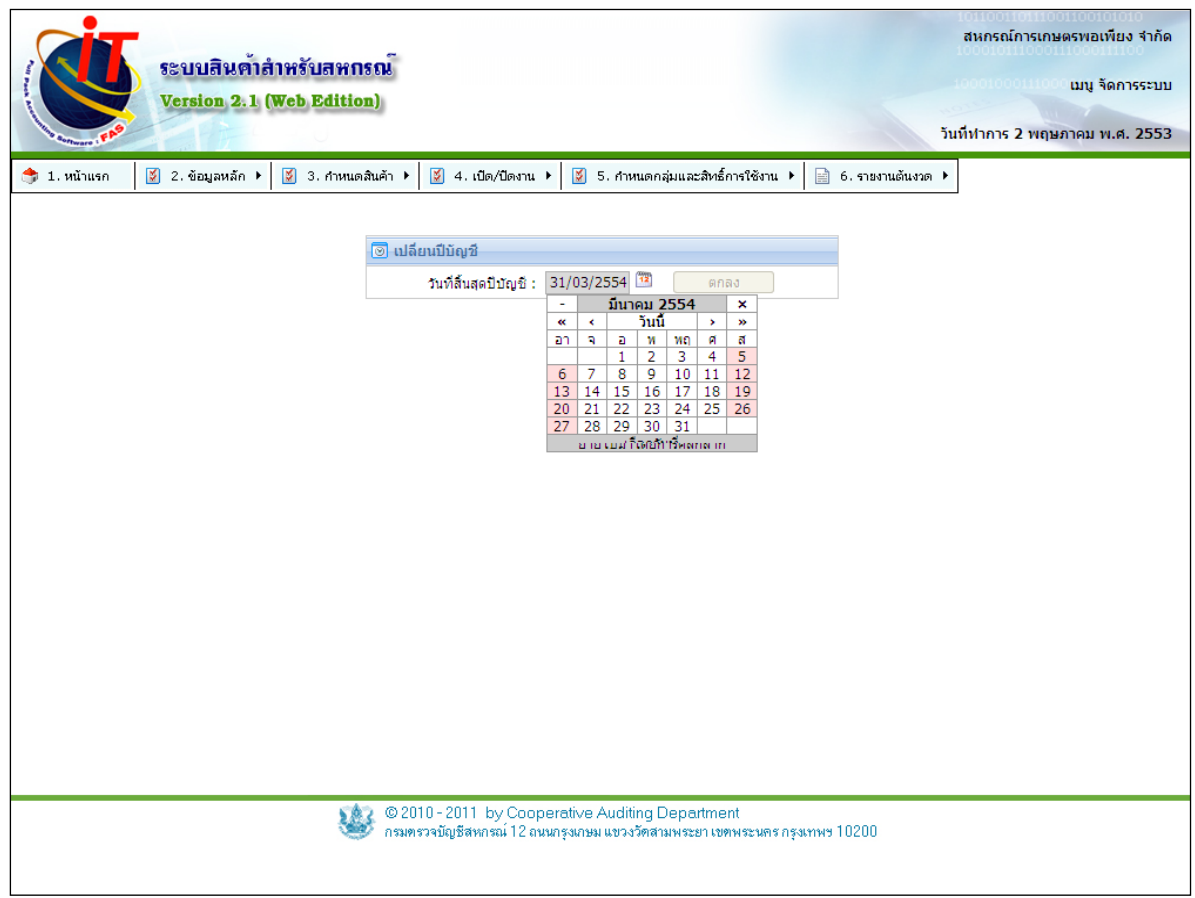

รูปที่ 1 – 89 เปลี่ยนรอบปี บัญชี

## **6. องค์ประกอบของระบบ / กําหนดกลุ่มและสิทธิ์การใช้งาน**

การกำหนดกลุ่มกลุ่มและสิทธิการใช้งาน เป็นการกำหนดสิทธิผู้ใช้งานในแต่ละระดับของการใช้ งานเช่น การใช้งานระดับผู้ดูแลระบบ การใช้งานระดับผู้ปฏิบัติงาน ขั้นตอนการกำหนดกลุ่มและสิทธิ์การ ใช้งาน ดังนี ้

### **6.1. การกําหนดกลุ่มและสิทธิ์การใช้งาน / บริหารเมนู**

 6.1.1 เป็ นเมนูที่สามารถทําการเปลี่ยนชื่อเมนู ปรับตําแหน่งเมนู หรือย้ายตําแหน่งเมนู ตามแต่คนใช้ถนัดได้ดังรูปที่ 1– 90 บริหารเมนู

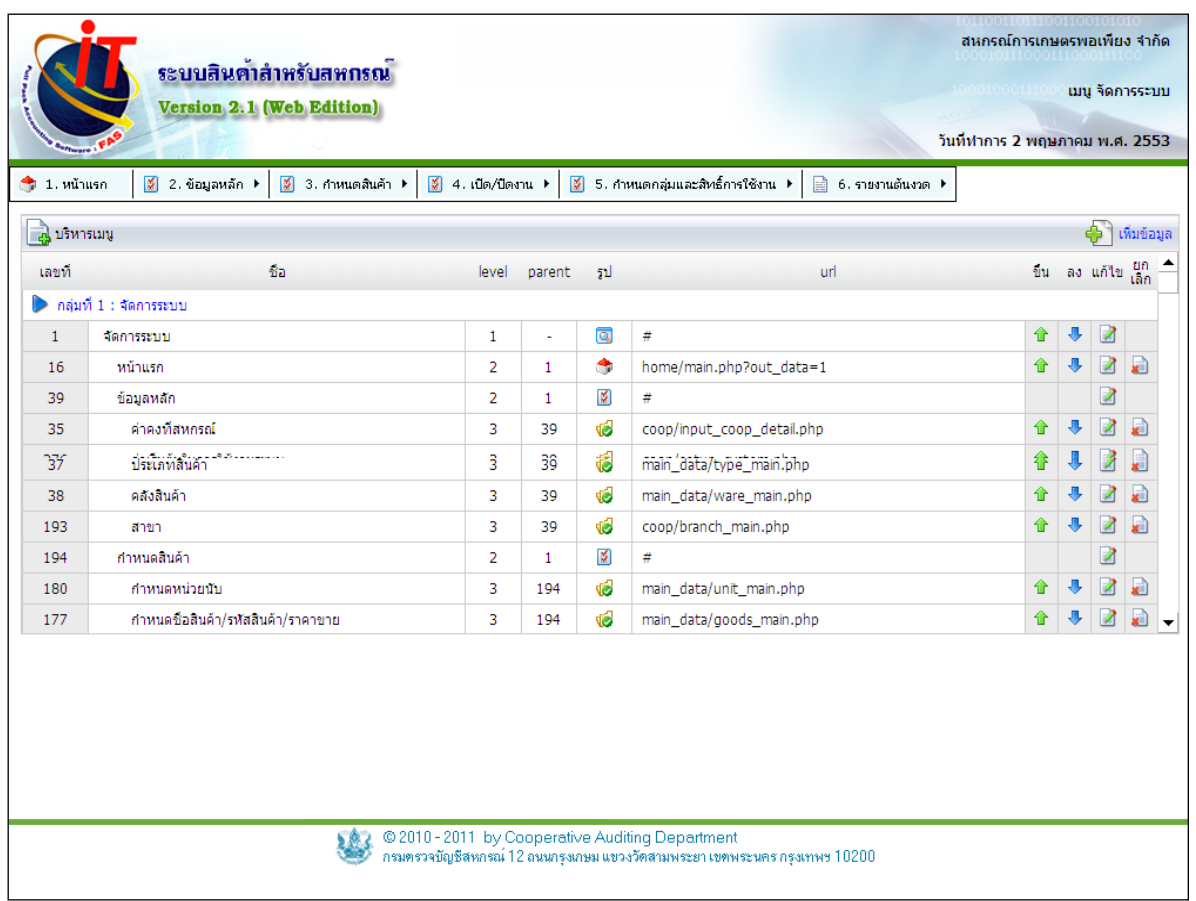

รูปที่ 1 – 90 บริหารเมนู

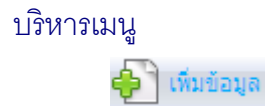

เป็ นปุ่ มสําหรับเพิ่มเมนูที่เราได้ทําการสร้าง Short cut จากหน้าเว็บ

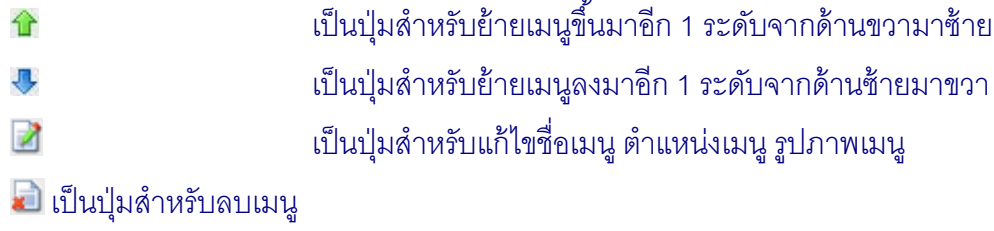
่ 6.1.2 เมื่อกดปุ่ม <del>ป</del>ี <mark>เ<sup>ท่มข้อมูล</sup> จะเข้าสู่หน้าจอกำหนดเมนูใหม่ ให้ทำการใส่ค่าให้</mark>

## ครบถ้วน ดังรูปที่ 1 – 91 กําหนดเมนูใหม่

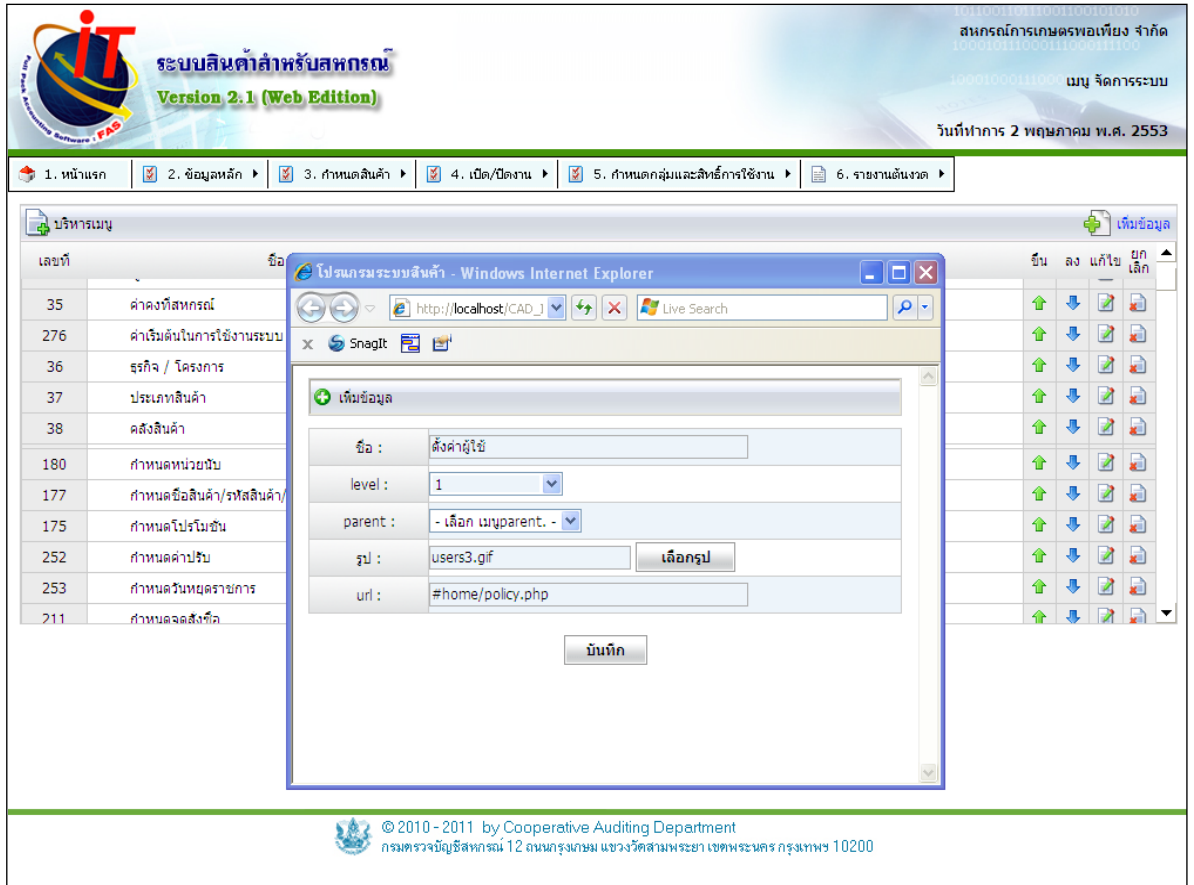

รูปที่ 1 – 91 กําหนดเมนูใหม่

 6.1.3เมื่อกดปุ่ ม ปรากฏหน้าจอ แก้ไขข้อมูล จะสามารถเปลี่ยนชื่อเมนู วางตําแหน่ง ของเมนูใหม่ และย้ายที่เมนู หรือจะเปลี่ยนรูปเมนูได้ดังรูปที่ 1– 92 แก้ไขข้อมูล

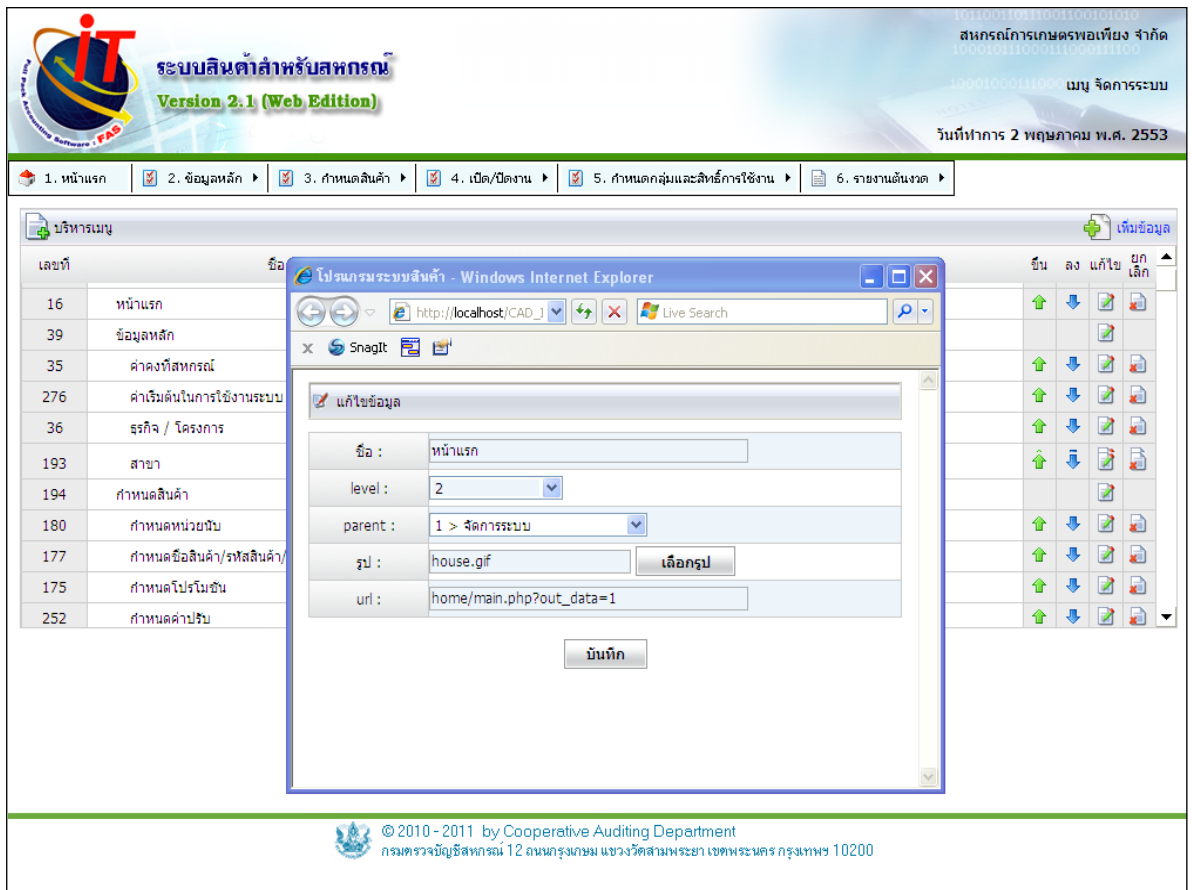

รูปที่ 1 – 92 แก้ไขข้อมูล

**6.2 กําหนดกลุ่มและสิทธิ์การใช้งาน / การกําหนดกลุ่มและสิทธิ์การใช้งาน**  6.2.1 เป็ นเมนูสําหรับการบริหาร การใช้งานของผู้ใช้ โดยแบ่งเป็ นสิทธิ์ ของแต่ละผู้ใช้ได้ ดังรูปที่ 1 – 93 กําหนดกลุ่มและสิทธิ์ การใช้งาน

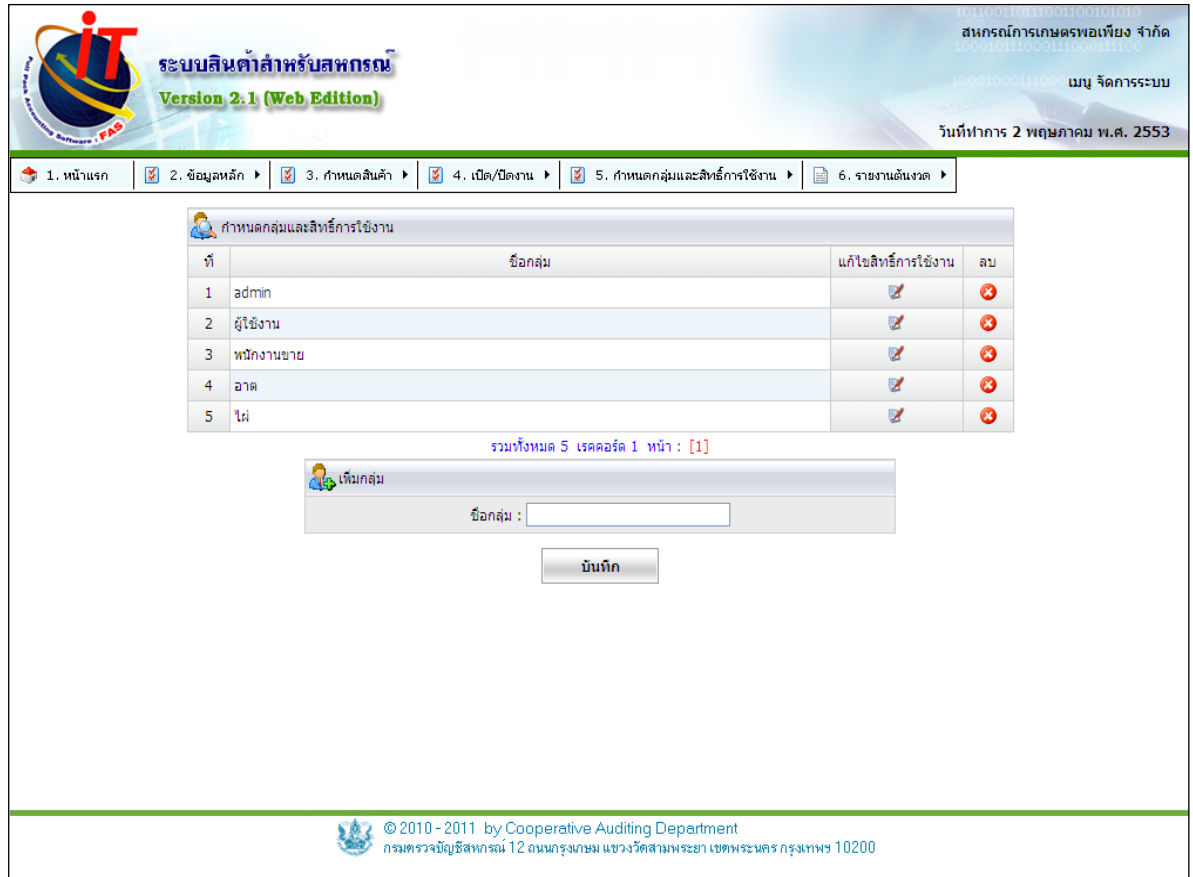

รูปที่ 1 – 93 กําหนดกลุ่มและสิทธิ์ การใช้งาน

6.2.2 คลิกปุ่มแก้ไข เพื่อทำการแก้ไขสิทธิ์ของแต่ละกลุ่ม ไม่ควรตั๋งให้ซ้ำซ้อนกัน ดัง รูปที่1– 94 แก้ไขสิทธิ์ การใช้งาน

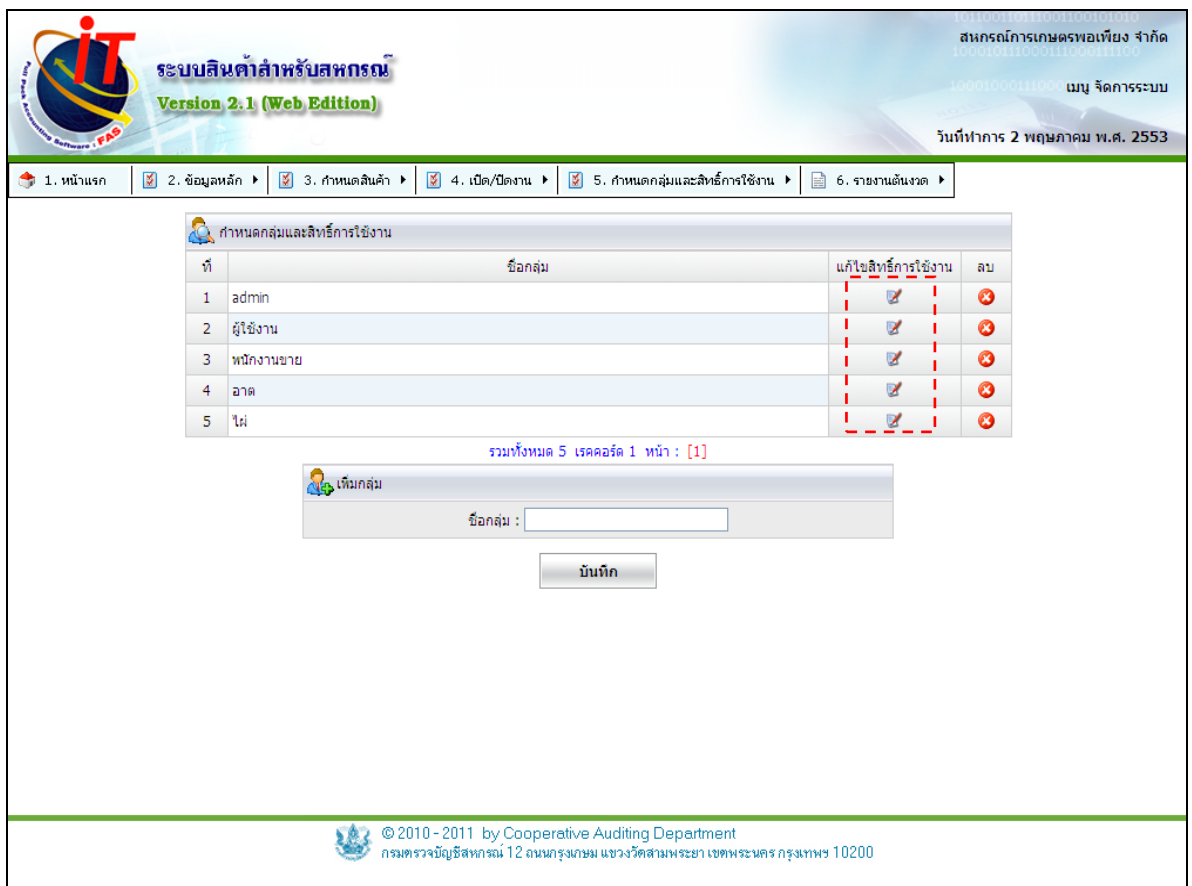

รูปที่ 1 – 94 แก้ไขสิทธิ์ การใช้งาน

## 6.2.3 จะปรากฏหน้าจอ เพื่อให้กำหนดสิทธิ์การใช้งาน เลือก $\quad \quad \blacktriangledown$  เพื่อกำหนดสิทธิ์ สําหรับกลุ่มผู้ใช้ดังรูปที่1– 95 แก้ไขสิทธิ์ การใช้งาน

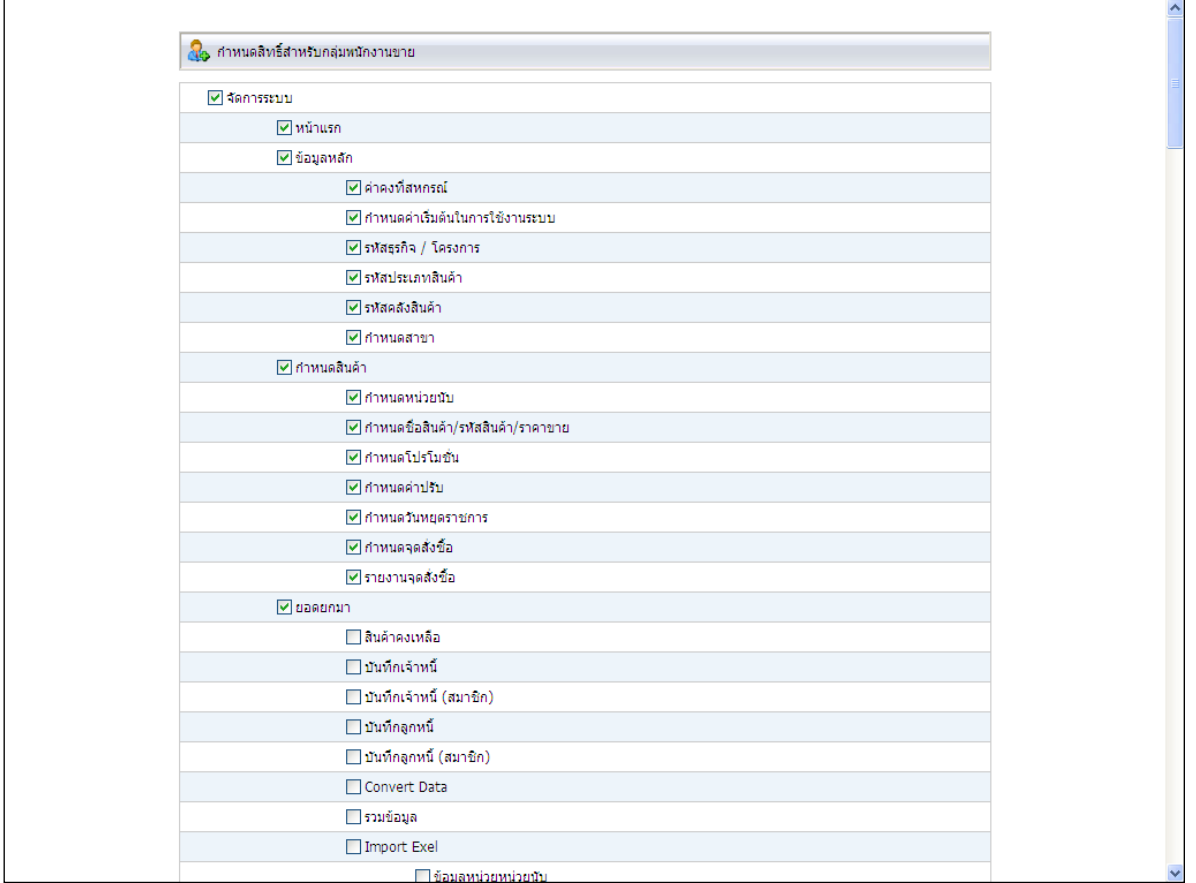

รูปที่ 1 – 95 กําหนดสิทธิ์ กลุ่มผู้ใช้งาน

### **6.3 การกําหนดกลุ่มและสิทธิ์การใช้งาน / กําหนดผ้ใช้งาน ู**

การกำหนดสิทธิ์การใช้งาน เป็นการกำหนดผู้ใช้งาน หน้าที่และความรับผิดชอบในส่วนที่ ได้กำหนดสิทธิการใช้งาน ซึ่งมีขั้นตอนในการกำหนดสิทธิใช้งาน ดังนี้

### 6.3.1 ที่เมนู จัดการระบบ / กำหนดกลุ่มและสิทธิ์การใช้งาน / กำหนดผู้ใช้งาน ดัง

รูปที่ 1– 96 การกําหนดผู้ใช้งาน

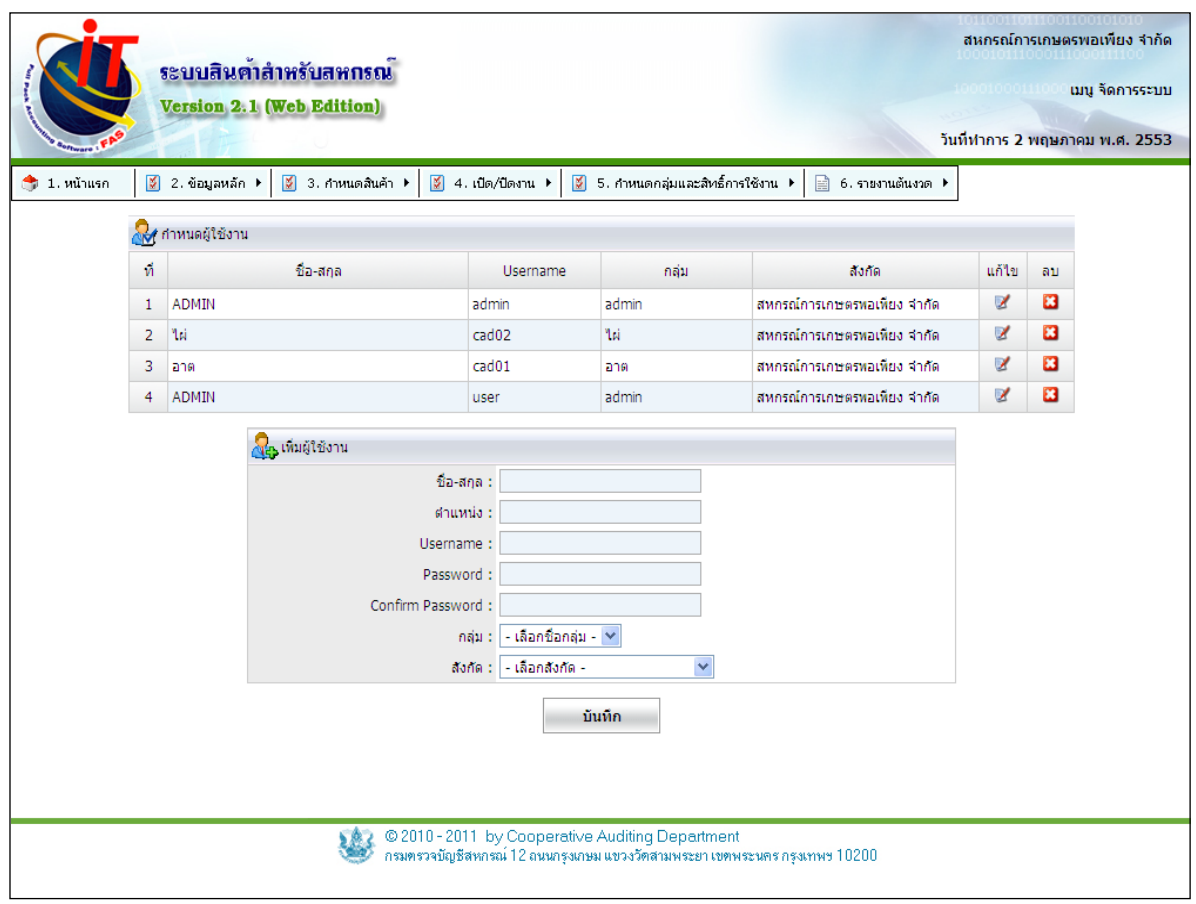

รูปที่ 1 – 96 การกําหนดผู้ใช้งาน

6.3.2 ปรากฏหน้าจอ การกําหนดสิทธ์การใช้งาน โดยเพิ่มผู้ใช้งาน ระบุชื่อ – นามสกุล ตําแหน่ง Username ผู้ใช้งาน Password ผู้ใช้งาน Confirm Password เลือกสังกัด เลือกกลุ่ม คลิกปุ่ม <u><sup>- มันทึกข้อมูล - ดังรูปที่ 1 – 9</u>7 เพิ่มผู้ใช้งาน</u></sup>

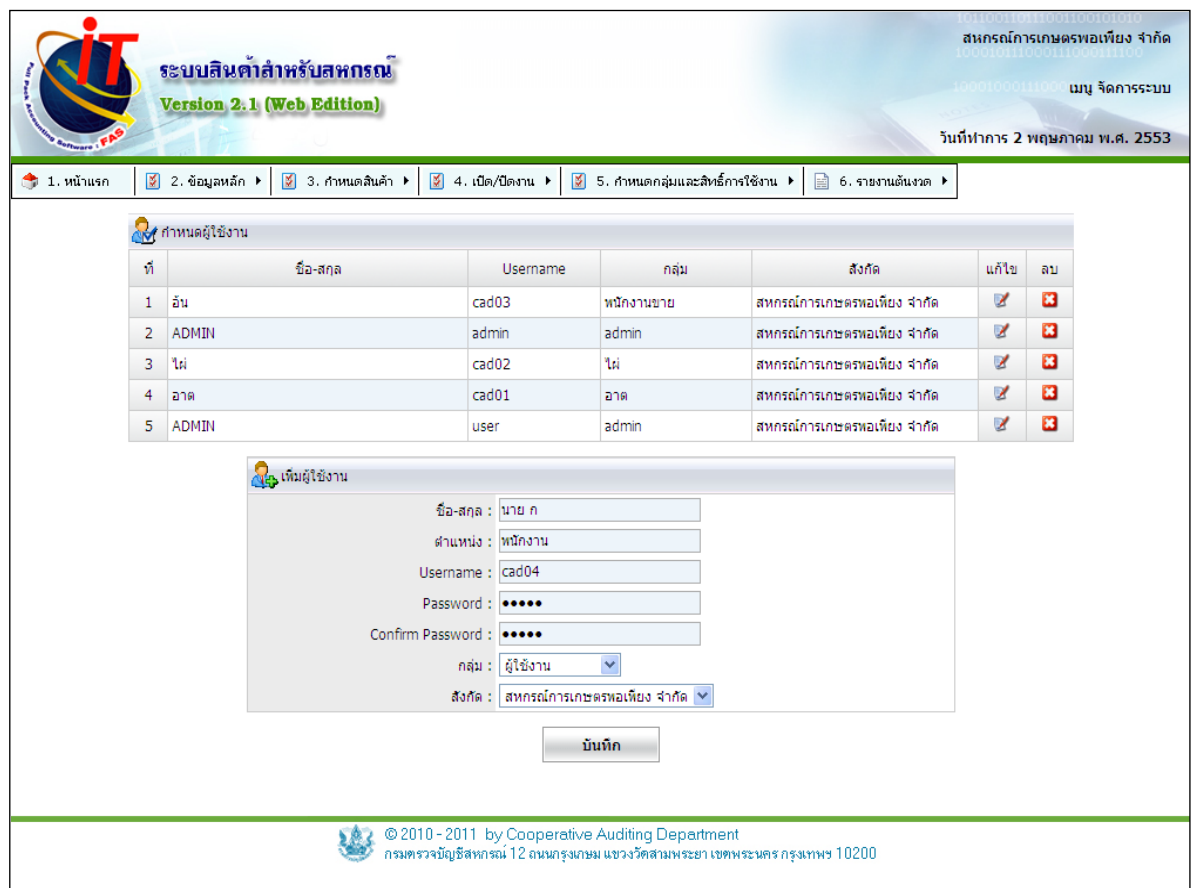

รูปที่ 1 – 97 เพิ่มผู้ใช้งาน

### **6. 4 การกําหนดกลุ่มและสิทธิ์การใช้งาน / การเปลี่ยนรหัสผ่าน**

้ เป็นการเปลี่ยนรหัสผ่านสำหรับผู้ใช้งานในการที่จะเข้ามาทำงาน ใช้เป็นรหัสส่วนตัวของ ิตนเอง และควรทำการเปลี่ยนรหัสผ่านตัวเองอย่างน้อย เดือนละครั้ง ขั้นตอนการเปลี่ยนรหัสผ่านทำได้ ดังนี้

 6 .4.1 ที่เมนู จัดการระบบ / กําหนดกลุ่มและสิทธิ์ การใช้งาน / เปลี่ยนรหัสผ่าน ดัง รูปที่ 1– 98เมนูเปลี่ยนรหัสผ่าน

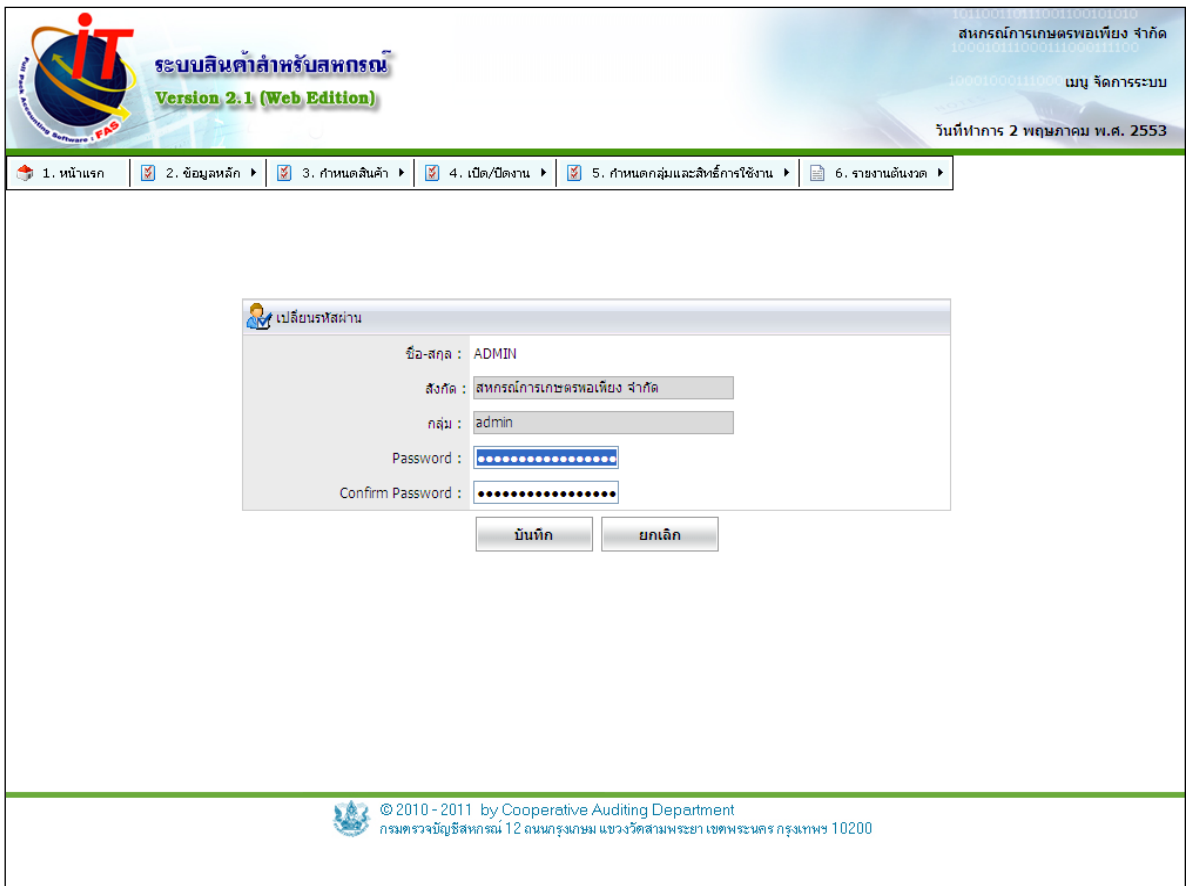

รูปที่ 1 – 98 เมนูเปลี่ยนรหัสผ่าน

#### **7 องค์ประกอบของระบบ / รายงานต้นงวด**

#### **7.1 รายงานต้นงวด / รายงานสินค้ายกมา**

7.1.1 เป็ นเมนูที่ใช้ในการตรวจสอบการถ่ายโอนข้อมูลหรือการบันทึกยอดยกมา ซึ่ง แสดงตามเงื่อนไขการเรียกดู เมื่อเข้าสู่เมนู จัดการระบบ / รายงานต้นงวด / รายงาน สินค้ายกมา จะ ปรากฏหน้าจอ ดังรูปที่ 1 – 99 หน้าจอกําหนดเงื่อนไขการเรียกดูรายงานสินค้ายกมา

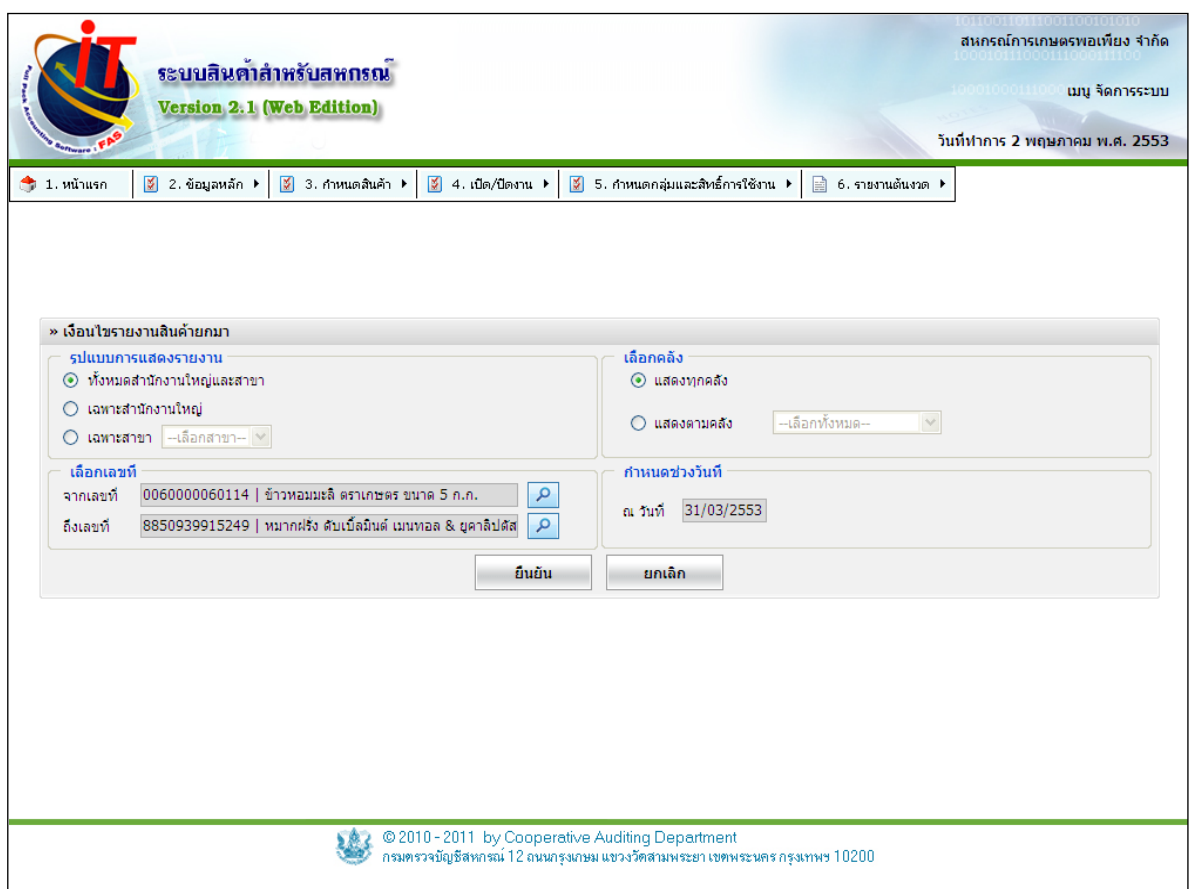

รูปที่ 1 – 99 หน้าจอกําหนดเงื่อนไขการเรียกดูรายงานสินค้ายกมา

7.1.2 เมื่อเลือกเงื่อนไขที่ต้องการคลิกปุ่ม <sup>อนอัน</sup> จะปรากฏหน้าจอ ถ้าต้องการ

# สั่งพิมพ์ให้กดที่ปุ่มพิมพ์ (จาก) ดังรูปที่ 1 - 100 รายงานสินค้ายกมา

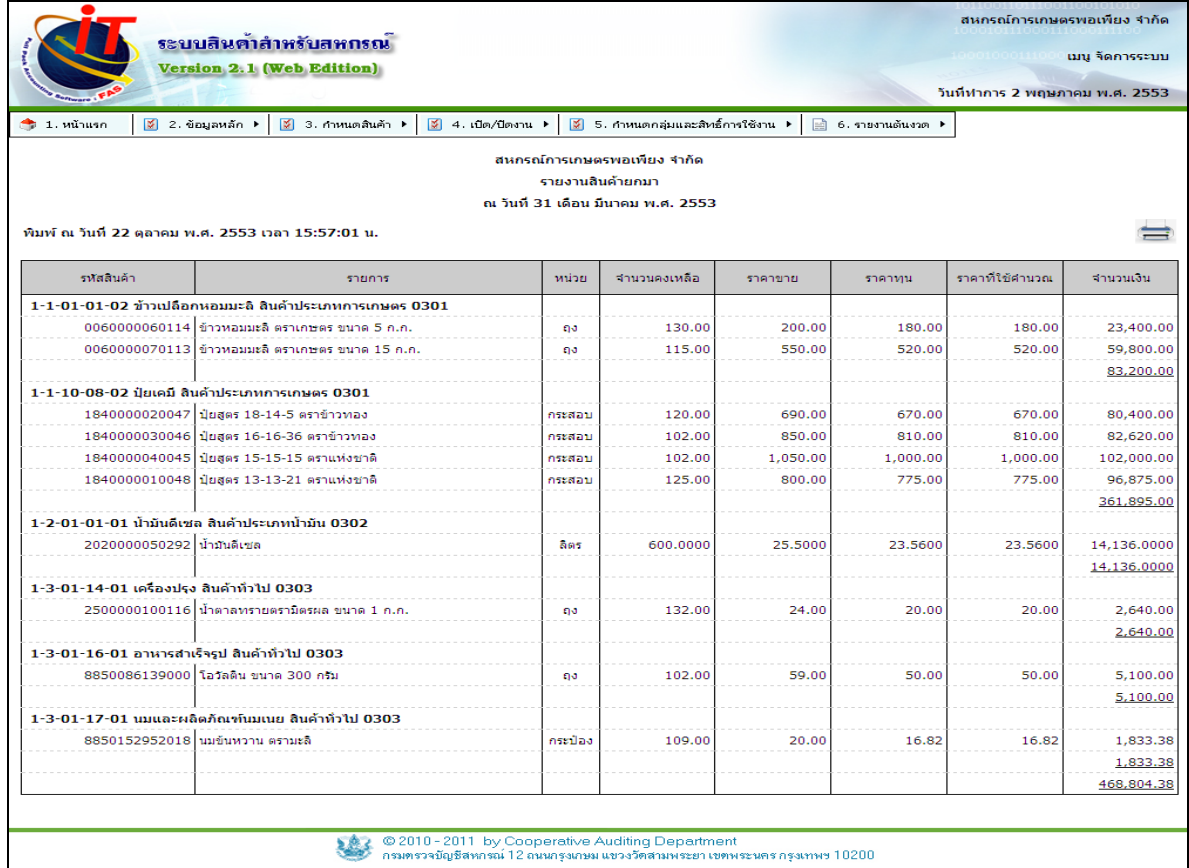

รูปที่ 1 - 100 รายงานสินค้ายกมา

#### **7.2 รายงานต้นงวด / รายงานเจ้าหนี้ยกมา**

7.2.1 เป็ นเมนูที่ใช้ในการตรวจสอบการถ่ายโอนข้อมูลหรือการบันทึกยอดยกมา ซึ่ง ้ แสดงตามเงื่อนไขการเรียกดู เมื่อเข้าสู่เมนู จัดการระบบ / รายงานต้นงวด / รายงาน เจ้าหนี้ยกมา จะ ี ปรากฏหน้าจอ ดังรูปที่ 1 – 101 หน้าจอกำหนดเงื่อนไขการเรียกดูรายงานเจ้าหนี้ยกมา สามารถดูได้เป็น รายคน หรือ แยกบุคคลภายนอกหรือสมาชิกได้

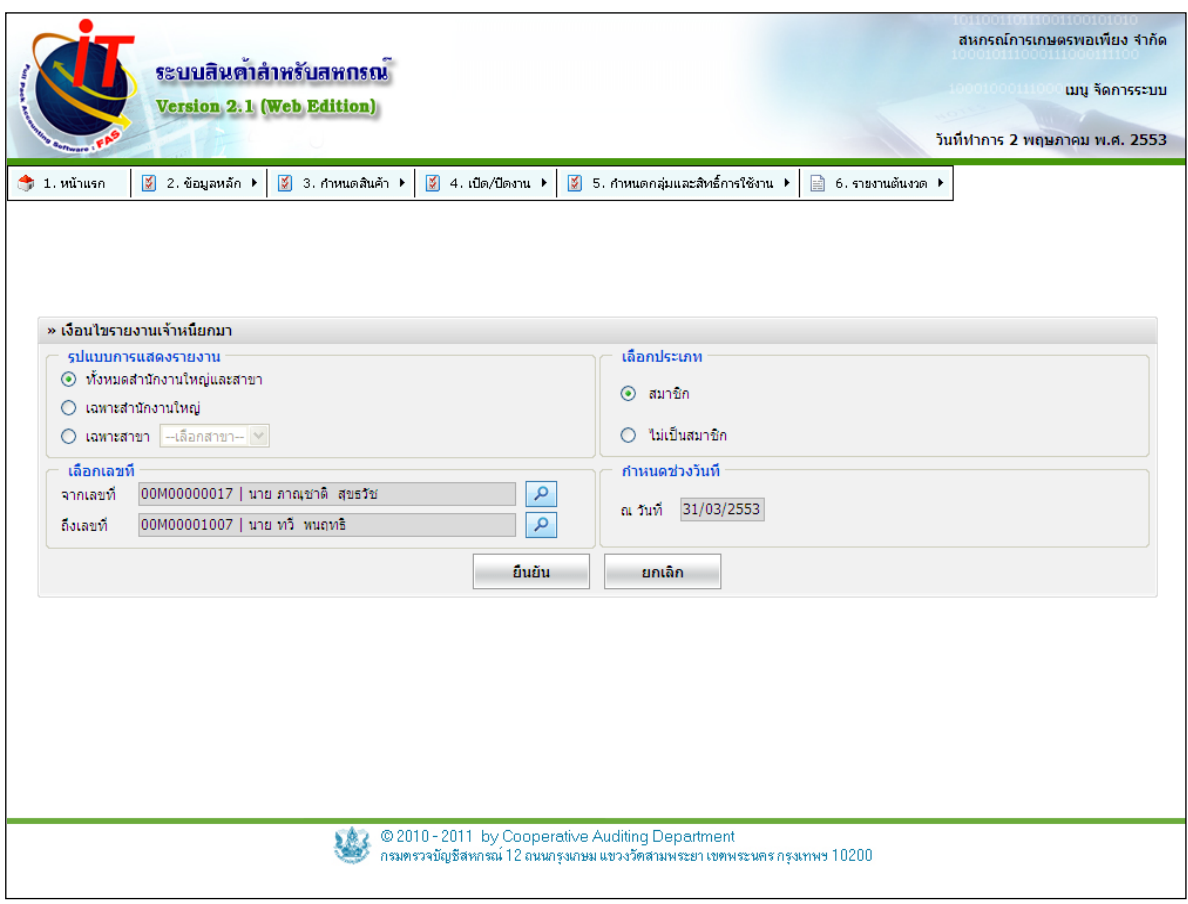

### รูปที่ 1 – 101 หน้าจอกําหนดเงื่อนไขการเรียกดูรายงานเจ้าหนี ้ยกมา

7.2.2 เมื่อเลือกเงื่อนไขที่ต้องการคลิกปุ่ม ๛๛ จะปรากฏหน้าจอ ถ้าต้องการ

# สั่งพิมพ์ให้กดที่ปุ่มพิมพ์ <del>ตั้ง</del>ได้งรูปที่ 1 – 102 รายงานเจ้าหนี้ยกมา

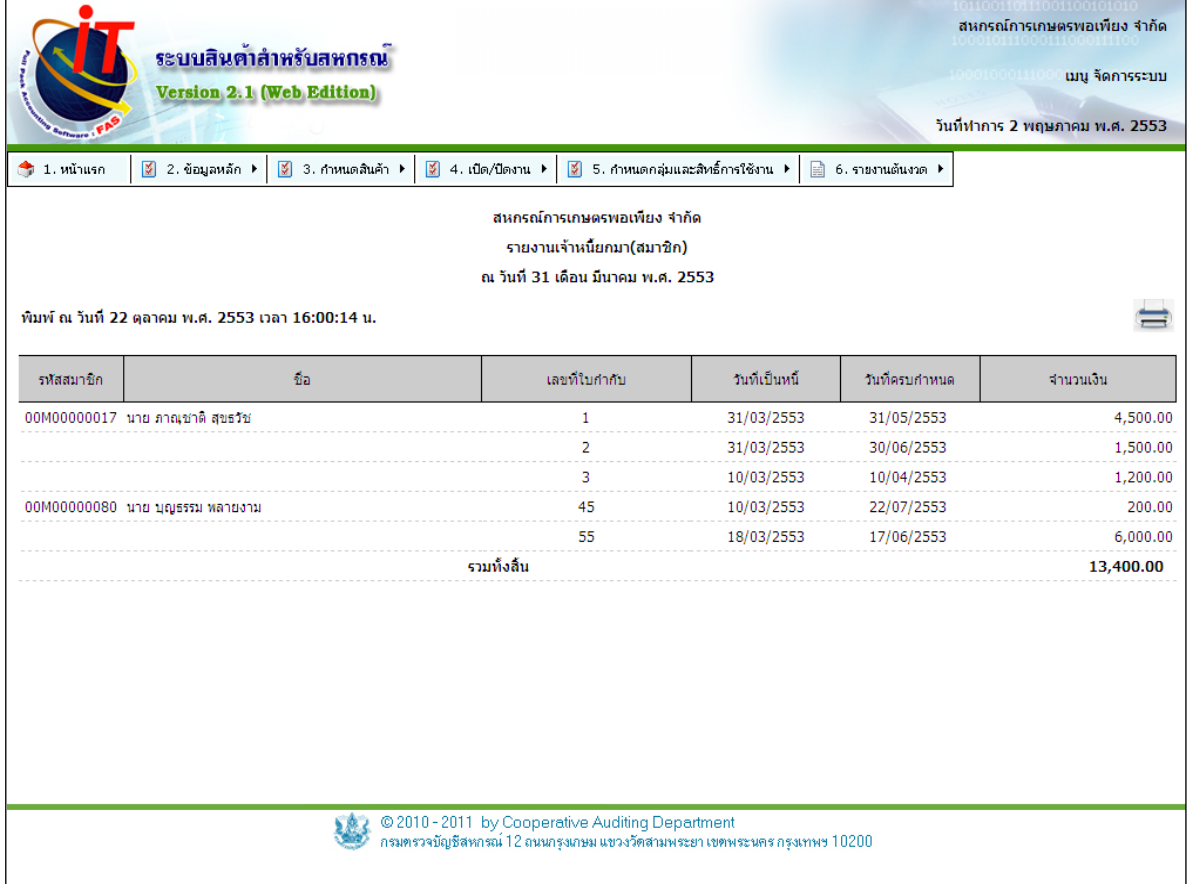

รูปที่ 1 – 102 รายงานเจ้าหนี ้ยกมา

#### **7.3 รายงานต้นงวด / รายงานลูกหนี้ยกมา**

7.3.1 เป็ นเมนูที่ใช้ในการตรวจสอบการถ่ายโอนข้อมูลหรือการบันทึกยอดยกมา ซึ่ง ้ แสดงตามเงื่อนไขการเรียกดู เมื่อเข้าสู่เมนู จัดการระบบ / รายงานต้นงวด / รายงาน ลูกหนี้ยกมา จะ ี ปรากฏหน้าจอ ดังรูปที่ 1 – 103 หน้าจอกำหนดเงื่อนไขการเรียกดูรายงานลูกหนี้ยกมา สามารถดูได้เป็น รายคน หรือ แยกบุคคลภายนอกหรือสมาชิกได้

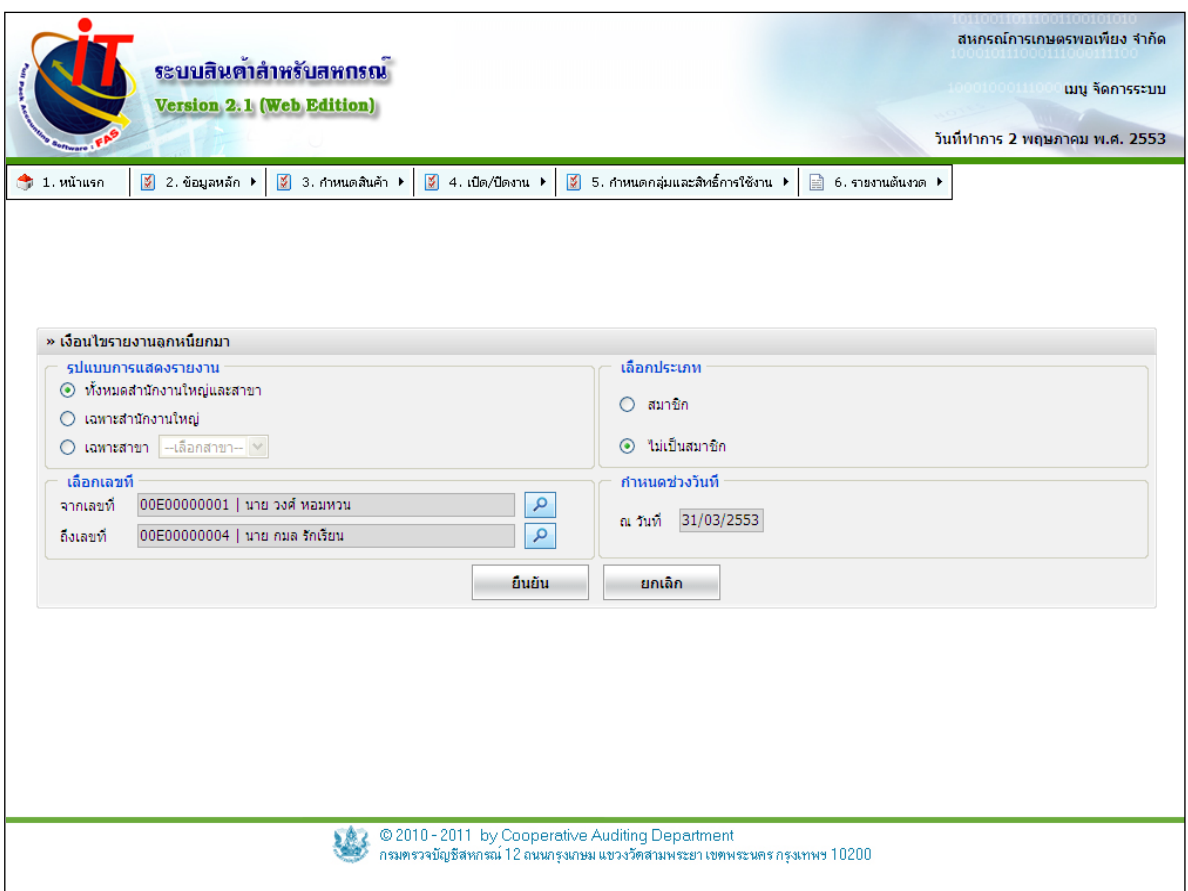

รูปที่ 1 – 103 หน้าจอกําหนดเงื่อนไขการเรียกดูรายงานลูกหนี ้ยกมา

7.3.2 เมื่อเลือกเงื่อนไขที่ต้องการคลิกปุ่ม ๛๛ จะปรากฏหน้าจอ ถ้าต้องการ

# สั่งพิมพ์ให้กดที่ปุ่มพิมพ์ (ดังรูปที่ 1 – 104 รายงานลูกหนี้ยกมา

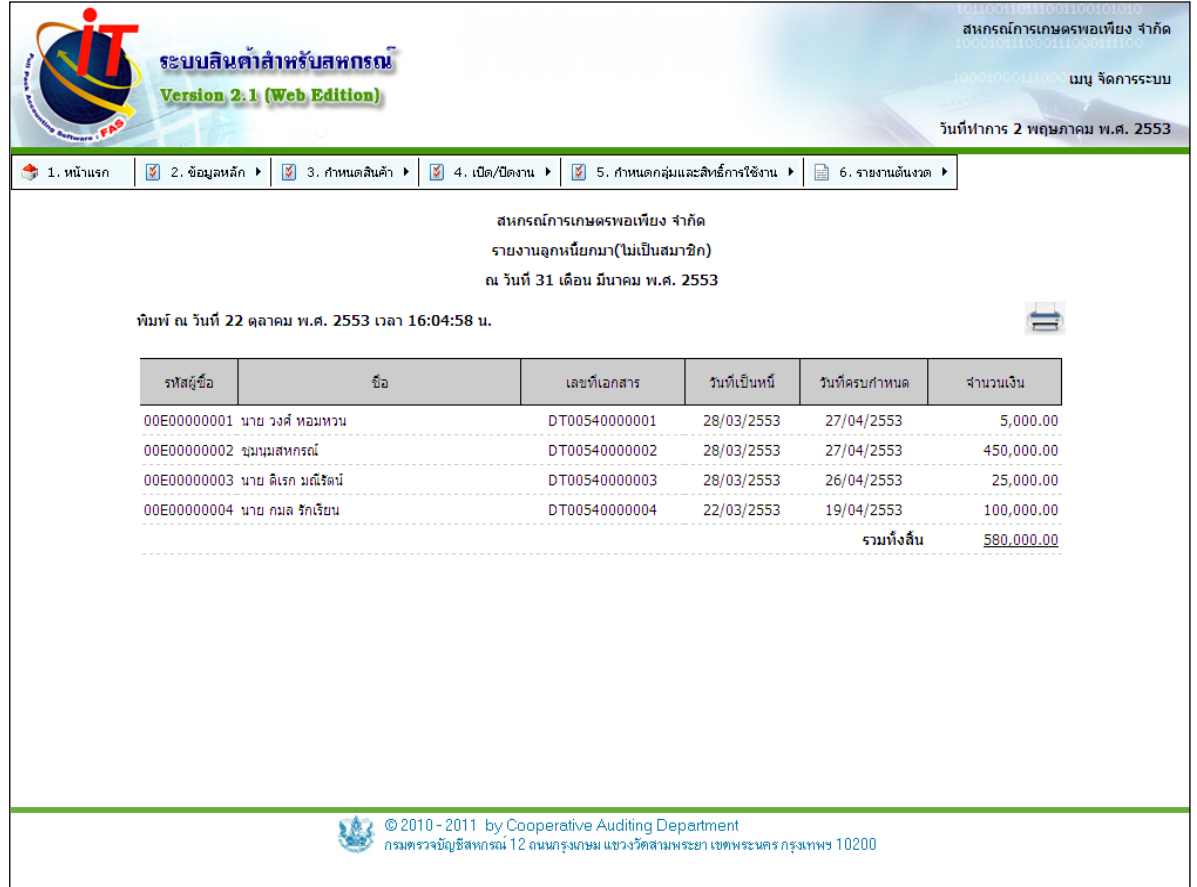

รูปที่ 1 – 104 รายงานลูกหนี ้ยกมา